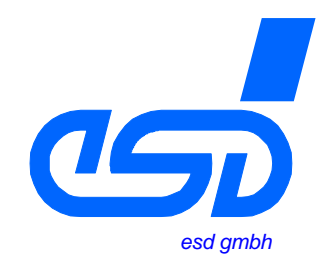

# **CAN-API**

## **mit Software-Tools und Installationshinweisen**

**Software-Handbuch**

Software-Handbuch CAN-Interface, Rev. 2.4, © 2000-2002 esd gmbh

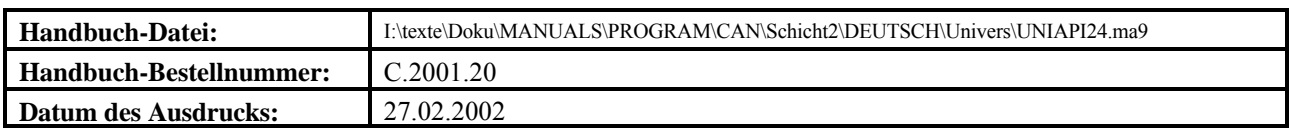

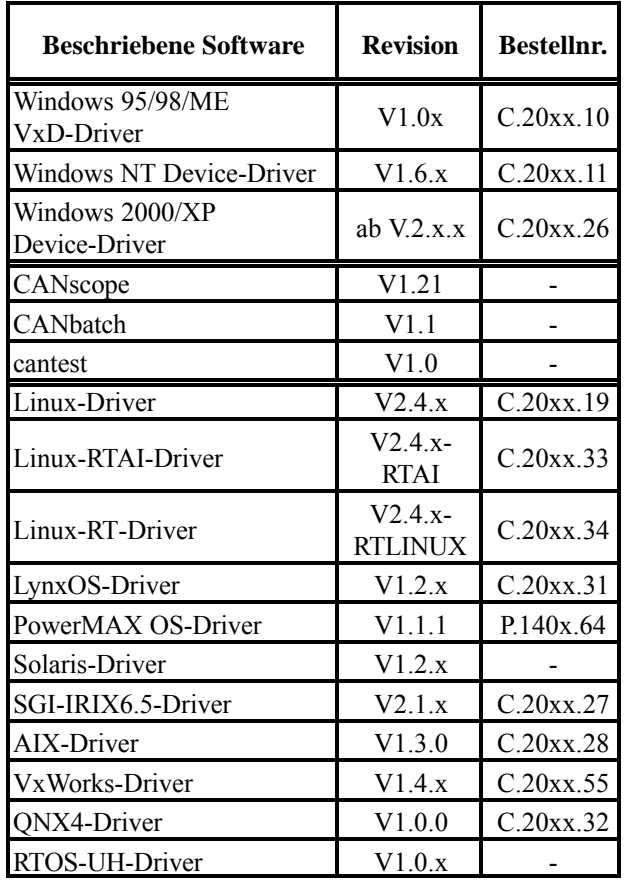

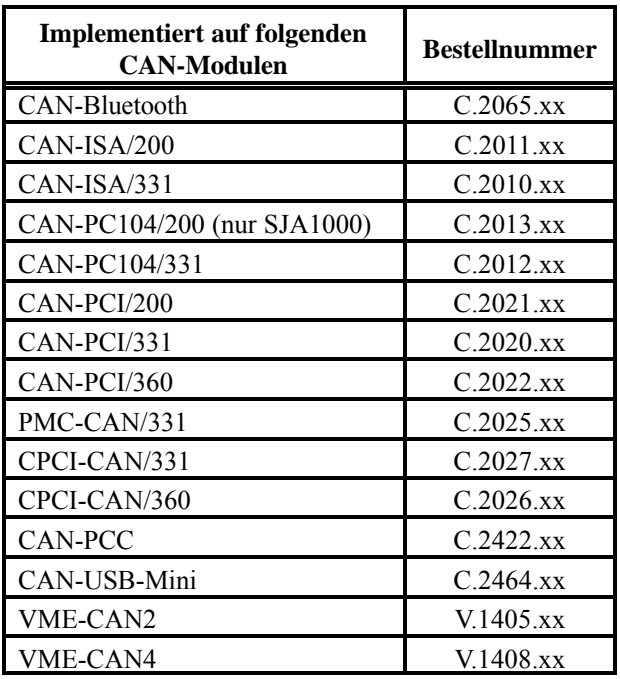

#### **Änderungen in der Software und/oder der Dokumentation**

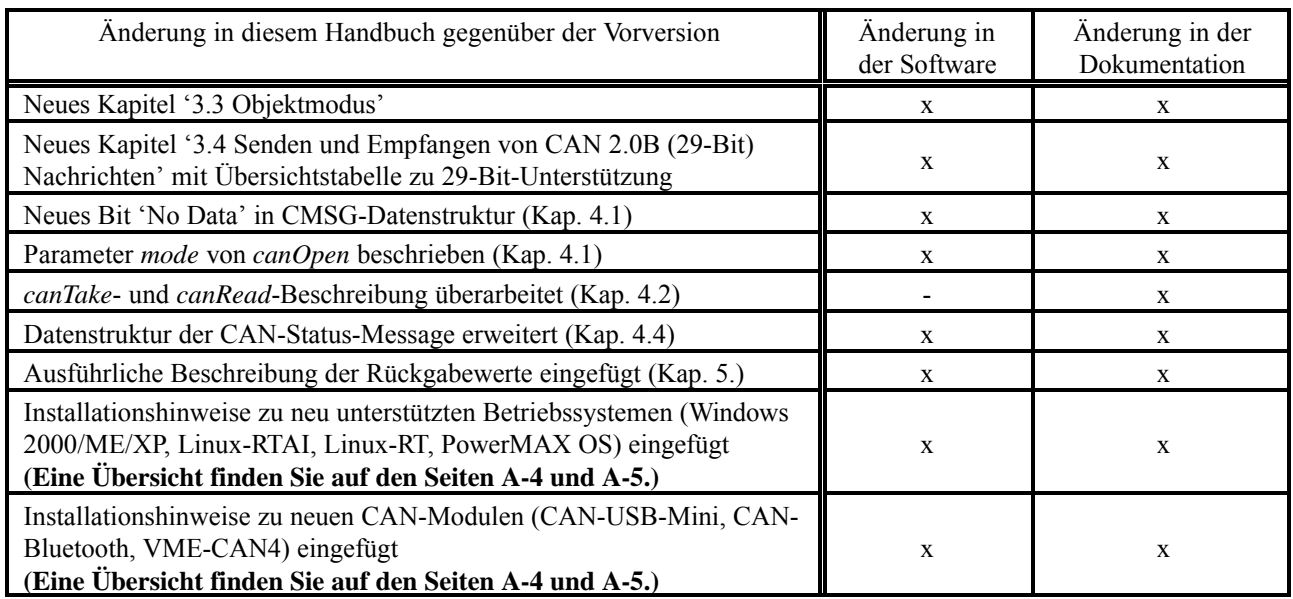

Der Inhalt dieses Handbuches wurde mit größter Sorgfalt erarbeitet und geprüft. **esd** übernimmt jedoch keine Verantwortung für Schäden, die aus Fehlern in der Dokumentation resultieren könnten. Insbesondere Beschreibungen und technische Daten sind keine zugesicherten Eigenschaften im rechtlichen Sinne.

**esd** hat das Recht, Änderungen am beschriebenen Produkt oder an der Dokumentation ohne vorherige Ankündigung vorzunehmen, wenn sie aus Gründen der Zuverlässigkeit oder Qualitätssicherung vorgenommen werden oder dem technischen Fortschritt dienen.

Sämtliche Rechte an der Dokumentation liegen bei **esd**. Die Weitergabe an Dritte und Vervielfältigung jeder Art, auch auszugsweise, sind nur mit schriftlicher Genehmigung durch **esd** gestattet.

> **esd electronic system design gmbh** Vahrenwalder Str. 207 30165 Hannover

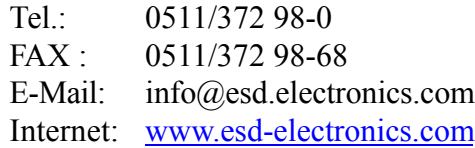

## **Inhalt Seite**

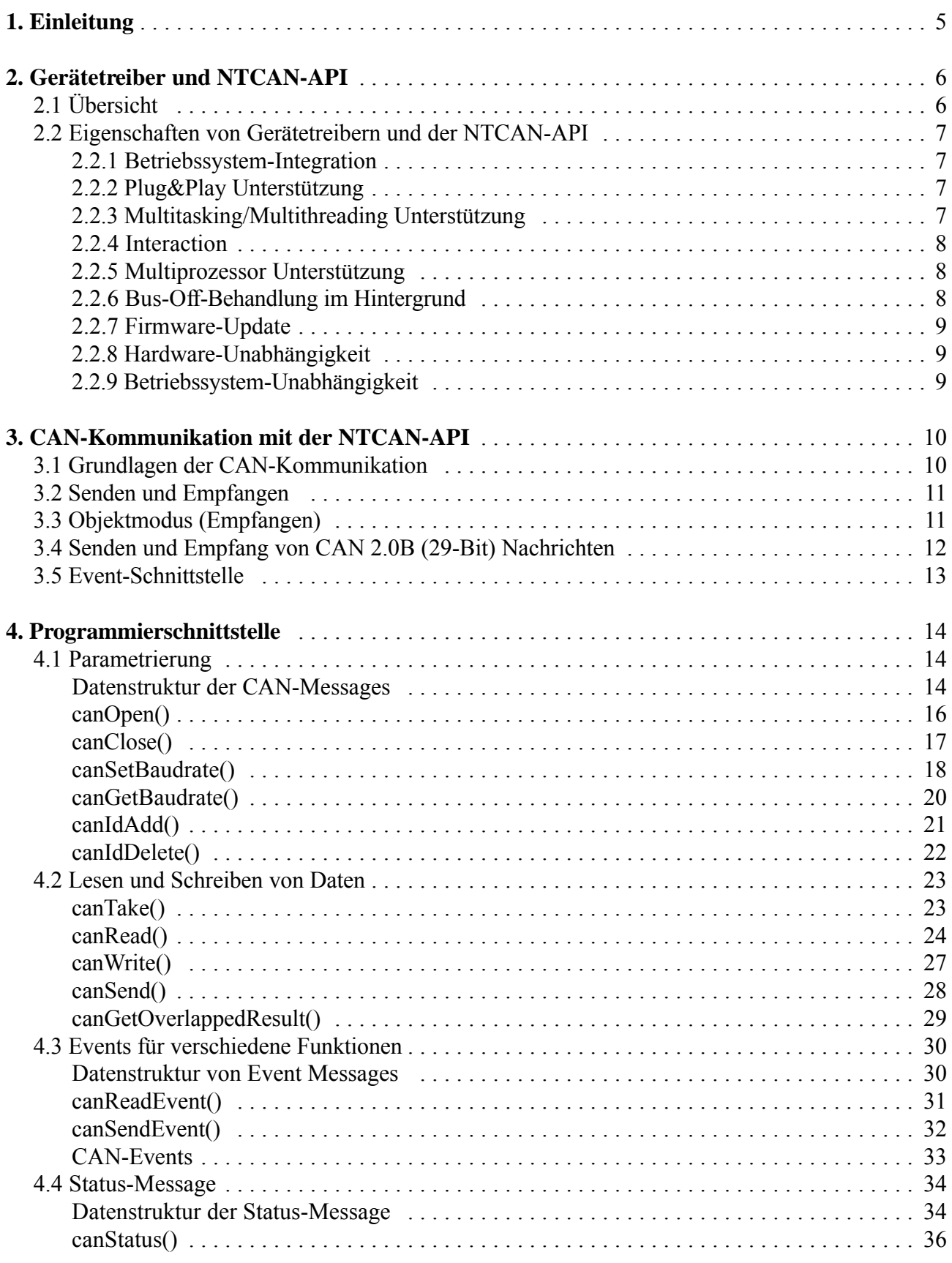

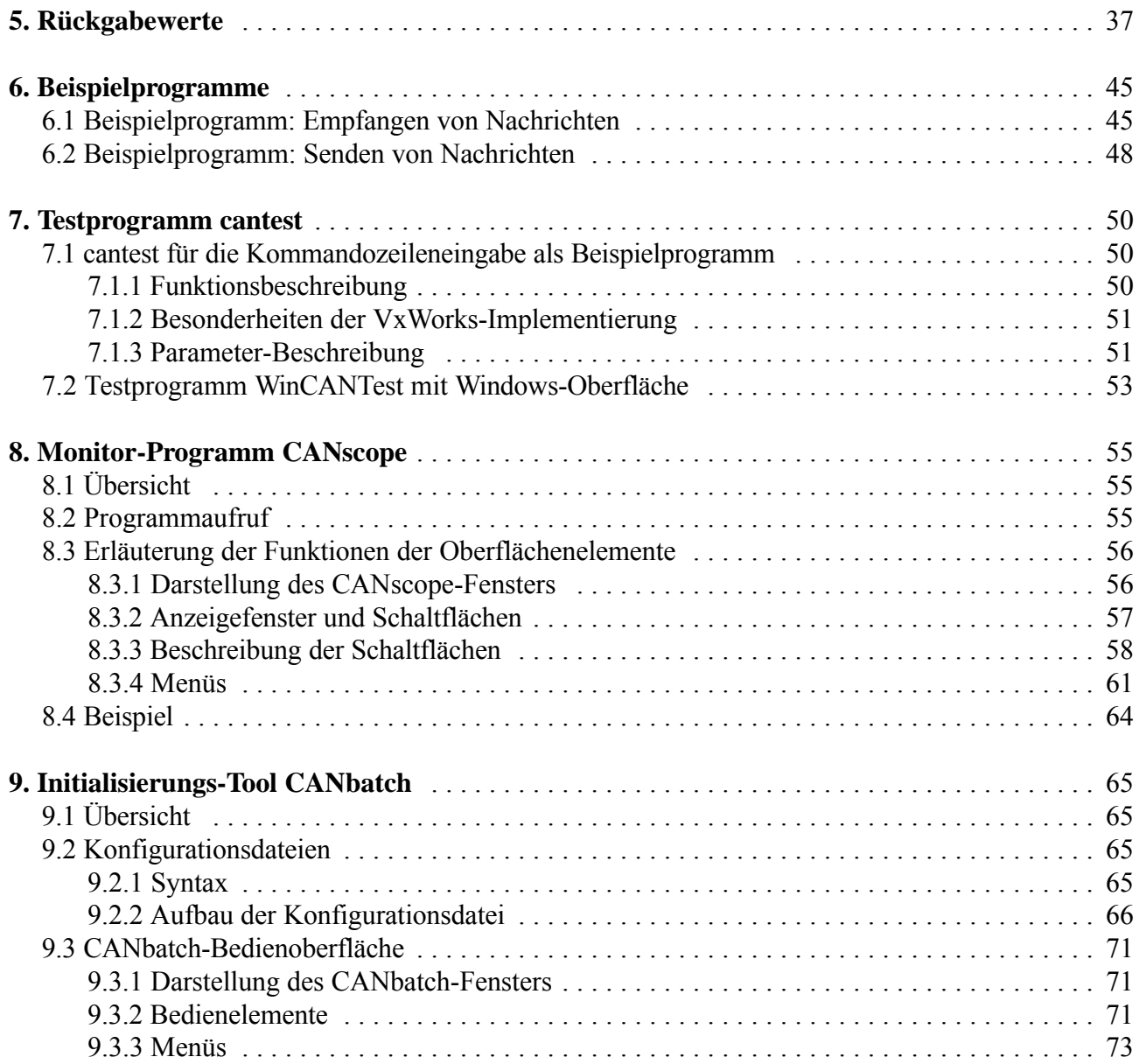

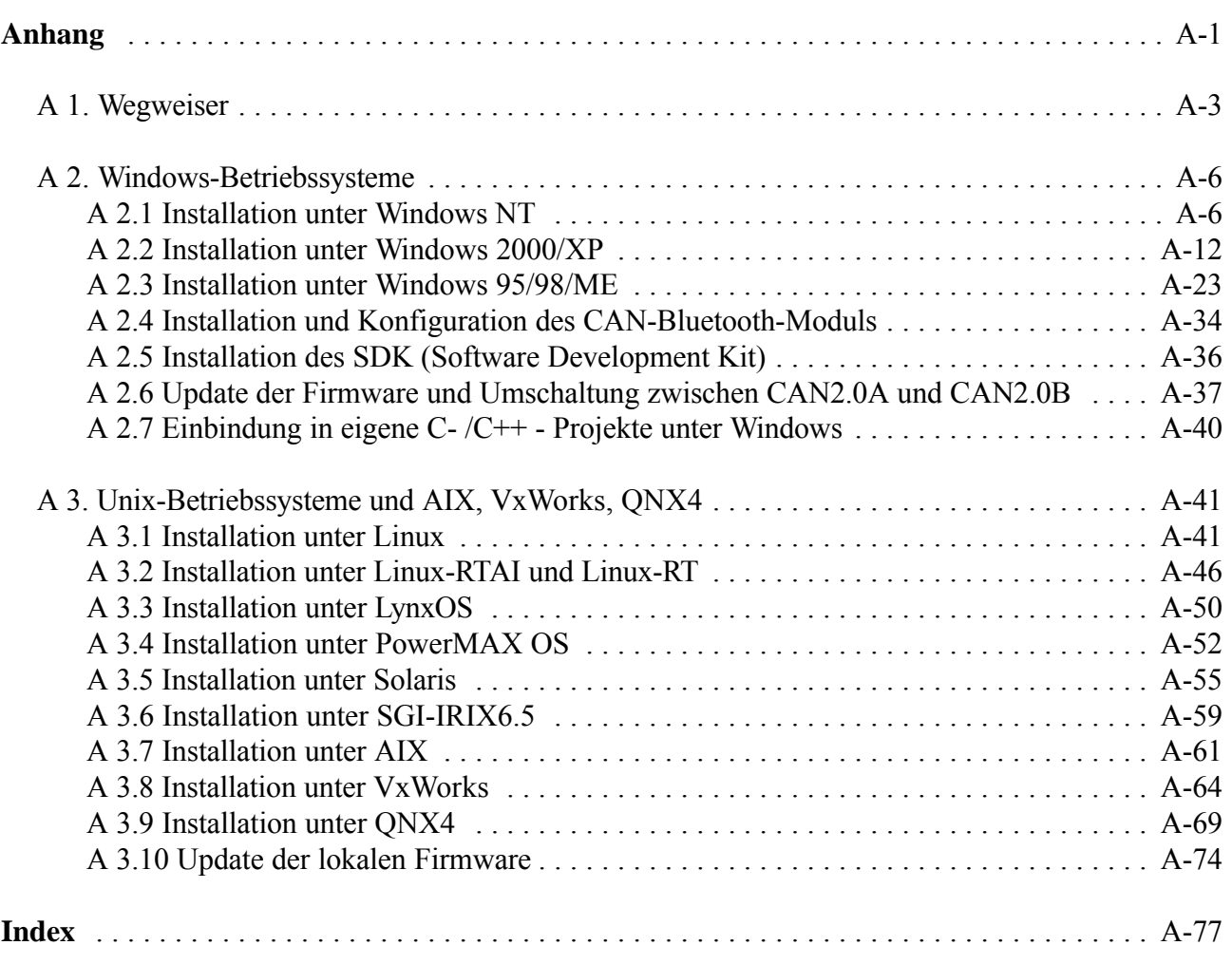

Diese Seite ist bewußt unbedruckt.

## **1. Einleitung**

Dieses Handbuch beschreibt die Installation und Funktionsweise der Gerätetreiber für esd-CAN-Module sowie den Einsatz der Standard-Programmierschnittstelle NTCAN-API in eigenen Applikationen. Zusätzlich werden die Hilfsprogramme, die zum Test des Gerätetreibers und zur Überwachung des CAN-Busses dienen, erläutert.

Das Handbuch besitzt folgenden Aufbau:

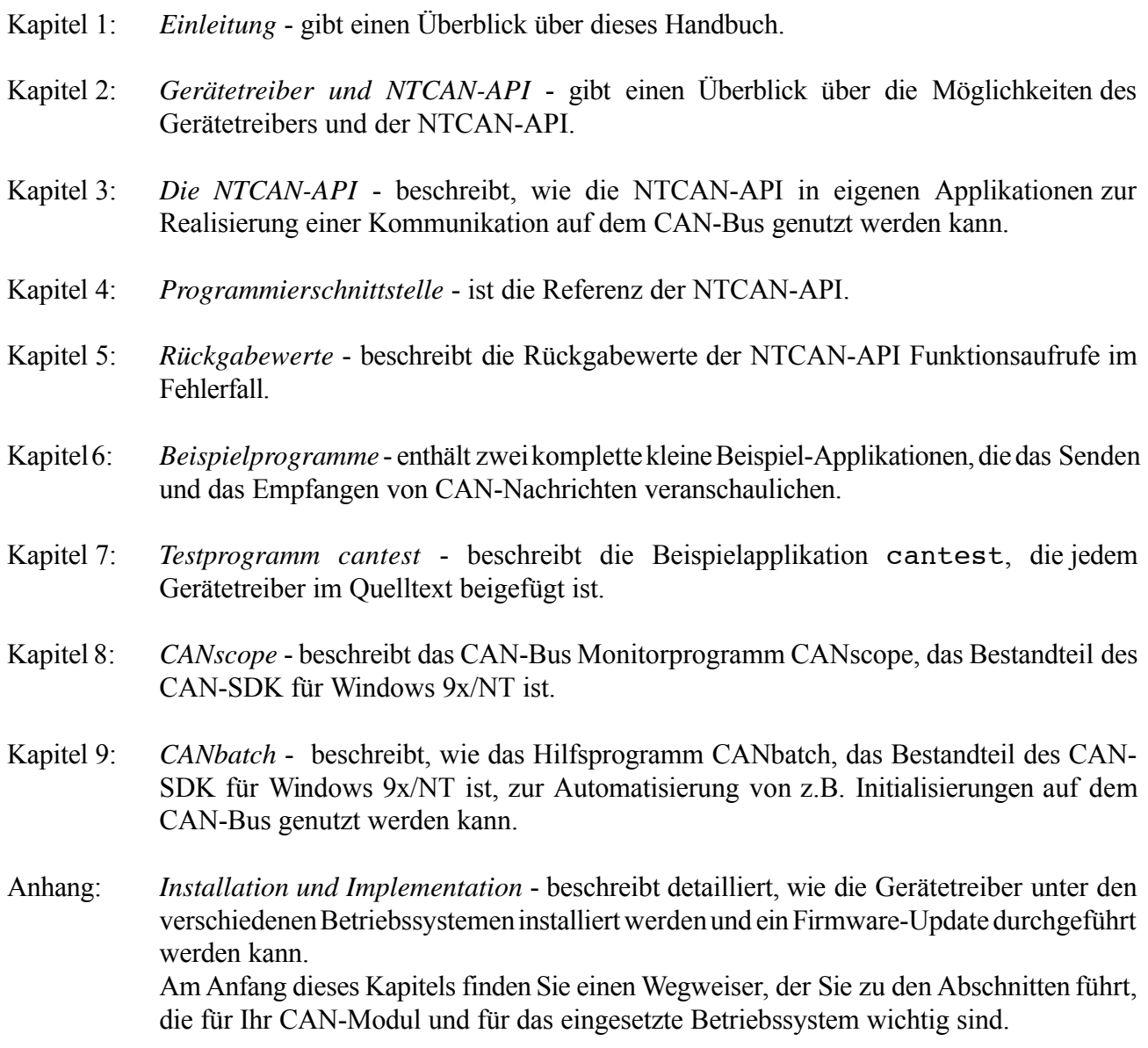

Grundlegende und weiterführende Informationen zum CAN-Bus können Sie z.B. den folgenden Veröffentlichungen entnehmen:

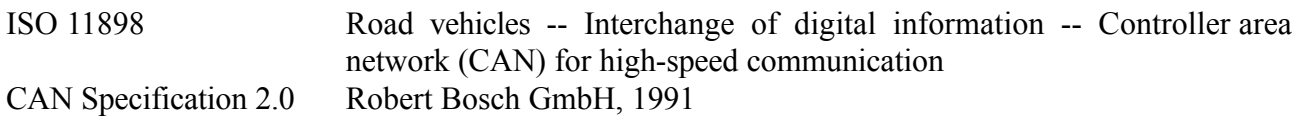

## **2. Gerätetreiber und NTCAN-API**

## **2.1 Übersicht**

Dieses Kapitel soll einen Überblick über die Möglichkeiten der esd-CAN-Gerätetreiber und des darauf basierenden NTCAN Application Programming Layers (API) geben. Die NTCAN-API ist unabhängig von der verwendeten Hardware und stellt die gleiche Funktionalität auf den nachfolgenden esd-CAN-Modulen zur Verfügung:

- ! CAN-ISA/200, CAN-PC104/200, CAN-PCI/200
- ! CAN-ISA/331, CAN-PC104/331, CAN-PCI/331, CPCI-CAN/331, PMC-CAN/331
- $\bullet$  CAN-PCI/360, CPCI-CAN/360
- $\bullet$  CAN-PCC
- $\bullet$  CAN-USB-Mini
- CAN-Bluetooth

Als Kommunikationsschicht zwischen Applikation und Gerätetreiber entsprechend der folgenden Abbildung ist die NTCAN-API auf den folgenden Desktop-, Embedded-, RealTime- und UNIX-Betriebssystemen implementiert.

- ! Windows NT, Windows 2000, Windows XP • Windows 95, Windows 98, Windows ME • Linux, Linux-RTAI, LynxOS, PowerMAX OS, Solaris, SGI-Unix
- QNX/Neutrino, VxWorks, AIX, RTOS-UH

**Hinweis:** Die C-Schnittstelle ist für verschiedene Betriebssysteme auf verschiedenen esd-CAN-Modulen implementiert. Sollten Funktionen der Schnittstelle nur eingeschränkt nutzbar sein, so ist dies an entsprechender Stelle vermerkt.

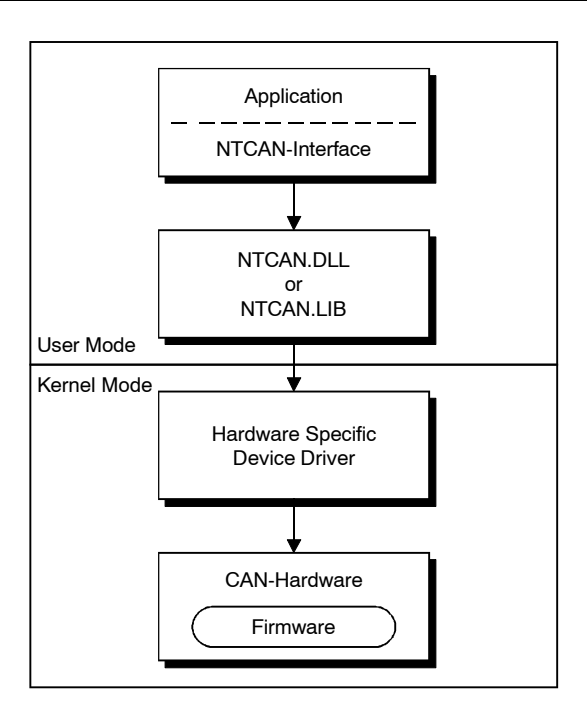

**Abb. 2.1.1:** Einbindung der NTCAN-API in die Systemstruktur

## **2.2 Eigenschaften von Gerätetreibern und der NTCAN-API**

## **2.2.1 Betriebssystem-Integration**

Die Gerätetreiber nutzen stets die vom Betriebssystem zur Verfügung gestellte Schnittstelle zur Integration neuer Hardware. Dadurch wird erreicht, daß der CAN-Treiber wie die Treiber anderer Geräte im Betriebssystem integriert ist. Außerdem bleiben so die Mechanismen zur Verhinderung von Zugriffsverletzungen, die bei vielen Betriebssystemen die Kern- von der Applikationsebene und die Applikationen untereinander trennen, erhalten.

Die NTCAN-API nutzt stets die vom Betriebssystem zur Verfügung gestellten Mechanismen zur Kommunikation mit dem Geräte-Treiber entsprechend der vorangegangenen Abbildung, so daß auch Zwischenschichten mit einer anderen Funktionalität und API parallel zur NTCAN-API genutzt werden können.

#### **2.2.2 Plug&Play Unterstützung**

Zur Vereinfachung der Treiber-Installation bei PCI-Karten werden entweder die Mechanismen der Plug&PlayfähigenBetriebssysteme genutzt oder das Plug&PlayvomTreiber nachgebildet, sofern zuvor z.B. das BIOS eine Plug&Play Konfiguration durchgeführt hat.

#### **2.2.3 Multitasking/Multithreading Unterstützung**

Alle Treiber sind in der Lage die CAN-Hardware zu virtualisieren, so daß mehrere Applikationen (Prozesse, Tasks) und/oder mehrereThreads einer Task die CAN-Hardware gleichzeitig nutzen können.

## **2.2.4 Interaction**

Wird eine CAN-Nachricht auf einem bestimmten CAN-Identifier auf einem bestimmten CAN-Bus von einem Prozeß gesendet, so werden diese Nachrichten auch von anderen Prozessen empfangen, die auf CAN-Nachrichtenmit diesemCAN-Identifier aufdemgleichen physikalischenCAN-Buswarten. Dieses Verhalten ist in der folgenden Abbildung dargestellt und wird als *Interaction* bezeichnet und ermöglicht z.B. einen CANopen Master und einen CANopen-Slave auf einem Rechner mit nur einer CAN-Schnittstelle zu betreiben.

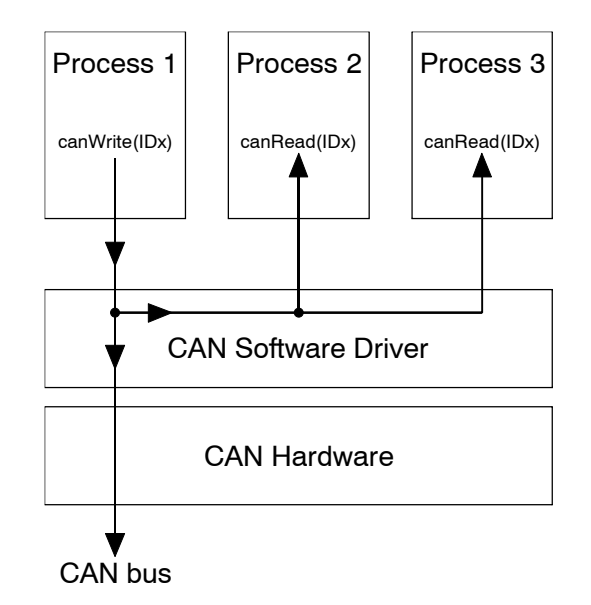

**Abb. 2.2.1:** Interaction-Beispiel

Die Weiterleitung der Nachrichten erfolgt dabei nicht über Interprozess-Mechanismen des jeweiligen Betriebssystems, sondern wird vomTreiber mit demerfolgreichen Senden der Nachricht auf dem CAN-Bus verknüpft.Dies hat denVorteil, daß lokale Empfänger die Daten zumgleichenZeitpunkt empfangen wie andere Teilnehmer am CAN-Bus, bedeutet aber auch das das *Interaction* jedoch nur funktioniert, wenn ein anderer CAN-Knoten den Empfang der Nachricht bestätigt.

## **2.2.5 Multiprozessor Unterstützung**

Treiber für Betriebssysteme, die mehr als einen Prozessor unterstützen, wurdenmit demZiel entwickelt, daß sie auch in einer Mehrprozessorumgebung funktionieren.

#### **2.2.6 Bus-Off-Behandlung im Hintergrund**

Werden von einemCAN-Controller zu viele Error-Frames empfangen, wechselt er in den Zustand 'Bus-Off' und nimmt nicht mehr an der Kommunikation über den CAN-Bus teil. Der Gerätetreiber bei passiven bzw. die Firmware bei aktiven CAN-Modulen versucht automatisch nach einer gewissen Zeit den CAN Controller zu re-initialisieren und wieder an der Kommunikation über den Bus teilzunehmen ohne das die Applikation hierfür besondere Maßnahmen ergreifen muß.

## **2.2.7 Firmware-Update**

Alle Treiber für aktive CAN-Module mit eigenem Mikroprozessor besitzen eine eigene Firmware. Es ist mit den meisten Gerätetreibern möglich, diese Firmware zu aktualisieren ohne die CAN-Hardware unter einem anderen Betriebssystem zu betreiben.

#### **2.2.8 Hardware-Unabhängigkeit**

Ein Gerätetreiber unterstützt den gleichzeitigen Betrieb von bis zu 5 CAN-Modulen, wobei je nach eingesetzter CAN-Hardware ein einzelnes Modul bis zu 4 physikalische Netze zur Verfügung stellt. Mit 5 CAN-PCI/360 Karten könnte ein einzelner PC daher gleichzeitig auf 20 CAN-Netze zugreifen.

Darüber hinaus ist bei vielen Betriebssystemen der gleichzeitige Betrieb von Gerätetreibern für unterschiedliche esd-CAN-Module möglich. Beim Start des Gerätetreibers werden den physikalischen Netzen logische Netznummern zugeordnet, mit deren Hilfe aus der Applikation über die NTCAN-API auf die einzelnen Netze zugegriffen werden kann. Mit Hilfe der Netznummern kann hardwareunabhängig auf den CAN-Bus zugegriffen werden, so daß ein Wechsel von einemesd-CAN-Modul-Typ auf einen anderen problemlos möglich ist, ohne die Applikation zu beeinflussen.

#### **2.2.9 Betriebssystem-Unabhängigkeit**

Aufgrund der weitgehend Betriebssystem-unabhängigen Definition der NTCAN-API sind auf dieser Basis entwickelte Applikationen bezüglich der CAN-Kommunikation weitgehend portabel zwischen verschiedenen Betriebssystemen.

## **3. CAN-Kommunikation mit der NTCAN-API**

DiesesKapitelsoll einenÜberblick über Funktionsweise der CAN-Kommunikation mit der NTCAN-API verschaffen, bevor die einzelnen Aufrufe in der API-Referenz des nachfolgenden Kapitels detaillierter beschrieben werden.

## **3.1 Grundlagen der CAN-Kommunikation**

Eine Applikation, die auf den CAN-Bus zugreifen möchte, muß eine logische Verbindung zum Gerätetreiber öffnen, die durch ein Handle repräsentiert wird. Dieses Handle muß bei allen nachfolgenden Funktionsaufrufen übergeben werden. Es ist möglich, daß gleichzeitig verschiedene Prozesse logische Verbindungen zu dem Gerätetreiber nutzen oder ein Prozeß mehrere logische Verbindungen besitzt.

Jedes Handle ist über die beim Öffnen übergebene logische Netznummer eindeutig einer physikalischen Schnittstelle und dem daran angeschlossenen CAN-Bus zugeordnet. Jedes Handle besitzt individuell konfigurierbare Größen für Empfangs- und Sende-Buffer sowie für Empfangs- und Sende-Timeout. Zur applikations-spezifischen Selektion der empfangenen Nachrichten auf Basis der CAN-Identifier kann für jedes Handle ein individueller Filter konfiguriert werden. Die CAN-Identifier der zu sendenden Nachrichten müssen dem Gerätetreiber zuvor nicht explizit bekannt gemacht werden.

Bevor Daten gesendet oder empfangen werden können, muß die Baudrate der CAN-Schnittstelle einmalig initialisiert werden. Diese Initialisierung ist dann systemweit für diese logischen Netznummer und somit für die zugeordnete physikalische Schnittstelle gültig. Um zu verhindern, daß zwei Applikationen die gleiche Schnittstelle mit unterschiedlichen Baudraten betreiben wollen, kann zuvor abgefragt werden, ob die Baudrate bereits auf einen anderen Wert initialisiert wurde und entsprechend verfahren werden.

Zum Senden von Nachrichten stellt die API blockierende und nicht-blockierende Aufrufe zur Verfügung. Dies ermöglicht es dem aufrufenden Prozeß oder Thread entweder zu *blockieren* bis die Nachricht erfolgreich aufdemCAN-Bus übertragen bzw. die demHandle zugeordnete Timeout-Zeit überschritten wurde oder sofort *zurückzukehren* und den Gerätetreiber den Nachrichtenversand asynchron zum Aufrufer ausführen zu lassen

Zum Empfangen von Nachrichten stell die API blockierende und nicht-blockierende Aufrufe zur Verfügung. Dies ermöglicht dem Aufrufer entweder bei Bedarf zu überprüfen, ob neue Daten in dem Empfangsbuffer verfügbar sind (*Polling*), oder zu *blockieren*, bis eine oder mehrere Nachrichten, die den Filterkriterien dieses Handles entsprechen, empfangen werden bzw. die dem Handle zugeordnete Timeout-Zeit überschritten wurde.

Jeder API-Aufruf liefert im Falle eines Fehlers einen entsprechenden Fehlercode zurück. Die einzelnen Fehlercodes werden ab Seite 37 näher beschrieben.

## **3.2 Senden und Empfangen**

Die CAN-Kommunikation mit der NTCAN-API basiert auf sogenannten Nachrichten-Warteschlangen (Message Queues), die vielfach auch als FIFO (First-In-First-Out) Speicher bezeichnet werden, in denen sich Sequenzen von CAN-Nachrichten befinden.

Jedem Handle ist eine Empfangs- und eine Sende-FIFO zugeordnet, deren Größe beim Öffnen des Handles festgelegt werden kann. In der Empfangs-FIFO werden CAN-Nachrichten in der zeitlichen Reihenfolge des Eintreffens abgelegt. Durch Aufruf einer Leseoperation (canRead() oder canTake()) werden eine oder mehrere CAN-Nachrichten aus der Handle-FIFO in den Adreßraum der Applikation kopiert. Durch Aufruf einer Schreiboperation (canWrite() oder canSend()) werden eine oder mehrere CAN-Nachrichten aus dem Adreßraum der Applikation in die Sende-FIFO kopiert und die CAN-Nachrichten werden unter Einhaltung der Reihenfolge auf dem CAN-Bus übertragen.

Ein canRead()-Aufruf kehrt so lange sofort mit neuen Daten zurück, solange die Empfangs-FIFO noch nicht vollständig leer ist. Ist die FIFO leer, so blockiert der aufrufende Thread entweder bis neue Daten verfügbar sind oder bis innerhalb des Empfangs-Timeout keine neuen CAN-Nachrichten für dieses Handle eingetroffen sind. Ein canTake()-Aufrufkehrt immersofort zurück, bei einer leeren FIFO jedoch ohne Daten in den Adreßraum der Applikation zu kopieren. Läuft die Empfangs-FIFO über, weil die Applikation die CAN-Nachrichten nicht schnell genug abholen kann, werden die ältesten Daten überschrieben und der Verlust von Daten angezeigt.

Ein canWrite()-Aufruf blockiert der aufrufende Thread so lange, bis alle CAN-Nachrichten erfolgreich übertragen worden sind oder innerhalb des Sende-Timeouts eine Nachricht nicht auf den CAN-Bus übertragen werden konnte. Reicht der Platz in der Sende-FIFO nicht aus, umalle Daten der Applikation aufzunehmen, erfolgt die Aufteilung in Blöcke, die der FIFO-Größe entsprechen, automatisch. Ein canSend()-Aufruf kehrt immer sofort zurück und die CAN-Nachrichten werden asynchron zum aufrufendenThread übertragen.Ist der Platz fürweitereCAN-Nachrichteninder Sende-FIFO erschöpft, teilt der canSend()-Aufruf die Daten nicht automatisch inBlöcke auf, sondern liefert eine entsprechende Fehlermeldung zurück.

Soll auf die Message Queues verzichtet werden, so kann deren Länge auf '1' gesetzt werden. Für den Empfang bedeutet dies, daß sich in der Empfangs-FIFO stets die zuletzt empfangene CAN-Nachricht befindet.

## **3.3 Objektmodus (Empfangen)**

Neben dem zuvor beschriebenen Empfang der Daten über eine FIFO, in der jede CAN-Nachricht in der Reihenfolge des Eintreffens abgelegt und von der Applikation ausgewertet wird (Monitor-Modus), ist es in einigen Anwendungen lediglich notwendig, daß die Applikation bei Bedarf die zuletzt empfangenen und somit aktuellen Daten einer CAN-Nachricht auswertet. Zu diesem Zweck unterstützen einige Treiber einen Objektmodus, der für jedes Handle individuell beim Öffnen statt des Default-Verhaltens (Monitor-Modus) aktiviert werden kann. Das Senden von CAN-Nachrichten mit diesem Handle über eine FIFO und die Möglichkeiten der Konfiguration eines Empfangsfilters werden von der Wahl des Empfangs-Modus nicht beeinflußt.

#### **CAN-Kommunikation mit der NTCAN-API**

Ist für ein Handle der Objektmodus aktiviert, so ist für den Empfang von Daten lediglich ein Aufruf des nicht-blockierenden canTake() möglich. Ein Aufruf von canRead() kehrt mit einem Fehler zurück.

Im Gegensatz zu einem Aufruf von canTake() im FIFO-Modus müssen in der übergebenen Datenstruktur die CAN-Identifier in der entsprechenden Datenstruktur schon beim Aufrufinitialisiert sein, da der Gerätetreiber anhand dieser Information feststellt, an welchen CAN-Nachrichten die Applikation interessiert ist. Die Auswahl und Reihenfolge der Nachrichten kann bei jedem Aufruf von canTake() von der Applikation neu festgelegt werden, muß jedoch mit der Konfiguration des Nachrichtenfilters übereinstimmen.

Ob ein bestimmter Treiber den Objektmodus unterstützt, kann mit Hilfe des canStatus() Aufrufes festgestellt werden.

## **3.4 Senden und Empfang von CAN 2.0B (29-Bit) Nachrichten**

Die meisten esd CAN-Module unterstützen auch das Senden und Empfangen vonCAN-Nachrichtenmit 29-Bit Identifiern gemäß demCAN 2.0B-Standard. Folgende Einschränkungen sind dabei zu beachten: Der zuvor beschriebenen Objektmodus kann nur für 11-Bit Identifier genutzt werden. Im FIFO-Modus ist die Nachrichtenfilterung basierend aufCAN-Identifier nur für 11-Bit Identifier möglich. Wird für ein Handle im FIFO-Modus der erste 29-Bit Identifier aktiviert, so werden ab diesem Zeitpunkt alle empfangenen CAN-Nachrichten mit 29-Bit Identifiern in der Empfangs-FIFO dieses Handles abgelegt.

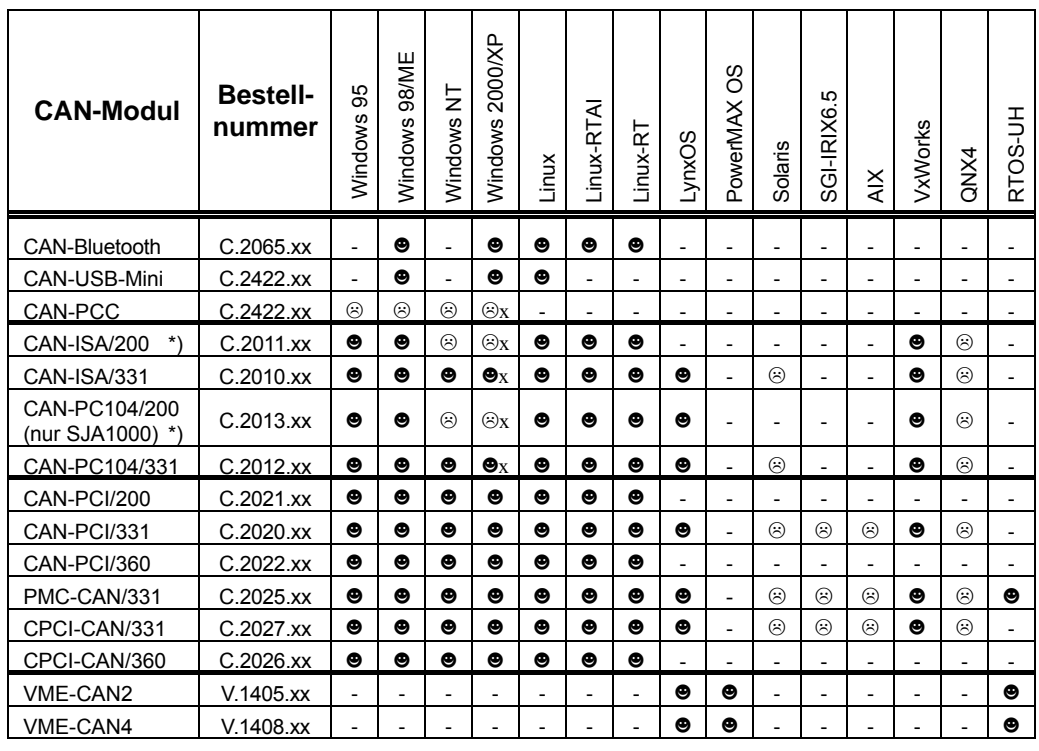

Zur Zeit unterstützen die folgenden esd-CAN-Module 29-Bit-Identifier (Stand 02/2002):

 $\bullet$  ... 11-Bit- und 29-Bit-Identifier werden unterstützt  $\circledR$  ... nur 11-Bit-Identifier werden unterstützt

 $\circledast$  ... nur 11-Bit-Identifier werden unterstützt  $\bullet$ x,  $\circledast$ x ... diese Module werden unter Windows 20 diese Module werden unter Windows 2000/XP mit dem Windows NT Treiber betrieben

- ... keine Unterstützung durch dieses Betriebssystem

\*) Für die Module CAN-ISA/200 und CAN-PC104/200 (SJA1000) steht für Windows 9x/ME ein Treiber für 11-Bit-IDs und ein Treiber für 29-Bit-IDs zur Verfügung. Während der Installation kann über den Hardware-Wizard der gewünschte Treiber ausgewählt werden. Für Windows 2000/XP ist für diese Module kein 29-Bit-ID-Treiber verfügbar. Module, die noch mit dem CAN-Controller 82C200 bestückt sind (bis ca. 12/1999 möglich) unterstützen generell keine 29-Bit-Identifier.

**Tabelle 3.4.1:** 29-Bit-Identifier-Unterstützung bei CAN-Modulen

## **3.5 Event-Schnittstelle**

Neben den Rückgabewerten, die der Applikation Fehler bei einem Funktionsaufruf signalisieren, kann der Gerätetreiber über Events signalisieren, daß ein globaler Fehler wie z.B. Bus-Off aufgetreten ist.

## **4. Programmierschnittstelle**

Im nachfolgenden Kapitel wird die C-Programmierschnittstelle zum CAN-Controller beschrieben. Die Bedeutung der Rückgabewerte im Fehlerfall ist in einem eigenen Kapitel ab Seite 37 beschrieben.

## **4.1 Parametrierung**

## **Datenstruktur der CAN-Messages**

typedef struct

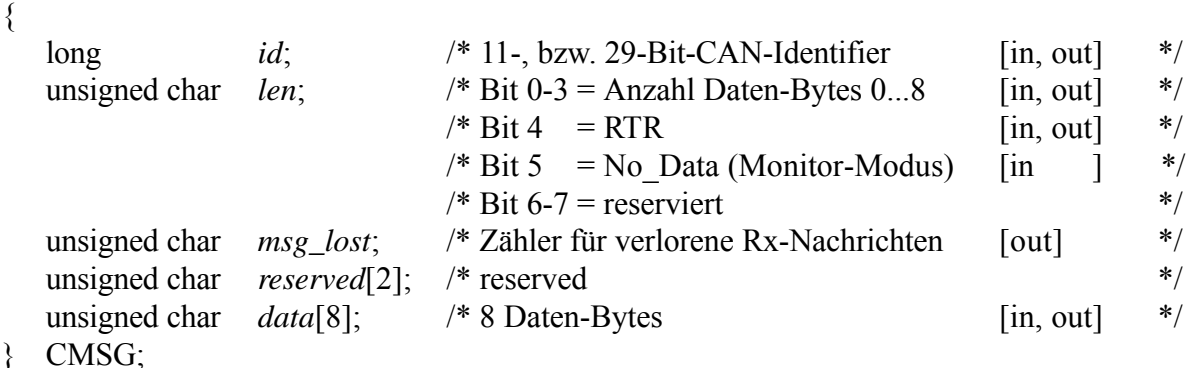

| Wert von<br>len<br>[binär] |      | Anzahl der<br>Daten-Bytes |
|----------------------------|------|---------------------------|
| bit7                       | bit0 | [Bytes]                   |
| <b>XXXX</b>                | 0000 | 0                         |
| <b>XXXX</b>                | 0001 |                           |
| <b>XXXX</b>                | 0010 | 2                         |
| <b>XXXX</b>                | 0011 | 3                         |
| <b>XXXX</b>                | 0100 | 4                         |
| <b>XXXX</b>                | 0101 | 5                         |
| <b>XXXX</b>                | 0110 | 6                         |
| <b>XXXX</b>                | 0111 | 7                         |
| <b>XXXX</b>                | 1000 |                           |

**Tabelle 4.1.1:** Kodierung der Länge

Um eine Nachricht mit einem 29-Bit-Identifier zu senden, muß das Bit 29 des CAN-Identifier-Parameters*id* in der Struktur CMSG zusätzlich zumCAN-Identifier gesetzt werden. Dies kannmit einer logischen ODER-Verknüpfung mit NTCAN\_20B\_BASE (definiert im Header 'ntcan.h'), erreicht werden.

| Wert des Bits 'RTR'<br>[binär] | Funktion                                 |
|--------------------------------|------------------------------------------|
|                                | kein RTR senden<br>RTR-bit wird gesendet |

**Tabelle 4.1.2:** Funktion des Bits '*RTR*'

| Wert des Bits 'No_Data'<br>[binär] | Funktion (nur Monitor-Modus)                         |
|------------------------------------|------------------------------------------------------|
|                                    | Empfangene Daten gültig<br>Empfangene Daten ungültig |

**Tabelle 4.1.3:** Funktion des Bits '*No\_Data*'

Die Bits 6...7 sind für zukünftige Anwendungen reserviert. Bei Leseoperationen ist der Zustand dieser Bits undefiniert. Bei Schreiboperationen sollten diese Bits und auch Bit 5 immer auf'0' gesetzt werden.

Ist die Receive-FIFO des Handles voll und neue Nachrichten treffen ein, so werden alte Nachrichten überschrieben und der *msg\_lost*-Zähler wird hochgezählt.

Der Anwender kann mit Hilfe des *msg\_lost*-Zählers einen Datenüberlauf erkennen. Ein ansteigender Zählerwert signalisiert, daß das Anwendungsprogramm den CAN-Datenstrom langsamer liest als ihn der Sender auf dem CAN-Bus sendet.

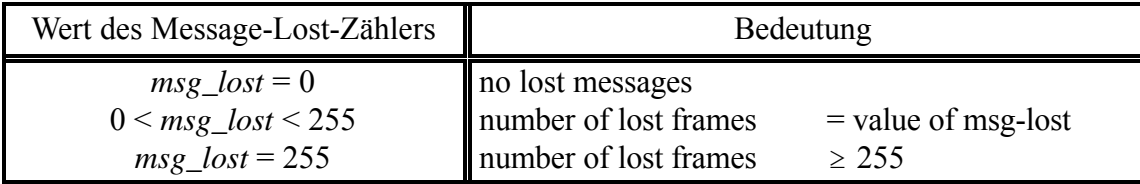

**Tabelle 4.1.4:** Wertebereich von *msg\_lost*

**Aufruf: DWORD canOpen**

## **canOpen()**

**Name: canOpen()** - Erzeugen eines Handles für Lese- und Schreiboperationen

**( int net, /\* Netz-Nummer \*/ unsigned long mode, long txqueuesize, /\* Anzahl der Entries in der Message-Queue \*/ long rxqueuesize, /\* Anzahl der Entries in der Message-Queue \*/ long txtimeout, /\* Tx-Timeout in ms \*/ long rxtimeout, /\* Rx-Timeout in ms \*/ HANDLE \*handle /\* Out: Handle \*/ )**

**Beschreibung:** Diese Funktion gibt ein Handle für nachfolgende I/O-Aufrufe zurück. Die Anzahl der möglichen Handles ist durch den Treiber zur Zeit auf 1024 limitiert. Bitte beachten Sie, daß die maximale Anzahl der Handles in Abhängigkeit vom eingesetzten Betriebssystem außerdem durch Prozeßgrenzen und systemglobale Grenzen eingeschränkt sein kann!

> *canOpen* ist als **erster** Funktionsaufruf auszuführen, da alle anderen Funktionen das *Handle* benötigen !

Mit *net* wird die logische Netznummer übergeben, der dieses Handle zugeordnet werden soll

Der Parameter *mode* legt spezielle Eigenschaften des Handles fest. Folgende Flags sind z.Z. im Header *ntcan.h* definiert.

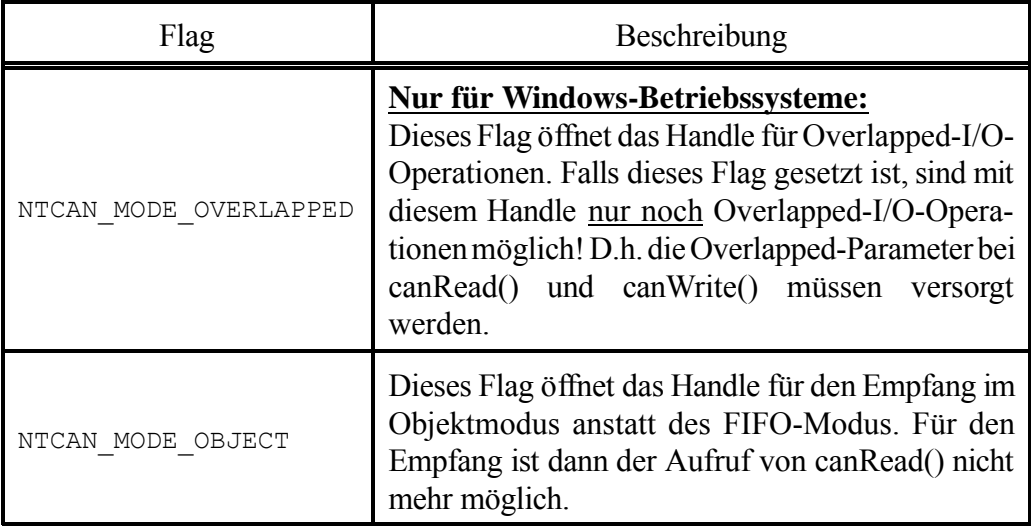

**Tabelle 4.1.5:** Flags für spezielle Handle-Eigenschaften im Header *ntcan.h*

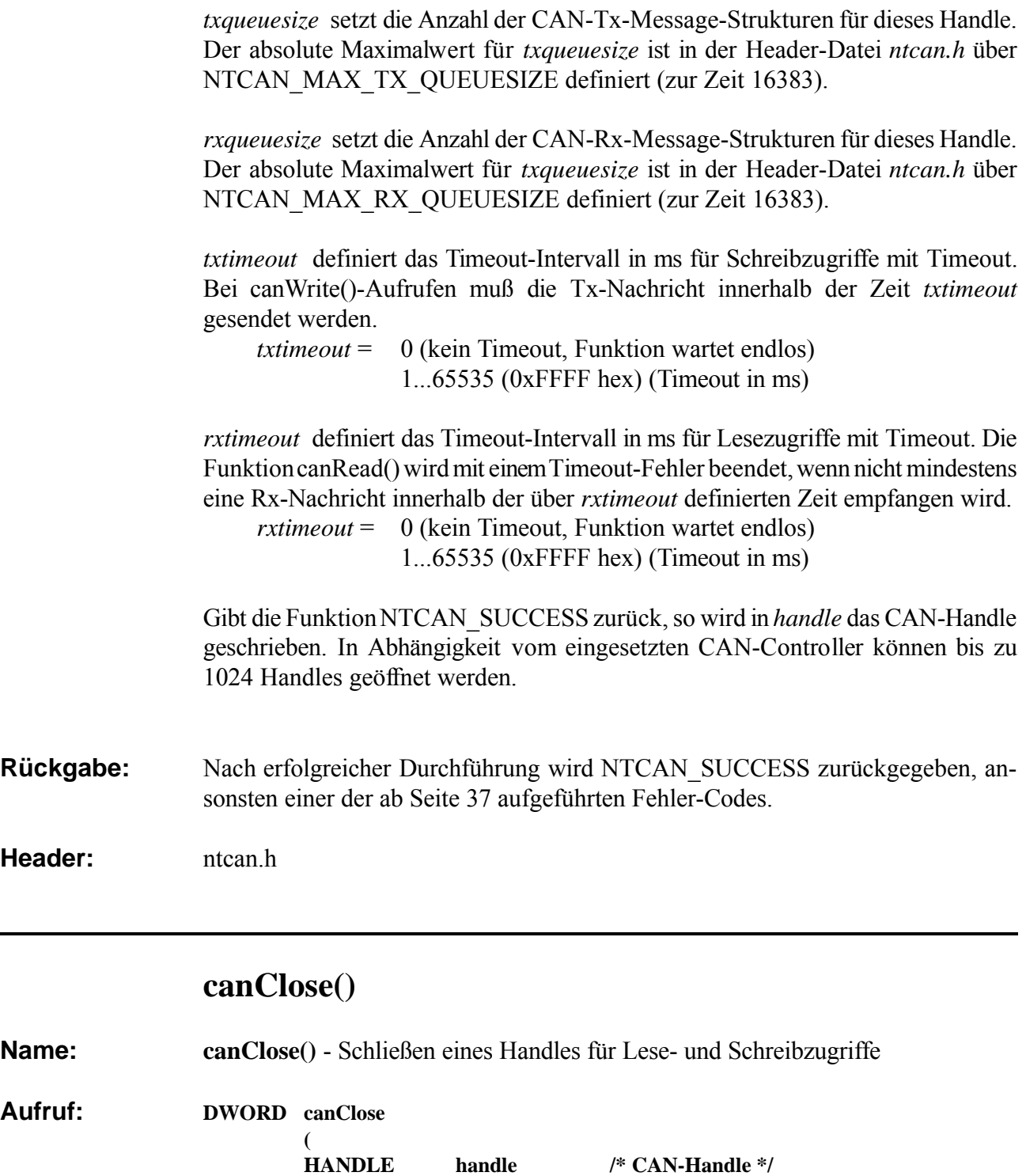

**Beschreibung:** Diese Funktion gibt ein CAN-Handle und alle belegten Ressourcen frei.

**Rückgabe:** Nach erfolgreicher Durchführung wird NTCAN\_SUCCESS zurückgegeben, ansonsten einer der ab Seite 37 aufgeführten Fehler-Codes.

**Header:** ntcan.h

**)**

## **canSetBaudrate()**

**Name: canSetBaudrate()** - Initialisierung des CAN-Interfaces

**Aufruf: DWORD canSetBaudrate ( HANDLE handle, /\* CAN-Handle \*/ DWORD baud /\* Baudraten-Konstante \*/ )**

**Beschreibung:** Diese Funktion initialisiert das CAN-Interface und setzt die Baudrate *baud*. Ein Modul verhält sich passiv auf dem CAN-Bus, solange die Baudrate nicht wenigstens einmal gesetzt worden ist.

> Werden für *baud* Werte von 0x00000000 (hex) bis 0x0000000D (hex) übergeben, so erfolgt die Einstellung der Baudrate entsprechend der folgenden Tabelle:

| baud [hex]              | Baudrate [kbit/s] |
|-------------------------|-------------------|
| $\bf{0}$                | 1000              |
| 1                       | 666.6             |
| $\boldsymbol{2}$        | 500               |
| 3                       | 333.3             |
| $\overline{\mathbf{4}}$ | 250               |
| 5                       | 166               |
| 6                       | 125               |
| 7                       | 100               |
| 8                       | 66.6              |
| 9                       | 50                |
| $\mathbf{A}$            | 33.3              |
| $\bf{B}$                | 20                |
| $\mathcal{C}$           | 12.5              |
| D                       | 10                |

**Tabelle 4.1.6:** Einstellung der Baudrate in 14 Stufen

Wird das hochwertigste Bit (Bit 31) des Langwortes des Parameters *baud* auf '1' gesetzt, so wird der übergebene Wert auf andere Weise ausgewertet. In diesem Fall wird bei Modulen mit den CAN-Controllern 82C200, SJA1000, 82527 (und allen anderen Controllern mit dieser Baudratenregisterstruktur) direkt der Registerwert für die Bit-Timing-Register BTR0 und BTR1 übergeben. Der Parameter *baud* wird dann gemäß der folgenden Tabelle ausgewertet.

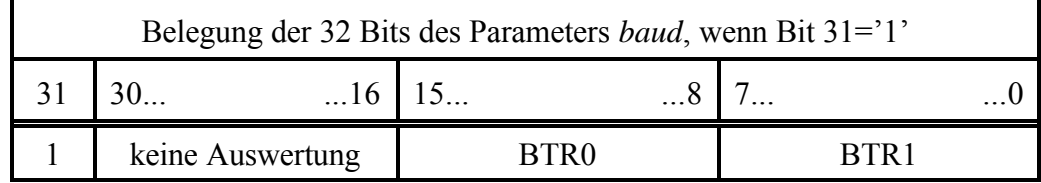

**Tabelle 4.1.7:** Setzen der Register BTR0 und BTR1 über den Parameter *baud*

Die Berechnung des Bit-Timings und der Baudrate nach den Registerwerten kann den Handbüchern der Controller SJA1000 (Philips), 82C200 (Philips), oder 82527 (Intel) entnommenwerden. Das Handbuch des SJA1000 kann z.B. aus demInternet von der Philips Homepage unter folgender Adresse heruntergeladen werden: http://www-us7.semiconductors.philips.com/pip/SJA1000

#### **Anmerkung:**

Bitte beachten Sie, daß für die Funktionsfähigkeit eines CAN-Netzes nicht nur alle CAN-Teilnehmer die selbe Bitrate besitzen müssen, sondern auch die anderen Timing-Parameter identisch sein sollten! Die folgende Tabelle zeigt die von der CiA empfohlenen Werte:

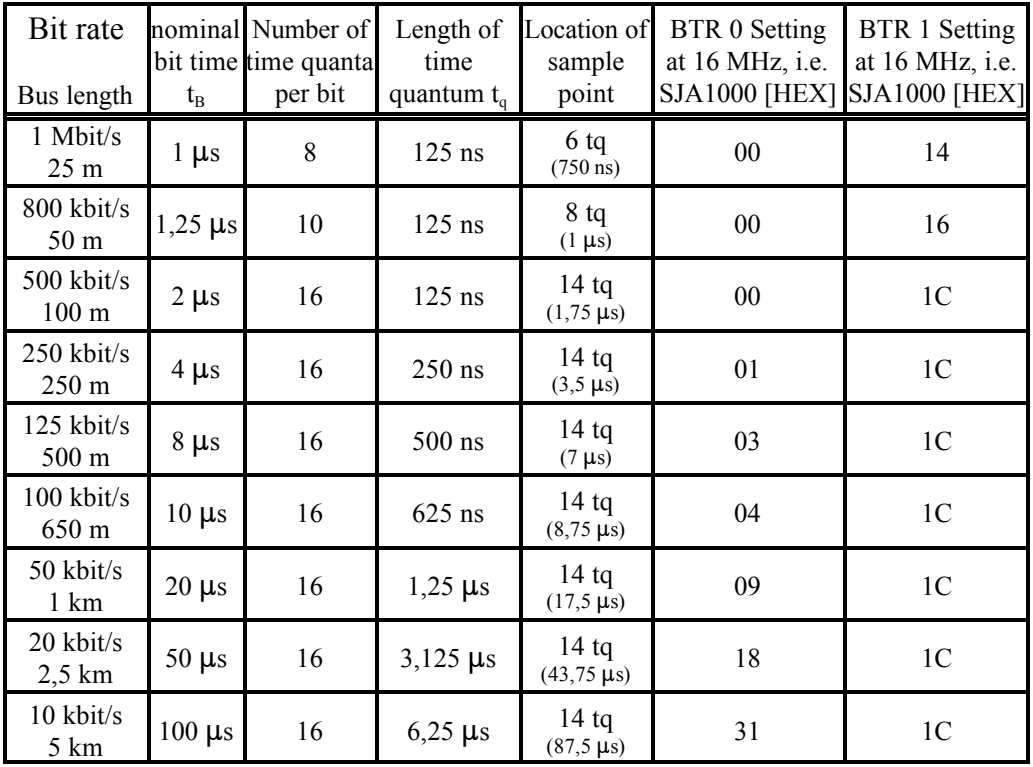

**Tabelle 4.1.8:** Bit-Timing-Werte gemäß CiA-Empfehlung

**Rückgabe:** Nach erfolgreicher Durchführung wird NTCAN\_SUCCESS zurückgegeben, ansonsten einer der ab Seite 37 aufgeführten Fehler-Codes.

**Header:** ntcan.h

## **canGetBaudrate()**

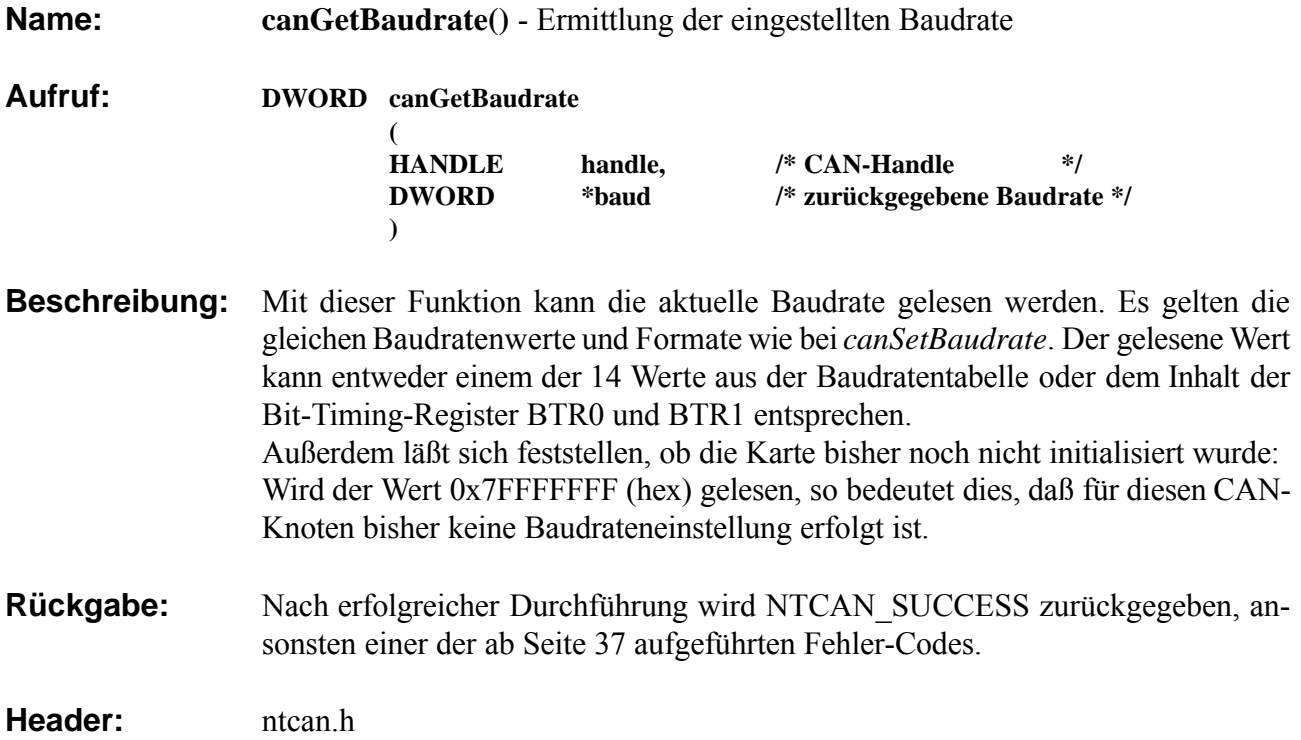

## **canIdAdd()**

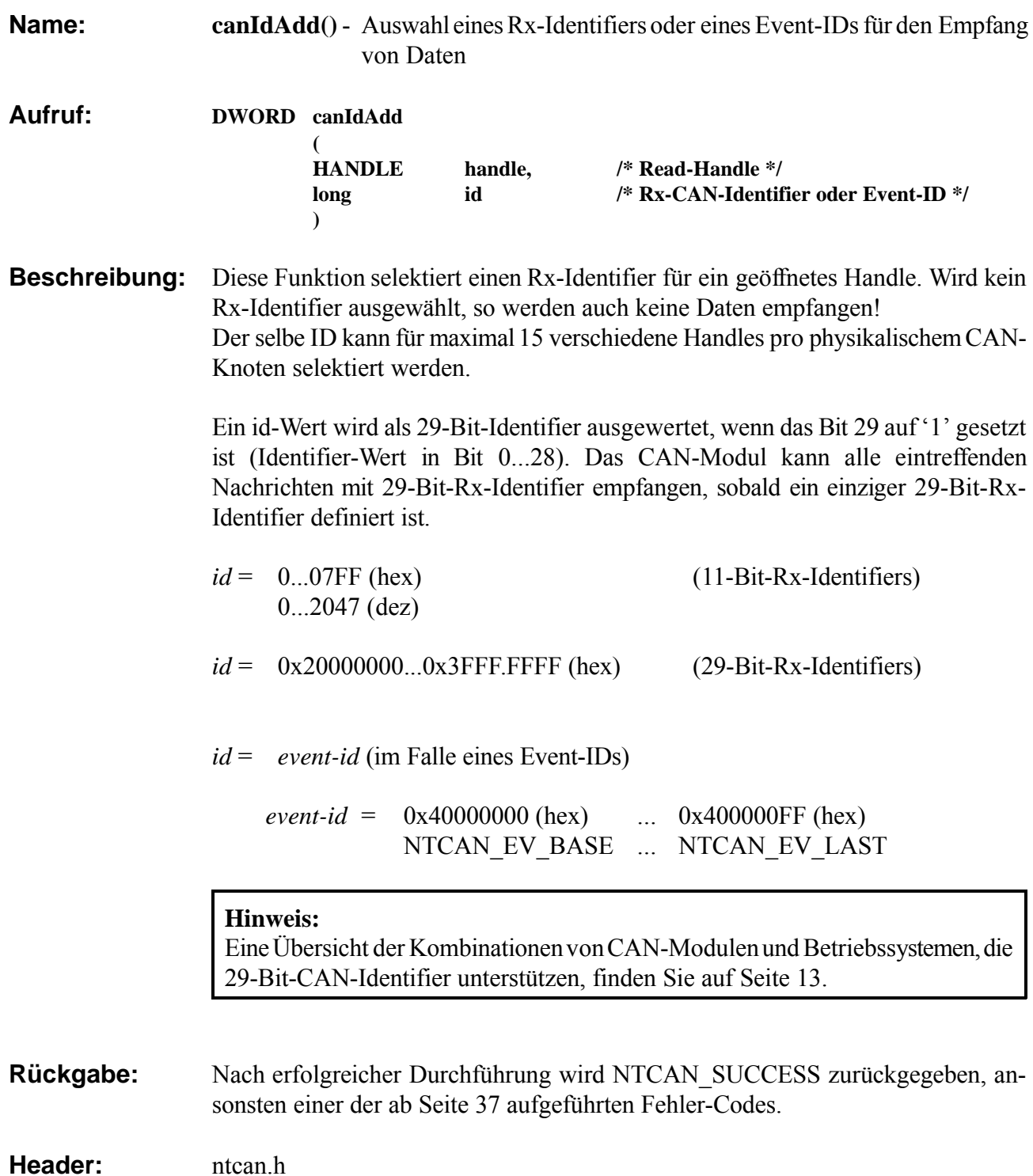

## **canIdDelete()**

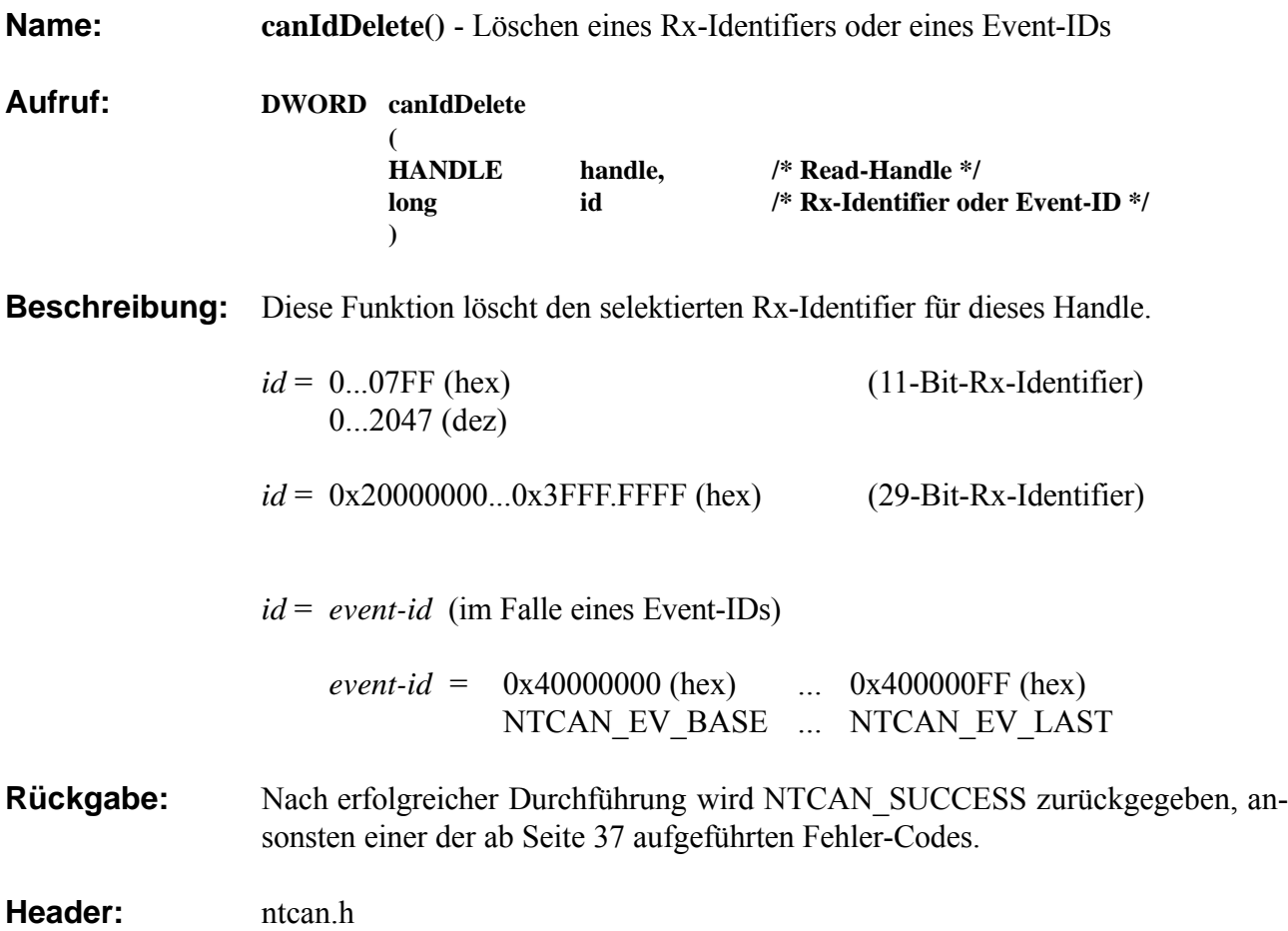

## **4.2 Lesen und Schreiben von Daten**

## **canTake()**

**Name: canTake()** - Nicht-blockierendes Lesen der aktuellen Rx-Daten **Aufruf: DWORD canTake ( HANDLE handle, /\* Handle \*/ CMSG \*cmsg, /\* Pointer auf Daten-Buffer \*/ long \*len /\*** *bei Aufruf:* **Out: Größe des CMSG-Buffers \*/ /\*** *nach Rückkehr:* **In: Anzahl der gelesenen Nachrichten \*/ ) Beschreibung:** Diese Funktion gibt die für dieses Handle neu empfangenen Nachrichten zurück ohne zu blockieren. **FIFO-Modus** Wurde das Handle mit canOpen() im FIFO-Modus geöffnet (Default) werden die für dieses Handle bezüglich der aktiven Konfiguration des Nachrichtenfilters empfangenen CAN-Nachrichten in der Reihenfolge des zeitlichen Eintreffens in den durch *cmsg* definierten Adreßraum der Applikation kopiert. Die Größe des CMSG-Buffers muß beim Aufruf von canTake() in *len* übergeben werden. Die Größe muß in Einheiten von Strukturen (eine Struktur enthält 16 Bytes, siehe Seite 14) angegeben werden. Nach dem Transfer wird die Anzahl der kopierten CAN-Nachrichtenstrukturen in *len* abgelegt. Wurden keine Daten empfangen, ist der zurückgegebene Wert für *len* '0'. **Achtung:** Bitte beachten Sie die Hinweise zum Lesen von CAN-Daten mit 29 Bit-Identifier, die bei der Funktion *canRead()* aufgeführt sind. **Objekt-Modus** Wurde das Handle mit canOpen() im Objekt-Modus geöffnet, müssen die id-Felder der CMSG-Strukturen zuvor mit den (11-Bit) Identifiern der gewünschten CAN-Nachrichten initialisiert werden. Die Größe des CMSG-Buffers muß beim Aufruf von canTake() in *len* übergeben werden. NachRückkehr der Funktion enthalten die CMSG-Strukturen die Daten der zuletzt empfangenen CAN-Nachricht dieses Identifiers. Ist im *len*-Feld der einzelnen CMSG-Struktur das Bit 5 gesetzt, so wurden bisher noch keine Daten für diesen Identifier empfangen. **Rückgabe:** Nach erfolgreicher Durchführung wird NTCAN SUCCESS zurückgegeben, ansonsten einer der ab Seite 37 aufgeführten Fehler-Codes. **Header:** ntcan.h

## **canRead()**

**Name: canRead()** - Blockierendes Lesen der aktuellen Rx-Daten

**Aufruf: DWORD canRead ( HANDLE handle, /\* Handle \*/ CMSG \*cmsg, /\* Pointer auf Daten-Buffer \*/ long \*len /\*** *bei Aufruf:* **Out: Größe des CMSG-Buffers \*/ /\*** *nachRückkehr:* **In: Anzahl der gelesenen Nachrichten \*/ OVERLAPPED \*ovrlppd /\* NULL oder Overlapped-Struktur \*/ )**

**Beschreibung:** Diese Funktion gibt die für dieses Handle neu empfangenen Nachrichten zurück. Wurden seit dem letzten Aufruf keine neuen Nachrichten empfangen, blockiert der Aufruf bis neue Nachrichten eintreffen oder das beim Öffnen des Handles mit canOpen() vereinbarte Rx-Timeout überschritten ist.

> Wurde das Handle mit canOpen() im FIFO-Modus geöffnet (Default) werden die für dieses Handle bezüglich der aktiven Konfiguration des Nachrichtenfilters empfangenen CAN-Nachrichten in der Reihenfolge des zeitlichen Eintreffens in den durch *cmsg* definierten Adreßraum der Applikation kopiert.

> Die maximale Größe des CMSG-Buffers muß beim Aufruf von canRead() in *len* definiert werden. Die Größe muß inEinheiten vonStrukturen (eine Struktur enthält 16 Bytes, siehe Seite 14) angegeben werden. Nach dem Transfer wird die Anzahl der kopierten CAN-Nachrichtenstrukturen in *len* abgelegt. Wurden keine Daten empfangen, ist der zurückgegebene Wert für *len* '0'.

> Wurde das Handle im Objekt-Modus geöffnet, kehrt der Aufruf sofort mit einem Fehler zurück.

#### **Nur bei Windows-Betriebssystemen:**

Werden keine Overlapped-Funktionen ausgeführt, und wird mindestens eine Rx-Nachricht empfangen, kehrt die Funktion sofort zurück.

Andernfalls kehrt die Funktion erst zurück, wenn das beim Aufruf der Funktion spezifizierte Timeout-Intervall überschritten wurde oder neue Daten innerhalb diese Intervalls empfangen worden sind.

Bei Overlapped-Operationen kann die Funktion canRead() wie eine asynchrone Windows-Funktion angesprochen werden. Hierbei kehrt die Funktion unabhängig davon, ob Daten empfangen wurden oder nicht, sofort zurück. Der Status der Übertragung (z.B. Timeout) kann zu einem späteren Zeitpunkt unter Verwendung von canGetOverlappedResult() (siehe Seite 29) ermittelt werden.

Für weitere Informationen über Windows-Overlapped-Strukturen wird auf das entsprechende Windows-Handbuch verwiesen.

**Für alle anderen Betriebssysteme und das CAN-Bluetooth-Modul gilt:** Hier muß für *ovrlppd* immer NULL eingetragen werden.

#### **29-Bit-Identifier**

Um eine Nachricht mit einem 29-Bit-Identifier empfangen zu können, müssen Sie einen 2.0B-Identifier aktivieren. Dies erreichen Sie z.B. für den Identifier '0' durch Aufruf der Funktion *canIdAdd(handle, 0 | NTCAN\_20B\_BASE)*

Die Aktivierung eines einzelnen CAN 2.0B-Identifiers führt dazu, daß auf dem zugehörigen Handle alle CAN 2.0B-Identifier empfangen werden können.

Da auf den esd-CAN-PC-Modulen keine Rx-Filter zur Verfügung stehen, wie z.B. auf der VME-CAN2, muß zur Unterscheidung zwischen CAN 2.0A- und CAN 2.0B-Identifier die folgende Operation ausgeführt werden:

```
 if(cmsg.id & NTCAN_20B_BASE) 
\{\lambda* 29-Bit ID received */
        id = cmsg.id & (NTCAN_20B_BASE-1); }
     else 
\{ /* 11-Bit ID received */ 
        id = cmsg.id; }
```
**Rückgabe:** Nach erfolgreicher Durchführung wird NTCAN SUCCESS zurückgegeben, ansonsten einer der ab Seite 37 aufgeführten Fehler-Codes.

**Header:** ntcan.h

**Beispiel:** Beispiel für Lesezugriffe (11 Bit-Identifier):

```
#include "ntcan.h"
   .
 .
   .
{
   CMSG cmsg[100];
   DWORD status;
   long len, i;
   HANDLE handle;
   .
   .
 .
   len=100;
  status =canRead( handle, cmsg, &len, NULL);
  if(status == NTCAN SUCCESS) {
      for(i=0; i< len; i++)
      {
         printf("id=%03x len=%x data: ", cmsg[i].id, 
                                           cmsg[i].len); 
       for(j=0; j< cmsg[i].len; j++ ) 
 printf("%02x ", cmsg[i].data[j] ); 
        printf("\ln");
      }
     }
   else
     {
       printf("canRead returned %x\n", status);
     }
 .
 .
 . 
}
```
## **canWrite()**

**Name: canWrite()** -Blockierendes Senden einer Nachricht

**Aufruf: DWORD canWrite ( HANDLE handle, /\* Handle \*/ CMSG \*cmsg, /\* Pointer auf Daten-Buffer \*/ long \*len, /\* Out: Größe des CMSG-Buffers \*/ /\* In: Anzahl der gesendeten Nachrichten \*/ OVERLAPPED \*ovrlppd /\* NULL oder Overlapped-Struktur \*/ )**

**Beschreibung:** Diese Funktion startet die Übertragung von *\*len*-Nachrichten aus der über *cmsg* definierten Speicherstruktur.

Die Größe des CMSG-Buffers muß beim Aufruf von canWrite() als Eingabeparameter in *len* definiert werden. Die Größe muß in Einheiten von Strukturen (eine Struktur enthält 16 Bytes, siehe Seite 14) angegeben werden.

ImFalle von 'NTCAN\_SUCCESS' gibt *\*len* die Anzahl der erfolgreich gesendeten CAN-Frames zurück.

Werden keine Overlapped-Funktionen ausgeführt, kehrt die Funktion erst zurück, wenn der Sendeauftrag erfolgreich beendet oder das beim Aufruf der Funktion spezifizierte Timeout-Intervall überschritten wurde.

Die Tx-Timeout-Zeit wird für jede CAN-Nachricht, nicht für das komplette Nachrichtenpaket gezählt. Daher kann im Extremfall die Funktion das Programm für die Dauer der Nachrichtensendung multipliziert mit der Timeout-Zeit blockieren!

#### **Nur bei Windows-Betriebssystemen:**

Bei Overlapped-Operationen kann die Funktion canWrite() wie eine asynchrone Windows-Funktion angesprochen werden. Hierbei kehrt die Funktion unabhängig davon, ob die Sendung erfolgreich war oder nicht, sofort zurück. Der Status der Übertragung (z.B. Timeout) kann zu einem späteren Zeitpunkt unter Verwendung von canGetOverlappedResult() (siehe Seite 29) ermittelt werden.

Für weitere Informationen über Windows-Overlapped-Strukturen wird auf das entsprechende Windows-Handbuch verwiesen.

**Für alle anderen Betriebssysteme und das CAN-Bluetooth-Modul gilt:**

Hier muß für *ovrlppd* immer '0' eingetragen werden.

**Rückgabe:** Nach erfolgreicher Durchführung wird NTCAN SUCCESS zurückgegeben, ansonsten einer der ab Seite 37 aufgeführten Fehler-Codes.

**Header:** ntcan h

## **canSend()**

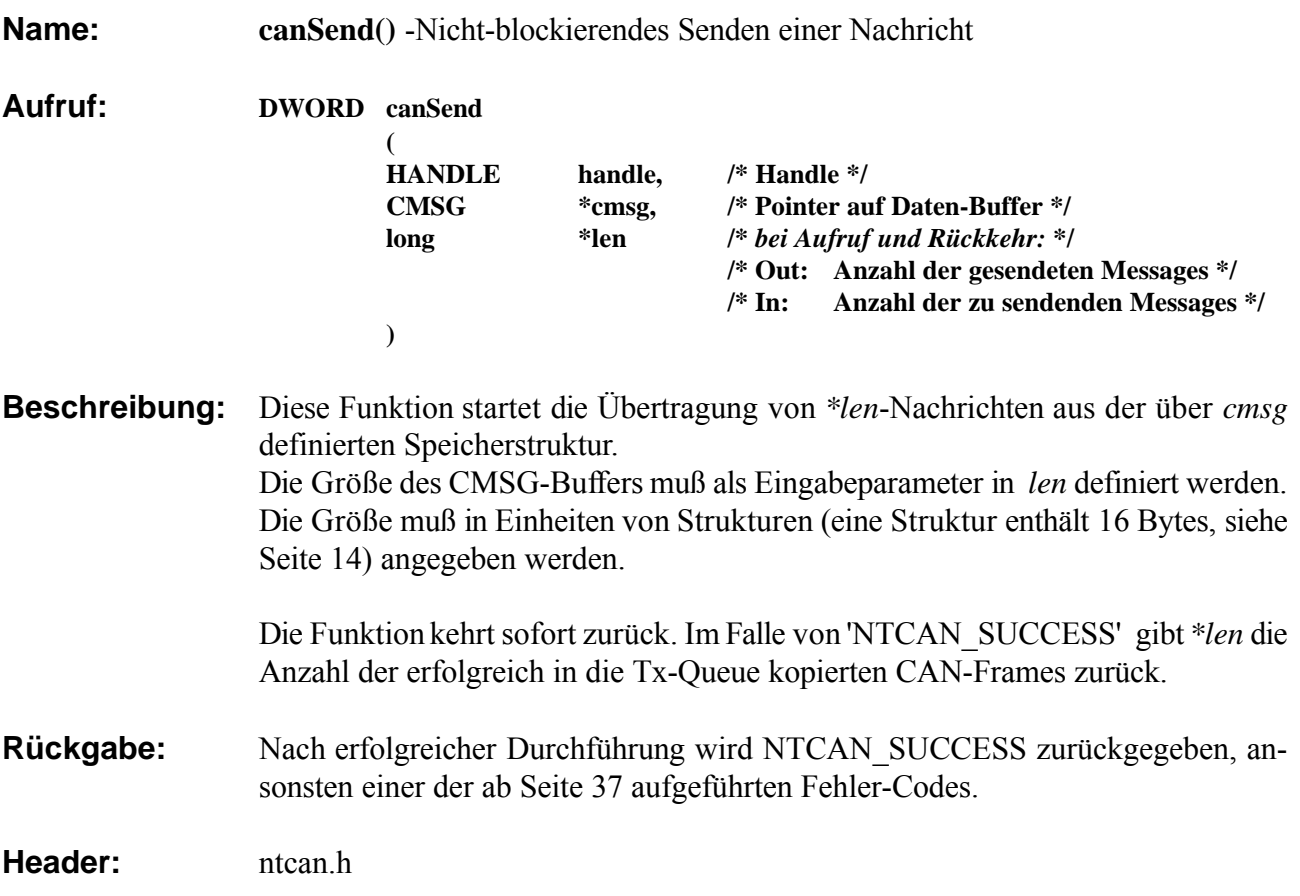

## **canGetOverlappedResult()**

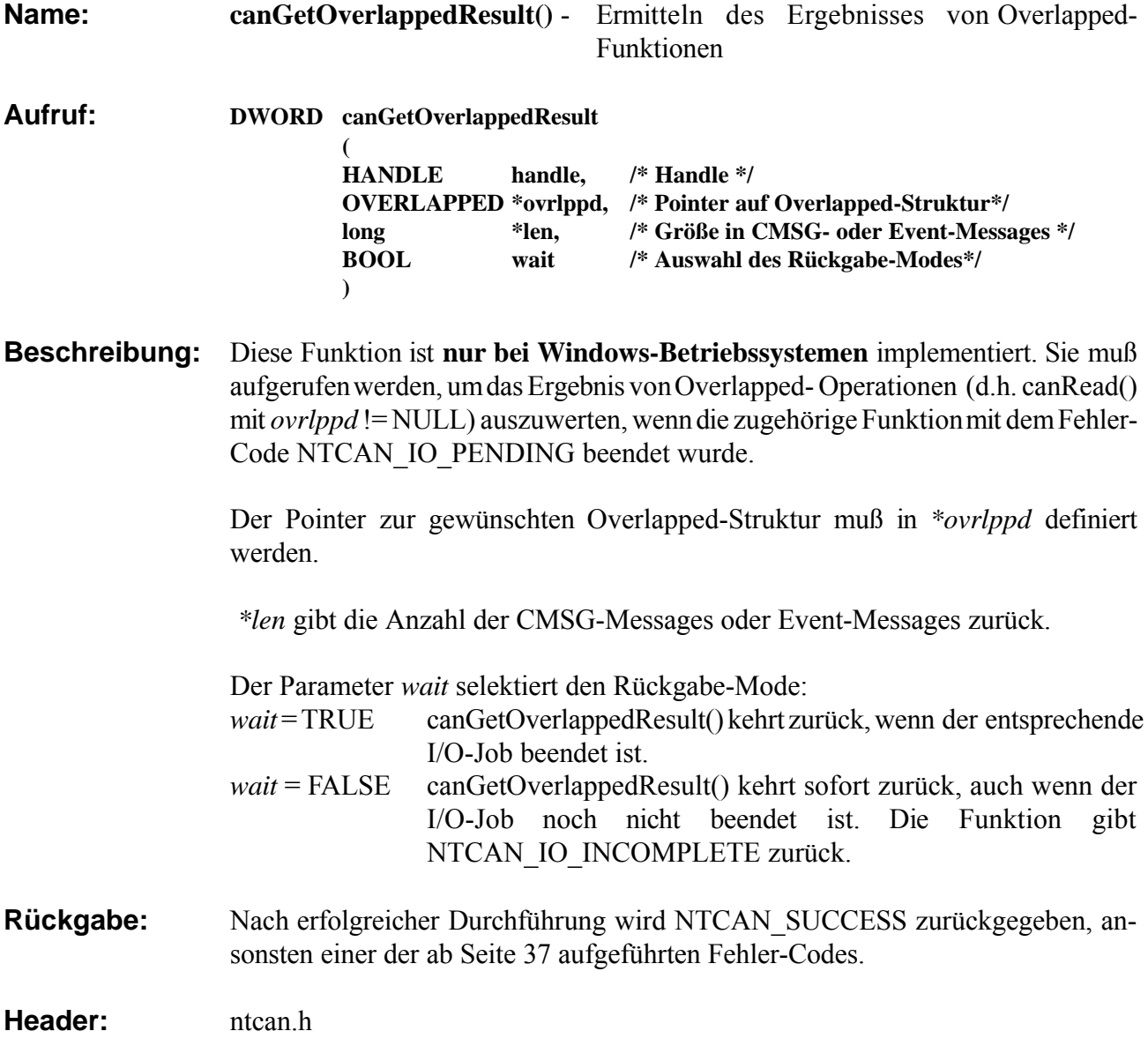

## **4.3 Events für verschiedene Funktionen**

Zur Zeit ist nur ein Event zum Lesen des Fehler-Status definiert (NTCAN\_EV\_CAN\_ERROR). Prinzipiell sind auch Events möglich, auf die schreibend zugegriffen werden kann, daher wird der Funktionsaufruf hier ebenfalls beschrieben.

## **Datenstruktur von Event Messages**

typedef struct

{

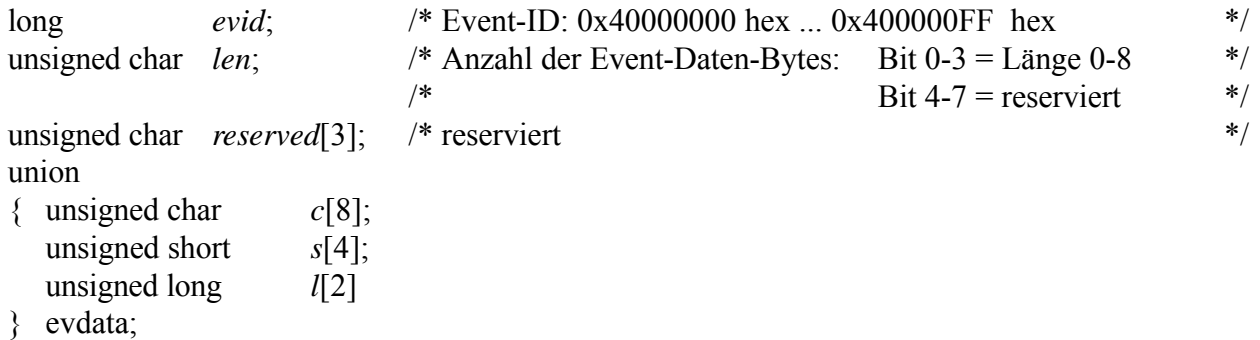

} EVMSG;

#### **Event-IDs:**

 $NTCAN_EV_BASE = 0x40000000$  hex NTCAN EV USER =  $0x40000080$  hex  $NTCAN_EV_LAST = 0x400000FF$  hex

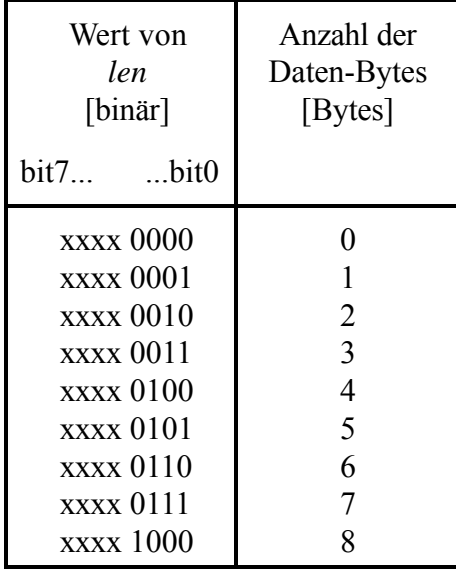

**Tabelle 4.3.1:** Kodierung der Länge

Die Bits 7...4 sind für zukünftige Anwendungen reserviert. Bei Lesezugriffen ist der Wert dieser Bits undefiniert. Bei Schreibzugriffen sollten diese Bits auf '0' gesetzt werden.

## **canReadEvent()**

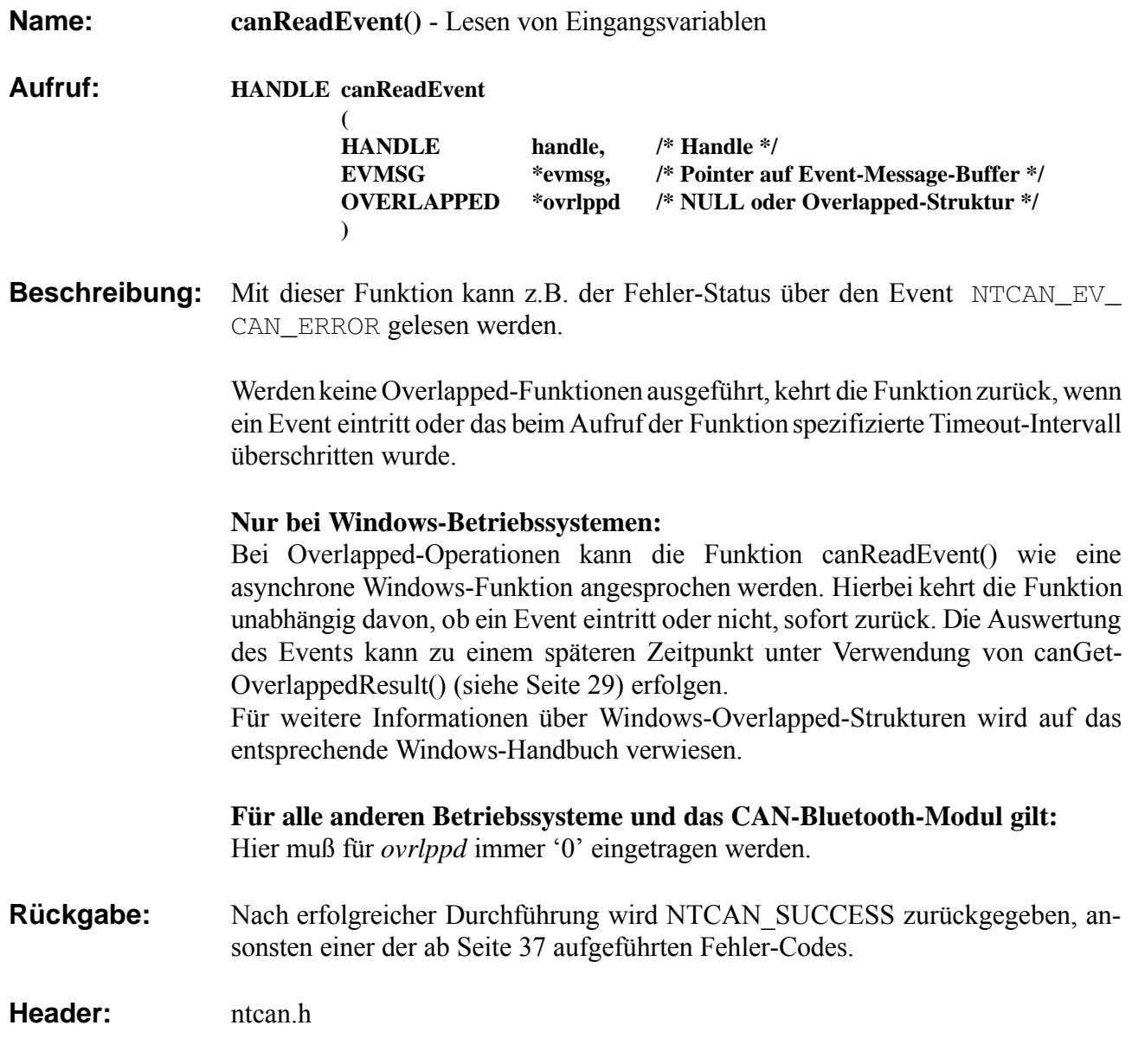

## **canSendEvent()**

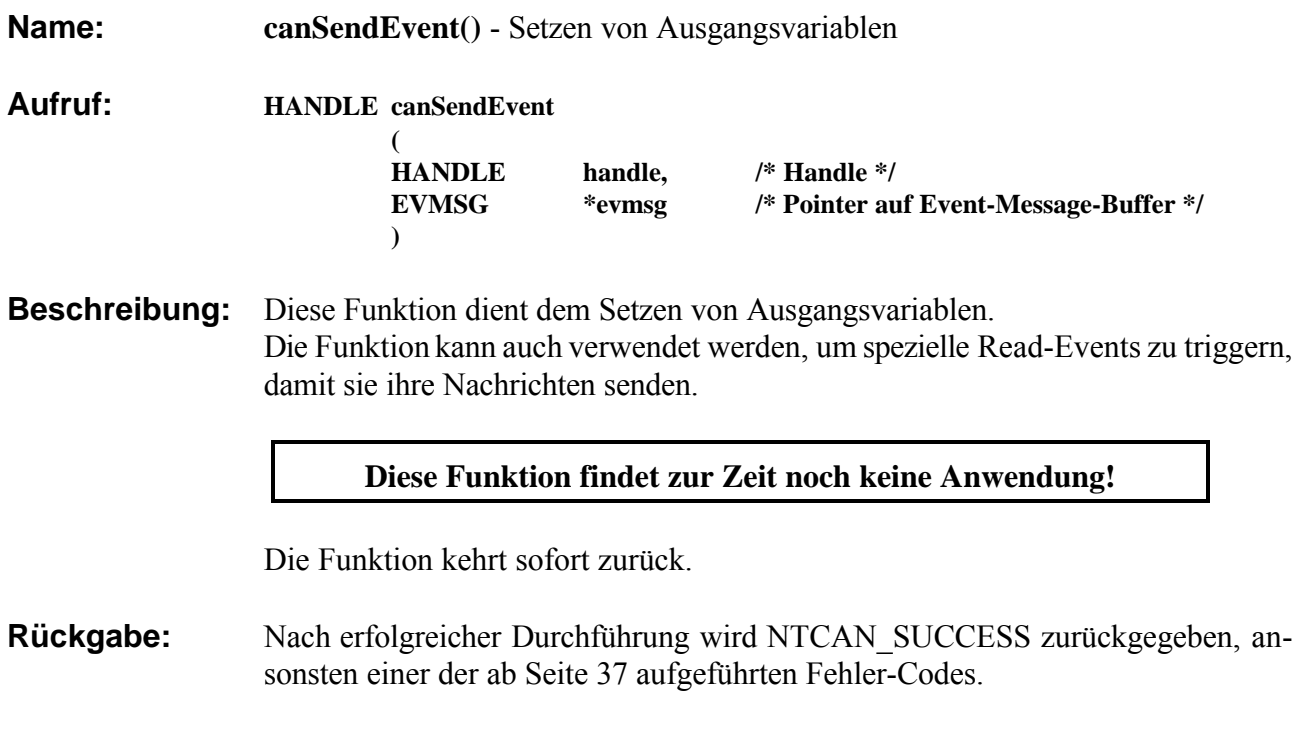

Header: ntcan.h

## **CAN-Events**

## **NTCAN\_EV\_CAN\_ERROR**

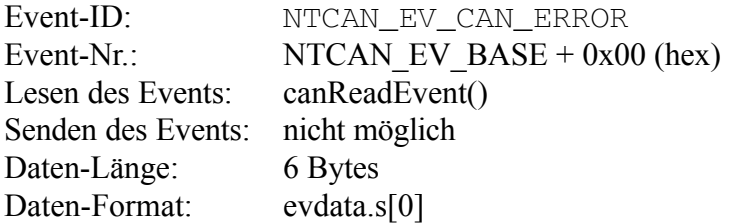

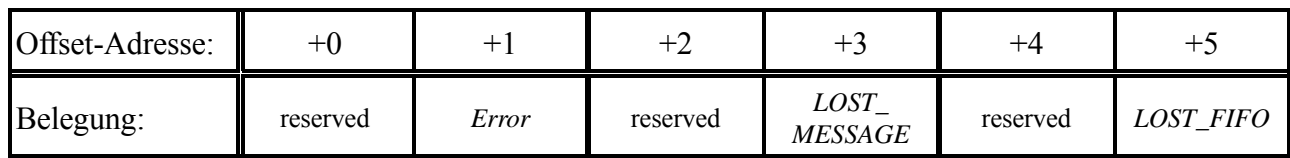

**Tabelle 4.3.2:** Belegung des Events NTCAN\_EV\_CAN\_ERROR

Die Funktion kehrt zurück, wenn sich mindestens ein Fehler-Parameter ändert, also beim Eintreten und beim Rückgang einer Fehlerbedingung und bei Änderung der Zählerstände.

Parameter-Wertebereiche:

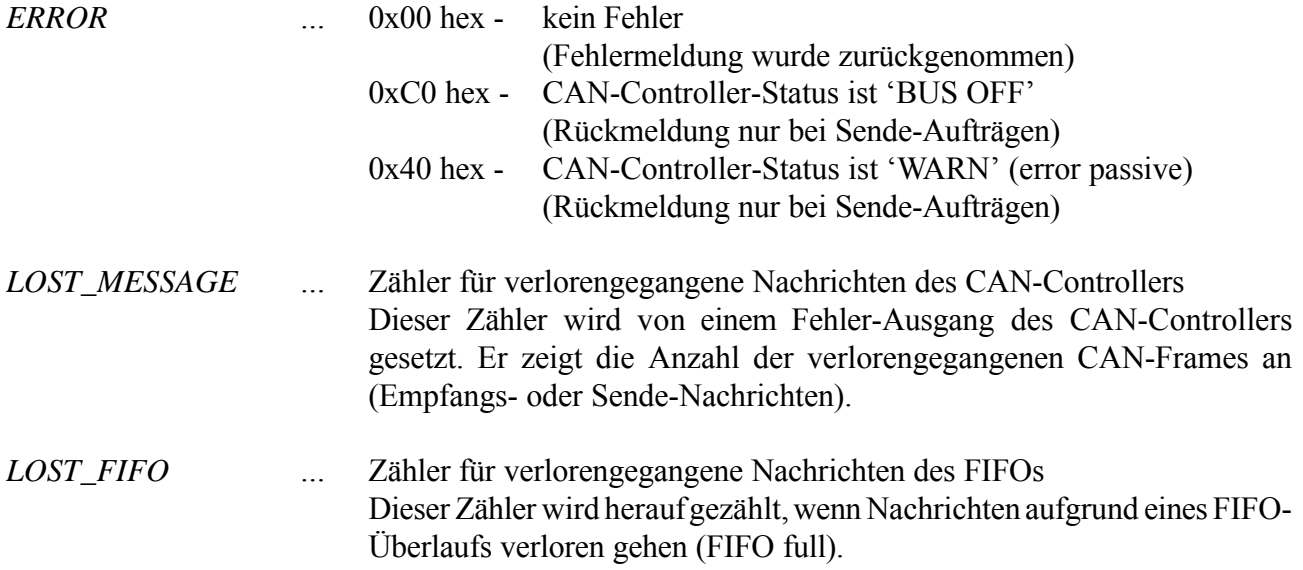
# **4.4 Status-Message**

# **Datenstruktur der Status-Message**

### typedef struct

{

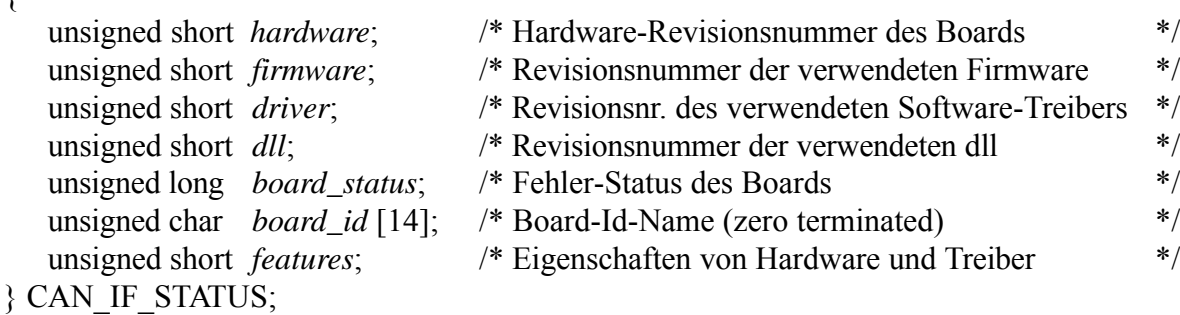

#### **Bedeutung der Parameter:**

#### *hardware, firmware, driver*

Die aktuelle Versionsnummer der Hardware, Firmware und des Software-Treibers werden als vierstellige Hexadezimal-Zahlen zurückgegeben. Das höherwertige Byte entspricht dabei einer je 4 Bit umfassenden Major- und Minor-Nummer und das niederwertige Byte einer 8 Bit umfassenden Revisionsnummer. Der zurückgegebene Wert 0x120C (hex) ist also als Version 1.2.12 zu interpretieren.

#### *board\_status*

Der Status des Boards ist wie folgt kodiert:

0 ... OK

 $\langle \rangle$  ... Error

#### *board\_id*

Der ID-Name der CAN-Hardware als nullterminierter ASCII-String.

#### *features*

Der Parameter enthält Flags, die eine bestimmte Konfiguration bzw. bestimmte Eigenschaften von Hardware und/oder Gerätetreiber anzeigen. Folgende Flags sind definiert:

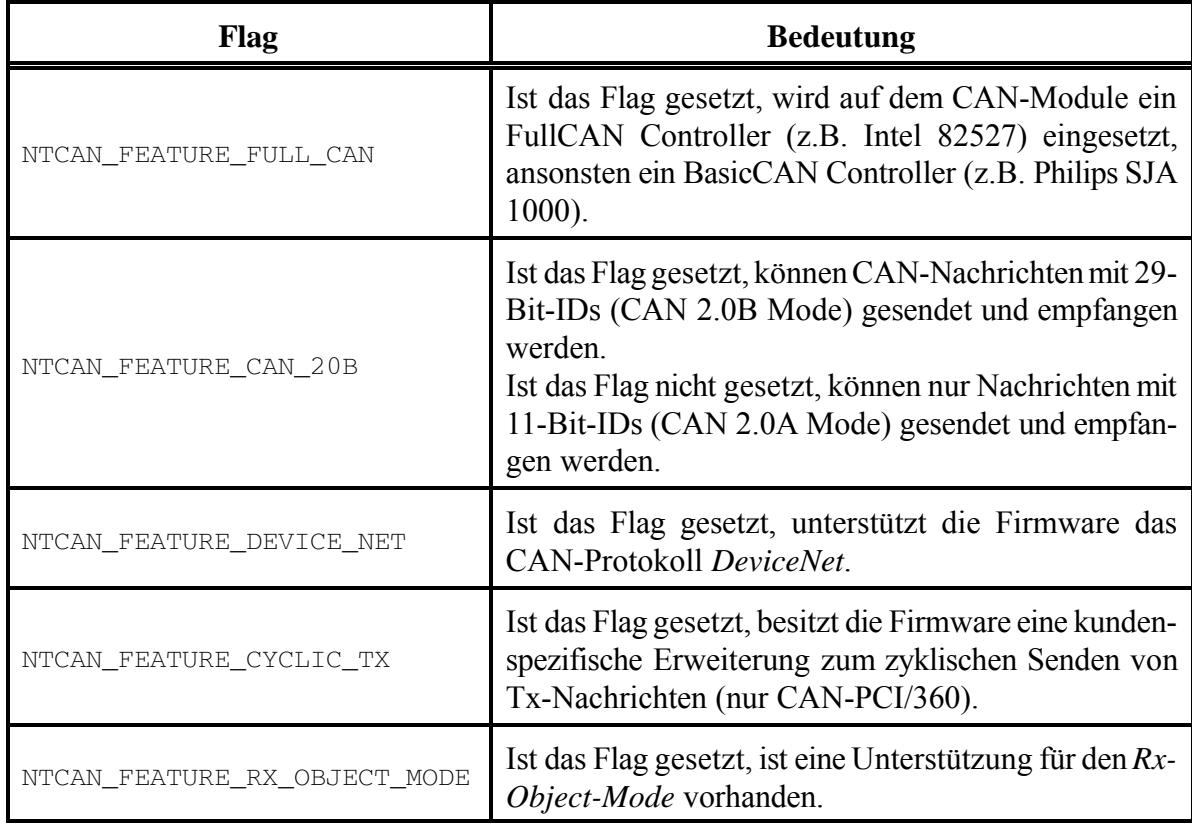

**Tabelle 4.4.1:** Flags des Parameters *features*

# **canStatus()**

**Name: canStatus()** - Gibt Informationen über Hardware und Software zurück

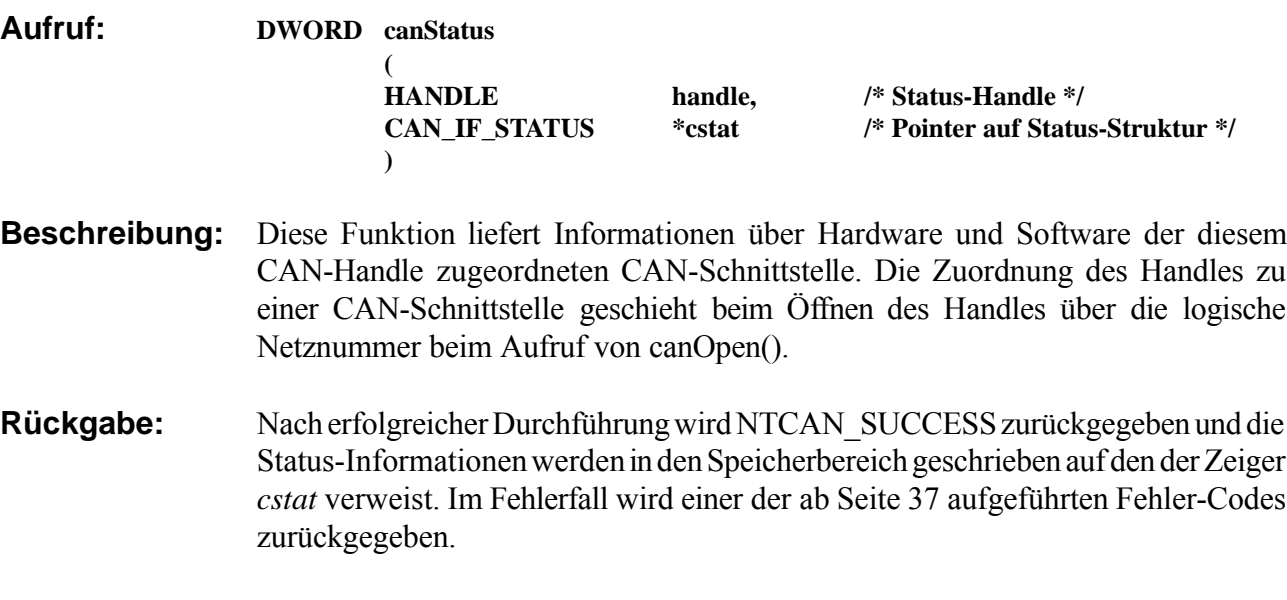

**Header:** ntcan.h

# **5. Rückgabewerte**

Alle API-Aufrufe geben einenRückgabewert zurück, der mit demPräfix 'NTCAN\_' beginnt und in der Applikation stets abgefragt werden sollte. Kehrt der Aufruf mit einem Fehlercode zurück, so sind die Inhalte aller durchZeigerreferenziertenRückgabewerteundefiniert und dürfenvonder Applikationnicht ausgewertet werden.

Die Konstanten für die Rückgabewerte sind in der Header-Datei ntcan.h definiert. In Applikationen sollten aus Gründen der Portabilität stets diese Konstanten genutzt werden, da jedes Betriebssystem einen eigenen 'Nummernraum' für die numerischen Werte von Fehlern festlegt und daher den Konstanten in der Header-Datei für verschiedene Betriebssysteme unterschiedliche numerische Werte zugeordnet werden müssen. Ferner werden zur Erhöhung der Portabilität einige Konstanten für Fehler, die nicht CAN-spezifisch sind und typischerweise vom Betriebssystem autonom erzeugt werden (z.B. NTCAN\_INVALID\_HANDLE), auf bereits vorhandene Fehlerkonstanten des Betriebssystems abgebildet.

Nachfolgend werden alle Rückgabewerte in Tabellenform aufgelistet. Die Werte werden in die Fehlerklassen*Erfolgreich*, *Warnung* und*Fehler* eingeteilt.Ferner wird eineBeschreibung für die Fehlerursache und die Lösungsmöglichkeiten sowie eine Liste der API-Aufrufe, bei denen dieses Problem auftreten kann, angeführt.

Fehlerkonstanten, die in der Header-Datei vorhanden, hier aber nicht beschrieben sind, werden vom Treiber nicht mehr erzeugt und sind nur noch aus Gründen der Rückwärtskompatibilität von Quelltexten nicht entfernt.

### **NTCAN\_SUCCESS**

Erfolgreiche Ausführung des Aufrufs.

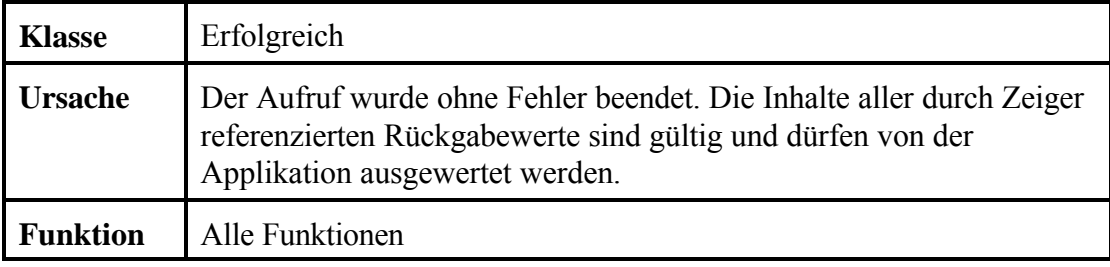

# **NTCAN\_CONTR\_BUSY**

Die Kapazität der internen Sende-FIFO wurde überschritten.

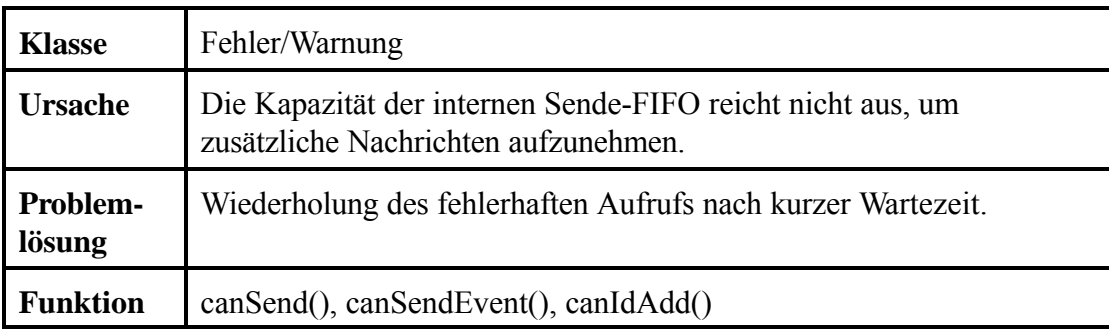

### **NTCAN\_CONTR\_OFF\_BUS**

Fehler beim Senden.

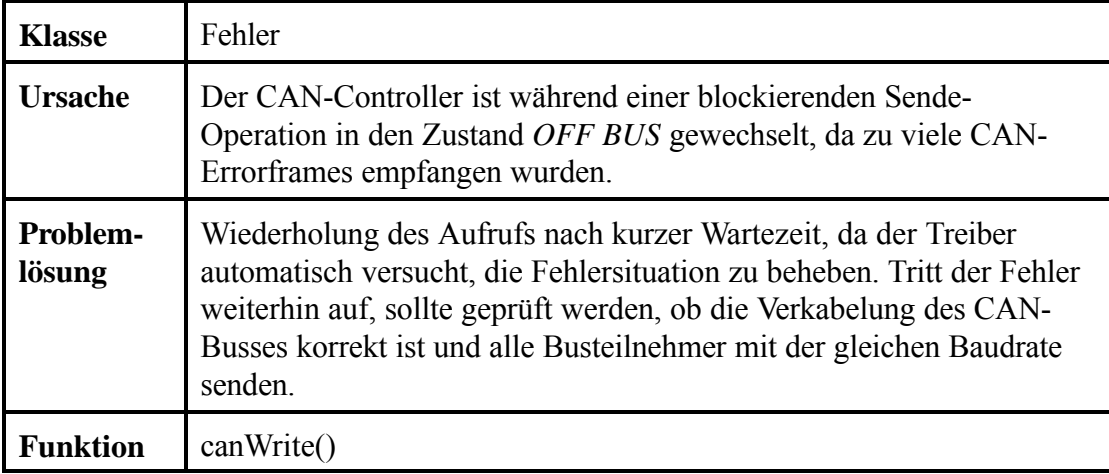

### **NTCAN\_CONTR\_WARN**

Fehler beim Senden.

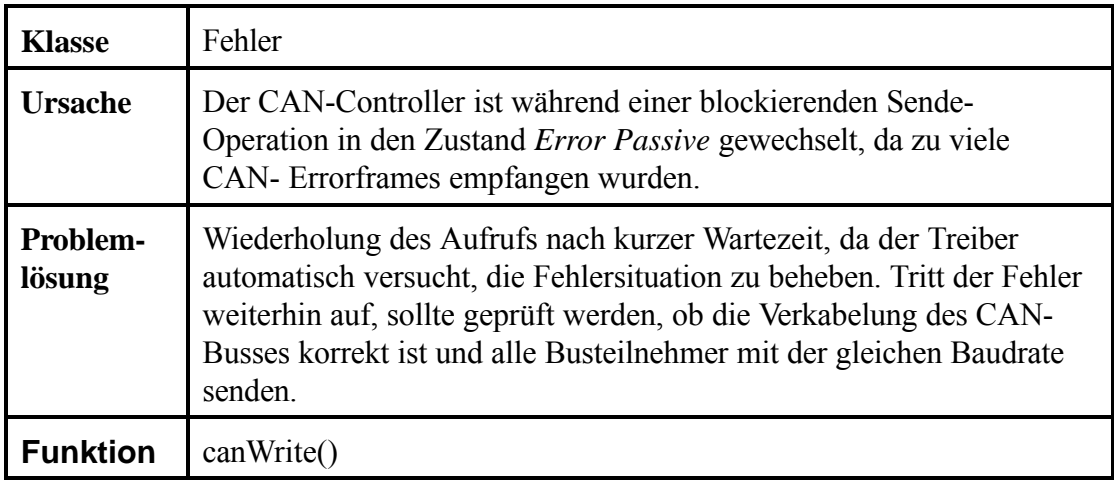

### **NTCAN\_ID\_ALREADY\_ENABLED**

Der CAN-ID wurde für dieses Handle bereits aktiviert.

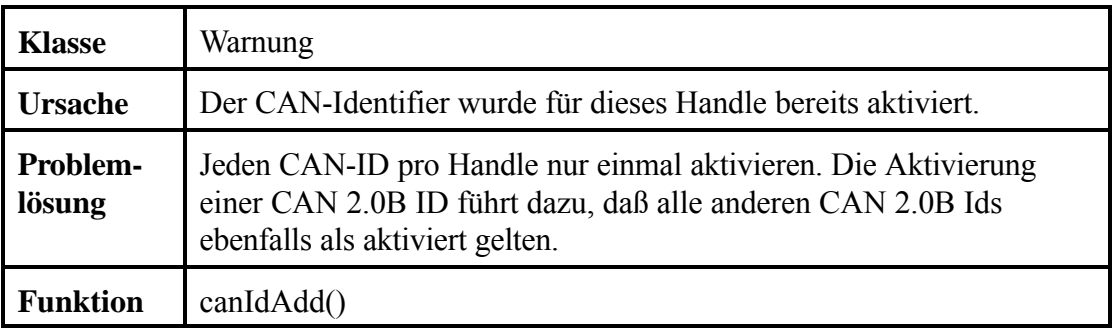

### **NTCAN\_INSUFFICIENT\_RESOURCES**

Nicht genügend interne Resourcen verfügbar.

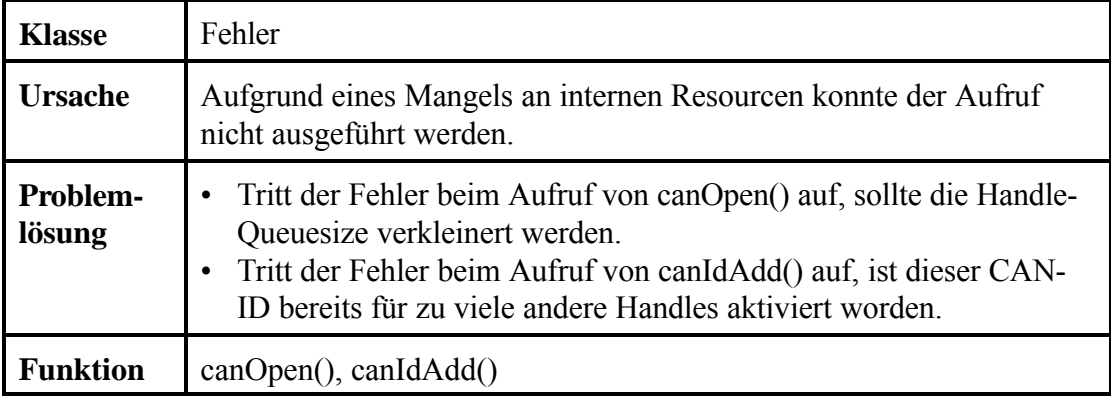

#### **NTCAN\_INVALID\_DRIVER**

Treiber und NTCAN-Bibliothek passen nicht zusammen.

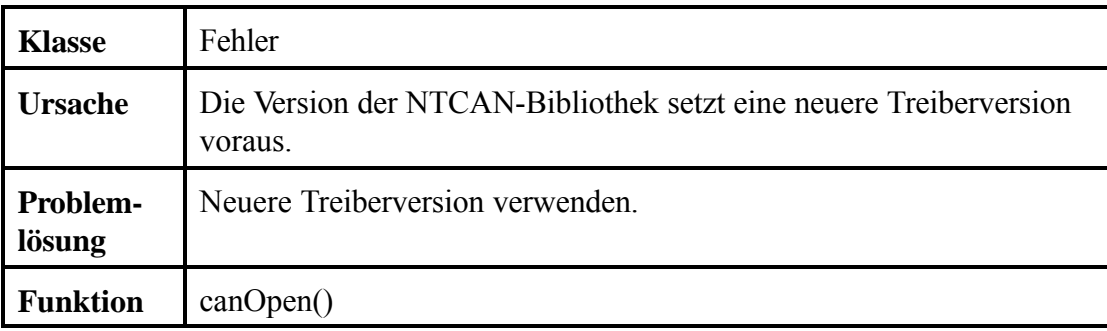

# **NTCAN\_INVALID\_FIRMWARE**

Treiber und Firmware passen nicht zusammen.

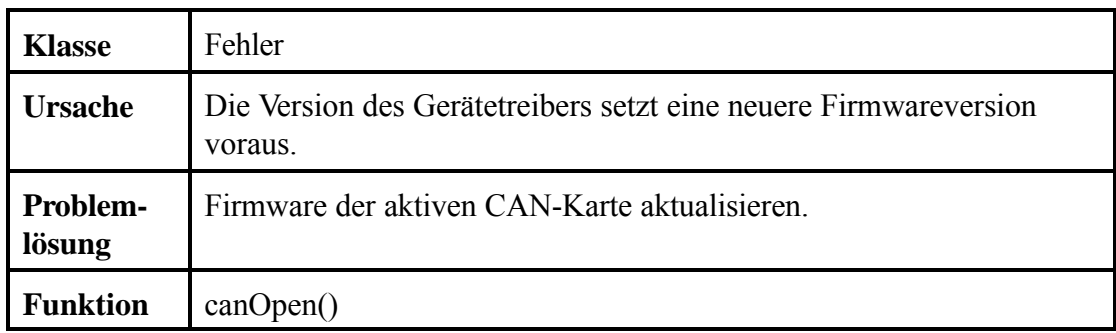

## **NTCAN\_INVALID\_HANDLE**

Ungültiger CAN-Handle.

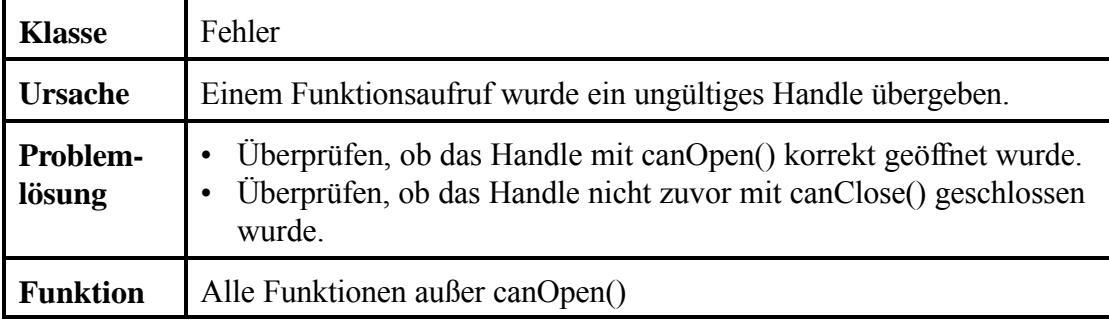

## **NTCAN\_INVALID\_HARDWARE**

Treiber und Hardware passen nicht zusammen.

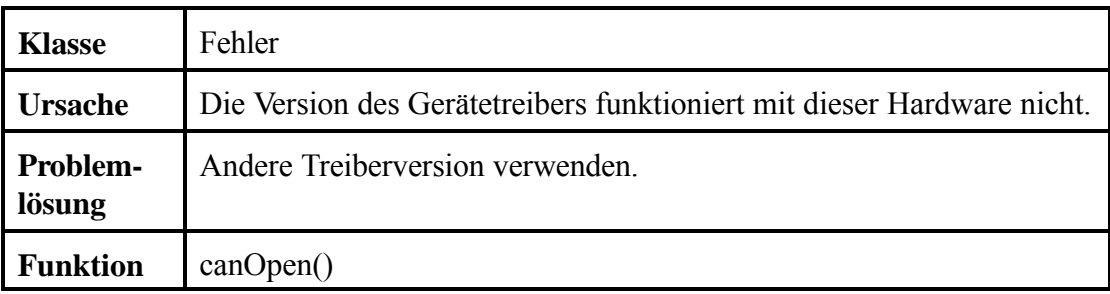

# **NTCAN\_INVALID\_PARAMETER**

Ungültiger Parameter.

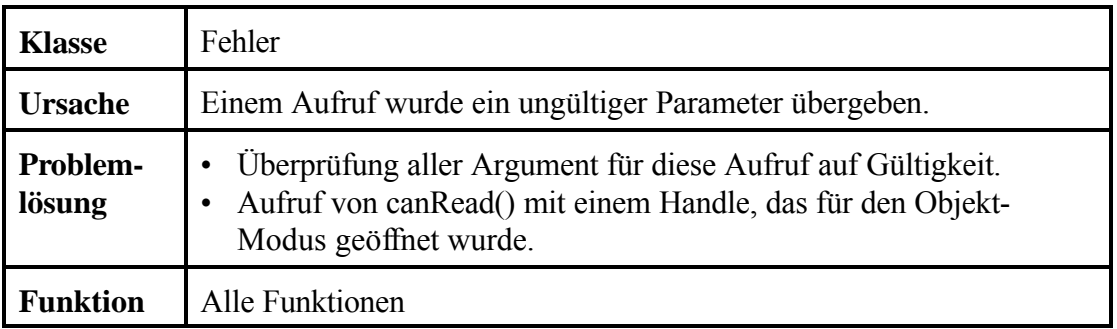

### **NTCAN\_IO\_INCOMPLETE**

Operation noch nicht beendet (Nur Win32).

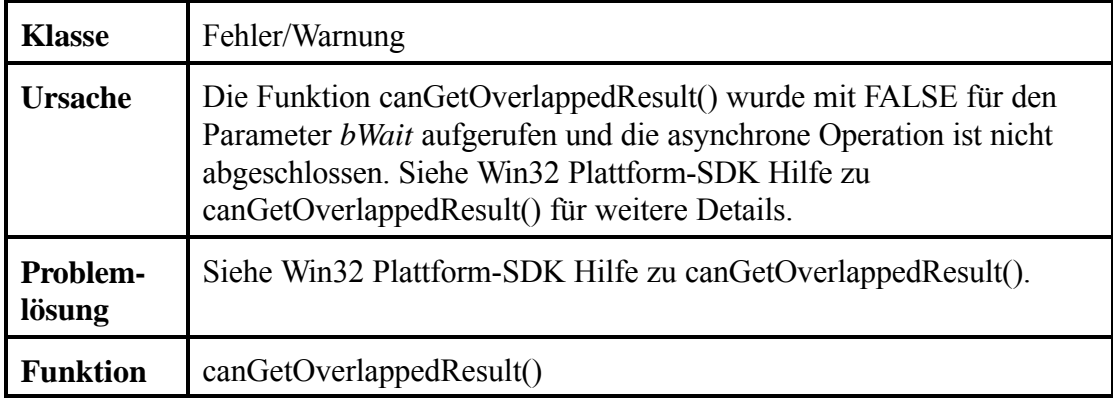

### **NTCAN\_IO\_PENDING**

Operation nicht beendet (Nur Win32).

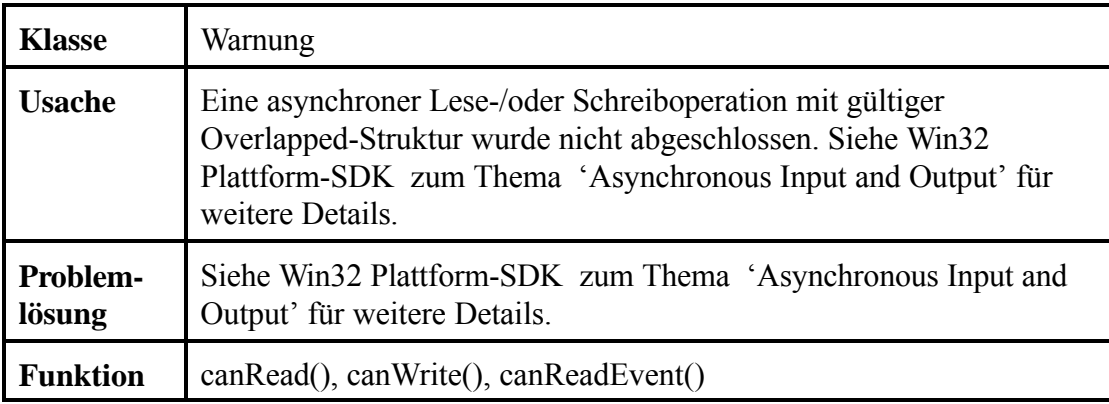

# **NTCAN\_NET\_NOT\_FOUND**

Ungültige logische Netznummer.

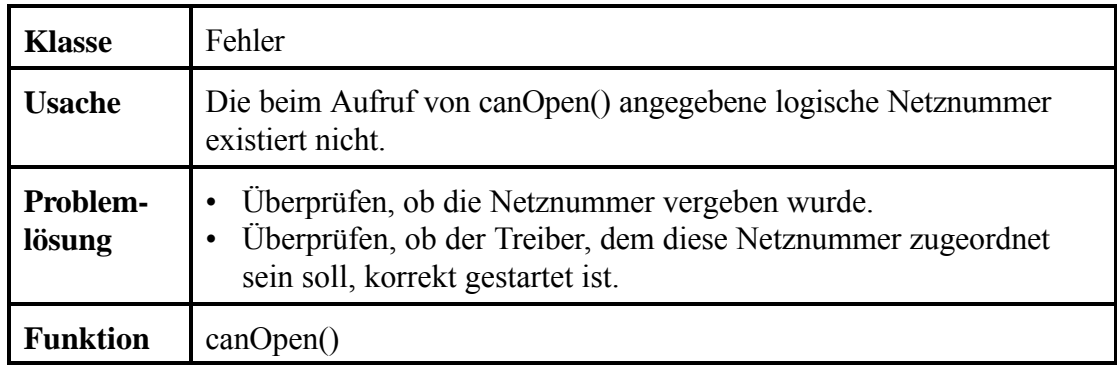

### **NTCAN\_NO\_ID\_ENABLED**

Der CAN-ID ist für dieses Handle nicht aktiviert.

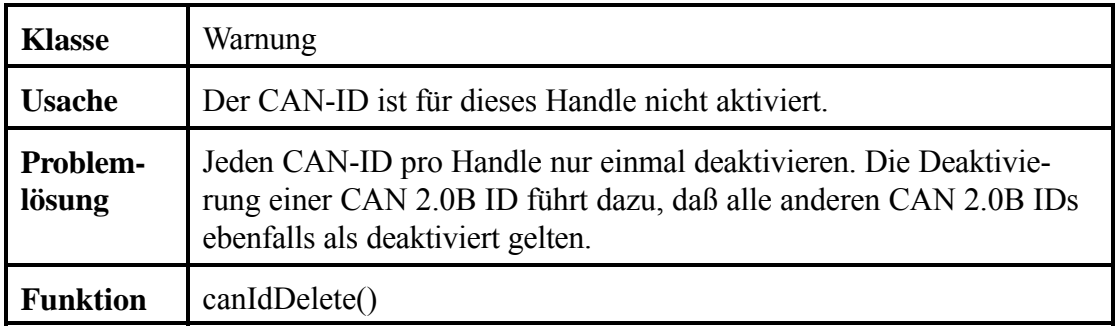

### **NTCAN\_ABORTED**

Abbruch einer blockierenden Sende-/Empfangsoperation.

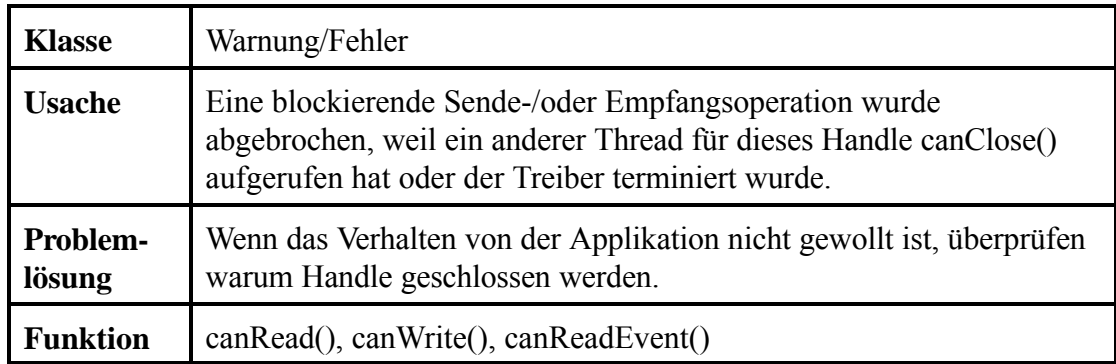

## **NTCAN\_PENDING\_READ**

Empfangsoperation konnte nicht durchgeführt werden.

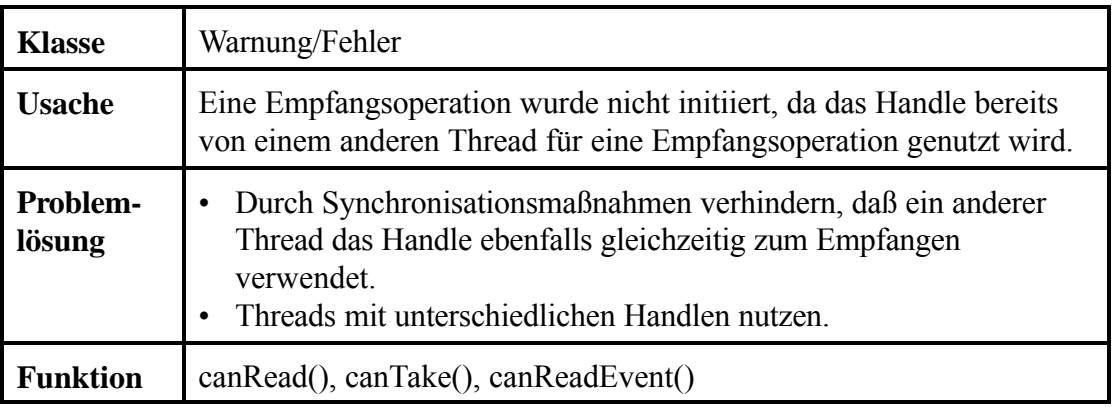

## **NTCAN\_PENDING\_WRITE**

Sendeoperation konnte nicht durchgeführt werden.

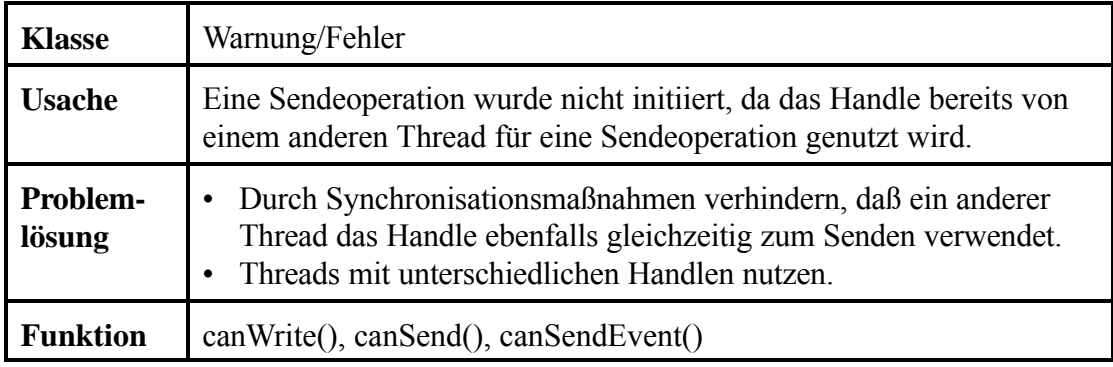

# **NTCAN\_RX\_TIMEOUT**

Timeout-Ereignis für blockierende Empfangsoperation.

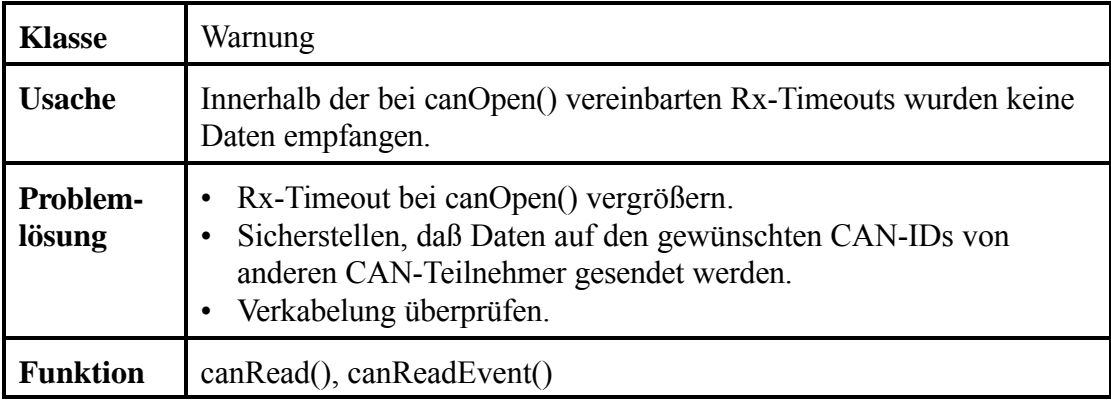

# **NTCAN\_TX\_ERROR**

Timeout-Ereignis für blockierende Sendeoperation.

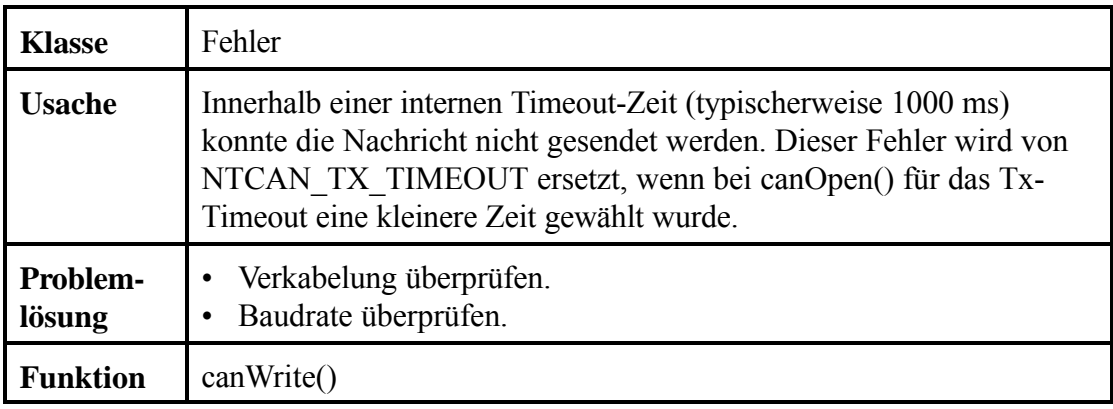

## **NTCAN\_TX\_TIMEOUT**

Timeout-Ereignis für blockierende Sendeoperation.

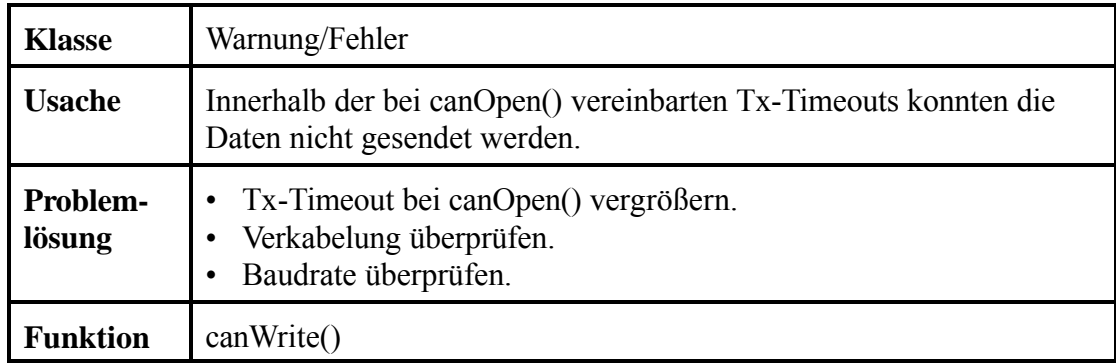

# **6. Beispielprogramme**

# **6.1 Beispielprogramm: Empfangen von Nachrichten**

```
#include <stdio.h> 
#include <ntcan.h> 
/*
  * This example demonstartes how the NTCAN-API can be used to open a handle,
  * set a baudrate and wait for reception of a CAN frame with an 
  * identifier that has been previously enabled for this handle.
  * Finally all proper cleanup operations are performed
  */
int main(void) 
{ 
   int net=0; /* logical netnumber used for example */ 
  unsigned long mode=0; /* mode for canOpen */
  long txqueuesize=8; \overline{\hspace{1cm}} /* maximum number of messages to transmit */
  long rxqueuesize=8; \overline{\phantom{a}} /* maximum number of messages to receive */
  long txtimeout=100; /* timeout for transmit */<br>long rxtimeout=10000; /* timeout for receiving d
  long rxtimeout=10000; /* timeout for receiving data */<br>HANDLE rxhandle; /* can handle for used functions
  HANDLE rxhandle; \frac{1}{2} /* can handle for used functions */<br>DWORD retvalue: \frac{1}{2} /* returnvalue for used functions *
                              /* returnvalue for used functions */
  DWORD baud=2; \frac{1}{2} /* used baudrate (here: 500 kBit/sec.) */<br>CMSG cmsq[8]: /* buffer for can messages */
                               /* buffer for can messages */int rtr=0: \frac{1}{r} /* rtr bit */
   int i; /* loop counter */ 
   int len; /* Bufsize in number of messages for canRead() */ 
   /* ############################################################### */ 
   retvalue = canOpen( net, 
                             mode, 
                             txqueuesize, 
                             rxqueuesize, 
                             txtimeout, 
                             rxtimeout, 
                             &rxhandle); 
   if (retvalue != NTCAN_SUCCESS)
     {
       printf("canOpen() failed with error %d!\n", retvalue);
       return(-1);
     }
  printf("function canOpen() returned OK !\n");
   /* ############################################################### */ 
   retvalue = canSetBaudrate( rxhandle, 
                                      baud); 
   if (retvalue != 0) 
     {
       printf("canSetBaudrate() failed with error %d!\n", retvalue);
        canClose(rxhandle);
       return (-1); }
  printf("function canSetBaudrate() returned OK !\n");
```

```
 /* ############################################################### */ 
 retvalue = canIdAdd(rxhandle,\begin{pmatrix} 0 \\ 0 \end{pmatrix}if (retvalue != NTCAN SUCCESS)
     {
      printf("canIdAdd() failed with error %d!\n", retvalue);
       canClose(rxhandle);
      return (-1); }
 printf("function canIdAdd() returned OK !\n");
   /* ############################################################### */ 
  do {
     /*
      * Set max numbers of messages that can be returned with
     * one canRead() call according to buffer size
     */
   len = 8; retvalue = canRead( rxhandle, 
                         \&cmsg[0], &len, 
                          NULL); 
     if (retvalue == NTCAN_RX_TIMEOUT)
       {
         printf("canRead() returned timeout\n");
         continue;
 }
   else if(retvalue != NTCAN SUCCESS)
       {
        printf("canRead() failed with error %d!\n", retvalue);
       }
    else 
       { 
        printf("function canRead() returned OK !\n");
         printf("Id of received message :%x!\n", cmsg[0].id); 
         printf("Len of received message :%x!\n", (cmsg[0].len & 0x0f)); 
        printf("Rtr of received message :x!\n\times, ((cmsg[0].len & 0x10)>>4));
        for (i=0;i<(cmsq[0].len \& 0x0f);i++)printf("Byte %d of received message : x!\n\times\ldots, i, cmsq[0].data[i]);
       }
    break;
  \} while(1);
   /* ############################################################### */ 
  retvalue = canIdDelete( rxhandle, 
\begin{pmatrix} 0 \\ 0 \end{pmatrix} if (retvalue != NTCAN_SUCCESS)
     printf("canIdDelete() failed with error %d!\n", retvalue);
 printf("function canIdDelete() returned OK !\n");
```

```
 /* ############################################################### */ 
 retvalue = canClose (rxhandle); 
 if (retvalue != NTCAN_SUCCESS) 
  printf("canClose() failed with error %d!\n", retvalue);
printf("function canClose returned OK !\n");
 /* ############################################################### */ 
 return(0);
```
}

# **6.2 Beispielprogramm: Senden von Nachrichten**

```
/*
 * This example demonstartes how the NTCAN-API can be used to open a handle,
 * set a baudrate and transmitting a CAN frame.
 * Finally all proper cleanup operations are performed
 */
int main(void) 
{ 
   int net=0; /* Net number used in this example */ 
  unsigned long mode=0; \overline{\hspace{1cm}} /* mode used for canOpen */
   long txqueuesize=8; /* size of transmit queue */ 
   long rxqueuesize=8; /* size of receive queue */ 
   long txtimeout=100; /* timeout for transmit operations */ 
  long rxtimeout=1000; \overline{\phantom{0}} /* timeout for receive operations */<br>HANDLE txhandle; \overline{\phantom{0}} /* can handle used for several funct
                               /* can handle used for several functions */
  DWORD retvalue; \frac{1}{2} /* returnvalue for can functions */
  DWORD baud=2; \frac{1}{2} /* baudrate of this example. (here: 500 kBit/s.)*/
  CMSG cmsg[8]; \frac{1}{2} /* can message buffer */
  int rtr=0; \frac{1}{x} /* rtr bit */<br>int i; \frac{1}{x} /* loop counts
                               /* loop counter */
  int len; \frac{1}{x} no of messages of the message buffer (cmsg) */
                               /* that should be transmitted */
   /* ############################################################### */ 
   retvalue = canOpen(net, 
                       mode, 
                       txqueuesize, 
                       rxqueuesize, 
                       txtimeout, 
                       rxtimeout, 
                       &txhandle); 
  if (retvalue != NTCAN SUCCESS)
     {
      printf("canOpen() failed with error %d!\n", retvalue);
      return (-1); }
  printf("function canOpen() returned OK !\n");
   /* ############################################################### */ 
   retvalue = canSetBaudrate( txhandle, 
                                   baud); 
   if (retvalue != 0) 
     {
      printf("canSetBaudrate() failed with error %d!\n", retvalue);
       canClose(txhandle);
      return (-1); }
  printf("function canSetBaudrate() returned OK !\n");
   /* ############################################################### */ 
   /*
   * Initialize the first message in buffer to CAN id = 0, len = 3
   * and data0 - data2 = 0, 1, 2 */
```

```
 cmsg[0].id=0x00; 
cmsq[0].len=0x03;cmsg[0].len | = \text{cmsg}[0].\text{len} + (\text{rtr}<<4);for (i=0; i<3; i++)cmsg[0].data[i] = i; len=1; /* Number of valid messages in cmsg buffer*/
 retvalue = canWrite( txhandle, 
                   \&cmsg[0],&len, 
                   NULL); 
if (retvalue != NTCAN SUCCESS)
  printf("canWrite failed() with error %d!\n", retvalue);
 else 
  printf("function canWrite() returned OK !\n");
 /* ############################################################### */ 
 retvalue = canClose (txhandle); 
 if (retvalue != NTCAN_SUCCESS) 
  printf("canClose failed with error %d!\n", retvalue); 
 else 
  printf("function canClose() returned OK !\n");
 /* ############################################################### */ 
 return(0);
```
}

# **7. Testprogramm cantest**

# **7.1 cantest für die Kommandozeileneingabe als Beispielprogramm**

Das Testprogramm cantest ist im Software-Paket als Quell-Code enthalten. Es kann daher als Beispielprogramm für die Funktionen des CAN-API genutzt werden.

cantest ist auf allen unterstützen Betriebssystemen lauffähig.

Im folgenden wird die Funktionsweise des Programms beschrieben. Das Listing des Quell-Codes ist in diesemHandbuch nicht extra abgedruckt. Es kann dem mitgelieferten Datenträger entnommen werden.

## **7.1.1 Funktionsbeschreibung**

Wird cantest ohne Parameter aufgerufen, sucht es nach den bisher im System installierten esd-CAN-Boards und zeigt Board-Parameter wie Software-Revision und Board-Status an. Außerdem wird eine Liste der verfügbaren Funktionen und der Eingabe-Syntax angezeigt.

Die folgende Abbildung zeigt ein Beispiel für die Monitor-Ausgabe nach dem Aufruf von cantest:

```
CAN Test Rev 2.4.4 -- (c) 1997-99 electronic system design gmbh
Available CAN-Devices:
Net 0: ID=CAN PCI331 Dll=1.5.01 Driver=1.6.05
          Firmware=0.C.08 Hardware=1.1.00 Baudrate=7fffffff Status=00000000
Net 1: ID=CAN PCI331 Dll=1.5.01 Driver=1.6.05
         Firmware=0.C.08 Hardware=1.1.00 Baudrate=7fffffff Status=00000000
Syntax: cantest test-Nr [net id-1st id-last count
        txbuf rxbuf txtout rxtout baud testcount data0 data1 ... ]
Test 0: canSend()
Test 1: canWrite()
Test 2: canTake()
Test 12: canTake() with time-measurement for 10000 can-frames
Test 3: canRead()
Test 13: canRead() with time-measurement for 10000 can-frames
Test 4: canReadEvent()
Test 5: canSendEvent()
Test 6: Overlapped-canRead()
Test 7: Overlapped-canWrite()
Test 9: Wait for RTR reply
```
**Abb. 7.1.1:** Bildschirmausgabe nach dem Aufruf von cantest

Im oben gezeigten Beispiel ist zu erkennen, daß in dem System die beiden CAN-Netze mit den logischen Netznummern 0 und 1 auf der Hardware CAN-PCI/331 verfügbar sind. Daran anschließend ist die Eingabe-Syntax dargestellt.

Die Eingabeparameter müssen immer in der Reihenfolge, in der sie dargestellt sind, eingegeben werden. Soll z.B. nur der Parameter 'testcount' verändert werden, so müssen alle vorangehenden Parameter ebenfalls eingegeben werden. Werden die folgenden Parameter nicht eingegeben, so wird der Default-Wert der Parameter angenommen.

### **7.1.2 Besonderheiten der VxWorks-Implementierung**

Für die VxWorks Implementierung von cantest sind folgende Abweichungen von der allgemeinen Beschreibung zu beachten:

- Für den Programmaufruf ist die Schreibweise von cantest wie folgt: canTest
- Die Eingabe der Parameter muß unter VxWorks in Hochkommas ("...") erfolgen.

#### **7.1.3 Parameter-Beschreibung**

Alle Parameter, mit Ausnahme der Identifier müssen als Dezimalzahlen eingegeben werden. Für die Identifier sind sowohl Dezimalzahlen als auch Hexadezimalzahlen zulässig.

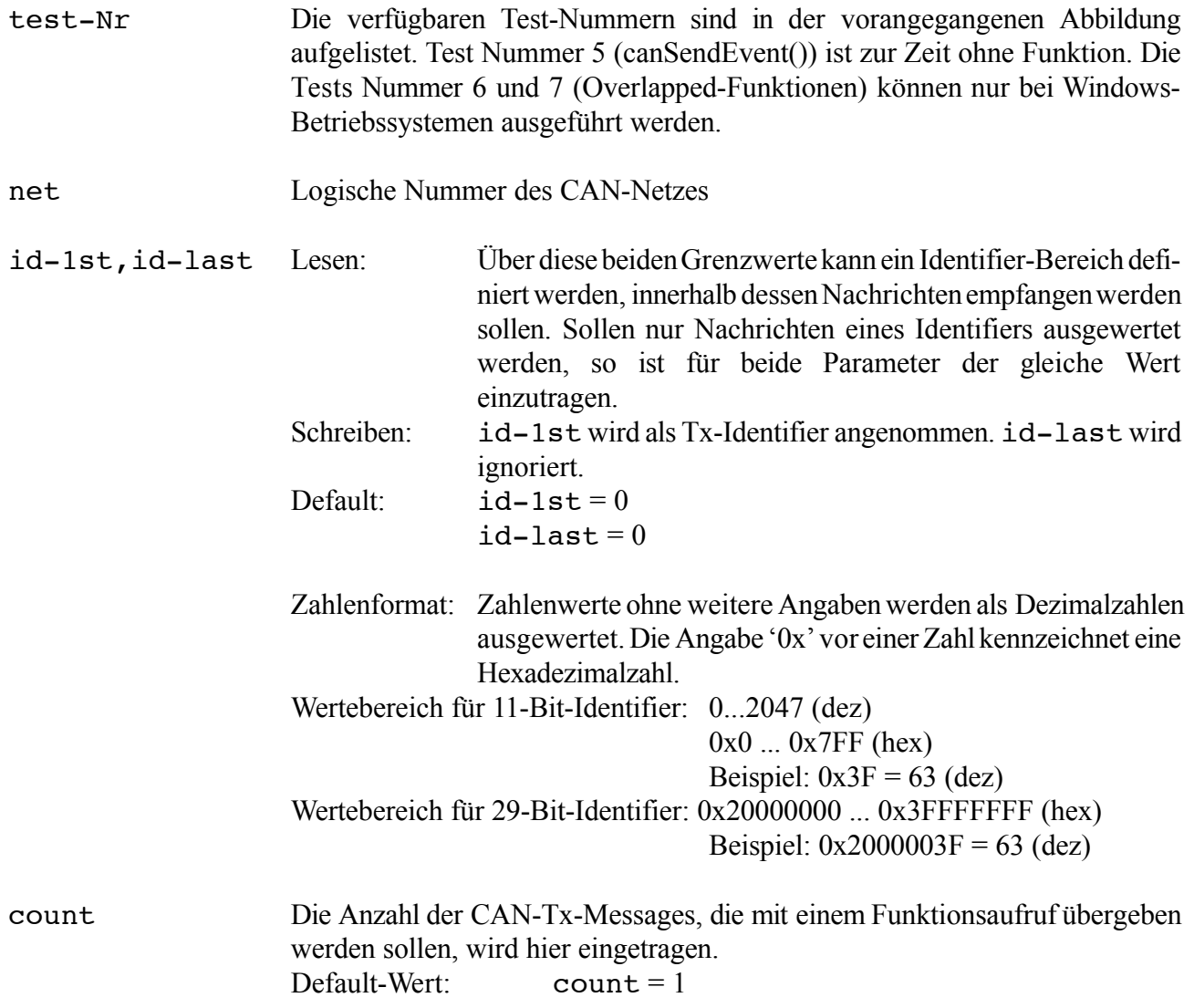

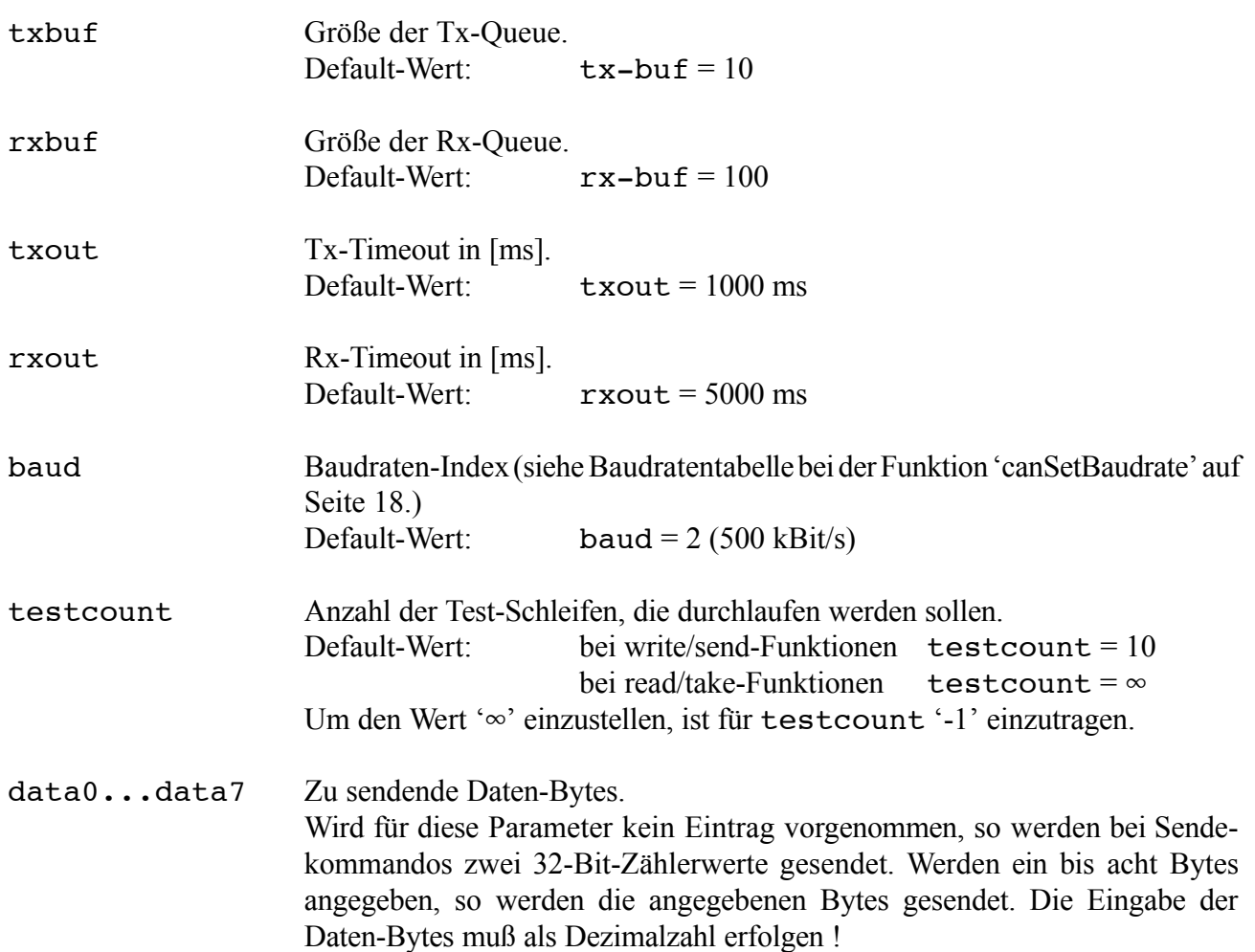

# **7.2 Testprogramm WinCANTest mit Windows-Oberfläche**

Das Programm WinCANTest ist unter Windows 95/98 lauffähig. Es bietet ähnliche Funktionen wie das Programm cantest für die Kommandozeileneingabe. Folgende Einschränkungen sind bei WinCANTest gegenüber cantest zu beachten:

- Die Funktionen 'canTake() with time-measurement for 10000 can-frames', 'canRead() with time-measurement for 10000 can-frames' und 'Wait for RTR reply' werden noch nicht unterstützt.
- 29-Bit-Identifier nach CAN 2.0B werden zur Zeit noch nicht unterstützt.

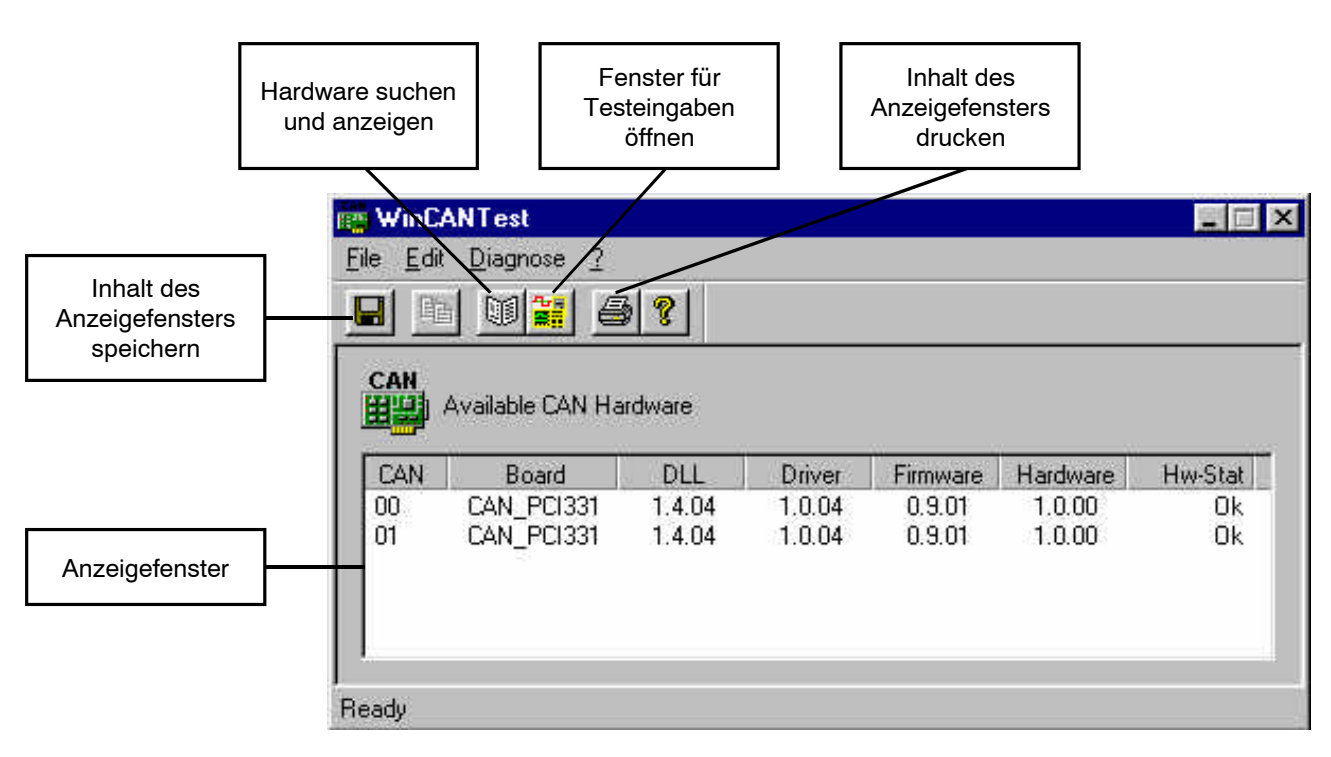

**Abb. 7.2.1:** WinCANTest-Fenster

Die Schaltflächenleiste bietet Funktionen, die auch über die Menüs aufgerufen werden können. Im Menü *File* finden sich weitergehende Funktionen zum Drucken.

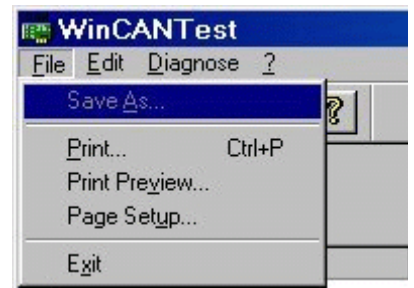

Im Fenster *Test* werden das auszuführende Kommando, die Parameter und die Daten für die Test-Zugriffe eingetragen.

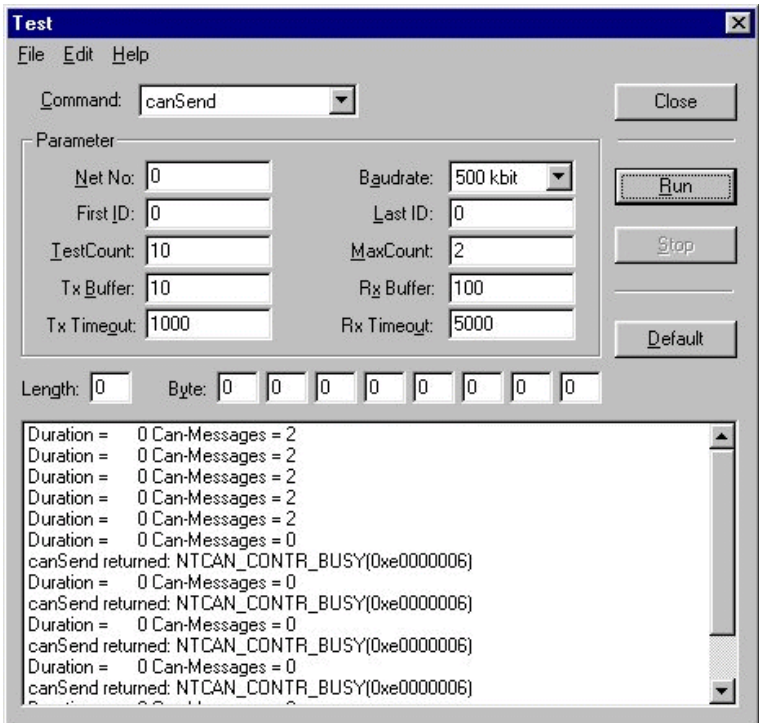

**Abb. 7.2.2:** Ein-Ausgabefenster für die CAN-Bus-Zugriffe

Die Beschreibung der Kommandos kann den Funktionsbeschreibungen in den ersten Kapiteln dieses Handbuches entnommen werden. Die Beschreibung der Parameter erfolgte bereits in dem vorangegangenen Kapitel 'cantest für die Kommandozeileneingabe als Beispielprogramm'.

# **8. Monitor-Programm CANscope**

# **8.1 Übersicht**

Das Monitorprogramm CANscope kann unter allen unterstützten Windows-Betriebssystemen (Windows NT/2000/XP, Windows 95/98/ME) betrieben werden ! Eine ähnliche Bedienoberfläche mit ähnlichem Funktionsumfang wie für die Windows-Betriebssysteme ist für die unterstützten UNIX-Betriebssysteme (Linux, Linux-RTAI, LynxOS, PowerMAX OS, SGI-IRIX6.5 und Solaris) verfügbar.

CANscope ist ein Menü-gesteuertes Programm, das zur Überwachung und zum Test vonCAN-Netzen dient. Seine selbsterklärende Bedienoberfläche bietet einen schnellenEinstieg in die Funktionsweise des CAN-Netzes.

Dieses Kapitel gibt eine ausführliche Beschreibung der einzelnen Menüpunkte von CANscope. Im Anschluß daran ist ein Anwendungsbeispiel aufgeführt.

# **8.2 Programmaufruf**

Das Programm wird bei der Installation des Device-Drivers automatisch mit installiert. Vor Aufruf des Programms muß der Treiber gestartet werden.

**Hinweis:** CANscope kann parallel zu anderen Applikationen laufen und z.B. die dort verwendeten Identifier anzeigen oder auf beliebigen Identifiern senden. Es lassen sich auch mehrere CANscope-Fenster gleichzeitig öffnen.

Beim Programmaufruf in der Kommandozeile lassen sich Parameter angeben, die bereits beim Programmstart die persönlichen Voreinstellungen des Programms mit laden:

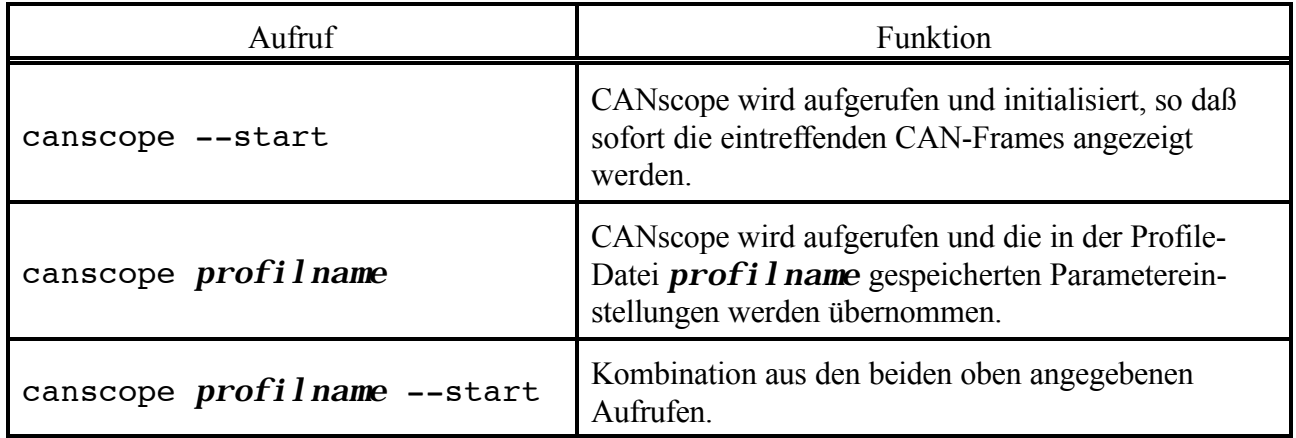

#### **Tabelle 8.2.1:** Aufruf von CANscope mit Parametern

Das Anlegen und die Bedeutung von Profile-Dateien werden auf Seite 61 beschrieben.

# **8.3 Erläuterung der Funktionen der Oberflächenelemente**

### **8.3.1 Darstellung des CANscope-Fensters**

Das CANscope-Fenster hat folgenden Aufbau:

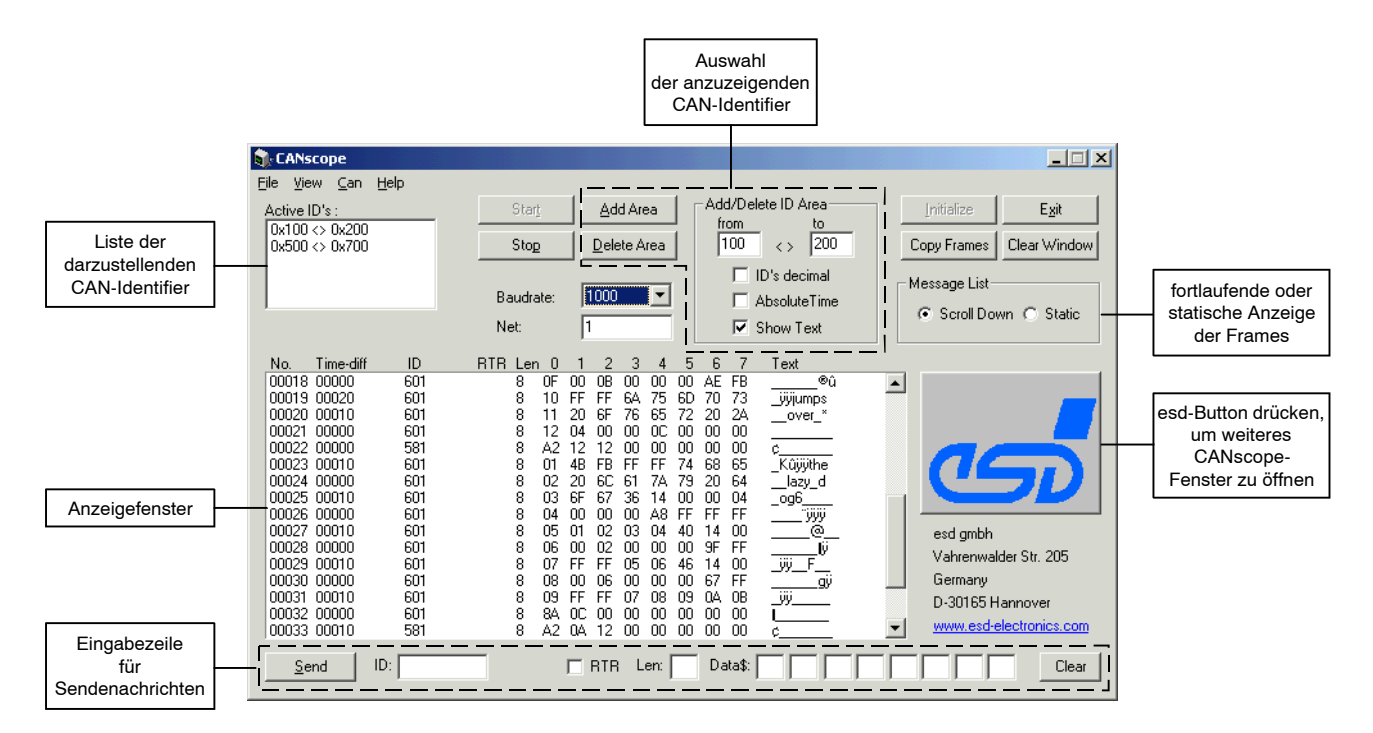

**Abb. 8.3.1:** CANscope-Fenster

### **8.3.2 Anzeigefenster und Schaltflächen**

# **Anzeigefenster**

Im Anzeigefenster erfolgt die Darstellung der gewünschten CAN-Frames.

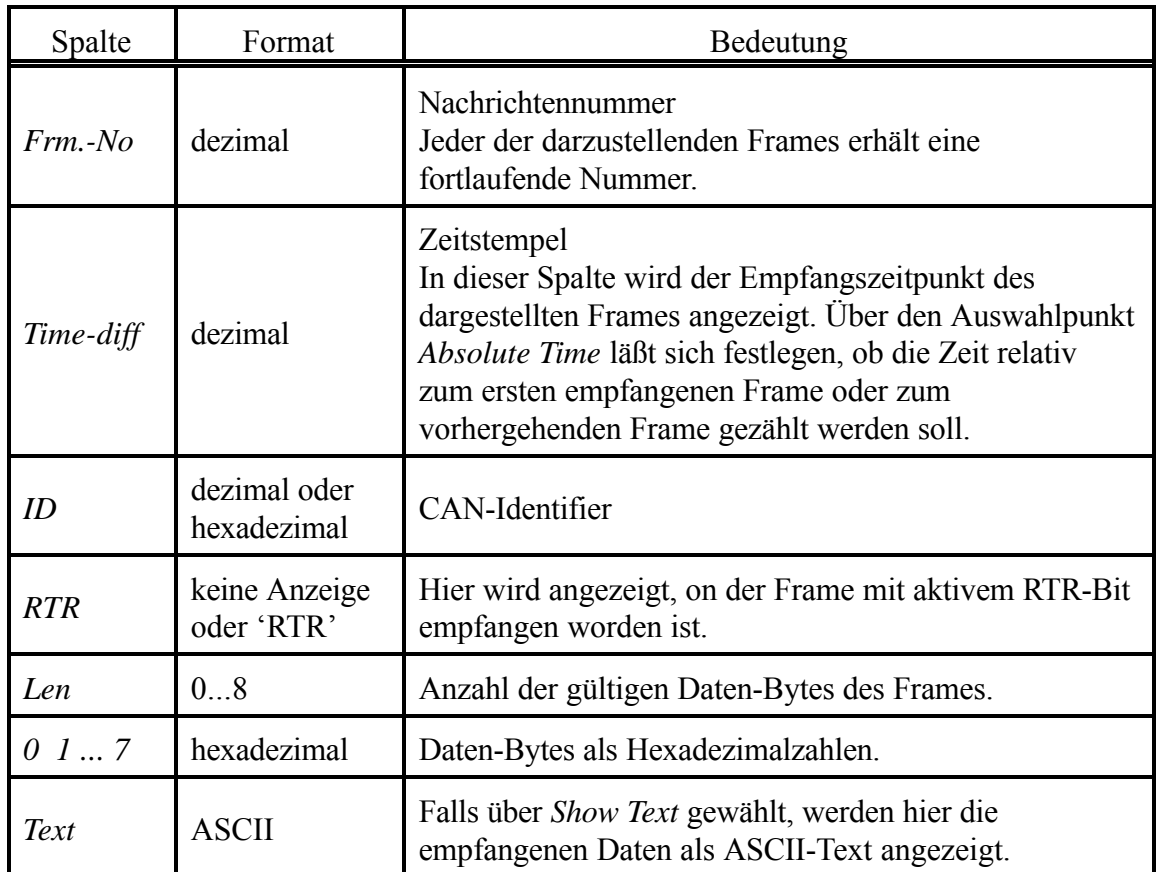

**Tabelle 8.3.1:** Bedeutung der Einträge im Anzeigefenster

Die anzuzeigenden Frames werden über die *Add Area*-Schaltfläche und die zugehörigen Eingabefelder ausgewählt.

Für die Darstellung der Frames kann außerdem gewählt werden, ob jeder eintreffende Frame in einer neuen Zeile angezeigt werden soll (Auswahlpunkt *Scroll Down*), oder ob die neuen Daten in einer bereits vorhandenen Zeile aktualisiert werden sollen (Auswahlpunkt *Static*).

**Achtung!** Die Zeitdifferenzen werden bisher noch vom Monitor zu dem Zeitpunkt ermittelt, in dem eine oder mehrere Nachrichten aus dem Buffer des Treibers gelesen werden und sind daher stark von der Betriebssystemauslastung abhängig.

### **8.3.3 Beschreibung der Schaltflächen**

# **Baudrate**

In dieser Auswahlboxwird die Baudrate eingestellt.Wird der Eintrag *use net* gewählt, so arbeitet CANscope mit der Baudrate, die über den CAN-Treiber eingestellt wurde. Alterativ kann auch einer der angebotenen Zahlenwerte eingegeben werden.

luse net Baudrate: use net 1000 666.6 500

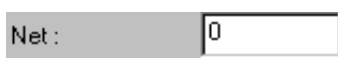

Initialize

# **Net**

In dieser Eingabebox ist die verwendete Netznummer der Karte einzugeben. Bei der ersten Karte im PC sind dieses normalerweise die Netznummern 0 und 1 (bei einer Ein-Kanal-Karte nur die 0), beijeder weiteren Karte sind die Netznummern entsprechend aufsteigend (2 und 3, 4 und 5 ... bei Ein-Kanal-Karten 2, 4, ...).

# **Initialize**

Diese Schaltfläche aktiviert die Initialisierung des CAN-PC-Moduls mit den eingestellten Werten für Netznummer und Baudrate. Ist die Schaltfläche inaktiv dargestellt, so hat das Modul die in den Eingabefeldern für Netznummer und Baudrate eingestellten Werte bereits übernommen.

### **CANscope**

# **Add/Delete ID Area**

Hier werden die Unter- und Obergrenze des zu aktivierenden oder deaktivierenden ID-Bereichs eingegeben. Es ist erlaubt, ID-Bereiche zu aktivieren oder zu deaktivieren, die bereits aktiv bzw. inaktiv sind. Die ID's sind, falls nicht anders gewählt, hexadezimal einzutragen (siehe Schaltfläche *ID's decimal*).

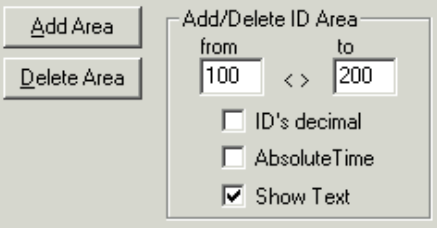

# **ID's decimal**

Nach dem Start des Monitors werden alle ID's hexadezimal dargestellt. Durch betätigen dieser Schaltfläche werden alle ID's im Anzeigefenster dezimal dargestellt und in allen ID-Eingabeboxen werden die hexadezimalen Werte durch entsprechende dezimale Werte ersetzt.

## **Absolute Time**

Über den Auswahlpunkt *Absolute Time* läßt sich festlegen, ob die Zeit relativ zum ersten empfangenen Frame oder zum vorhergehenden Frame gezählt werden soll. Die absolute Zeitdarstellung erfolgt im Format HH:MM:SS.msec (jeweils 2 Ziffern für Stunden, Minuten und Sekunden und 3 für Millisekunden). Die relative Zeitdarstellung erfolgt in Millisekunden als fünfstellige Dezimalzahl.

#### **Show Text**

Wird *Show Text* gewählt, so werden die empfangenen CAN-Daten in der Spalte 'Text' im Anzeigefenster als ASCII-Text dargestellt.

# **Add Area Delete Area**

Add Area Delete Area

Mit diesen Schaltflächen wird der ID-Bereich, der in den Eingabeboxen angezeigt wird, aktiviert bzw. deaktiviert.

# **Start Stop**

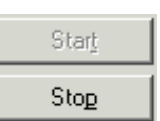

Durch Drücken dieser Schaltflächen wird die Darstellung der empfangenen Nachrichten gestartet bzw. angehalten.

# **Active ID's**

In diesem Fenster werden die aktiven ID-Bereiche angezeigt. Das einfache Anklicken mit der linken Maustaste übernimmt den Wertebereich in die Eingabefelder *from* und *to*. Ein Doppelklick löscht den angeklickten ID-Bereich.

# **Clear Window**

Durch Betätigen dieser Schaltfläche werden alle CAN-Nachrichtenobjekte im Anzeigefenster gelöscht und der Nachrichten-Zähler wird auf Null zurückgesetzt.

# **Copy Frames**

BeiBetätigung dieser Schaltfläche wird der Inhalt des Anzeigefensters als Textdatei in die Zwischenablage kopiert.

# **Message List (Scroll Down/Static)**

Für die Darstellung der Frames kann ausgewählt werden, ob jeder eintreffende Frame in einer neuen Zeile angezeigt werden soll(*Scroll Down*), oder ob für jeden Identifier nur eine Zeile angezeigt wird, deren Inhalt beim Eintreffen neuer Daten aktualisiert wird (*Static*). Bei der 'statischen' Anzeige verdecken eintreffende RTR-Antwort-Frames sofort den gesendeten RTR-Frame.

# **Eingabezeile für Sendenachrichten**

Die Daten der zu sendenden CAN-Nachrichten müssen in der Eingabezeile am unteren Fensterrand eingegeben werden. Es gelten die gleichen Datenformate wie für das Anzeigefenster. Werte außerhalb des gültigen Wertebereiches werden nicht übernommen.

## **Send**

Durch Betätigen dieser Schaltfläche werden die in der Eingabezeile enthaltenen Daten gesendet.

## **Clear**

Durch einmaliges Betätigen dieser Schaltfläche wird der Eintrag der Sendedaten in der Eingabezeile für Sendedaten gelöscht.

Durch zweimaliges Betätigen dieser Schaltfläche werden außerdem die Einträge für den CAN-Identifier und die Länge gelöscht.

Active ID's :  $0014 \le 0016$ 

Clear Window

Copy Frames

Send

Clear

#### **8.3.4 Menüs**

Das Hauptmenü enthält vier Menüpunkte:

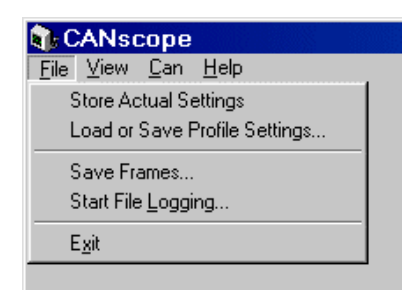

**Abb. 8.3.2:** Menüpunkte des CANscope und Unterpunkte des Menüs *File*

# **File**

### **Store Actual Settings**

Der Aufruf dieses Menüeintrags führt zum Speichern der aktuellen Einstellungen als Default-Einstellungen. Wird CANscope das nächste mal aufgerufen, entsprechen alle Einstellungen denen, die zumZeitpunkt des Aufrufs von *Store Actual Settings* eingetragen waren.

# **Load or Save CANscope Profile**

Die vorgenommenen Einstellungen der CANscope-Parameter können in Profile-Dateien gespeichert werden, um sie zu einem späteren Zeitpunkt wieder zu laden.

Nach demLaden kann ein automatischer Start erfolgen.

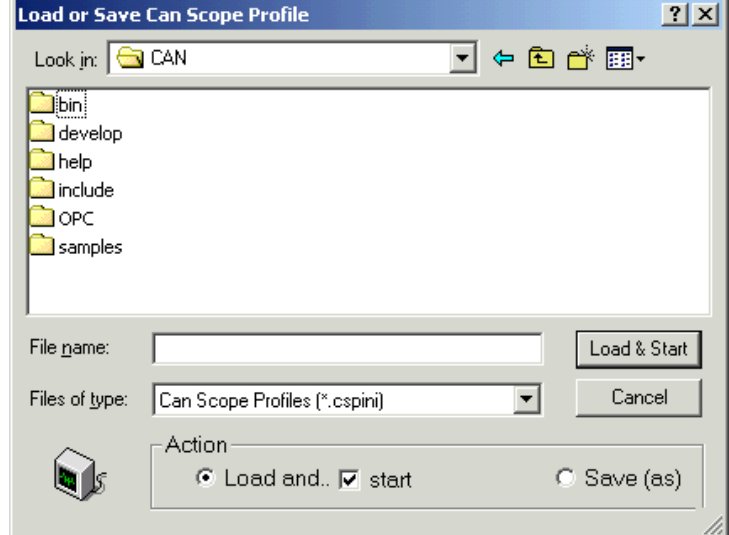

**Abb. 8.3.3:** Menü *Load or Save CANscope Profile*

## **Save Frames**

*Save Frames* speichert alle im Anzeigefenster eingetragenen Frames (max. 2048). Sollen darüber hinaus auch die Frames aufgezeichnet werden, die normalerweise beim Überlauf des Anzeigefensters gelöscht werden, so muß die Aufzeichnung über *Start File Logging* erfolgen.

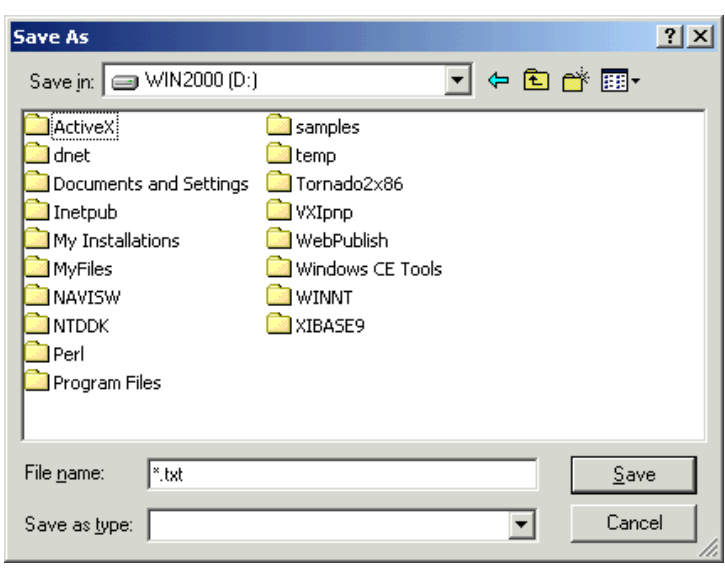

**Abb. 8.3.4:** Menü *Save As*

## **Start File Logging**

Diese Funktion zeichnet alle empfangenen CAN-Frames in Text-Dateien auf.

Wird die Funktion *Limit File Size* aktiviert, so erfolgt die Aufzeichnung nicht in einer einzelnen Datei, sondern in mehreren Dateien. Die Dateinamen setzen sich hier aus einem frei wählbaren Namen und einer fortlaufenden Nummer zusammen:

### *filename*00001.txt ...

*filename*nnnnn.txt.

Die einzugebende Dateigröße wird dabei mit einer Genauig-

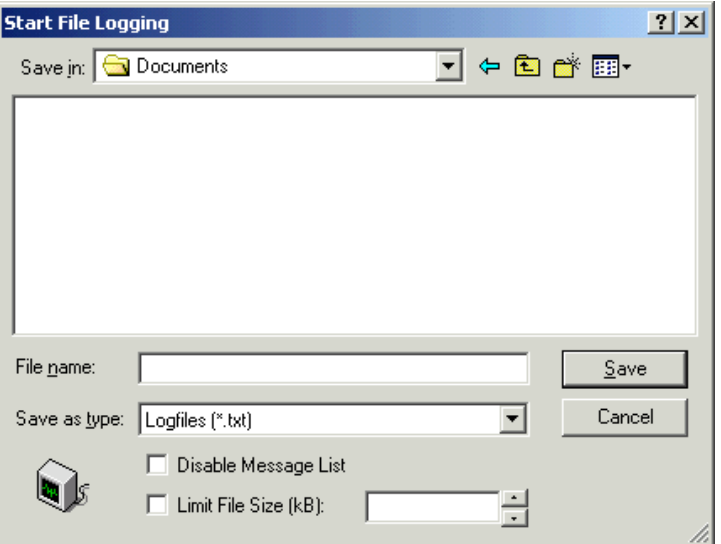

**Abb. 8.3.5:** Menü *Start File Logging*

keit von ±20% erreicht. Wird *Disable Message List* aktiviert, so erfolgt nur die Aufzeichnung in dem angegebenen Log-file(s) und die Ausgabe der Frames im Anzeigefenster entfällt. Die Ausgabe der Frames im Anzeigefenster benötigt viel Rechenleistung. Falls festgestellt wird, daß bei hohen Datenraten nicht mehr alle Frames aufgezeichnet werden, kann auf diesem Wege weitere Rechenkapazität zur Aufzeichnung verfügbar gemacht werden. Das Programm meldet verlorengegangene Frames über einen Message-Lost-Zähler unterhalb des Fensters *Active ID's*.

**Anmerkung:** Das File-Logging benötigt viel Rechenkapazität. Bei großen CAN-Datenraten und langsamenPCs können sich daher der Bildaufbau und das Ansprechverhalten des PCs verschlechtern.

#### **Beispielhafter Auszug eines Logfiles:**

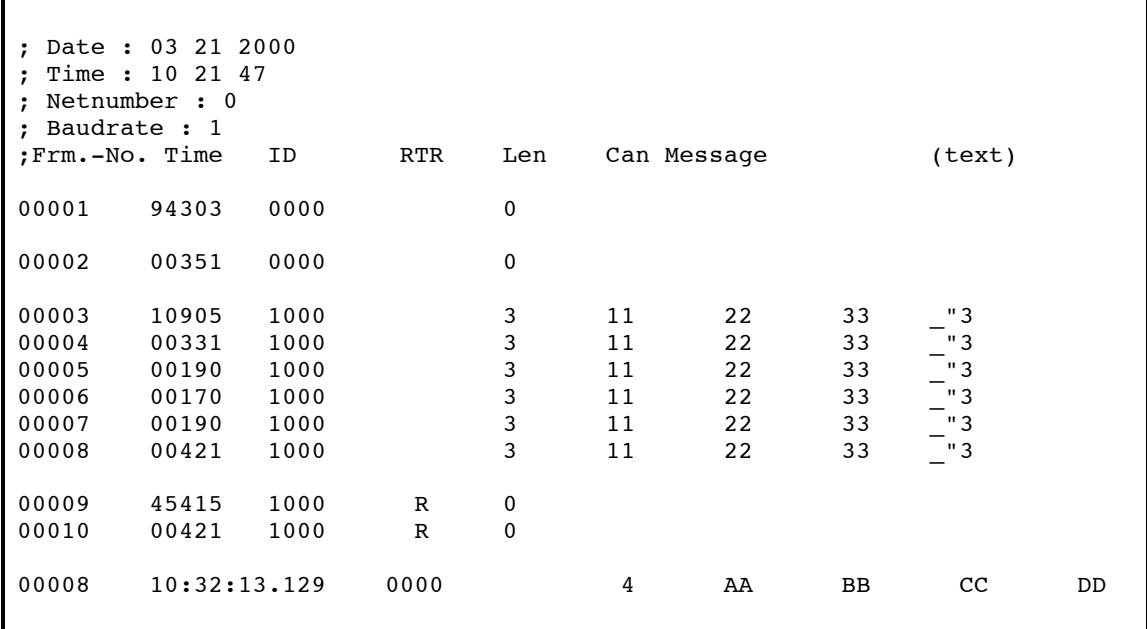

### **View**

#### **Page Scroll**

Wird diese Funktion aktiviert, so wird die Wiederholrate des Bildaufbaus verringert.

# **CAN**

#### **Enable 29-Bit-IDs**

Wird diese Funktion aktiviert, so können mit CANscope auch Frames gesendet und empfangen werden, die 29-Bit lange CAN-Identifier besitzen. Voraussetzung hierfür ist selbstverständlich, daß die verwendete Hardware und der CAN-Treiber in der Implementierung für das eingesetztes Betriebssystem dafür ausgelegt sind! Welche Hardware-Module 29-Bit-Identifier unterstützen, könnenSie aufSeite13 nachlesen. Sollte die Implementierung des Treibers für ein bestimmtes Betriebssystem die 29-Bit-Identifier nicht unterstützen, so ist dies im Anhang bei den Installationshinweisen zu dem Betriebssystem abgedruckt.

Ist die Funktion aktiviert, so erscheint in der Eingabezeile für Sendenachrichten ein weiterer Auswahlpunkt *29-Bit*. Zum Senden von 29-Bit Frames muß er aktiviert sein.

# **8.4 Beispiel**

Ziel dieses Beispiels ist es, auf den Identifiern 0x0E (14 dez) und 0x0F (15 dez) Daten zu empfangen. Die Daten sollen durch Senden einer RTR-Nachricht angefordert werden.

Das Beispiel ist nur funktionsfähig, wenn ein CAN-Teilnehmer mit der passenden Baudrate angeschlossen ist und der verwendete Identifier in der Lage ist auf mit Remote-Requests zu antworten!

Vorgehensweise:

- 1. Nach dem Programmaufruf die Schaltfläche *Start* drücken (initialisiert das Modul)
- 2. Falls notwendig, die Werte für Baudrate und Netznummer ändern.
- 3. Nicht (!) *ID's decimal* auswählen ! Nicht *Static View* auswählen !
- 4. In die Felder *Low Limit* und *High Limit* 'E' und 'F' (ohne führendes 0x) eintragen.
- 5. Starten. Empfangene Nachrichten auf 0x0E oder 0x0F werden jetzt dargestellt.
- 6. In der Eingabezeile für Sendenachrichten in das *ID*-Feld E (ohne führendes 0x) eintragen, in das *RTR*-Feld '1' und in das *Len*-Feld einen beliebigen Wert eintragen.
- 7. Nach Drücken der *Send*-Schaltfläche sind die CAN-Nachrichten im Nachrichten-Fenster zu sehen.
- 8. Wird jetzt die dezimale Darstellung aktiviert, werden sämtliche relevanten Werte in den Eingabeboxenund Darstellungsfensternerneuert und die ID's der abdiesemZeitpunkt empfangenen Nachrichten dezimal dargestellt.

# **9. Initialisierungs-Tool CANbatch**

# **9.1 Übersicht**

Das Programm CANbatch kann nur unter den Windows-Betriebssystemen (Windows NT/2000/XP, Windows 95/98/ME) betrieben werden ! 29-Bit CAN-Identifier werden von dem Programm CANbatch zur Zeit noch nicht unterstütz.

CANbatch wurde entwickelt, um während der Test- und Entwicklungsphase von Projekten die Initialisierung der *anderen*CAN-Teilnehmer zu erleichtern.Typische Anwendungen sind die Initialisierung von CANopen-Modulen oder CAN-I/O-Modulen, die mit dem sogenannten 'esd-Protokoll' arbeiten.

#### **Anmerkung:** CANbatch dient *nicht* der Initialisierung des CAN-PC-Moduls!

Das Programm kann eine Liste von CAN-Nachrichten sequentiell senden und empfangene Antwort-Frames anzeigen.

# **9.2 Konfigurationsdateien**

Die zu sendenden CAN-Nachrichten werden in Konfigurationsdateien im ASCII-Format abgelegt. Die Konfigurationsdateien sind frei konfigurierbar. Sie können beliebig viele verschiedene CAN-Nachrichten enthalten. CAN-Identifier, Länge, RTR-Bit und Daten können frei gewählt werden.

CANbatch bietet außerdem die Möglichkeit, das Senden der CAN-Nachrichten über einfache Programmschleifen zyklisch zu wiederholen und Wartezeiten zwischen den Nachrichten einzufügen.

### **9.2.1 Syntax**

- Alle Zahlenwerte sind als Dezimalzahlen anzugeben.
- Kommentare werden durch ein Semikolon eingeleitet. Alles, was zwischen einem Semikolon und dem Zeilenende steht, wird als Kommentar gewertet.
- Die Gliederung der Datei erfolgt durch die Schlüsselwörter [COMMON] und [PARAMETER], die in Eckigen Klammern stehen und in Großbuchstaben geschrieben sein müssen.
- Bei allen anderen Einträgen sind Groß- und Kleinbuchstaben gleichberechtigt und lassen sich beliebig kombinieren.

#### **9.2.2 Aufbau der Konfigurationsdatei**

Eine Konfigurationsdatei besteht aus zwei Teilen: den allgemeinen Definitionen [COMMON] und dem Parameterteil [PARAMETER].

### **COMMON**

In [COMMON] werden Parameter abgelegt, die für alle CAN-Nachrichten dieser Konfigurationsdatei gültig sind. Jedem der folgenden Parameter muß über ein Gleichheitszeichen ein Wert zugewiesen werden.

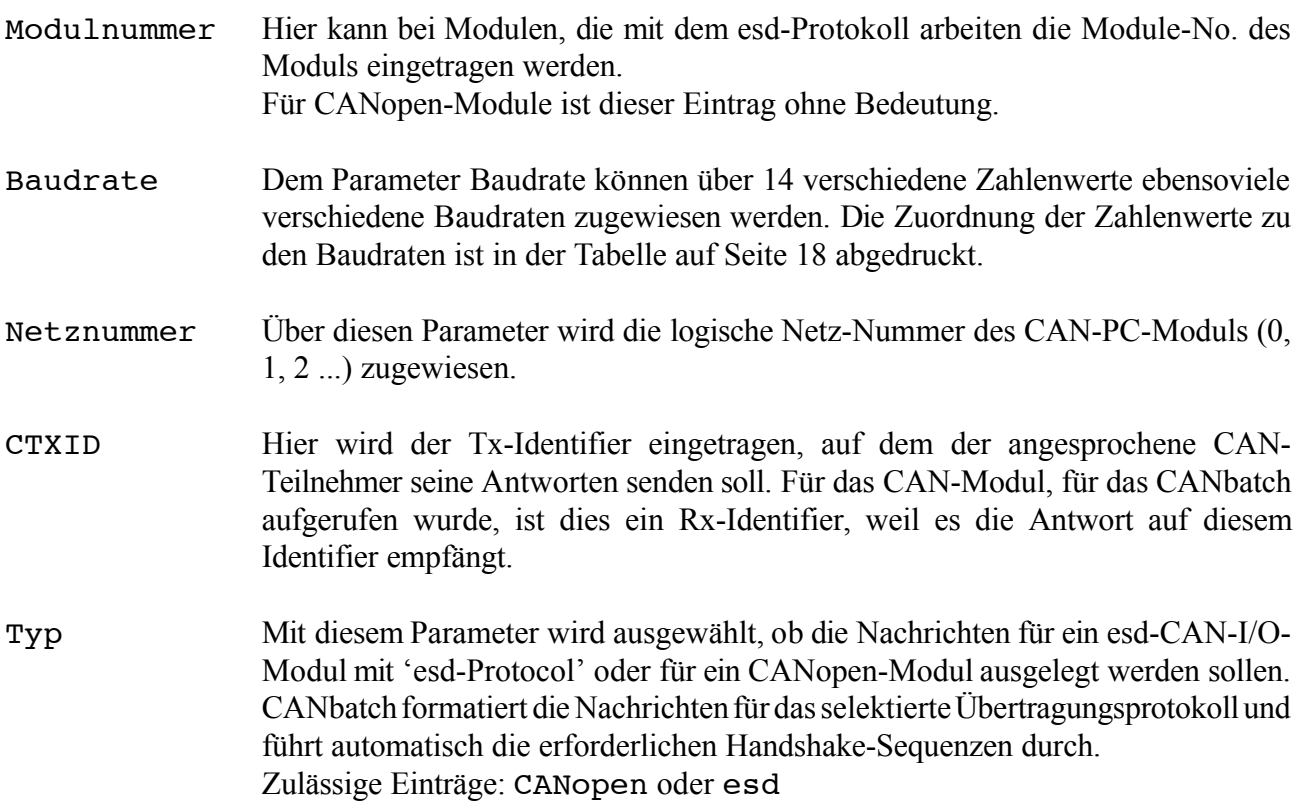

In den folgenden Kapiteln sind Beispiele von Konfigurationsdateien aufgeführt, in denen der [COMMON]-Teil dargestellt ist.

#### **PARAMETER**

In dem Abschnitt [PARAMETER] werden die zu sendenden Nachrichten eingetragen. Der grundsätzliche Aufbau der Einträge ist wie folgt:

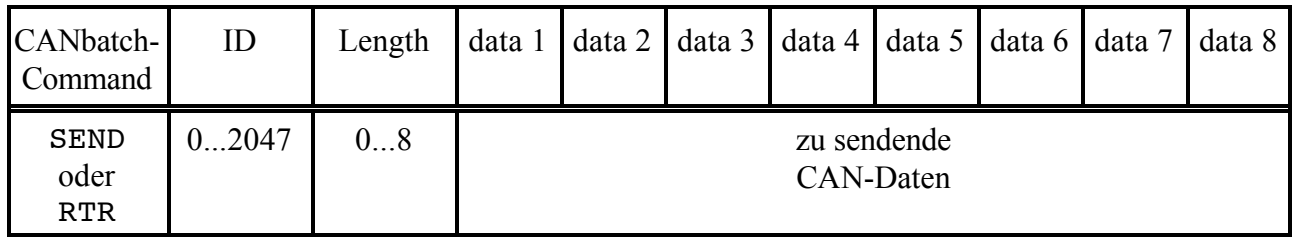

#### **Tabelle 9.2.1:** Aufbau einer Parameterzeile für Sendeaufträge

weitere gültige CANbatch-Command-Einträge:

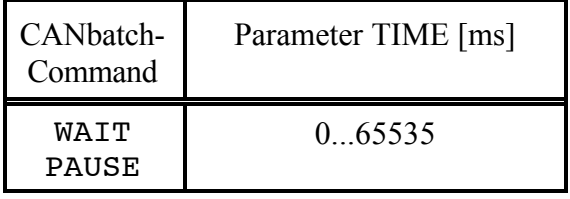

**Tabelle 9.2.2:** Parameterzeileneintrag für zeitweise Programmunterbrechungen

Der Eintrag 'WAIT, *xx*' oder 'PAUSE, *xx*' hält die Abarbeitung der Batch-Datei für die angegebene Zeit *xx* in ms an. Wird für *xx* der Wert '0' eingetragen, so wartet die Funktion, bis die Schaltfläche 'Weiter' gedrückt wird. Wait und Pause können alternativ verwendet werden.

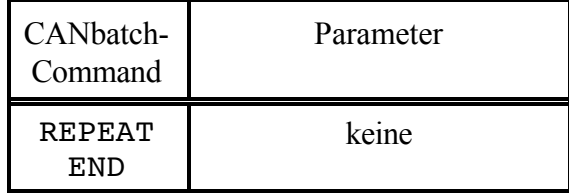

**Tabelle 9.2.3:** Parameterzeileneintrag für Programmschleifen

Mit REPEAT läßt sich eine einfache Programmschleife aufbauen. Die Schleife wird über den Eintrag END geschlossen. Sie wird endlos durchlaufen und kann nur durch Drücken der Schaltfläche 'Stop' angehalten werden.

### **CANbatch**

Die Art und Anzahl der zu übergebenden Parameter hinter dem Kommando SEND und RTR hängt davon ab, ob unter Typ ein Modul mit 'esd-Protocol' oder ein CANopen-Modul ausgewählt wurde.

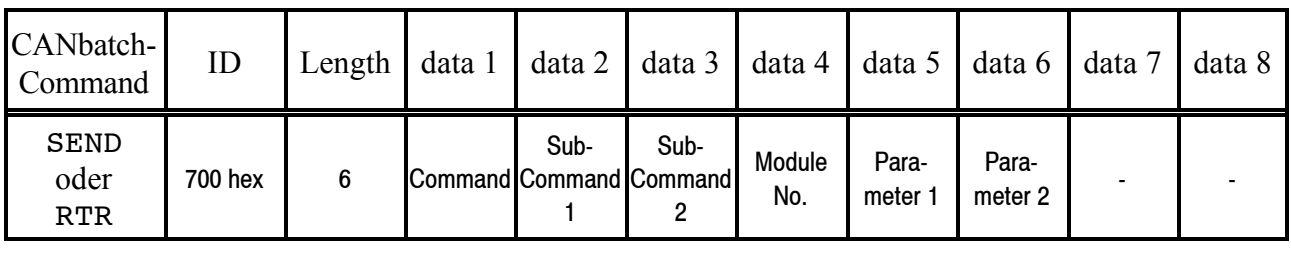

### **Parameter für esd-CAN-Protocol-Module:**

**Tabelle 9.2.4:** Aufbau einer Parameterzeile für esd-CAN-Protokoll-Module

- ID Hier wird der Initialisierungs-Identifier (INIT-ID) des esd-CAN-Protocols eingetragen. Er hat immer den Wert \$700.
- Length Die Datenlänge muß bei der Kommandoübergabe des esd-Protocols immer 6 Bytes betragen!
- data 1 Hier wird das Command-Byte gemäß esd-CAN-Protocol eingetragen.
- data 2, Hier werden die Sub-Commands gemäß esd-CAN-Protocol eingetragen.
- data 3
- data4 Die Module No. selektiert während der Initialisierung das angesprochene esd-CAN-I/O-Modul auf dem CAN-Bus. Werden hier statt einer Nummer die Buchstaben 'MN' eingetragen, so wird die Modul-Nummer verwendet, die im Menüfenster unter *Modul-Nr.* eingetragen ist.
- data 5, Hier werden die Inhalte der Initialisierungsparameter eingetragen.
- data 6

Für das esd-CAN-Protocol ist ein eigenes Handbuch erhältlich. Dort werden die Kommandos und Parameter ausführlich beschrieben. Das esd-CAN-Protocolist nur mit esd-CAN-I/O-Modulen lauffähig!

#### **Beispiel einer Konfigurationsdatei für CAN-I/O-Module mit esd-CAN-Protocol:**

```
; ----------------------------------------------
; DATEI: config.txt ;
; Konfigurationsdatei fuer CANBatch.EXE ;
; ----------------------------------------------
; Projekt: ;
; Version: ;
; Datum: ;
; Autor: ;
; Modul: CPIO ;
; EPROM: >pio81fdg ;
; Mode: Mode 4 ;
; ----------------------------------------------
;
[COMMON]
Modulnummer=1 ; vorgewählte Modulnummer
Baudrate=6 ; CAN-Baudrate, hier z.B. 125 kBit/s gewählt
Netznummer=0 ; Netznummer der PC-CAN-Karte<br>CTXID=300 ; Rückmelde-ID der CAN-Module
CTXID=300 ; Rückmelde-ID der CAN-Module = Variable MN
              ; gewählter Modultyp [esd, CANopen]
;
;
[PARAMETER]
;Request Configuration
;
;
; MUSTEREINTRAEGE FUER ESD-MODUS
; WAIT
; Beispiel 100 msec Pause einlegen
;Wait, 100
; CONFIG
; Byte-Aufbau / Werte in Hex-2-Darstellung angeben
; Variable Modulnummer Variable "MN" einsetzbar
; SEND cid l cc s1 s2 mm p1 <p2> <r1 r2> ;
; | | | | | | | | | reserviert (optional)
; | | | | | | | | parameter2 (optional)
; | | | | | | | parameter1
; | | | | | | Modulnummer
; | | | | | Subkommando2
; | | | | Subkommando1
; | | | Kommando
; | | Kommando-Laenge (= 6 fuer cc s1 s2 mm p1 p2)
; | cid = config_id = 700 fuer esd-can-Module
; SEND oder RTR(remote request)
;
;
; für esd-CAN-Module:
; Kommando: 8x = Wert Parameter setzen
          0x = Wert Parameter abfragen/anzeigen
;
; Beispiel:
;
; default_can
SEND 700 6 FF 03 00 MN AA AA ; default_can Modul MN
; sende 6 Datenbyte mit ID 700, Daten: FF 03 00 MN AA AA
;
Wait, 15000 ; 15 sec Pause fuer Modul
;
; Ende der Beispieldatei "config.txt"
```
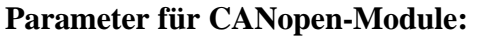

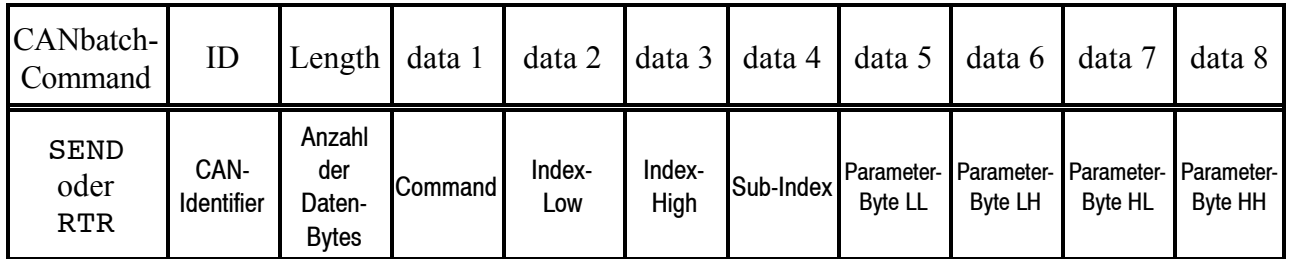

**Tabelle 9.2.5:** Aufbau einer Parameterzeile für CANopen-Module

- ID Hier wird der CAN-Identifier des CANopen-Zugriffs eingetragen.
- Length Die Anzahl der Daten-Bytes muß immer auf den Wert '8'eingestellt werden!
- data 1 Hier wird das CANopen-Command-Byte eingetragen (z.B.: 40 = SDO lesen, 23 = SDO schreiben).
- data 2...4 Diese Bytes enthalten den Index und Sub-Index der CANopen-Nachricht.

data 5...8 Diese Bytes enthalten die Parameter-Daten. Bitte beachten sich die Byte-Orientierung!

**Beispiel einer CANopen-Konfigurationsdatei:**

```
; CANopen ModulNummer 2 
  Ping auf ein Modul mit SDO 1000, bzw 1001
[COMMON]<br>Modulnummer=2
Modulnummer=2 ; vorgewählte Modulnummer
                      ; 125 kBit
Netznummer=0 ; Netznummer der PC-CAN-Karte<br>
CTXID=582 ; Rückmelde-ID der CAN-Module
                        Rückmelde-ID der CAN-Module = Variable MN
Typ=CANopen ; gewählter Modultyp [esd, CANopen]
;
[PARAMETER]
; SDO schreiben/lesen:
  SEND cid len cs I.L I.H S p.LL p.LH p.HL p.HH ;
; | | | | | | | | | | |
\frac{1}{2} | | | | | | | | | | | | Parameter (LL-HH)
; | | | | | | Subindex
; | | | | | Index.H
; | | | ] Index.L
; | | | Kommando (40 = SDO lesen, 23 = SDO schreiben)
\left| \begin{array}{c} \cdot \\ \cdot \end{array} \right| is \left| \begin{array}{c} \text{is a non-adjoint} \\ \text{is a non-adjoint} \end{array} \right| = 8 (+10 um ein Response anzuzeigen)
\frac{1}{2} \frac{1}{2} \frac{1}{2} \frac{1}{2} \frac{1}{2} \frac{1}{2} \frac{1}{2} \frac{1}{2} \frac{1}{2} \frac{1}{2} \frac{1}{2} \frac{1}{2} \frac{1}{2} \frac{1}{2} \frac{1}{2} \frac{1}{2} \frac{1}{2} \frac{1}{2} \frac{1}{2} \frac{1}{2} \frac{1}{2} \frac{1}{2} ; SEND oder RTR(remote request)
;
SEND 00 2 01 00 ; preoperational->operational
Wait, 1000
SEND 602 18 40 00 10 00 00 00 00 00 ; "device type" lesen
Wait, 1000
SEND 602 18 40 01 10 00 00 00 00 00 ; "error register" lesen
Wait, 1000
SEND 602 18 40 08 10 00 00 00 00 00 ; manufacturer device name
Wait, 1000
SEND 602 18 40 09 10 00 00 00 00 00 ; hw version
Wait, 1000
SEND 602 18 40 0A 10 00 00 00 00 00 ; sw version
Wait, 1000<br>; SEND 00 2 80 00
                         ; operational->preoperational
```
# **9.3 CANbatch-Bedienoberfläche**

#### **9.3.1 Darstellung des CANbatch-Fensters**

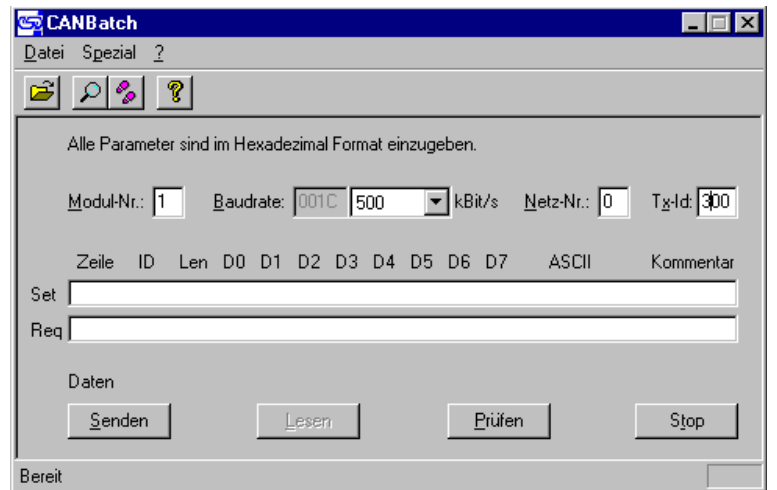

**Abb. 9.3.1:** CANbatch-Fenster

## **9.3.2 Bedienelemente**

# **Set- und Request-Zeile**

In der Set-Zeile werden die zu sendenden CAN-Nachrichten angezeigt. Hier ist nach dem Laden einer Konfigurationsdatei und vor dem Senden die erste Zeile der Konfigurationsdatei zu sehen.

Nach dem Drücken der Schaltfläche 'Senden' erscheinen nacheinander alle Sendenachrichten in dieser Zeile. Ist nicht der Einzelschrittmodus aktiviert oder sind Wartezeiten zwischen den CANbatch-Kommandos eingetragen, ist die Abarbeitung in der Regel so schnell, daß dies kaum wahrgenommen werden kann.

In der Request (Req)-Zeile werden die Antwort-Frames, die ggf. auf eine Sendenachricht folgen, angezeigt.

Um zu jeder Sendenachricht die entsprechende Antwort in der Request-Zeile lesen zu können, müssen Sie den Einzelschritt-Modus auswählen oder Wartezeiten zwischen den Sendekommandos einfügen.

# **Button Bar**

In der Schaltflächenleiste finden Sie zur Zeit vier Symbole:

#### **Karteikarte: Datei öffnen**

Durch Drücken der linken Schaltfläche öffnet sich ein Menüfenster. Sie können eine Konfigurationsdatei laden. Diese Schaltfläche hat die selbe Funktion wie der Menüpunkt 'Datei'/'Öffnen'.

#### **Module suchen mit der Lupe**

Nach dem Drücken dieser Schaltfläche öffnet sich ein Menüfenster. Hier kann die Suche nach den verfügbaren CANopen-Modulen oder CAN-I/O-Modulen mit esd-CAN-Protocol gestartet werden. Alle von CANbatch gefundenen Module werden angezeigt.

**Abb. 9.3.2:** Suche nach CAN-Modulen

#### **Einzelschrittmodus**

Der Einzelschrittmoduswird durchDrückender Schaltfläche mit denbeidenFußabdrücken aktiviert. Der nächste Schritt (das nächste Sendekommando) wird jeweils durch Drücken der Schaltfläche 'Einzelschritt', die anstelle der Schaltfläche 'Senden' erscheint, aktiviert. Während des Betriebs kann vom Einzelschrittmodus in den normalen Programmablauf gewechselt werden. Alle folgenden Kommandos werden dann entsprechend der Konfigurationsdatei gesendet.

# **Modul-Nr., Baudrate, Netz-Nr., TxId**

- Modul-Nr. Hier wird die Modul-Nr. des anzusprechenden esd-CAN-I/O-Moduls eingetragen. Welche Modul-Nr. das CAN-Modul hat und wie die Modul-Nr. am CAN-Modul verändert wird, entnehmen Sie bitte dem Handbuch des esd-CAN-I/O-Moduls.
- Baudrate In diesem Auswahlfeld wird die Baudrate gewählt. Es sind Baudraten von 10 kBit/s bis 1 MBit/s möglich.
- Netz-Nr. Stehen mehrere CAN-Netze zur Verfügung, kann hier die Netz-Nummer eingestellt werden. Bei der ersten Karte im PC sind dieses normalerweise die Netznummern 0 und 1 (bei einer Ein-Kanal-Karte nur die 0), bei jeder weiteren Karte sind die Netznummern entsprechend aufsteigend (2 und 3, 4 und 5 ... bei Ein-Kanal-Karten werden nur die geradzahligen Nummern gezählt: 2, 4, ...).

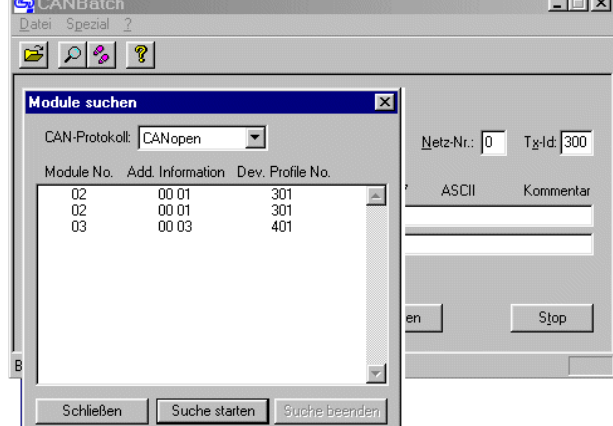

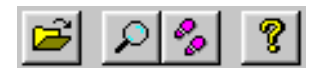

TxId Hier wird der CAN-Identifier eingetragen, auf dem die Antwort-Frames empfangen werden sollen. Die Antwort-Frames werden in der Zeile 'Req.' angezeigt.

## **9.3.3 Menüs**

- **Datei** In diesem Menü kann das Programm beendet, oder eine Konfigurationsdatei geladen werden.
- **Spezial** Hier kann unter dem Eintrag 'Module suchen' die Suche nach den verfügbaren CANopen-Modulen oder CAN-I/O-Modulen mit esd-CAN-Protocol gestartet werden. Alle von CANbatch gefundenen Module werden angezeigt.

Über den Eintrag 'Einzelschritt-Modus' wird die manuelle Abarbeitung der Konfigurationsdatei in Schritten aktiviert. Der jeweils nächste Schritt (das nächste Sendekommando) wird durch Drücken der Schaltfläche 'Einzelschritt', die anstelle der Schaltfläche 'Senden' erscheint, aktiviert.

Diese Seite ist bewußt unbedruckt.

# **Anhang - Installation und Implementation**

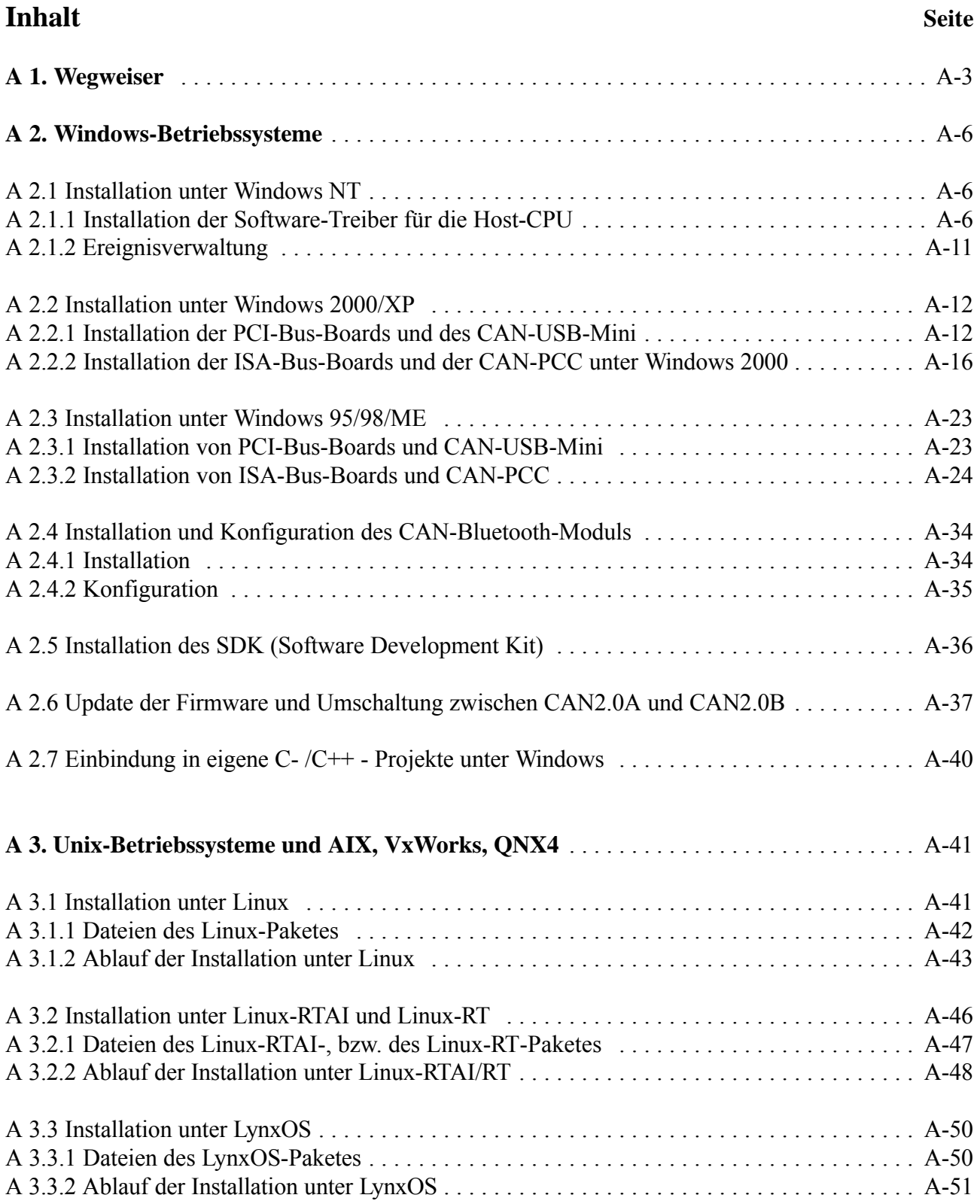

# **Installation und Implementation**

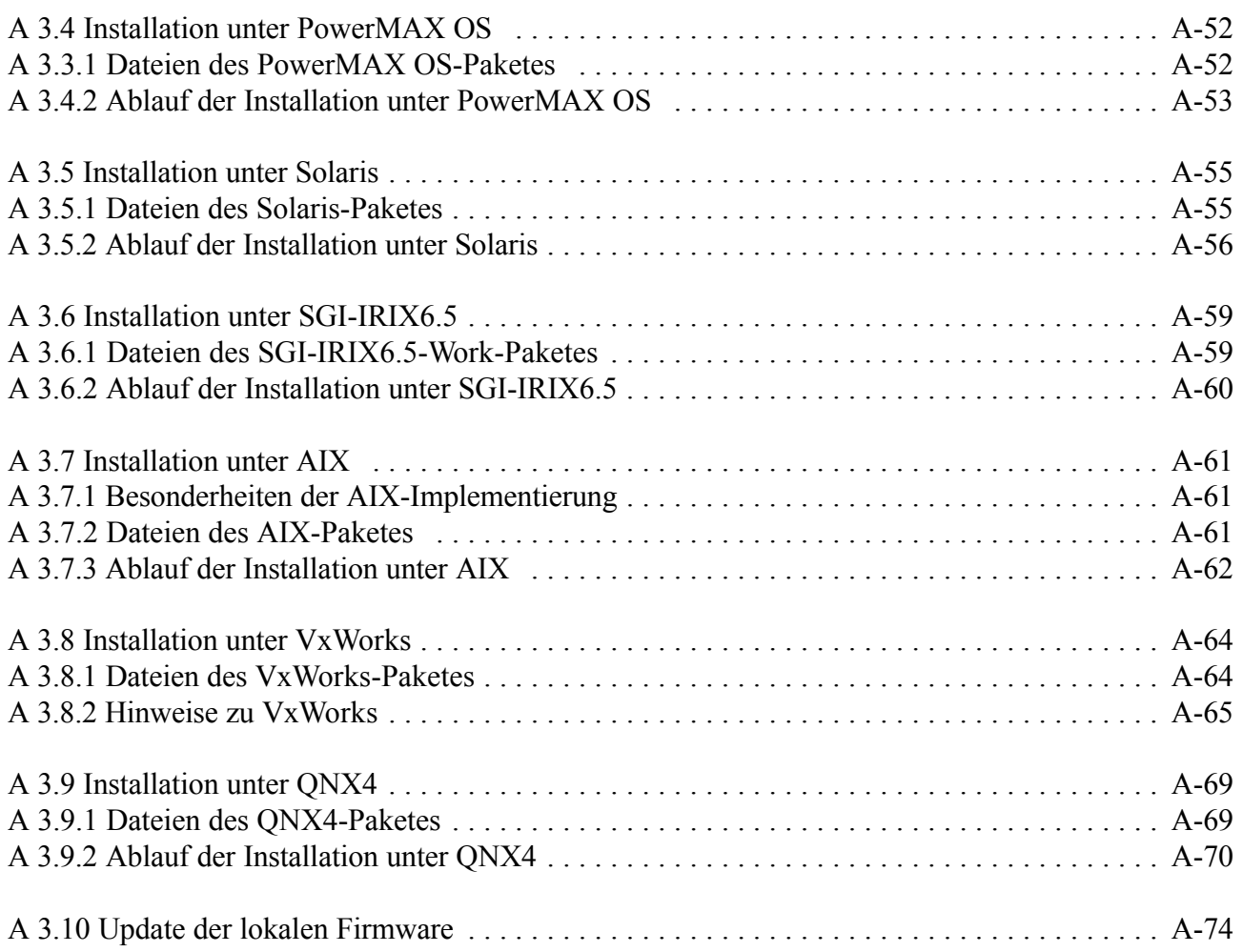

# **A 1. Wegweiser**

Dieses Dokument ist für eine Vielzahl von esd-CAN-Boards gültig. Da die Boards teilweise als Platinen, teilweise aber auch in abgeschlossenen Gehäusen (z.B. CAN-USB-Mini) geliefert werden, wird im folgenden bei allgemeingültigen Aussagen von *Modulen* gesprochen.

Die in diesem Anhang beschriebenen Software-Installationshinweise sind abhängig vom jeweils eingesetzten Modul und dem Betriebssystem.

Die Installation der Hardware ist der Modul-spezifischen Dokumentation 'Hardware-Installation und technische Daten' zu entnehmen.

Die CAN-Software wird auf CD-ROM oder auf Disketten ausgeliefert. Erfolgt die Lieferung auf CD-ROM, so sind die Dateien in entsprechenden Unterverzeichnissen abgelegt. Bei Lieferung auf Disketten, befinden sich der Modul-spezifische CAN-Treiber, die DLLund die Konfigurationsprogramme auf einer Diskette. Auf einer zweiten Diskette befindet sich das SDK (Software Development Kit) mit den Dateien die zur Entwicklung und zumTest eigener Applikationen notwendig sind. Auf dieser Diskette finden Sie auch CANscope, CANbatch und CANtest.

Bitte gehen Sie beider Installationder esd-CAN-Module (Ausnahme CAN-Bluetooth) wie folgt vor:

## **1. Installation des Treibers**

Suchen Sie in der Tabelle auf der folgenden Seite die Spalte mit 'Ihrem' Betriebssystem. In den Zeilen der Tabelle finden Sie Ihr CAN-Modul. Diese beiden Informationen führen Sie zu dem Feld, in dem die Kapitel aufgelistet sind, die Sie für Ihre Installation benötigen.

Die ersten Kapitel beschreiben die Installation des Treibers.

Besitzen Sie ein Windows-Betriebssystem, so müssen Sie noch den zweiten Schritt, die Installation des SDKs, durchführen. Für alle anderen Betriebssysteme ist dies nicht notwendig.

**2. Installation des SDK (Software Development Kit - nur für Windows-Betriebssysteme)** Nach der Treiber-Installation fahren Sie mit der Installation des SDK fort. Die SDK-Installation ist in dem gleichnamigen Kapitel ab Seite A-36 beschrieben. Sie ist nur für Windows-Betriebssysteme notwendig.

**Achtung:** Die Installation des CAN-Bluetooth-Treibers bildet hier eine Ausnahme! Der CAN-Bluetooth–Treiber ist generell zuletzt, also nach der Installation etwaiger anderer CAN-Treiber und nach der Installation des CAN-SDK zu installieren !

## **Installation und Implementation**

Die folgende Tabelle soll Ihnen das Auffinden der für Sie zutreffenden Installationsbeschreibung erleichtern:

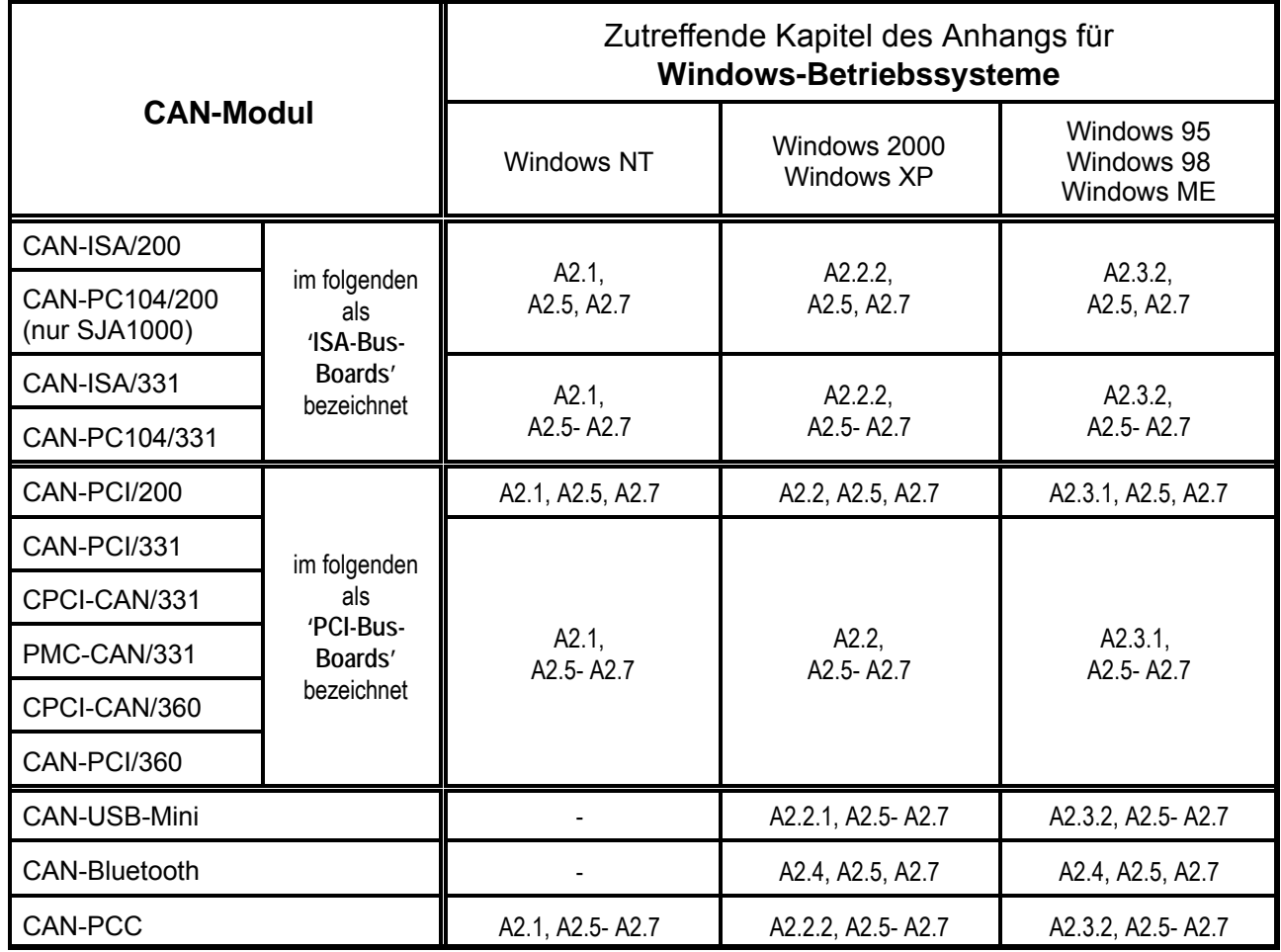

- ... zur Zeit noch keine Implementierung vorhanden

**Tabelle A1.1.1:** Matrix der für die Windows-Installation relevanten Kapitel

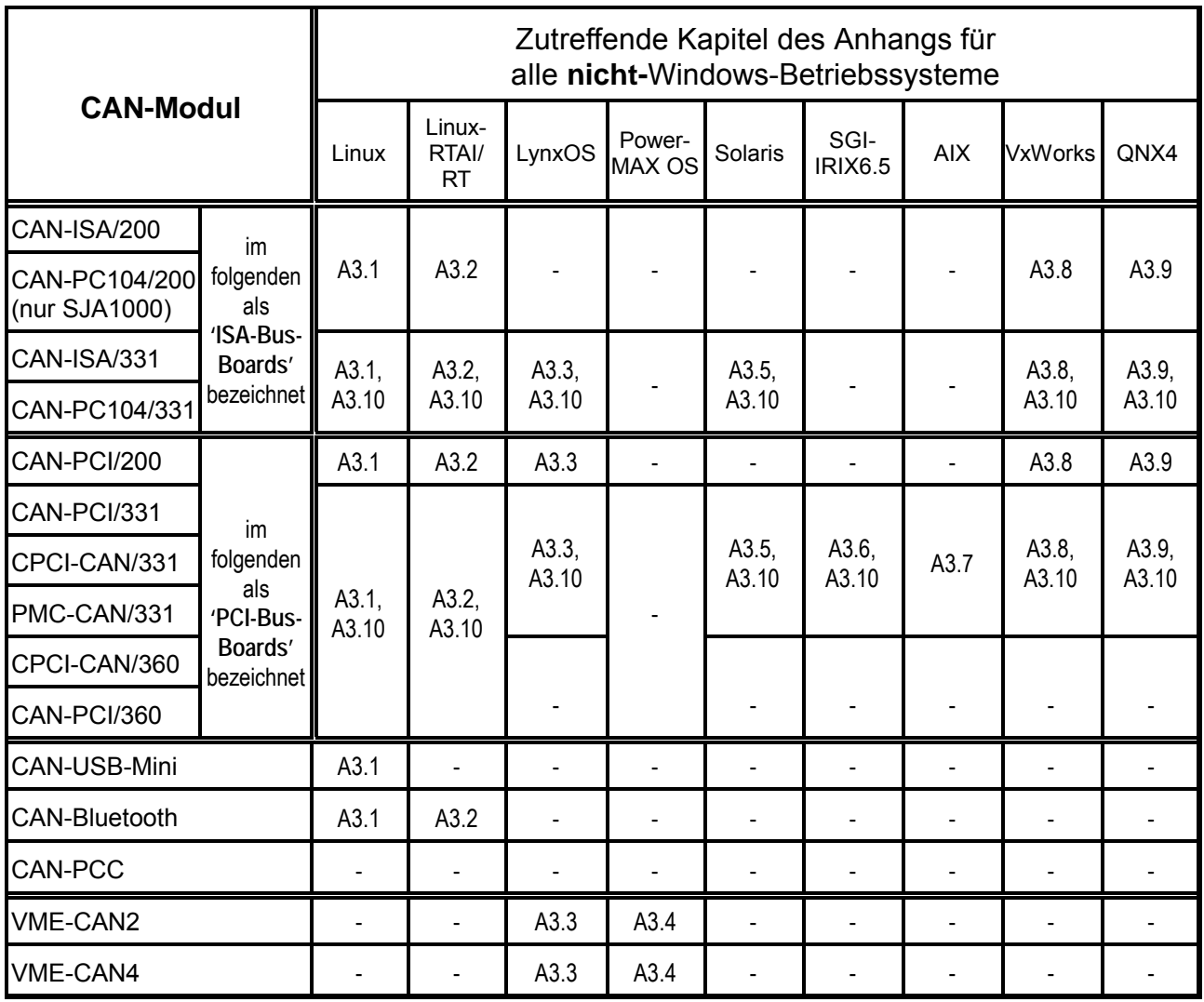

**Tabelle A1.1.2:** Matrix der für die jeweilige Installation relevanten Kapitel

**Hinweis:** Für das Betriebssystem **RTOS-UH** sind Treiber für die CAN-Module CAN-ISA/331, CAN-PC104/331, CAN-PCI/331, CPCI-CAN/331, PMC-CAN/331 und VME-CAN2 verfügbar. Installationshinweise sind zur Zeit nicht verfügbar.

# **A 2. Windows-Betriebssysteme**

# **A 2.1 Installation unter Windows NT**

# **A 2.1.1 Installation der Software-Treiber für die Host-CPU**

## **A 2.1.1.1 Starten der Installation**

Bei einem Update muß die alte Version des Treibers, wie in Abschnitt A 2.1.1.5 beschrieben, zuvor deinstalliert werden.

**Achtung:** Die vollständige Installation, Konfiguration und der Start des Treibers kann nur mit Administrator-Rechten auf der Windows NT Maschine erfolgen !

Wird die Software auf Disketten ausgeliefert, so finden Sie den Gerätetreiber auf der Diskette mit der Bezeichnung 'CAN-Driver'. Bei Auslieferung auf CD-ROM finden Sie den Treiber in dem entsprechenden Unterverzeichnis.

Zur Installation muß der Datenträger (Diskette oder CD-ROM) mit dem Gerätetreiber in das Laufwerk eingelegt und dasInstallationsprogramm ausgeführt werden. Dies kann entweder durch direkten Aufruf des Programms setup.exe geschehen oder indem in der Dialogbox *Eigenschaften von Software* im Ordner *Systemsteuerung* der Knopf *Installieren* gedrückt wird.

Der sich daran anschließende Installationsprozeß ist dialoggesteuert. Im Laufe der Installation können Sie zwischen einer von drei Konfigurationen auswählen:

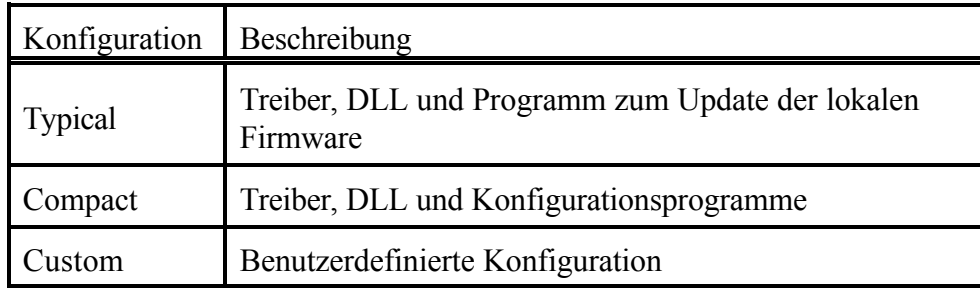

#### **Tabelle A 2.1.1:** Konfigurationsauswahl

Nach Abschluß der Treiber-Installation und vor Inbetriebnahme des Treibers muß der Rechner neu gestartet werden. Dies kann direkt aus dem Setup-Programm nach Abschluß der Installation erfolgen.

Installieren Sie anschließend das SDK, wie auf Seite A-36 beschrieben.

#### **A 2.1.1.2 Aufruf des Konfigurationsprogramms CAN-Control**

Zur Konfiguration des Treibers wird das Programm CAN-Control mitgeliefert. Es wird aus der Systemsteuerung heraus aufgerufen.

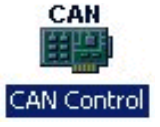

Die folgenden Abbildungen zeigen beispielhaft ein System mit vier esd-CAN-Modulen (ISA/331, PCI/331, PCI/200 und CAN-PCC). CAN-Control zeigt nur die esd-CAN-Module, die in dem System installiert sind. Haben Sie nur ein CAN-Modul installiert, so wird nur eine Karteikarte dargestellt.

Die folgende Abbildung zeigt die Einstellungsoptionen für CAN-**ISA**-Module:

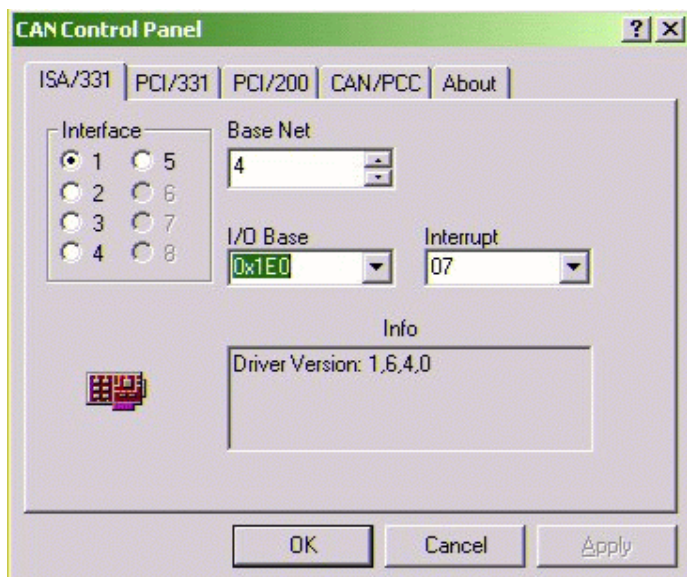

Die folgende Abbildung zeigt die Einstellungsoptionen für das CAN-**PCC**-Modul:

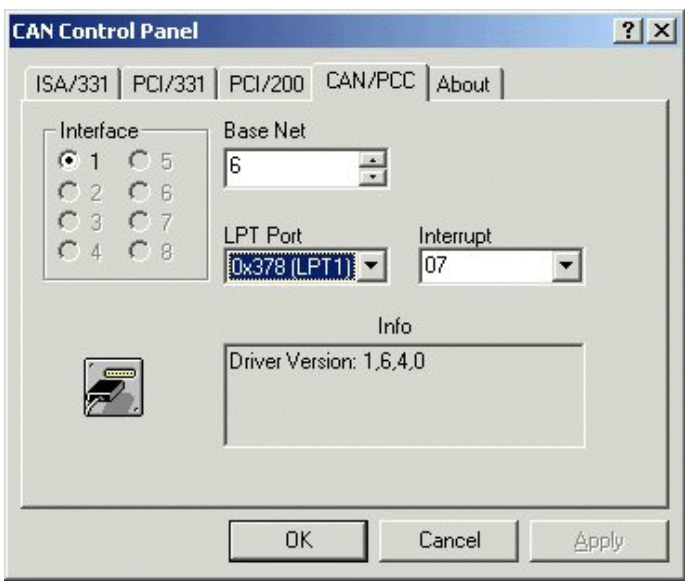

Im Feld *Interface* wird die Nummer des CAN-Moduls eingetragen, für das die Einstellungen gelten sollen. In *Base Net* wird dem CAN-Modul die Basis-Netz-Nummer zugeordnet. Hat ein Modul mehr als eine physikalischesCAN-Schnittstelle,so erhält die erste die in *BaseNet* eingetragene logische Netz-Nummer und die folgenden werden davon ausgehend hochgezählt.

**Achtung:** Der Anwender muß bei der Vergabe der logischen Netznummer dafür sorgen, daß keine Nummer doppelt vergeben wird!

Geben Sie für jedes CAN-Modul die von Ihnen vorgenommene Hardware-Konfiguration bezüglich der I/O-Port-Adresse ein,setzen Sie den Interrupt-Level und drücken Sie OK. Der Treiber ist nun installiert und konfiguriert.

Die folgende Abbildung zeigt die Einstellungsoptionen für CAN-**PCI**-Module. Hier erfolgt nur eine Zuordnung der logischen CAN-Netze:

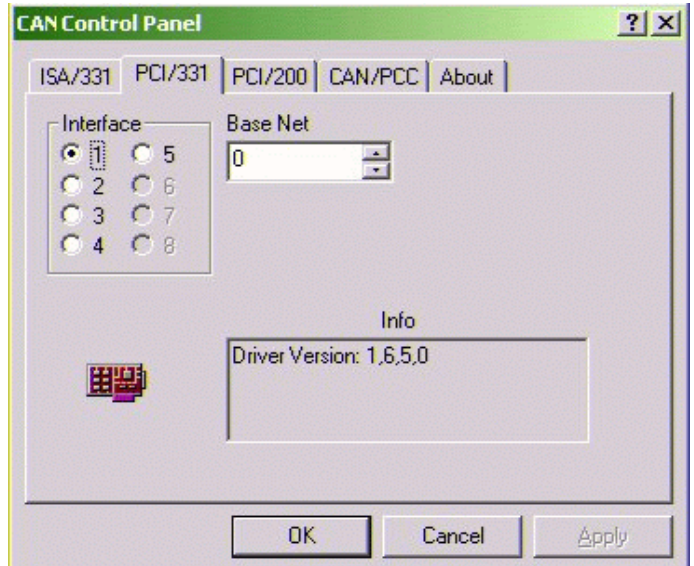

#### **A 2.1.1.3 Nur CAN-PCC: Stoppen des Windows-NT-Treibers für die parallele Schnittstelle**

Das CAN-PCC-Modul wird über die parallele Schnittstelle des Rechners betrieben. Standardmäßig greift der Windows-NT-Treiber auf diese Schnittstelle zu. Damit der CAN-Treiber ungehinderten Zugriff auf das parallele Port erhält, muß **vor dem Starten des CAN-Treibers** der Windows-NT-Treiber gestoppt werden. Hierzu ist wie folgt vorzugehen:

- 1. Unter *Einstellungen* wählen Sie *Systemsteuerung*.
- 2. Hier einen Doppelklick auf das Piktogramm *Geräte* ausführen. Das folgende Fenster erscheint:

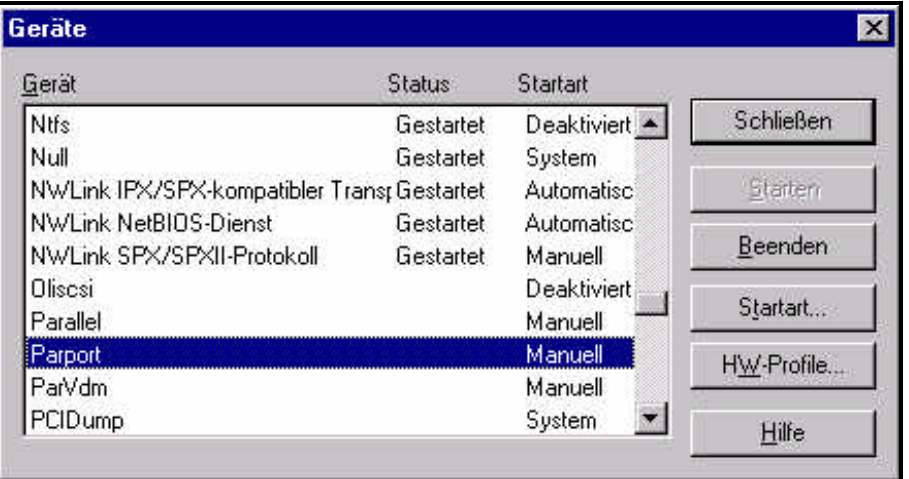

- 3. In diesem Fenster muß nun das 'Gerät' *Parport* beendet werden. Daraufhin teilt das System mit, daß damit auch die Geräte *Parallel* und *ParVdm* beendet werden.
- 4. Damit diese Prozedur nicht mit jedem Systemhochlauf wiederholt werden muß, ist für alle drei Geräte *Parallel*, *Parport* und *ParVdm* die Startart auf *Manuell* zu setzen. Mit dieser Einstellung werden die Geräte nicht mehr automatisch mit dem Systemhochlauf gestartet.

#### **A 2.1.1.4 Starten des Treibers**

Zum Starten des Treibers sollte zunächst auf der Kommandozeile der Befehl net start *xxxx* eingegeben werden.

Für die verschiedenen CAN-Module werden die Treiber über folgende Aufrufe gestartet:

| CAN-Modul     | Kommandos zum Starten der Treiber |
|---------------|-----------------------------------|
| $CAN-ISA/200$ | net start c200i                   |
| CAN-PC104/200 |                                   |
| CAN-ISA/331   | net start c331i                   |
| CAN-PC104/331 |                                   |
| CAN-PCI/200   | net start c200                    |
| $CAN-PCI/331$ | net start c331                    |
| CPCI-CAN/331  |                                   |
| PMC-CAN/331   |                                   |
| CAN-PCI/360   | net start c360                    |
| CPCI-CAN/360  |                                   |
| CAN-PCC       | net start cpcc                    |

**Tabelle A 2.1.2:** Kommandos zum Starten der Treiber

Erfolgt der Start des Treibers ohne Komplikationen, kann der Starttyp des CAN-Treibers im Dialog *Systemsteuerung/Geräte* von**Manuell** auf**Automatisch** gesetzt werden, so daß der Treiber nach jedem Kaltstart aktiviert wird und auch von anderen Benutzern ohne Administrator-Rechte genutzt werden kann.

Im Falle eines Problems beim Starten des Treibers kann die Fehlerursache der Ereignisanzeige von Windows NT 4.0 entnommen werden.

#### **A 2.1.1.5 De-Installation der Software-Treiber**

Die De-Installation des Treibers erfolgt in drei Schritten:

**Achtung:** Das Anhalten des Treibers und die vollständige De-Installation kann nur mit Administrator-Rechten auf der Windows NT Maschine erfolgen !

- 1. Beenden aller Applikationen, die die Dienste des Treibers nutzen
- 2. Der Treiber muß imDialog *Systemsteuerung/Geräte* oder durch Eingabe vonnet stop *xxxx* auf der Kommandozeile angehalten werden

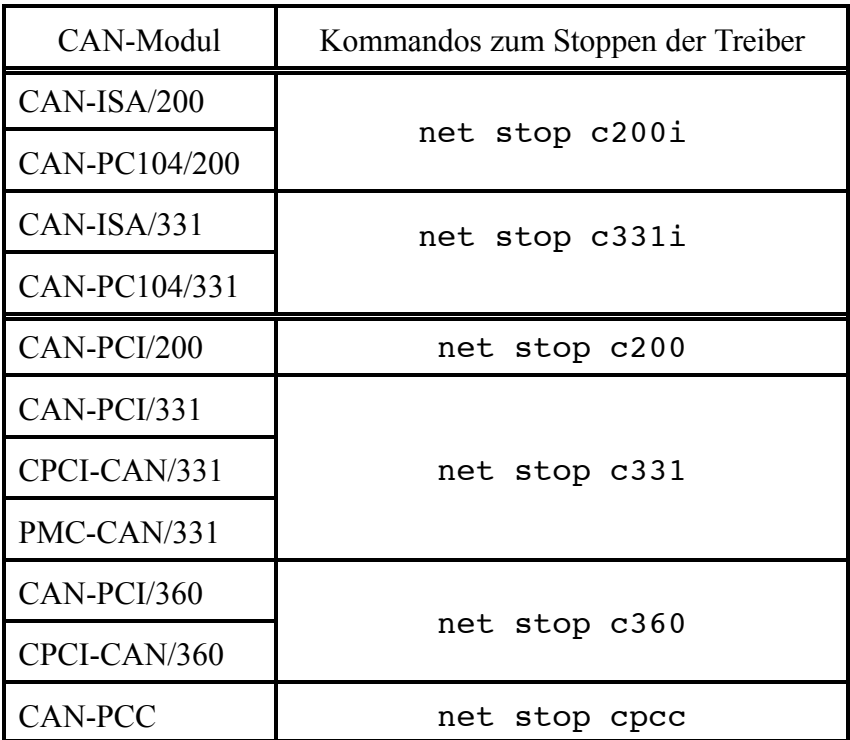

**Tabelle A 2.1.3:** Kommandos zum Stoppen der Treiber

3. In der Dialogbox *Eigenschaften von Software* im Ordner *Systemsteuerung* den Eintrag für den CAN-Treiber auswählen und denKnopf*Hinzufügen/Entfernen* anwählen, damit alle Dateien und Registry-Einträge des Treibers gelöscht werden.

#### **A 2.1.2 Ereignisverwaltung**

Alle Fehlersituationen beim Start oder während des Betriebes werden in der Ereignisverwaltung von Windows NT 4.0 registriert.

# **A 2.2 Installation unter Windows 2000/XP**

#### **A 2.2.1 Installation der PCI-Bus-Boards und des CAN-USB-Mini**

Installieren Sie zunächst das esd-CAN-Modul, wie im Hardware-Handbuch des Moduls beschrieben. Starten Sie dann Windows 2000/XP. Das System erkennt das neue CAN-Modul als 'Other PCI Bridge Device'.

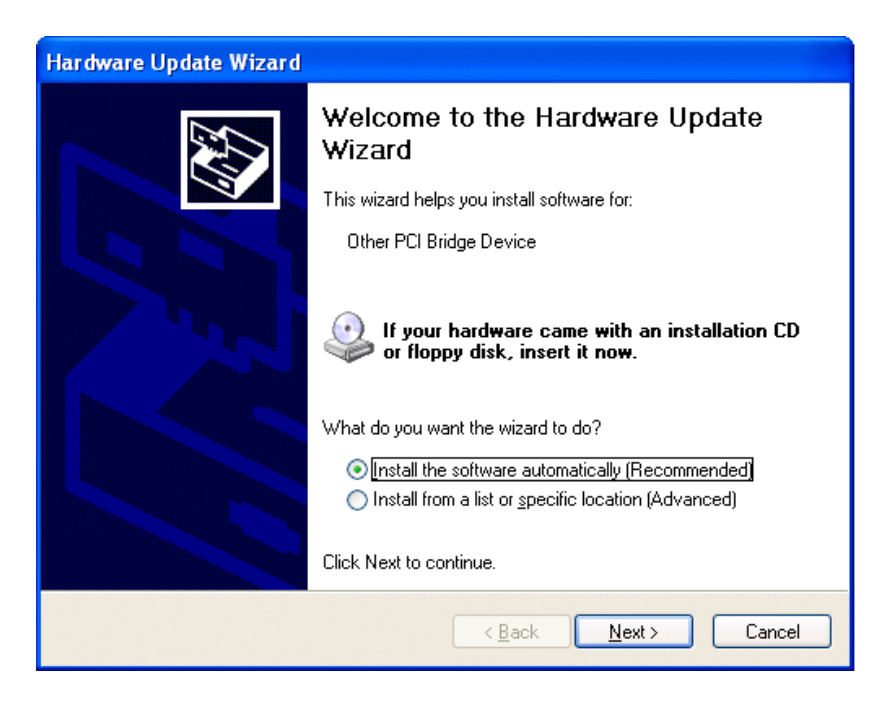

Legen Sie jetzt die CD-ROM oder Floppy-Disk mit dem CAN-Treiber in das entsprechende Laufwerk ein und drücken Sie auf*Next* (Weiter), um den Wizard (Assistenten) nach dem Treiber suchen zu lassen.

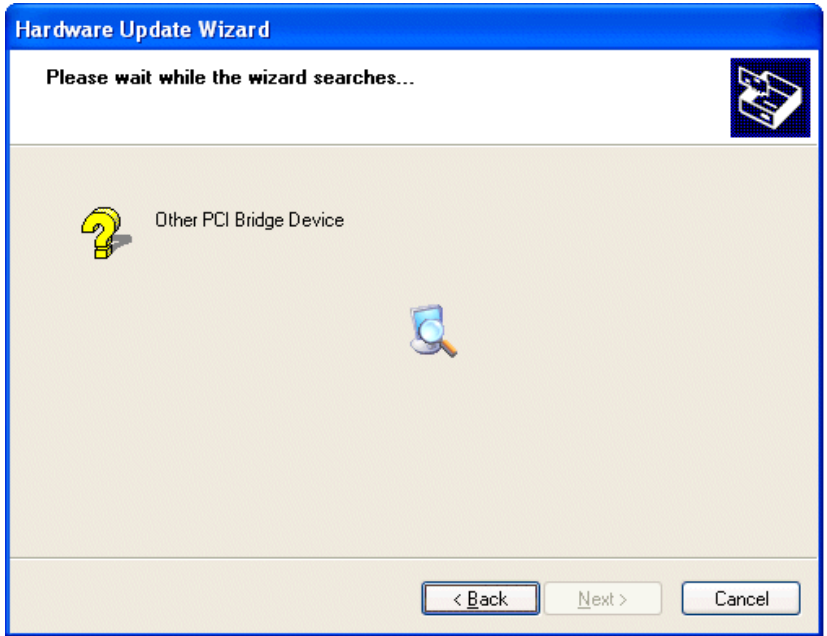

Der Wizard findet und installiert die Software.

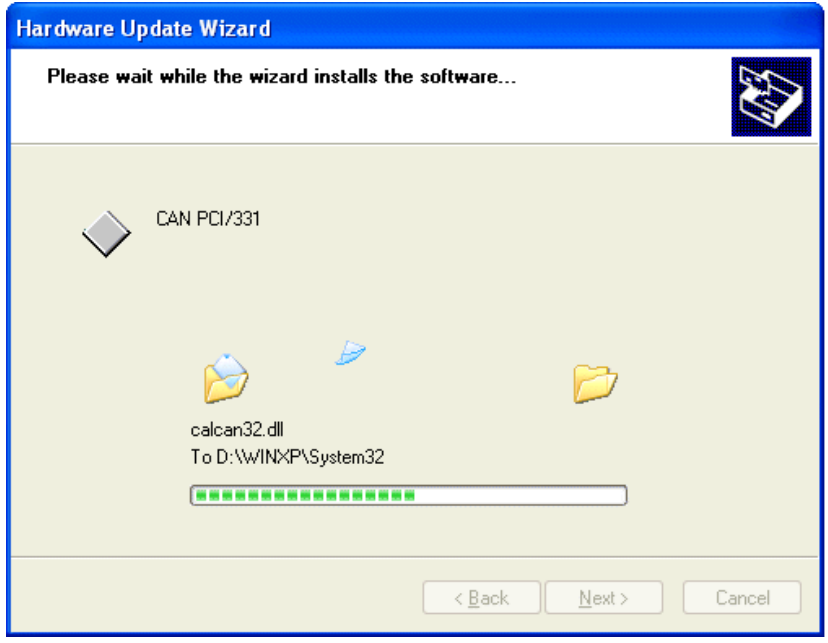

Nachdem Windows die Gültigkeit der *inf*-Datei akzeptiert hat, könnte sich das folgende besorgniserregende Menü öffnen...

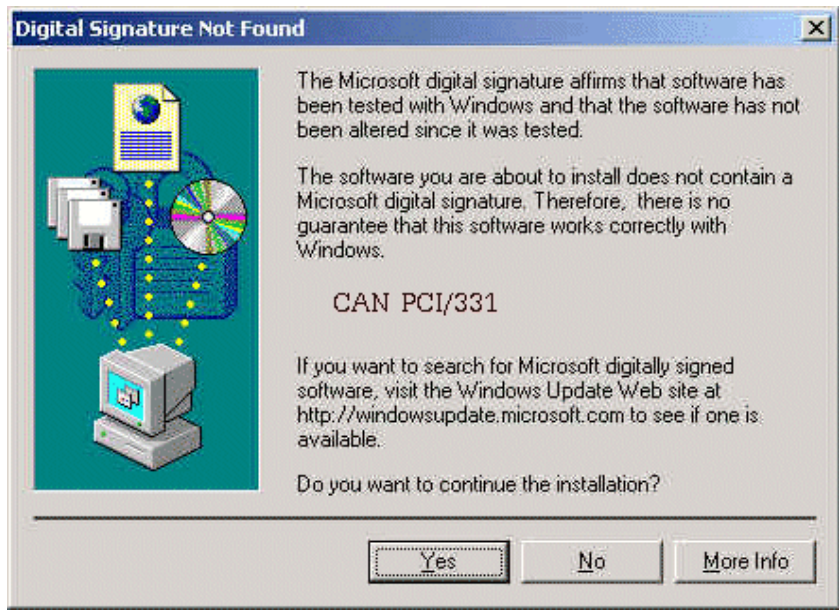

Microsoft hat den Treiber nicht auf die volle Kompatibilität zu Windows 2000 oder Windows XP getestet. Für den Fall, daß Sie den technischen Support von Microsoft kontaktieren müssen, kann es sein, daß der Kundendienstmitarbeiter Sie auffordert, alle 'unregistrierten', 'ungetesteten' Treiber von Ihrem Rechner zu entfernen.

Wir wissen, daß der Treiber funktioniert. Sie können daher auf *Yes* drücken und mit der Installation fortfahren.

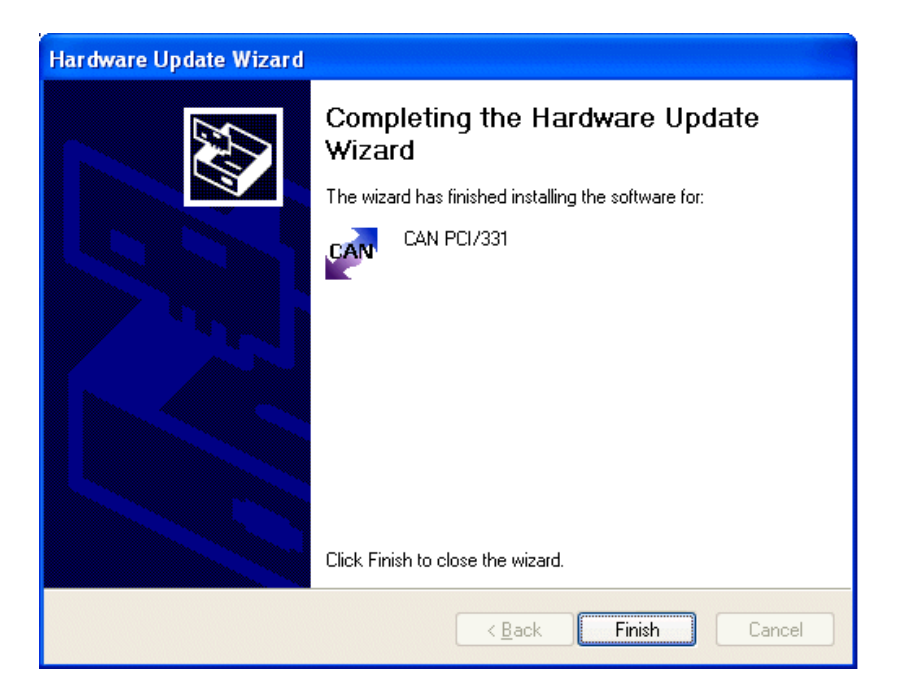

Nachdem die Installation abgeschlossen ist, starten Sie bitte Ihren Rechner neu und öffnen Sie den Device Manager (Geräte-Manager)

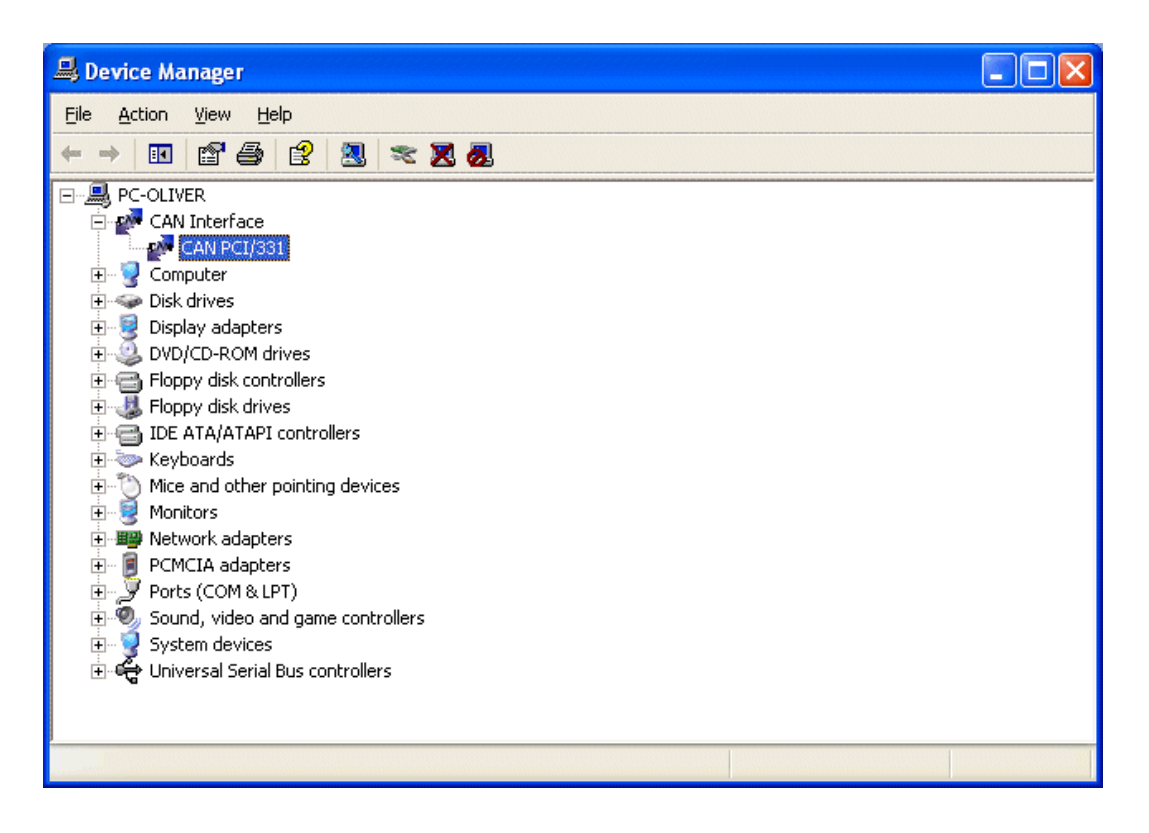

Das esd-CAN-Modul ist korrekt installiert (Beispiel hier: CAN-PCI/331). Ein Doppelklick auf den Eintrag des Moduls öffnet das Properties-Menü (Eigenschaften-Menü) des Treibers.

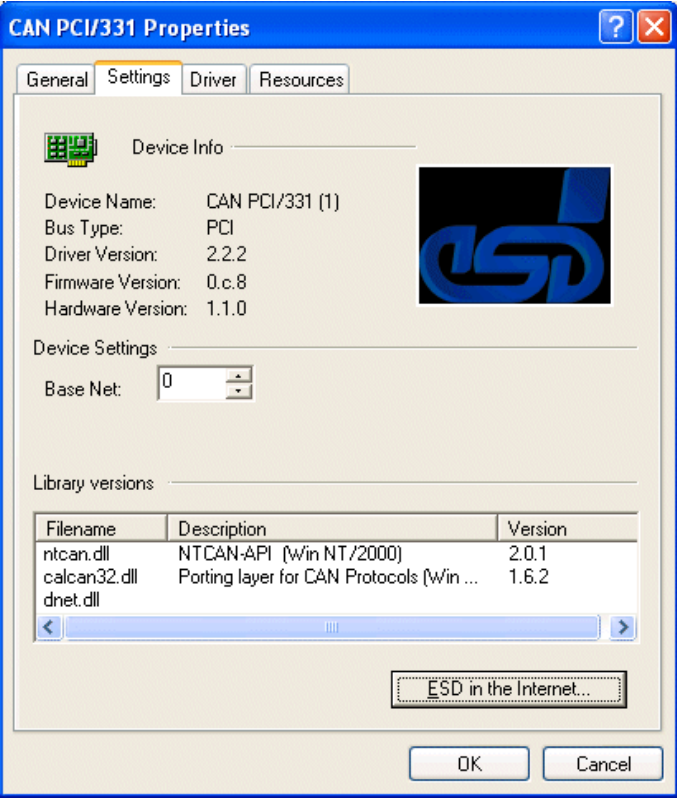

Im Eingabefeld *Base Net* wird dem CAN-Modul die Basis-Netz-Nummer zugeordnet. Hat ein Modul mehr als eine physikalisches CAN-Schnittstelle, so erhält die erste CAN-Schnittstelle die in *Base Net* eingetragene logische Netz-Nummer und die folgenden werden davon ausgehend hochgezählt.

Das Feld ist mit dem Wert '0' vorbesetzt, so daß bei der ersten Karte im System die Netz-Nummern von '0' aufsteigend vergeben werden.

**Achtung:** Bei mehreren CAN-Modulen im System muß der Anwender bei der Vergabe der logischen Netznummer dafür sorgen, daß keine Nummer doppelt vergeben wird!

Die Treiber-Installation ist jetzt abgeschlossen. Installieren Sie anschließend das SDK, wie auf Seite A-36 beschrieben.

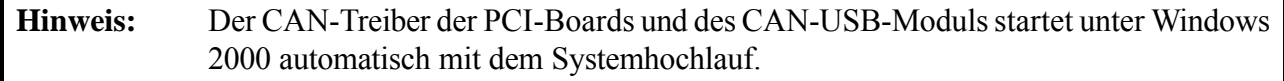

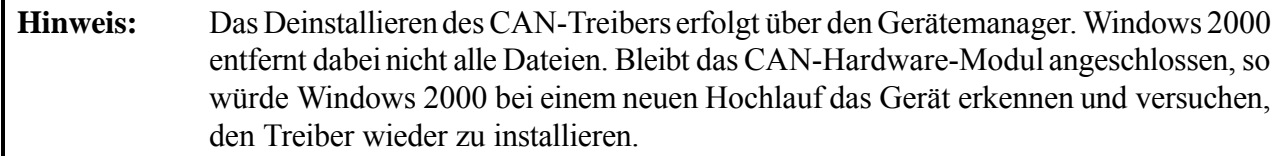

#### **A 2.2.2 Installation der ISA-Bus-Boards und der CAN-PCC unter Windows 2000**

#### **A 2.2.2.1 Installation der Software-Treiber für die Host-CPU**

**Hinweis:** Für den Betrieb der ISA-Bus-Boards und der CAN-PCC unter Windows 2000 werden die Windows NT-Treiber eingesetzt. Da es bei der Installation unter Windows 2000 einige Abweichungen gegenüber Windows NT gibt, ist die Installation der Treiber in diesem Kapitel explizit für Windows 2000 beschrieben.

#### **A 2.2.2.1.1 Starten der Installation**

Bei einemUpdatemuß die alte Version des Treibers, wie auf Seite A-21 beschrieben, zuvor de-installiert werden.

**Achtung:** Die vollständige Installation, Konfiguration und der Start des Treibers kann nur mit Administrator-Rechten auf der Windows 2000/XP Maschine erfolgen !

Wird die Software auf Disketten ausgeliefert, so finden Sie den Gerätetreiber auf der Diskette mit der Bezeichnung 'CAN-Driver'. Bei Auslieferung auf CD-ROM finden Sie den Treiber in dem entsprechenden Unterverzeichnis.

Zur Installation muß der Datenträger (Diskette oder CD-ROM) mit dem Gerätetreiber in das Laufwerk eingelegt und das Installationsprogramm ausgeführt werden. Dies kann entweder durch direkten Aufruf des Programms setup.exe geschehen oder indem in der Dialogbox *Eigenschaften von Software* im Ordner *Systemsteuerung* der Knopf *Installieren* gedrückt wird.

Der sich daran anschließende Installationsprozeß ist dialoggesteuert. Im Laufe der Installation können Sie zwischen einer von drei Konfigurationen auswählen:

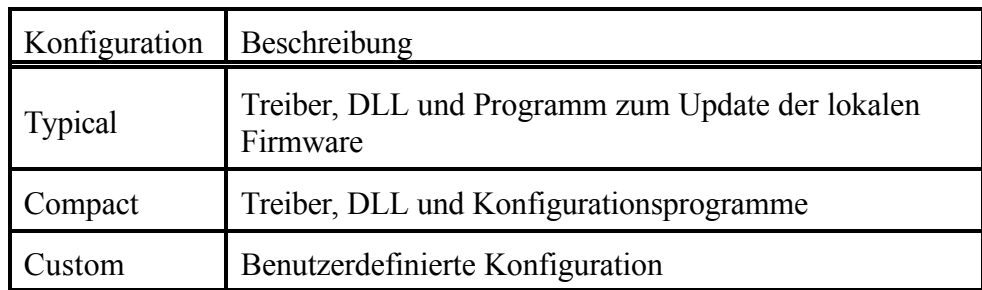

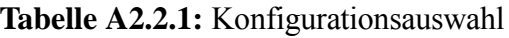

Nach Abschluß der Treiber-Installation vor Inbetriebnahme des Treibers muß der Rechner neu gestartet werden. Dies kann direkt aus dem Setup-Programm nach Abschluß der Installation erfolgen.

Installieren Sie anschließend das SDK, wie auf Seite A-36 beschrieben.

#### **A 2.2.2.1.2 Aufruf des Konfigurationsprogramms CAN-Control**

Zur Konfiguration des Treibers wird das Programm CAN-Control mitgeliefert. Es wird aus der Systemsteuerung heraus aufgerufen.

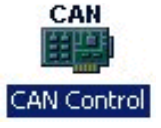

Die folgende Abbildungen zeigen beispielhaft ein System mit zwei esd-CAN-Modulen (CAN-ISA/331 und CAN-PCC). CAN-Control zeigt nur die esd-CAN-Module, die in dem System installiert sind. Haben Sie nur ein CAN-Modul installiert, so wird nur eine Karteikarte dargestellt.

Die folgende Abbildung zeigt die Einstellungsoptionen für CAN-**ISA**-Module:

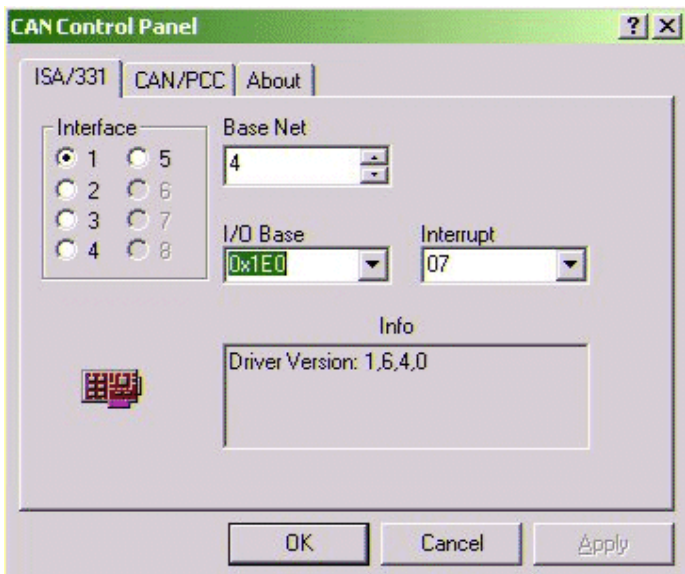

Die folgende Abbildung zeigt die Einstellungsoptionen für das CAN-**PCC**-Modul.

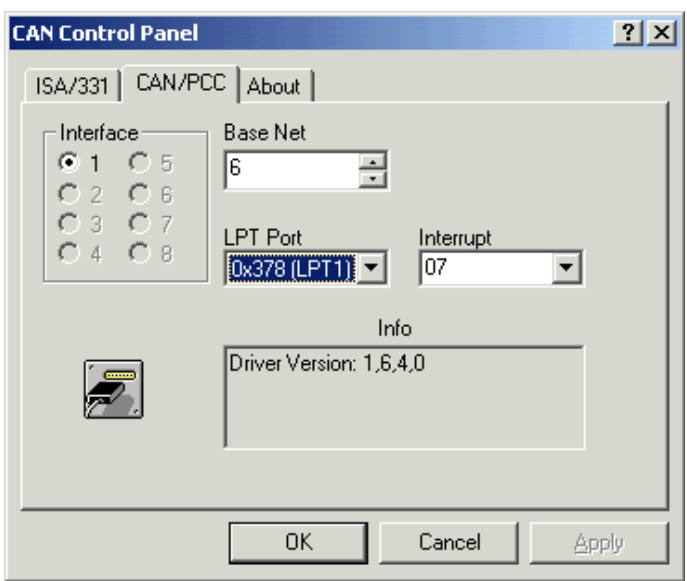

#### **Installation unter Windows 2000/XP**

Im Feld *Interface* wird die Nummer des CAN-Moduls eingetragen, für das die Einstellungen gelten sollen. In *Base Net* wird dem CAN-Modul die Basis-Netz-Nummer zugeordnet. Hat ein Modul mehr als eine physikalisches CAN-Schnittstelle, so erhält die erste die in Base Net eingetragene logische Netz-Nummer und die folgenden werden davon ausgehend hochgezählt.

**Achtung:** Der Anwender muß bei der Vergabe der logischen Netznummer dafür sorgen, daß keine Nummer doppelt vergeben wird!

Geben Sie für jedes CAN-Modul die von Ihnen vorgenommene Hardware-Konfiguration bezüglich der I/O-Port-Adresse ein,setzen Sie den Interrupt-Level und drücken Sie OK. Der Treiber ist nun installiert und konfiguriert.

#### **A 2.2.2.1.3 Nur CAN-PCC: Stoppen des Systemtreibers für die parallele Schnittstelle**

Das CAN-PCC-Modul wird über die parallele Schnittstelle des Rechners betrieben. Standardmäßig greift der Windows-2000-Treiber auf diese Schnittstelle zu. Damit der CAN-Treiber ungehinderten Zugriff auf das parallele Port erhält, muß **vor dem Starten des CAN-Treibers** der Windows-2000-Treiber gestoppt werden.

Hierfür stehen nach der Installation zwei Aufrufe zur Verfügung, die über *Programme/CAN* zu erreichen sind:

- **vor** dem Aufruf des CAN-Treibers muß der Aufruf von *Disable parallel port services (Windows 2000)* erfolgen *und* der Rechner neu gebootet werden
- wenn das Parallele Port wieder anderweitig weitergenutz werden soll (z.B. als Druckerport), muß zunächst der CAN-Treiber angehalten werden *und* der Aufruf *Enable parallel port services (Windows 2000)* erfolgen *und* dann der Rechner neu gebootet werden
	- **Hinweis:** Falls das Starten des CAN-Treibers im Gerätemanager von 'Manuell' auf 'Automatisch' ungestellt worden ist, so ist dies wieder Rückgängig zu machen, wenn das parallele Port wieder für andere Anwendungen und nicht mehr für den CAN-Treiber verwendet werden soll.

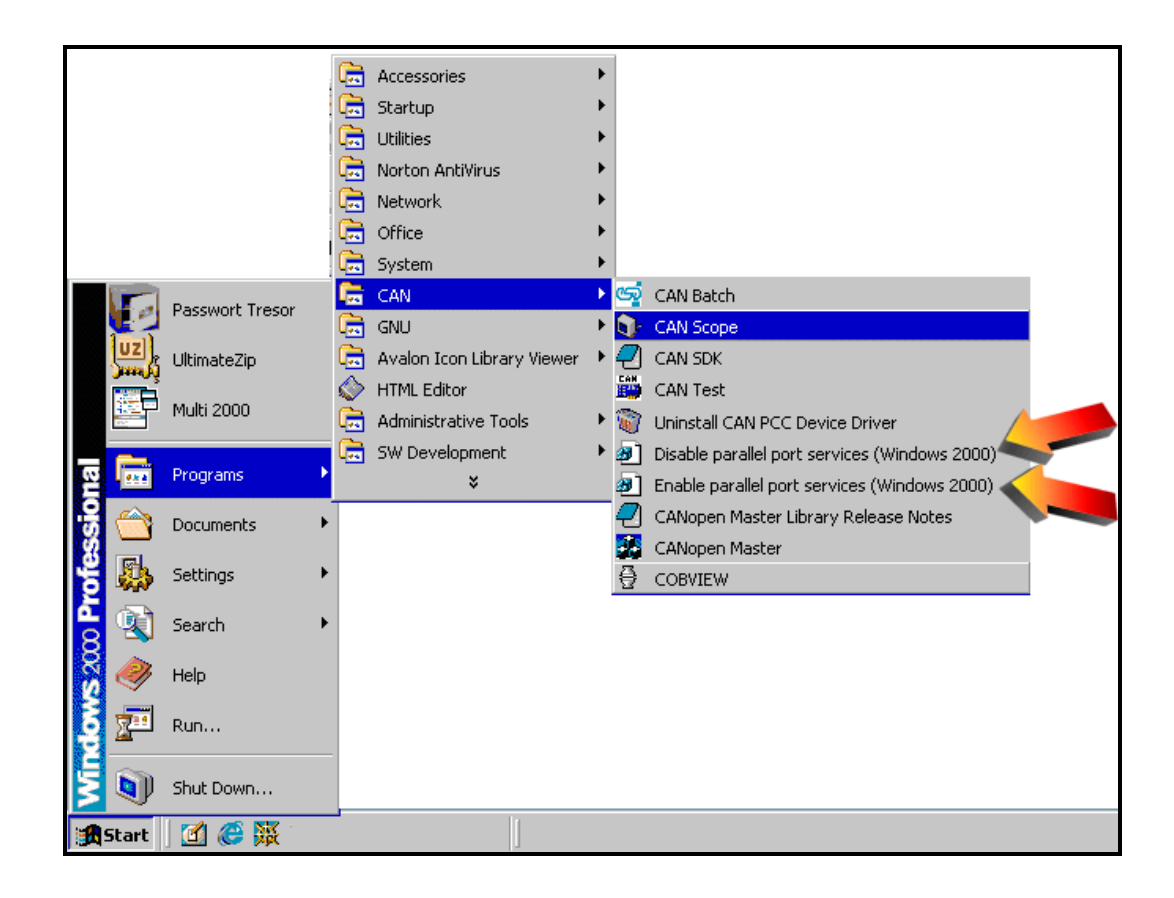

### **A 2.2.2.1.4 Starten des Treibers**

Das erstmalige manuelle Starten des Treiber ist nur bei CAN-ISA-Modulen und der CAN-PCC erforderlich.

Zum Starten des Treibers sollte zunächst auf der Kommandozeile der Befehl net start *xxxx* eingegeben werden.

Für die verschiedenen CAN-Module werden die Treiber über folgende Aufrufe gestartet:

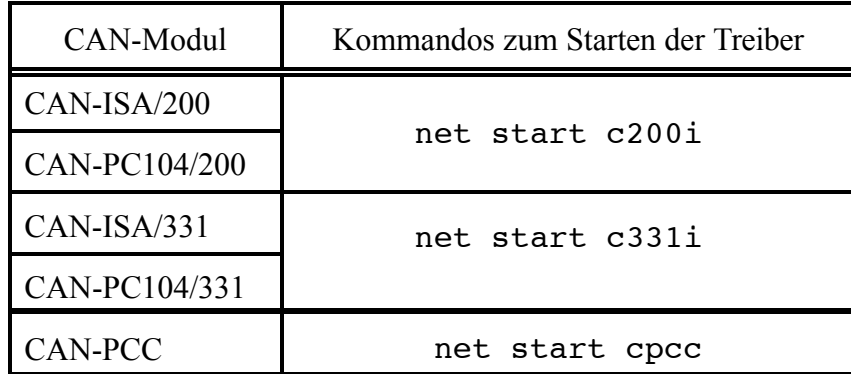

**Tabelle A2.2.2:** Kommandos zum Starten der Treiber

Erfolgt der Start des Treibers ohne Komplikationen, kann der Starttyp des CAN-Treibers im Dialog *Systemsteuerung/Geräte* von**Manuell** auf**Automatisch** gesetzt werden,so daß der Treiber nach jedem Kaltstart aktiviert wird und auch von anderen Benutzern ohne Administrator-Rechte genutzt werden kann.

Im Falle eines Problems beim Starten des Treibers kann die Fehlerursache der Ereignisanzeige von Windows 2000 entnommen werden.

#### **A 2.2.2.2 De-Installation der Software-Treiber**

Die De-Installation des Treibers der CAN-ISA-Boards und der CAN-PCC erfolgt in drei Schritten:

**Achtung:** Das Anhalten des Treibers und die vollständige De-Installation kann nur mit Administrator-Rechten auf der Windows 2000 Maschine erfolgen !

- 1. Beenden aller Applikationen, die die Dienste des Treibers nutzen
- 2. Der Treiber muß im Dialog *Systemsteuerung/Geräte* oder durch Eingabe von net stop *xxxx* auf der Kommandozeile angehalten werden

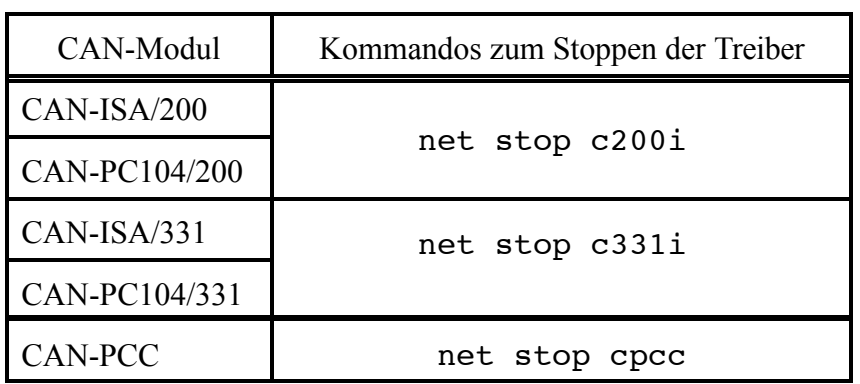

**Tabelle A2.2.3:** Kommandos zum Stoppen der Treiber

3. In der Dialogbox*Eigenschaften von Software* imOrdner *Systemsteuerung* denEintrag für denCAN-Treiber auswählen und denKnopf*Hinzufügen/Entfernen* anwählen, damit alle Dateien und Registry-Einträge des Treibers gelöscht werden.

#### **A 2.2.2.3 Besonderheiten der Windows 2000/XP-Implementierung**

Das CAN-USB-Mini-Modul wird mit einem WDM-Treiber (C.2464.10) geliefert. Bei den aktuellen Treibern aller anderen Module handelt es sich nicht um WDM-Treiber, d.h.

- Die Resource-Vergabe erfolgt durch Absuchen des PCI-Busses und nicht durch Auswertung der von Windows 2000 zur Verfügung gestellten Daten.
- Das Power-Management wird zur Zeit nicht unterstützt.
- Der Treiber unterstützt Plug'n'Play. Das Anhalten des Treibers im Gerätemanager ohne Neustart ist jedoch nicht möglich.

#### **A 2.2.2.4 Ereignisverwaltung**

Alle Fehlersituationen beim Start oder während des Betriebes werden in der Ereignisverwaltung von Windows 2000/XP registriert.

# **A 2.3 Installation unter Windows 95/98/ME**

Die Windows 95/98/ME-Software unterstützt maximal 5 CAN-Module des selben Typs in einem System. Eine Einschränkung für die Anzahl verschiedener CAN-Module in einem System gibt es nicht.

**Hinweis:** Das CAN-USB-Mini-Modul ist nicht unter Windows **95** lauffähig!

#### **A 2.3.1 Installation von PCI-Bus-Boards und CAN-USB-Mini**

- 1. Installieren Sie das Board gemäß der Hardware-Installationsbeschreibung.
- 2. Nach dem Hochlauf findet Windows 9x/ME das Board und teilt Ihnen dies mit. Wenn Windows keinen Treiber findet (z.B. bei der ersten Installation) werden Sie aufgefordert, den Datenträger (Diskette oder CD-ROM) mit dem Treiber einzulegen.
- 3. Zum Abschluß der Software-Installation müssen Sie den Computer herunterfahren. Beenden Sie vorher alle anderen Anwendungen, die noch geöffnet sind! Nach dem Neustart wird der Treiber automatisch gestartet und imGeräte-Manager existiert jetzt die neue Geräte-Klasse *CANController* unter der alle esd-CAN-Karten angezeigt und konfiguriert werden können.
- 4. Installieren Sie jetzt das SDK, wie auf Seite A-36 beschrieben. Das SDK beinhaltet die Dateien, die zur Entwicklung von eigenen Applikationen notwendig sind und das Monitorprogramm CANscope.

#### **Besonderheit bei der Installation der CAN-PCI/360:**

CAN-PCI/360-Module, die vor dem 01.01.2000 gefertigt wurden, melden während der Installation ihren maximalen Speicherausbau von 128 MByte beim System an, auch wenn sie mit weniger Speicher bestückt sind. Bei diesen Boards kann es zu Konflikten mit einigen Grafik-Karten kommen, die hier ähnlich verfahren. Für diese Boards kann über den Gerätemanager der tatsächliche Speicherbedarf eingestellt werden. Näheres zum Gerätemanager finden Sie im Kapitel'Änderungen der Ressourcen-Einstellungen mit Hilfe des Geräte-Managers' auf Seite A-30.

BeiCAN-PCI/360-Modulen, die abdem01.01.2000 gefertigt wurden tritt dieses Problemnicht mehr auf.

## **A 2.3.2 Installation von ISA-Bus-Boards und CAN-PCC**

#### **A 2.3.2.1 Hinweis zur Hardware-Installation bei ISA-Boards**

Installieren Sie das Board erst im Computer, nachdem Sie über die Windows 9x/ME-Systemsteuerung die passende Konfiguration (Adreßbereich) ermittelt haben.

Nach der im folgenden beschriebenen Installation muß außerdem das SDK (siehe Seite A-36) installiert werden.

#### **CAN-2.0B-Unterstützung der CAN-ISA/200 und CAN-PC104/200:**

Ab der Treiber-Revision 1.2.0 können Sie für die CAN-ISA/200 und CAN-PC104/200 während der Installation zwischen einem Treiber für 11-Bit-IDs (CAN2.0A) und einem Treiber für 29-Bit-IDs (CAN 2.0B) wählen. Der CAN2.0B-Treiber ist etwas langsamer als der CAN2.0A-Treiber, auch wenn Sie ihn nur zum Senden und Empfangen von 11-Bit-IDs verwenden, weil hier mehr Zugriffe auf den CAN-Controller notwendig sind.

Voraussetzung für den CAN2.0B-Betrieb ist, daß Ihr Modul nicht mehr mit einem CAN-Controller des Typs 82C200 (bis 12/1999 ausgeliefert) bestückt ist, sondern z.B. mit einem SJA1000.

## **A 2.3.2.2 Installation der Geräte-Treiber**

1. Aufruf

Die Installation des Windows 9x/ME-Treibers des ISA-Boards erfolgt mit Hilfe des *Hardware-Assistenten*. Er wird in demFenster *Systemsteuerung* gestartet, indemdasIcon*Hardware* aufgerufen wird:

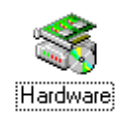

Danach muß sich das Startfenster des Hardware-Assistenten öffnen:

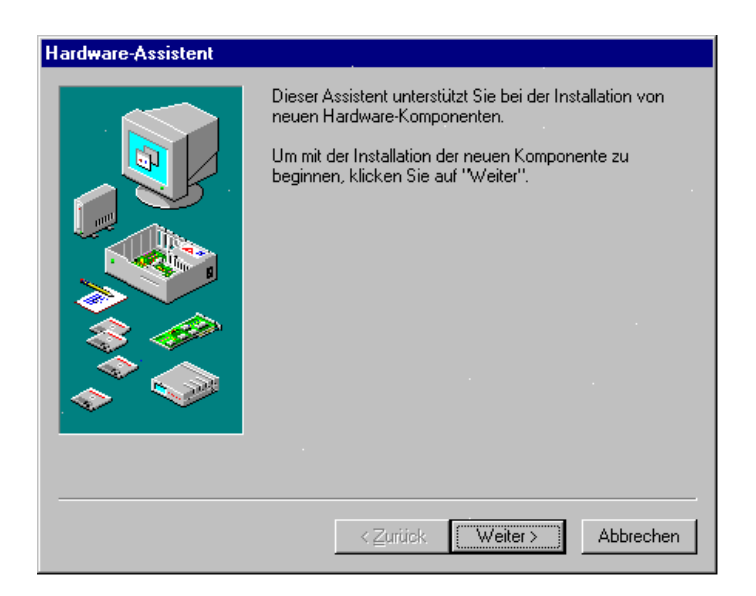

2. Im nächsten Fenster wird abgefragt, ob die Hardware gesucht werden soll. Da das Board dem Systemnicht bekannt ist (kein Plug&Play),muß hier*Nein* gewählt werden. Falls *Ja* ausgewählt wird, wird der Rechner relativ lange nach dem Board suchen, um sich dann mit der Meldung, er habe ein unbekanntes Board entdeckt, zurückmelden.

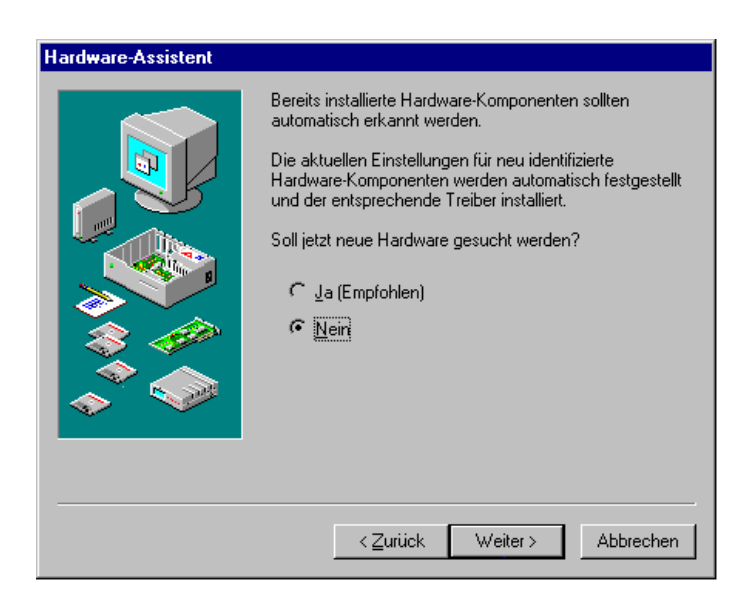

3. Danach erscheint das Fenster zur Auswahl des Typs der zu installierenden Hardware.

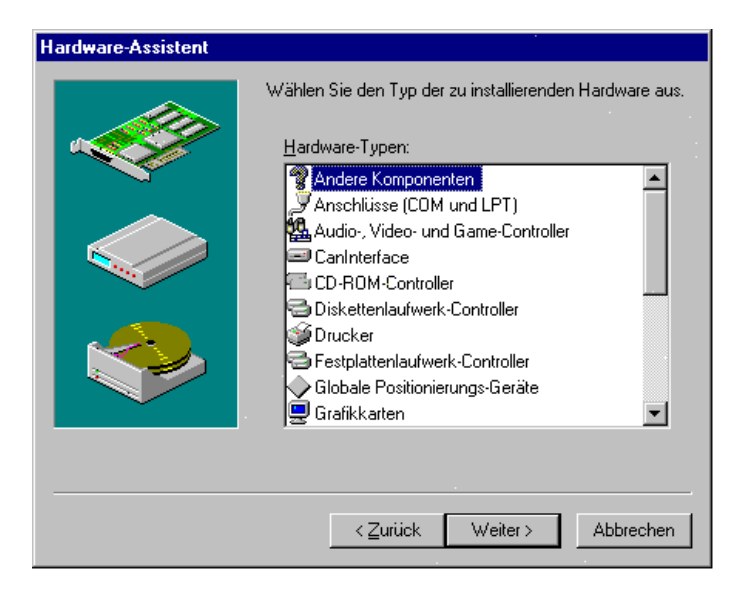

Hier muß *Andere Komponenten* ausgewählt und danach die Schaltfläche *Weiter* gedrückt werden. (Nur, wenn bereits ein esd-CAN-Treiber installiert ist, würde wie in dem oben abgebildeten Fenster der Auswahlpunkt *CANInterface* mit erscheinen. Bei der ersten Installationwird er nicht angezeigt.)

#### **Falls nicht bereits erfolgt, sollten Sie jetzt den mitgelieferten Datenträger (Diskette oder CD-ROM) in Ihr Laufwerk einlegen.**

4. In demFenster, dassich nach der Geräte-Typ-Auswahl öffnet,muß erst die Schaltfläche *Diskette* und daraufhin die Schaltfläche *Weiter* gedrückt werden.

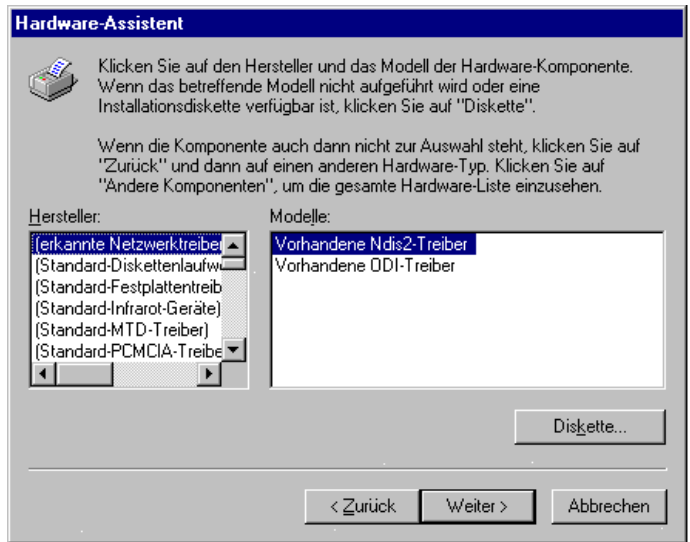

5. Das folgende Fenster erscheint. Drücken Sie hier die Schaltfläche *Durchsuchen*.

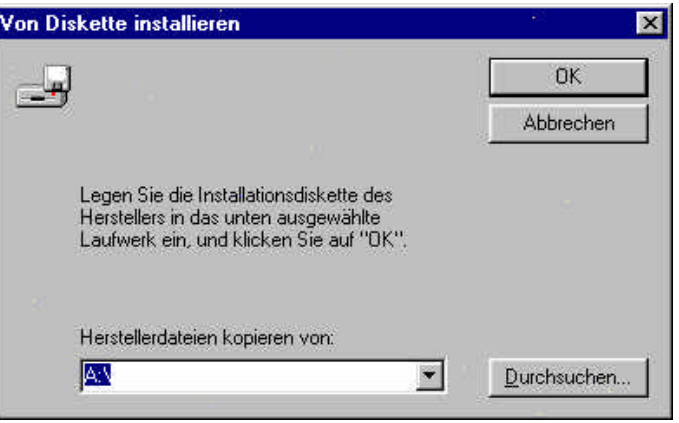

6. Wählen Sie nun die Datei canesd.inf aus und drücken Sie OK.

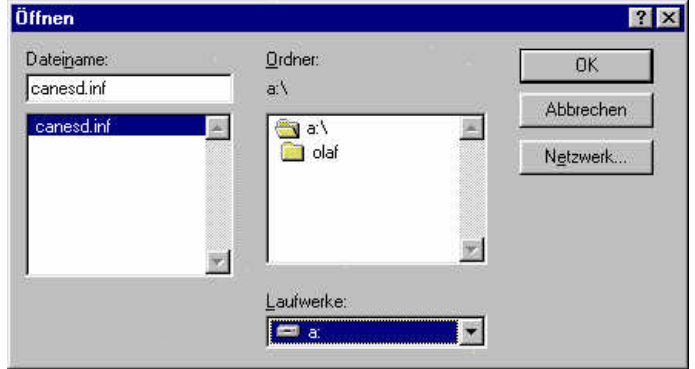

7. Das folgende Fenster, in dem alle esd-CAN-Treiber angezeigt werden, muß sich öffnen (in diesem Beispiel wird nur der ISA/331-Treiber angezeigt). Wählen Sie den Treiber Ihrer Karte aus und drücken Sie *Weiter*.

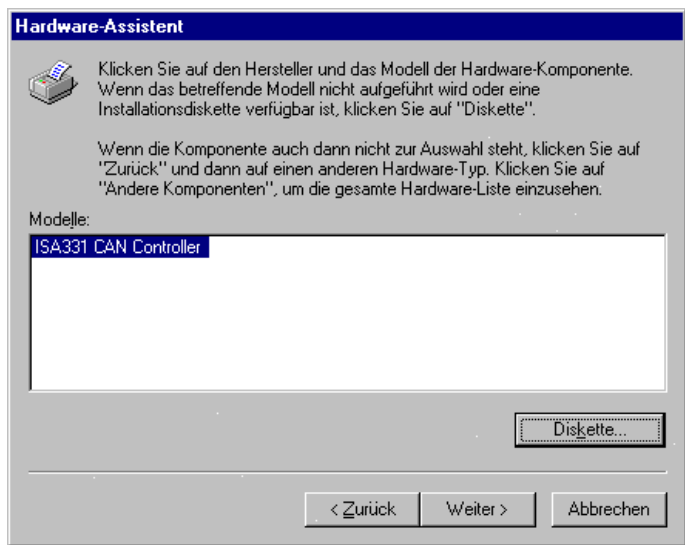

8. (Nur für CAN-ISA-Boards, sonst weiter mit Punkt 9) Windows 9x/ME installiert den Treiber, überprüft die System-Ressourcen, vergleicht sie mit den für das Board möglichen Konfigurationen und bietet in dem folgenden Fenster eine mögliche Konfiguration für das Board an:

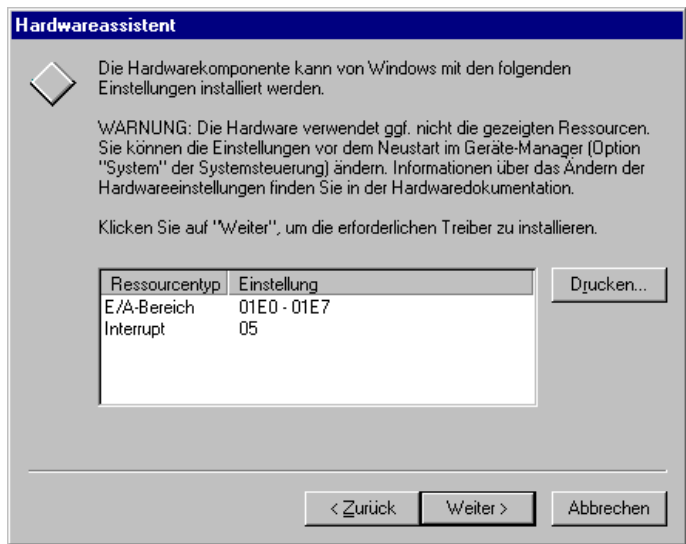

#### **Achtung:**

Der von der Systemsteuerung vorgeschlagene *E/A-Bereich* muß nicht mit dem Default-E/A-Bereich, der auf der Karte über Steckbrücken eingestellt ist, übereinstimmen.

**Daher muß in jedem Fall die Steckbrücken-, oder Kodierschaltereinstellung auf dem CAN-ISA-Board mit dem hier vom System gewählten E/A-Adreßbereich verglichen, und ggf. angepaßt werden!**

Drücken Sie die Schaltfläche *Weiter*.

#### **Nur falls das System keine Vorschläge für Einstellungen bieten sollte:**

Zeigt das System an, daß es keine Ressourcen für das CAN-Board besitzt, so ist die Installation trotzdem zu Ende zu führen. Nach der Installation müssen in diesem Fall die Ressourcen im System manuell über den Geräte-Manager neu verteilt werden.

9. Die erfolgreiche Installation des Software-Treibers wird über das folgende Fenster angezeigt:

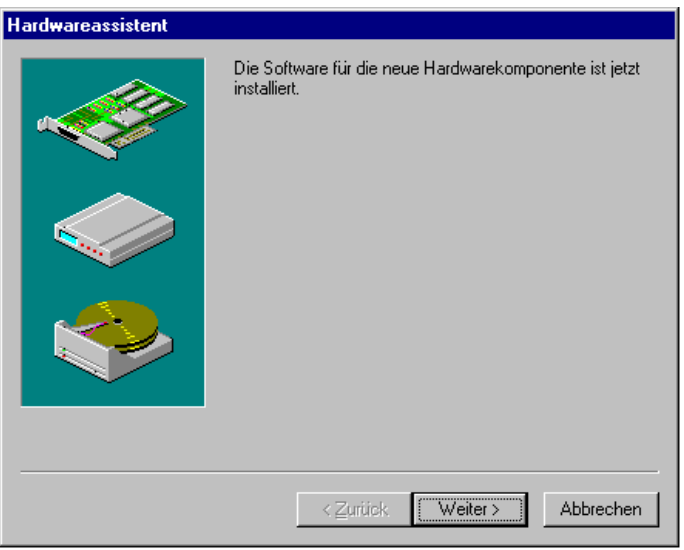

10. Zum Abschluß der Software-Installation müssen Sie den Computer herunterfahren. Beenden Sie vorher alle anderen Anwendungen, die noch geöffnet sind!

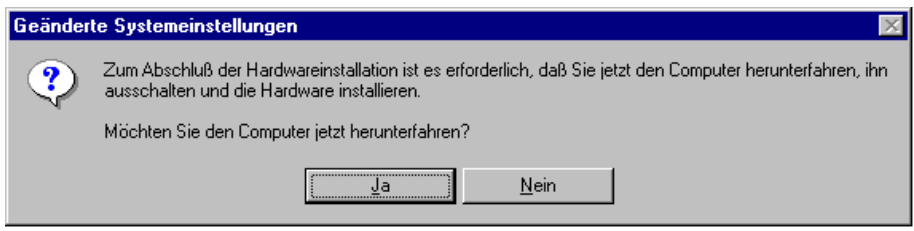

Schalten Sie denComputer danach aus und **installieren Sie** *jetzt* **die Hardware**, wie im Hardware-Handbuch beschrieben! Vergleichen Sie die Standard-Steckbrücken, bzw. Kodierschaltereinstellung mit der unter Punkt 8 gewählten Einstellung und ändern Sie die Steckbrücken gegebenenfalls.

Installieren Sie jetzt das SDK, wie auf Seite A-36 beschrieben. Das SDK beinhaltet die Dateien, die zur Entwicklung von eigenen Applikationen notwendig sind und das Monitorprogramm CANscope.

#### **A 2.3.2.3 Starten der Geräte-Treiber**

#### **A 2.3.2.3.1 ISA-Bus Boards**

Nach der Installation schalten Sie denRechner wieder ein und starten Windows 9x/ME neu. Der Treiber wird von Windows 9x/ME automatisch geladen und gestartet. Im Geräte-Manager existiert jetzt die neue Geräte-Klasse *CAN Controller,* unter der alle esd-CAN-Karten angezeigt und konfiguriert werden können.

#### **A 2.3.2.3.2 CAN-PCC**

Nach der Installation schalten Sie denRechner wieder ein und starten Windows 9x/ME neu. Der Treiber wird von Windows 9x/ME automatisch geladen jedoch nicht gestartet. Im Geräte-Manager existiert jetzt jedoch die neue Geräte-Klasse *CAN Controller,* unter der alle esd-CAN-Karten angezeigt und konfiguriert werden können.

Zum Starten des Treibers muß auf der Kommandozeile explizit der Befehl cpcc start eingegeben werden. Dies ist notwendig, damit die parallele Schnittstelle mit anderen Gerätetreibern geteilt werden kann. Nach dem erfolgreichen Start des Treibers besitzt dieser exklusiven Zugriff auf die parallele Schnittstelle bis dieser mit cpcc stop wieder beendet wird.

Ein weiterer Grund für die Ausführung eines expliziten Startkommandosist, daß dem Treiber innerhalb von Windows 9x/ME keine eigenen Ressourcen zugeordnet sind. Er nutzt die bereits vorhandene Ressource 'Parallele Schnittstelle'. Daher existiert innerhalb desGerätemanagers für diesen Treiber keine Schaltfläche *Ressourcen* (siehe folgendes Kapitel). Statt dessen muß in der Schaltfläche *Status* die zu nutzende parallele Schnittstelle (LPT1, LPT2, LPT3) unterhalb von Port angegeben werden und der Treiber verwendet automatisch die aktuelle Windows-9x/ME-Konfiguration (I/O-Adresse, Interrupt) für diese Schnittstelle .

#### **Achtung:**

Für denBetrieb der CAN-PCC unter Windows9x/ ME muß die parallele Schnittstelle im Eigenschaften-Fenster auf die Betriebsart *Force ECP* eingestellt werden. Sollte diese Einstellung von der Hardware nicht unterstützt werden, so muß der bidirektionale Mode (*Force Bidir.*) gewählt werden.

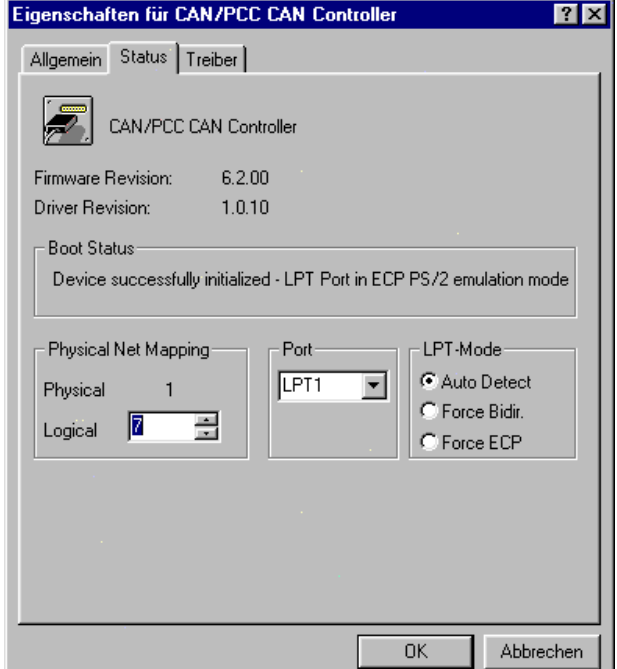

## **A 2.3.2.4 Änderungen der Ressourcen-Einstellungen mit Hilfe des Geräte-Managers**

## **A 2.3.2.4.1 Übersicht**

**Achtung:** Änderungen der Grundeinstellungen über den Geräte-Manager oder den Registry-Editor können zu Konflikten führen, so daß ein oder mehrere Geräte vom System nicht mehr erkannt werden! Der Geräte-Manager und der Registry-Editor sind Konfigurationswerkzeuge für fortgeschrittene Anwender, die mit der Parameter-Konfiguration vertraut sind und wissen, welche vielfältigen Auswirkungen Änderungen haben können.

Das CAN-ISA-Board besitzt feste Ressourcen-Einstellungen, die entweder während des Windows-Setups vomHardware-Assistentenvergebenwerdenoderspäter, über denGeräte-Manager, konfiguriert werden können.

Es kann vorkommen, daß Windows 9x/ME das CAN-ISA-Board nicht konfigurieren kann, weil Konflikte mit anderen Geräten auftreten. In diesem Fall ist es notwendig, die Karte neu zu konfigurieren.

Um die Geräteeinstellung manuell zu ändern, kann der *Geräte-Manager*, der über *System-Optionen* unter *Systemsteuerung* aufgerufen wird, verwendet werden. Die Verwendung des Geräte-Managers schützt vor den Fehlern, die beim direkten Editieren der Registry-Einträge auftreten können.

Wenn Sie die Gerätekonflikte mit Hilfe des Geräte-Managers manuell lösen wollen, können Sie z.B. die folgenden Strategien anwenden:

- 9 Sollte das Konfliktgerät ein Plug&Play-Gerät sein, so deaktivieren Sie es, damit esseine Ressourcen freigibt.
- 9 Sollte das Konfliktgerät ein herkömmliches Gerät sein, so deaktivieren Sie es, indem Sie die Karte aus dem System entfernen und die Treiber entladen.
- 9 Verteilen Sie die Ressourcen, die von anderen Geräten genutzt werden neu, um Ressourcen für das Konfliktgerät freizugeben.
- 9 Ändern Sie die Steckbrücken, bzw. Kodierschalter des CAN-Boards, um die Karte an die neuen Einstellungen anzupassen.

#### **A 2.3.2.4.2 Aktivieren des Geräte-Managers**

1. Aufruf

Klicken Sie unter *Systemsteuerung* in *System-Option* auf Schaltfläche des *Geräte-Managers*. oder

Rechte Maustaste *Mein Computer*, drücken Sie *Einstellungen* im *Context*-Menü und klicken Sie dann auf *Geräte-Manager*.

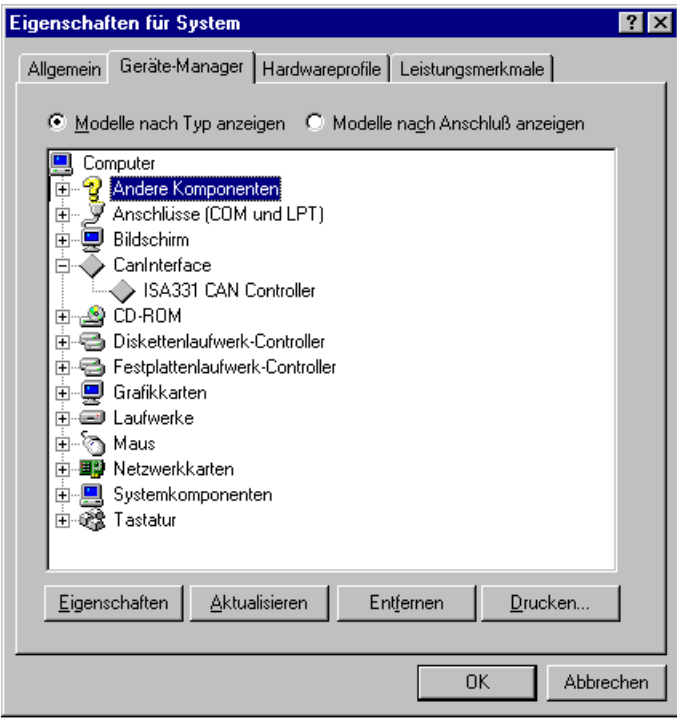

- 2. Ein Doppelklick mit der linken Maustaste auf den gewünschten Geräte-Typ in der Liste führt zur Anzeige aller Geräte dieses Typs im Computer.
- 3. Selektieren Sie das zu konfigurierende Gerät über einen Doppelklick. Oder markieren Sie es und drücken Sie die Schaltfläche *Eigenschaften*.
### **A 2.3.2.4.3 Ändern der Ressource-Einstellungen mit dem Geräte-Manager**

- 1. Wählen Sie im Geräte-Manager per Doppelklick die Geräte-Klasse *CAN Controller*. Der Verzeichnisbaumverzweigt sich und die Geräte dieser Klasse, die in Ihrem Computer verfügbar sind, werden angezeigt.
- 2. Ein Doppelklick auf ein Gerät öffnet dessen Eigenschaftsfenster. Drücken Sie bei den Geräteeigenschaften die Schaltfläche *Ressourcen*.

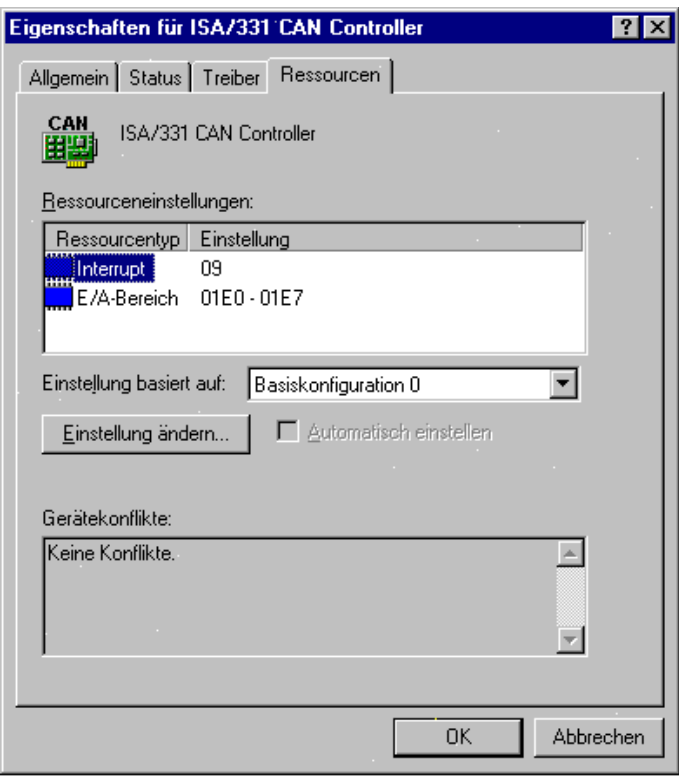

Die Liste *Gerätekonflikte* zeigt die Einstellungen anderer Geräte, die im Konflikt mit der aktuellen Einstellung der CAN-ISA-Karte stehen.

3. Inder Liste*Ressourcentyp* kann die Einstellung gewählt werden, derenÄnderung gewünscht ist, z.B. der Interrupt-Level. Um die geänderten Werte zu Übernehmen, muß die Schaltfläche *Einstellung ändern* betätigt werden.

Änderungen sind nur möglich, wenn die Option *Automatisch einstellen* deaktiviert ist.

Die Einstellungen *Interrupt* und *E/A-Bereich* (Adreßbereich) können unabhängig voneinander verändert werden.

Die Dialogbox *E/A-Bereich* zeigt die verschiedenen Einstellungen, die unterstützt werden. Ein Interrupt, der mit einem Stern (\*) gekennzeichnet ist, zeigt an, daß dieser Interrupt bereits von einem anderen Gerät belegt ist.

Nach demDrücken der *Einstellung ändern*-Schaltfläche könnte eine Fehlermeldung erscheinen, die besagt, daß diese Ressource-Einstellung nicht verändert werden können. In diesem Fall ist eine andere Einstellung zu wählen, bis eine Einstellung gefunden ist, die akzeptiert wird.

4. Wählen Sie Einstellungen, die nicht mit anderen Geräten in Konflikt stehen, und drücken Sie 'OK'.

**Beachten Sie, daß die Einstellung des Adreßbereiches über die Steckbrücke, bzw. den Kodierschalter mit der gewählten Einstellung übereinstimmen muß!**

5. Beenden Sie Windows 9x/ME, ändern Sie ggf. die Hardware-Einstellungen von neu konfigurierten Geräten und starten Sie Windows 9x/ME neu.

#### **A 2.3.2.4.4 Ändern der logischen Netz-Nummer**

- 1. Wählen Sie im Geräte-Manager per Doppelklick die Geräte-Klasse *CAN Controller*. Der Verzeichnisbaumverzweigt sich und die Geräte dieser Klasse, die in Ihrem Computer verfügbar sind, werden angezeigt.
- 2. Ein Doppelklick auf ein Gerät öffnet dessen Eigenschaftsfenster. Drücken Sie bei den Geräteeigenschaften die Schaltfläche *Status*.

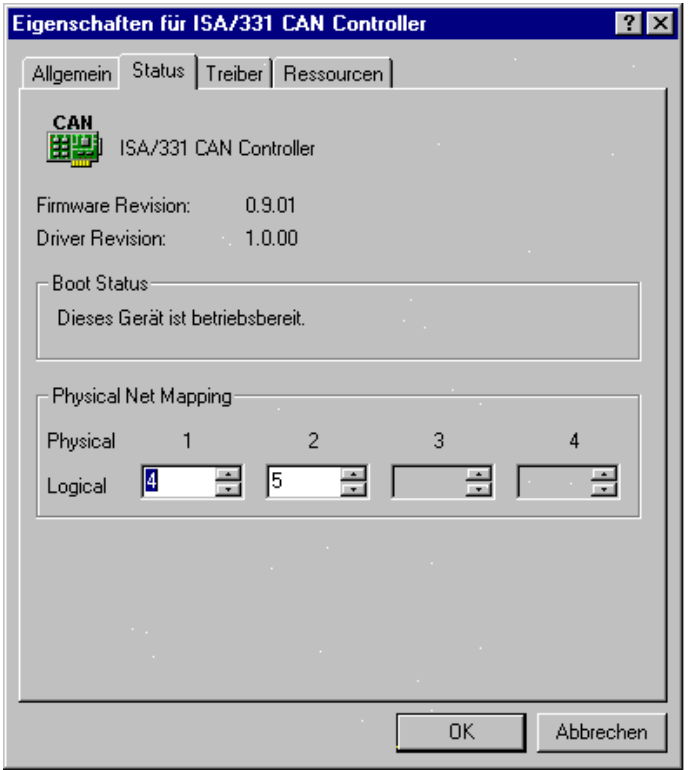

- 3. In *Physical Net Mapping* können den physikalischen Schnittstellen der CAN-Karte logische Netz-Nummern zugeordnet werden, über die sie von der Software aus angesprochen werden können. Beim ersten Start des Treibers werden der ersten vomTreiber unterstützten Karte logische Netznummern beginnend mit 0 zugeordnet. Werden mehrere esd-CAN-Karten unterschiedlichen Typs (z.B. CAN-PCI/331 und CAN-ISA/331) in einem Rechner betrieben, kommt es bei diesem Verfahren zwangsläufig zu Überschneidungen, so daß die Netznummern von Hand angepaßt werden müssen.
- 4. Eine Änderung der logischen Netznummern wird erst nach einem Neustart des Rechners gültig.

## **A 2.4 Installation und Konfiguration des CAN-Bluetooth-Moduls**

Das CAN-Bluetooth-Modul ist unter den Betriebssystemen Windows 98/ME und Windows 2000/XP lauffähig. In diesem Kapitel wird die Installation und die grundlegende Konfiguration des Moduls beschrieben. Die weitere Konfiguration über den integrierten WEB-Server ist im CAN-Bluetooth-Handbuch beschrieben.

**Achtung:** Der CAN-Bluetooth-Treiber ist generell erst nach der Installation des CAN-SDKs zu installieren! Sollten in einem System verschiedene esd-CAN-Module betrieben werden, so ist der CAN-Bluetooth-Treiber immer als letzter zu installieren!

esd Bluetooth CAN Interface Installation

Windows 95, 98, 2000 and XP

Bluetooth CAN Interface Driver - Version 1.0.0<br>Copyright (C) 2001-2002 electronic system design gmbh

esd Bluetooth CAN interfaces for mobile access to CAN networks. This software package contains drivers and applications for

Your are about to install the driver software for

#### **A 2.4.1 Installation**

- 1. Installationsprogramm canbtdrv.exe aufrufen.
- 2. Nachdem sich das Fenster *esd Bluetooth CAN-Interface Driver* geöffnet hat, ist die Schaltfläche *Install* zu drücken.
- 3. Installation Starten

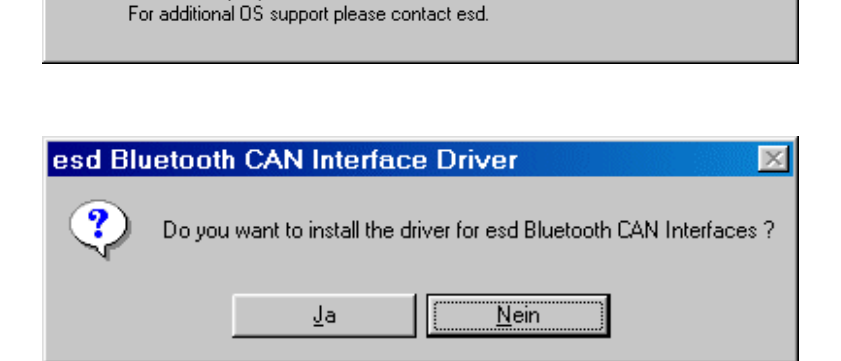

 $|.\|$   $|$   $\times$ 

Install

Close

4. Das erfolgreiche Beenden oder das Fehlschlagen der Installation wird angezeigt.

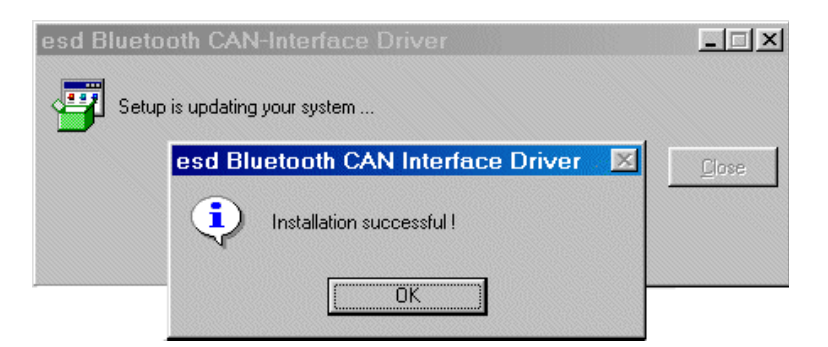

#### **A 2.4.2 Konfiguration**

Nach der Installation finden Sie im Menü *Start* unter *Programme* das Konfigurationsprogramm *esd Bluetooth CAN-Interface Driver.* Hier wählen Sie *CANBT Config* und das Fenster *CAN Control Panel* öffnet sich.

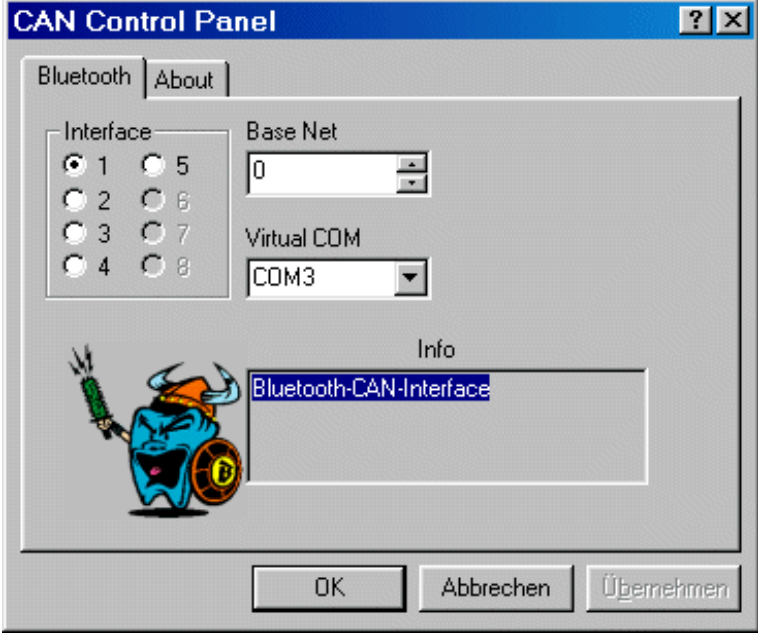

Hier können folgende Einstellungen vorgenommen werden:

- *Interface* Die Software unterstützt maximal 5 verschiedene esd-CAN-Bluetooth-Interfaces. Hier wählen Sie aus, welches Interface Sie konfigurieren möchten.
- *Base Net* Hier wird die logische CAN-Netz-Nummer eingetragen. Es sind Werte zwischen 0 und 255 zulässig.
- *Virtual COM* Das Bluetooth-Interface wird als virtuelle COM-Schnittstelle verwaltet. Es sind Werte zwischen 1 und 11 zulässig.

**Hinweis:** Bluetooth-Geräte verwenden in der Regel virtuelle serielle Schnittstellen für die Kommunikation. Die Zuweisung zwischen COMx und Bluetooth-Gerät wird über die Software konfiguriert, die Ihre Bluetooth-Hardware steuert (z.B. PC-Card).

## **A 2.5 Installation des SDK (Software Development Kit)**

Nach der Installation des Treibers kann das SDK installiert werden. Es beinhaltet die Dateien zur Entwicklung und zum Test von eigenen Applikationen.

Sie finden auf der CD-ROM ein eigenes Verzeichnis 'CAN\_SDK'. Ist die Software auf Disketten ausgeliefert worden, so finden Sie das SDK auf einer eigenen Diskette.

Zur Installation ist lediglich das Programm CANSDK. EXE im SDK-Verzeichnis der CD-ROM, bzw. auf der SDK-Diskette aufzurufen. Es richtet auf Ihrem PC die notwendigen Verzeichnisse ein und kopiert die Dateien dort hinein.

CANSDK.EXE würde z.B. für das ModulCAN-PCI/331 einen Verzeichnisbaumähnlich dem folgenden erstellen:

CAN----bin-------- canscope.exe | cantest | updatec331.exe | : | ---include--- ntcan.h | : | ---samples--- cantest.c  $\| \cdot \|_{\mathbb{R}^n}$  : | ---develop--- vc | bc  $\| \cdot \|_{\mathbb{R}^n}$  : ---help

## **A 2.6 Update der Firmware und Umschaltung zwischen CAN2.0A und CAN2.0B**

### **A 2.6.1 Firmware-Update**

### **A 2.6.1.1 Übersicht**

Die Update-Funktion der lokalen Firmware ist für die Boards CAN-ISA/200, CAN-PCI/200 und CAN-PC104/200 ohne Bedeutung, da diese Boards keinen lokalen CPU-Baustein besitzen. Bei dem Modul CAN-PCC wird die Update-Funktion ebenfalls nicht unterstützt.

Die Firmware für den lokalen Prozessor der intelligenten CAN-Boards ist in Flash-EPROM-Speicherbausteinen abgelegt. Bei Auslieferung der Karte enthalten sie die Firmware-Version, die zum Zeitpunkt der *Hardware-Herstellung* aktuell war.

Auf den mitgelieferten Disketten oder auf der CD-ROM befindet sich ein Update-Programm, mit dessen Hilfe die zum *Auslieferungstermin* gültige Software in das Flash-EPROM gebrannt werden kann.

In Abhängigkeit von dem Modul und dem Betriebssystem finden Sie entweder das Update-Programm '**canupd**' oder das Update-Programm '**upd***xxx*' auf Ihrem Datenträger. Die Programme werden während der Treiberinstallation auf Ihrer Festplatte installiert.

Beide Programme sind von der Funktionalität her gleichwertig. Während canupd ein universelles Update-Programm für verschiedene Module ist, bietet upd*xxx* gezielte Updates für einzelne Module.

Die Kennung der Module erfolgt dabei über die Zeichenkombination beim Aufruf:

| CAN-Modul                                  | Eingabe-Syntax für<br>updxxx |
|--------------------------------------------|------------------------------|
| $CAN-ISA/331$<br>CAN-PC104/331             | updc331i                     |
| CAN-PCI/331<br>CPCI-CAN/331<br>PMC-CAN/331 | updc331                      |
| CAN-PCI/360<br>CPCI-CAN/360                |                              |

**Tabelle A2.6.1:** Eingabe-Syntax beim Update-Programm upd*xxx*

#### **A 2.6.1.2 Prüfung der Firmware-Versionsnummer**

Mit den Update-Programmen können Sie prüfen, welche Firmware-Version in Ihrem Flash-EPROM gespeichert ist und bei Bedarf selbständig Updates der lokalen Firmware durchführen.

#### **Wir empfehlen, nach der Installation der Software-Treiber für die Host-CPU zu prüfen, ob die mitgelieferte Firmware aktueller ist als die im Flash-EPROM befindliche Firmware.**

Funktionsweise:

- 1. Vor dem Starten von canupd, bzw. upd*xxx* muß der Software-Treiber der Host-CPU gestartet sein (siehe vorangegangene Kapitel).
- 2. Öffnen Sie eine Window-Konsole und wechseln Sie in das Installationsverzeichnis.
- 3. Starten Sie canupd, bzw. upd*xxx* über die Windows-Command-Shell. Der Aufruf des Programms ohne Parameterangabe führt zur Ausgabe der zur Verfügung gestellen Firmware mit Versionsnummern. Da canupd ein universelles Programm ist, enthält es Firmware für verschiedene Hardware-Anwendungen.

Der Aufruf des Programms mit anschließender Eingabe der logischen Netz-Nummer der zu bearbeitenden Karte führt zur Ausgabe der Versionsnummer der im Flash-EPROM dieser Karte gespeicherten Firmware.

Beispiel-Eingabe: canupd 0

(Die Firmware-Version und die Treiber-Version der Host-CPU können nach dem Start des Treibers alternativ auch über den Windows-Event-Log ermittelt werden. Hier wird zusätzlich angezeigt, welche Firmware-Versionen mit der angezeigten Treiber-Software betrieben werden können.)

### **A 2.6.1.3 Ausführen des Updates**

- 1. Aufruf von canupd (bzw. upd*xxx*) mit gewünschter logischer Netz-Nummer (siehe oben).
- 2. Nach der Versionsüberprüfung erfolgt die Abfrage, ob das Programm mit dem Update fortfahren soll oder nicht.
	- Wird hier ein 'y' für JA eingegeben, so erfolgt anschließend die Neuprogrammierung des Flash-EPROMs **unabhängig davon, welche Firmware-Version aktueller ist!**
	- 'n' für NEIN bricht den Vorgang ab. Die Firmware im Flash-EPROM bleibt unverändert.

Das Programm vergleicht dabei automatisch die Firmware-Versionen und zeigt auf dem Monitor in Klartext an, ob die gespeicherte Version noch aktuell ist oder ob ein Update erforderlich ist.

3. Um die neue Firmware zu aktivieren, muß der lokale Prozessor zurückgesetzt werden. Dies erfolgt durch Stoppen und Neustarten des Software-Treibers der Host-CPU, z.B. über die Kommandozeile:

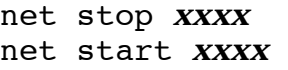

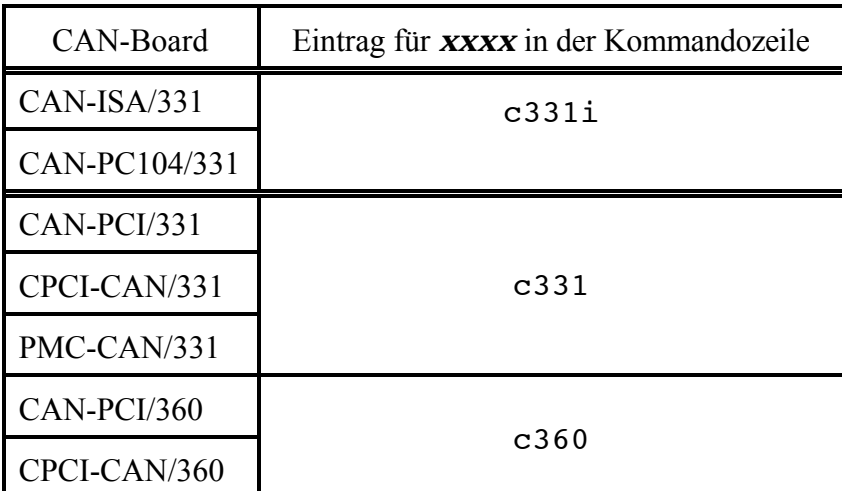

**Tabelle A2.6.2:** Treiberbezeichnung bei Einträgen in der Kommandozeile

## **A 2.6.2 Umschaltung zwischen CAN2.0A und CAN2.0B-Betrieb**

Alle CAN-Module, die die Update-Funktion unter Windows unterstützen, bieten außerdem die Möglichkeit, zwischen dem Betrieb des Treibers mit 11-Bit-CAN-Identifiern (CAN 2.0A) oder 29-Bit-CAN-Identifiern (CAN 2.0B) zu wählen.

Der Eintrag in die Kommandozeile muß hier wie folgt vorgenommen werden:

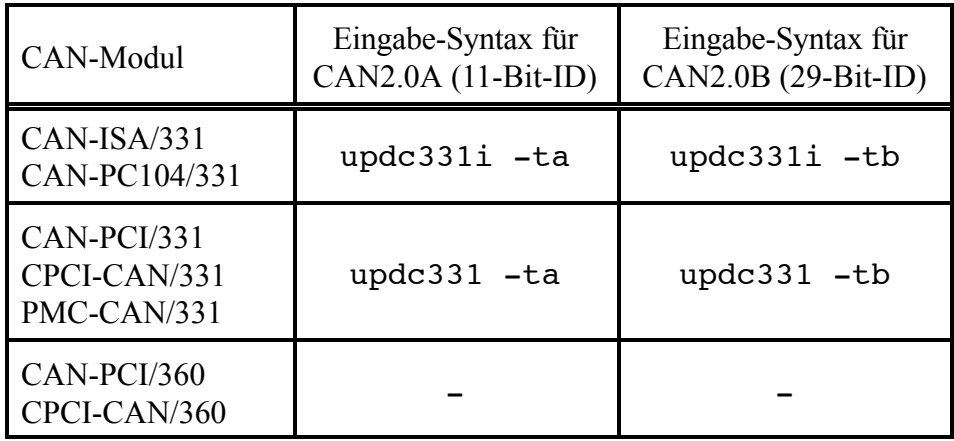

**Tabelle A2.6.3:** Wechsel auf CAN2.0A, bzw CAN2.0B

Um die neue Einstellung zu aktivieren, muß der lokale Prozessor zurückgesetzt werden. Das Rücksetzen und Neustarten erfolgt wie oben unter Punkt 3. beschrieben.

## **A 2.7 Einbindung in eigene C- /C++ - Projekte unter Windows**

Um auf den CAN-Bus aus eigenen Projekten über die in Kapitel 3 beschriebenen API-Funktionen zuzugreifen, muß lediglich die Header-Datei *ntcan.h* (Standard API, Bestell.-Nr. C.20xx.10 und C.20xx.11) in die Quelltexte eingebunden und dem Linker die Datei *ntcan.lib* bekanntgemacht werden.

Für Borland C ab 5.0 ist die Datei *ntcanbc.lib* zu verwenden.

# **A 3. Unix-Betriebssysteme und AIX, VxWorks, QNX4**

## **A 3.1 Installation unter Linux**

## **Hinweise:**

- Die Installation kann nur mit Supervisor-Rechten erfolgen.
- Für alle CAN-Module, die unter Linux betrieben werden ist zu beachten, daß der Linux-Kernel zur Zeit immer mit Multiprozessor-Support übersetzt werden muß!

## **A 3.1.1 Dateien des Linux-Paketes**

Die Software-Treiber für Linux werden auf einer 3,5"-Diskette geliefert. Die Diskette enthält folgende Dateien:

| Datei       | Beschreibung                               |  |                                                                                                    |           |  |  |
|-------------|--------------------------------------------|--|----------------------------------------------------------------------------------------------------|-----------|--|--|
| README.c331 | aktuelle Anmerkungen und<br>Hinweise       |  | Die Buchstabenkombination 'c331' zeigt<br>die Dateien des Moduls CAN-PCI/331 an.<br>Bei anderen Modulen werden diese |           |  |  |
|             | dynamisch ladbarer Treiber                 |  | Buchstaben wie folgt ersetzt:                                                                                        |           |  |  |
|             |                                            |  | CAN-Modul                                                                                                    | Dateiname |  |  |
|             |                                            |  | <b>VME-CAN2</b>                                                                                                    |           |  |  |
| $z$ . $B$ . |                                            |  | VME-CAN4                                                                                                    |           |  |  |
| c331        |                                            |  | CAN-ISA/200                                                                                                    | c200i     |  |  |
|             |                                            |  | CAN-PC104/200<br>(nur SJA1000)                                                                                       |           |  |  |
|             |                                            |  | CAN-ISA/331<br>CAN-PC104/331                                                                                         | c331i     |  |  |
|             |                                            |  | CAN-PCI/200                                                                                                    | c200      |  |  |
|             |                                            |  | CAN-PCI/331<br>CPCI-CAN/331<br>PMC-CAN/331                                                                           | c331      |  |  |
|             |                                            |  | CAN-PCI/360<br>CPCI-CAN/360                                                                                          | c360      |  |  |
| updc331     | Programm zum Firmware-<br>Update           |  | CAN-USB-Mini<br>CAN-USB/331                                                                                          | usb331    |  |  |
|             |                                            |  |                                                                                                    |           |  |  |
| libntcan.o  | ntcan-API                                  |  |                                                                                                    |           |  |  |
| ntcan.h     | Header für die ntcan-API                   |  |                                                                                                    |           |  |  |
| cantest.c   | Quell-Code des Beispielprogramms 'cantest' |  |                                                                                                    |           |  |  |
| cantest     | Binär-File des Beispielprogramms 'cantest' |  |                                                                                                    |           |  |  |

**Tabelle A3.1.1:** Dateien des Linux-Paketes

#### **A 3.1.2 Ablauf der Installation unter Linux**

#### **1. Entpacken des Tar-Files oder der Tar-Disk**

Zum Entpacken des Tarfiles muß folgendes Kommando aufgerufen werden:

tar -xvf *c331*-vx.y.z.tar oder tar -xvf / dev/fd0

**Anmerkung:** Die Eingabe '*c331*' muß für das Modul CAN-PCI/331 erfolgen. Bei anderen Modulen ist die in der folgenden Tabelle angegebene Buchstabenkombination einzusetzen. Dies gilt auch für die folgenden Kommandos.

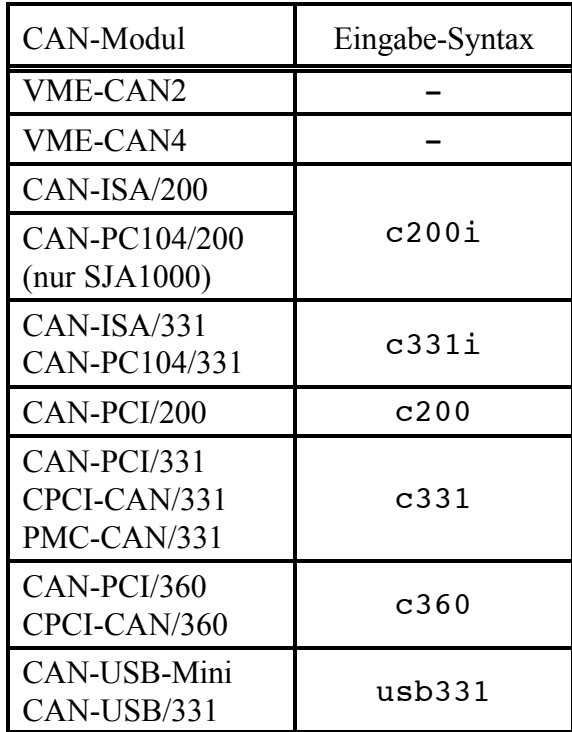

**Tabelle A3.1.2:** Eingabe-Syntax beim Entpacken der Tar-Files

#### **2. Erstellen der 'inodes' (als Supervisor)**

```
Für CAN-PCI/331, CPCI-CAN/331 und PMC-CAN/331:
   cd /dev
   mknod --mode=a+rw can0 c 50 0
   mknod --mode=a+rw can1 c 50 1
Für CAN-PCI/360, CPCI-CAN/360
   cd /dev
```
mknod --mode=a+rw can0 c 51 0 mknod --mode=a+rw can1 c 51 1 mknod --mode=a+rw can2 c 51 2 mknod --mode=a+rw can3 c 51 3 **Für CAN-ISA/331, CAN-PC104/331:** cd /dev mknod --mode=a+rw can0 c 52 0 mknod --mode=a+rw can1 c 52 1

**Für CAN-ISA/200, CAN-PC104/200 (hier nur für SJA1000):**

cd /dev mknod  $---$ mode=a+rw can0 c 53 0

#### **3. Laden des CAN-Treibers (als Supervisor)**

Der Treiber ist für die Linux-Kernels 2.029 bis 2.033 getestet (Stand 25.06.98). Falls ein anderer Kernel verwendet wird, kann der Treiber mit der Option '-f' auch hier geladen werden.

#### **Für CAN-PCI/331, CPCI-CAN/331 und PMC-CAN/331:**

insmod c331 oder, falls ein anderer Linux-Kernel Verwendung findet: insmod -f c331

#### **Für CAN-PCI/360, CPCI-CAN/360:**

insmod c360 oder, falls ein anderer Linux-Kernel Verwendung findet: insmod -f c360

#### **Für CAN-ISA/331 und CAN-PC104/331:**

insmod c331i oder, falls ein anderer Linux-Kernel Verwendung findet: insmod -f c331i (erkennt ein Module mit der I/O-Adresse **0x1E0** (hex) und ordnet ihm den IRQ **5** zu und erkennt außerdem ein Modul mit der Adresse **0x1E8** (hex) und ordnet ihm den IRQ **7** zu)

oder, falls andere Adressen oder Interrupts gewünscht sind: insmod c331i io=0x *port* irq=0x *irq*

mit *port* = eingestellte Port-Adresse

*IRQ* = gewünschter Interrupt

#### **Für CAN-ISA/200, CAN-PC104/200:**

insmod c200i

oder, falls ein anderer Linux-Kernel Verwendung findet:

insmod -f c200i (erkennt Mod. mit der I/O-Adresse **0x1E8** (hex) und wählt den Interrupt **5**) oder, falls andere Adressen oder Interrupts gewünscht sind:

insmod c200i io=0x *port* irq=0x *irq*

mit *port* = eingestellte Port-Adresse

*IRQ* = gewünschter Interrupt

#### **(3A. Entladen des CAN-Treibers**)

Das Entladen des CAN-Treibers ist z.B. nach einem Update der lokalen Firmware zum Rücksetzen des Prozessors notwendig. Dies kann z.B. beim CAN-PCI/331-Modul über das folgende Kommando erfolgen: rmmod c331

#### **4. Kontrolle der Installation**

Ob die Installation erfolgreich war, kann in dem folgenden Verzeichnis kontrolliert werden:

#### /var/log/messages

Nach der erfolgreichen Installation kann über die ntcan-API auf den CAN-Bus zugegriffen werden (Einbindung von '*libntcan.o*' in die Applikation).

## **A 3.2 Installation unter Linux-RTAI und Linux-RT**

#### **Hinweise:**

- Die Installation kann nur mit Supervisor-Rechten erfolgen.
- Die **Syntax** für die Dateinamen, die Installation, den Start und das Update ist für **Linux-RTAI und Linux-RT** nahezu identisch. Im folgenden ist die Syntax für Linux-RTAI beschrieben.

#### **Für Linux-RT sind lediglich die Zeichen 'rtai' gegen 'rtlinux' zu ersetzen!**

**Beispiel:** Laden des CAN-Treibers unter Linux-RTAI mit dem Aufruf: insmod c331\_**rtai**

Laden des CAN-Treibers unter Linux-RT mit dem Aufruf: insmod c331\_**rtlinux**

## **A 3.2.1 Dateien des Linux-RTAI-, bzw. des Linux-RT-Paketes**

Die Software-Treiber für Linux-RTAI werden auf einer 3,5"-Diskette geliefert. Die Diskette enthält folgende Dateien:

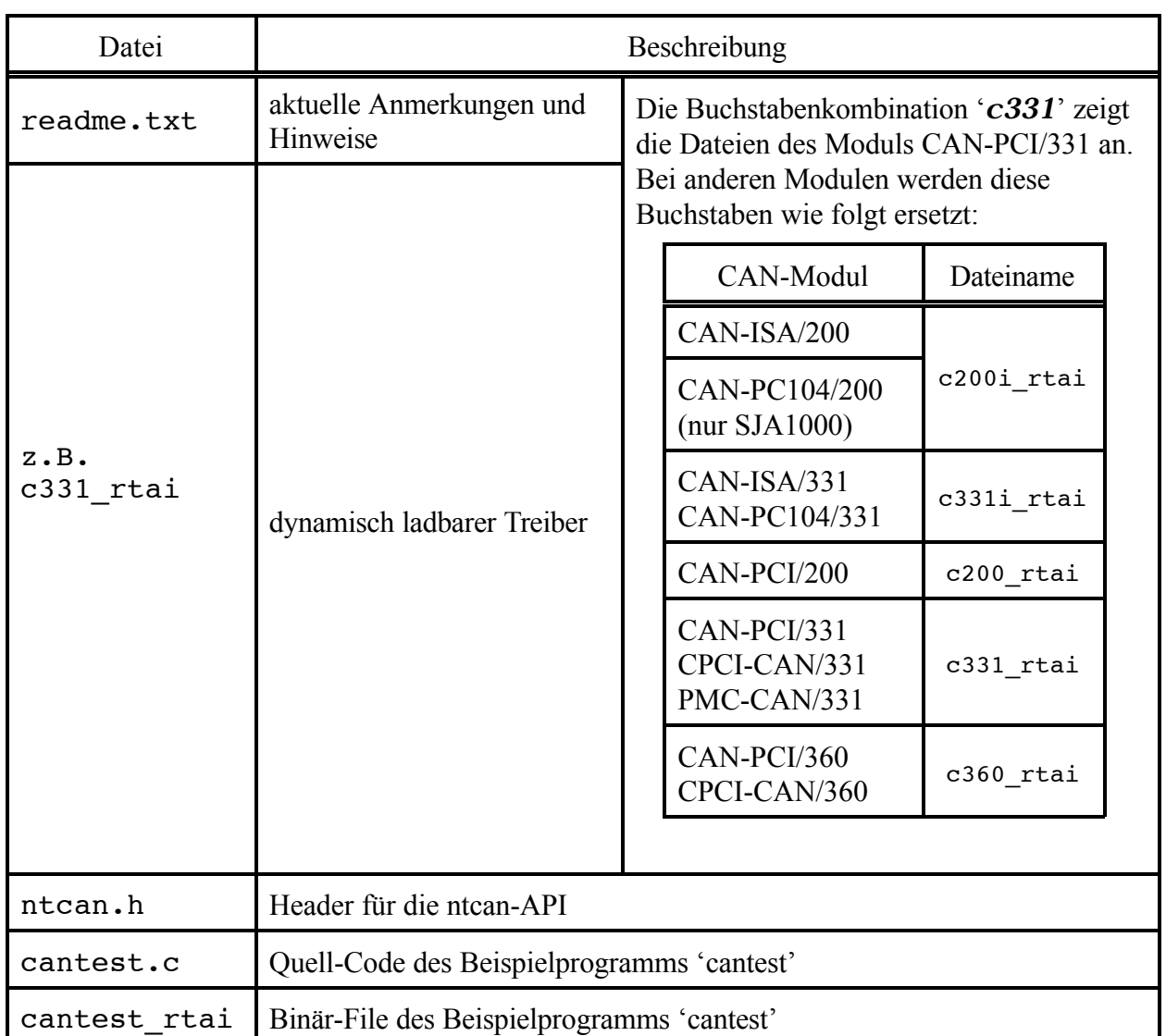

**Tabelle A3.2.1:** Dateien des Linux-RTAI-Paketes

### **A 3.2.2 Ablauf der Installation unter Linux-RTAI/RT**

#### **1. Entpacken des Tar-Files oder der Tar-Disk**

Zum Entpacken des Tarfiles muß folgendes Kommando aufgerufen werden:

tar -xvfz *c331*-vx.y.z-linux-rtai.tgz

**Anmerkung:** Die Eingabe '*c331*' muß für das Modul CAN-PCI/331 erfolgen. Bei anderen Modulen ist die in der folgenden Tabelle angegebene Buchstabenkombination einzusetzen. Dies gilt auch für die folgenden Kommandos.

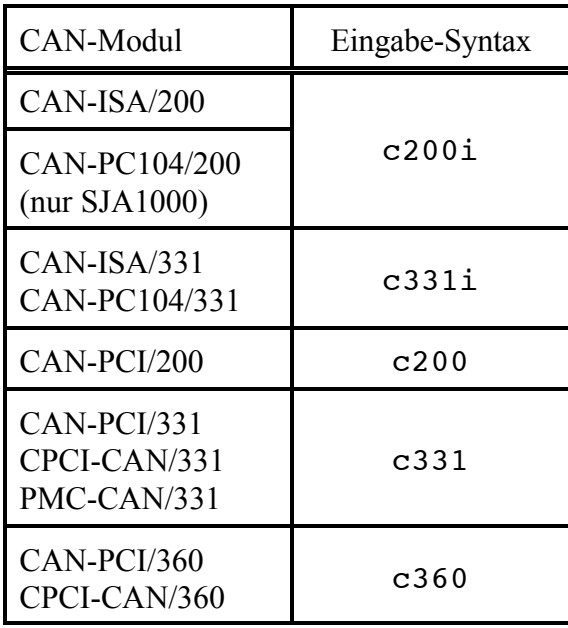

**Tabelle A3.2.2:** Eingabe-Syntax beim Entpacken der Tar-Files

#### **2. Laden des CAN-Treibers (als Supervisor)**

Der Treiber ist für die Linux-Kernels 2.2.14 und Linux-RTAI 1.2 (01.07.2000) getestet (Stand 25.06.98). Falls ein anderer Kernel verwendet wird, kann der Treiber mit der Option '-f ' auch hier geladen werden.

#### **Für CAN-PCI/331, CPCI-CAN/331 und PMC-CAN/331:**

insmod c331\_rtai oder, falls ein anderer Linux-Kernel Verwendung findet: insmod -f c331\_rtai

#### **Für CAN-PCI/360, CPCI-CAN/360:**

insmod c360\_rtai

oder, falls ein anderer Linux-Kernel Verwendung findet: insmod -f c360\_rtai

#### **Für CAN-ISA/331 und CAN-PC104/331:**

insmod c331i\_rtai

oder, falls ein anderer Linux-RTAI-Kernel Verwendung findet: insmod -f c331i\_rtai (erkennt ein Module mit der I/O-Adresse **0x1E0** (hex) und ordnet ihm den IRQ **5** zu und erkennt außerdem ein Modul mit der Adresse **0x1E8** (hex) und ordnet ihm den IRQ **7** zu)

oder, falls andere Adressen oder Interrupts gewünscht sind:

insmod c331i\_rtai io=0x *port* irq=0x *irq*

mit **port** = eingestellte Port-Adresse<br> $IRQ$  = gewünschter Interrupt

*IRQ* = gewünschter Interrupt

#### **Für CAN-ISA/200, CAN-PC104/200:**

insmod c200i\_rtai

oder, falls ein anderer Linux-RTAI-Kernel Verwendung findet: insmod -f c200i\_rtai (erkennt Module mit der I/O-Adresse **0x1E8** (hex) und wählt den Interrupt **5**)

oder, falls andere Adressen oder Interrupts gewünscht sind:

insmod c200i io=0x *port* irq=0x *irq*

mit *port* = eingestellte Port-Adresse

*IRQ* = gewünschter Interrupt

#### **(2A. Entladen des CAN-Treibers**)

Das Entladen des CAN-Treibers ist z.B. nach einem Update der lokalen Firmware zum Rücksetzen des Prozessors notwendig. Dies kann z.B. beim CAN-PCI/331-Modul über das folgende Kommando erfolgen: rmmod c331\_rtai

#### **3. Kontrolle der Installation**

Ob die Installation erfolgreich war, kann in dem folgenden Verzeichnis kontrolliert werden:

/var/log/messages

Nach der erfolgreichen Installation kann über die ntcan-API auf den CAN-Bus zugegriffen werden.

## **A 3.3 Installation unter LynxOS**

## **A 3.3.1 Dateien des LynxOS-Paketes**

Die Software-Treiber für LynxOS werden auf einer 3,5"-Diskette geliefert. Die Diskette enthält folgende Dateien:

| Datei        | Beschreibung                                                                             |                                                                       |                                                                      |           |  |
|--------------|------------------------------------------------------------------------------------------|-----------------------------------------------------------------------|----------------------------------------------------------------------|-----------|--|
| instcan      | Script zum Laden und Entladen des Treibers                                               |                                                                       |                                                                      |           |  |
| README.c331  | aktuelle Anmerkungen und<br>Hinweise                                                     | Die Buchstabenkombination 'c331'<br>zeigt die Dateien des Moduls CAN- |                                                                      |           |  |
| c331         | dynamisch ladbarer Treiber                                                               |                                                                       | PCI/331 an. Bei anderen Modulen<br>werden diese Buchstaben wie folgt |           |  |
| $c331.$ info | Parameter-Datei für den Treiber<br>(wird bei Installation und<br>Deinstallation gelesen) | ersetzt:                                                              |                                                                      |           |  |
|              |                                                                                          |                                                                       | CAN-Modul                                                            | Dateiname |  |
|              |                                                                                          |                                                                       | <b>VME-CAN2</b>                                                      | ican2     |  |
|              |                                                                                          |                                                                       | <b>VME-CAN4</b>                                                      | ican4     |  |
|              |                                                                                          |                                                                       | CAN-ISA/331<br>CAN-PC104/331                                         | c331i     |  |
|              |                                                                                          |                                                                       | CAN-PCI/331<br>CPCI-CAN/331<br>PMC-CAN/331                           | c331      |  |
|              |                                                                                          |                                                                       | CAN-PCI/360<br>CPCI-CAN/360                                          |           |  |
|              |                                                                                          |                                                                       | - zur Zeit noch nicht implementiert                                  |           |  |
| ntcan.o      | ntcan-API                                                                                |                                                                       |                                                                      |           |  |
| ntcan.h      | Header für die ntcan-API                                                                 |                                                                       |                                                                      |           |  |
| canupd       | Programm zum Firmware-Update                                                             |                                                                       |                                                                      |           |  |
| cantest.c    | Quell-Code des Beispielprogramms 'cantest'                                               |                                                                       |                                                                      |           |  |
| cantest      | Binär-File des Beispielprogramms 'cantest'                                               |                                                                       |                                                                      |           |  |

**Tabelle A3.3.1:** Dateien des LynxOS-Paketes

#### **A 3.3.2 Ablauf der Installation unter LynxOS**

#### **1. Entpacken des Tarfiles**

Zum Entpacken des Tarfiles muß folgendes Kommando aufgerufen werden:

tar -xvf c331-lynx-v1.0.0.tar

**Anmerkung:** Die Eingabe '*c331*' muß für das Modul CAN-PCI/331 erfolgen. Bei anderen Modulen ist die in der folgenden Tabelle angegebene Buchstabenkombination einzusetzen:

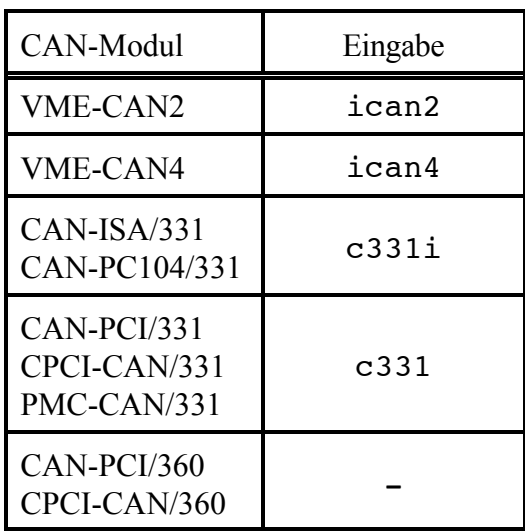

-... zur Zeit noch nicht implementiert

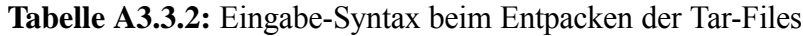

#### **2. Laden des CAN-Treibers:**

instcan c331

#### **(2.B Entladen des CAN-Treibers:)**

Das Entladen des CAN-Treibers ist z.B. nach einem Update der lokalen Firmware zum Rücksetzen des Prozessors notwendig. Dies kann z.B. beim CAN-PCI/331-Modul über das folgende Kommando erfolgen:

instcan -u c331

## **A 3.4 Installation unter PowerMAX OS**

## **A 3.4.1 Dateien des PowerMAX OS-Paketes**

Die Software-Treiber für PowerMAX OS werden auf einer 3,5"-Diskette geliefert. Die Diskette enthält folgende Dateien:

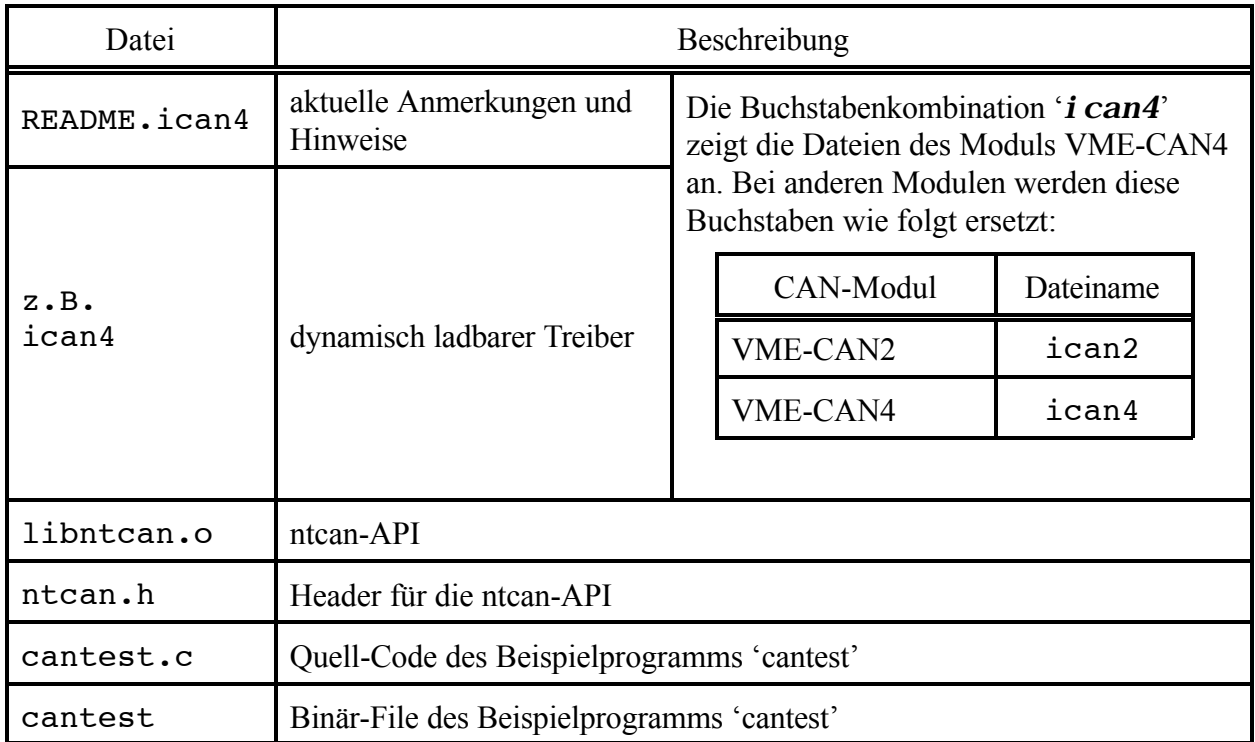

**Tabelle A3.4.1:** Dateien des PowerMAX OS-Paketes

### **A 3.4.2 Ablauf der Installation unter PowerMAX OS**

**1. Kopieren des Tar-Files** vmecan4\_v1.2.tar **in das Home-Verzeichnis**

#### **2. Entpacken des Tar-Files:**

Zum Entpacken des Tarfiles muß folgendes Kommando aufgerufen werden:

tar xvf *vmecan4\_v1.2/ican4/*

**Anmerkung:** Die Eingabe '*ican4*' muß für das Modul VME-CAN4 erfolgen. Bei anderen Modulen ist die in der folgenden Tabelle angegebene Buchstabenkombination einzusetzen. Dies gilt auch für die folgenden Kommandos.

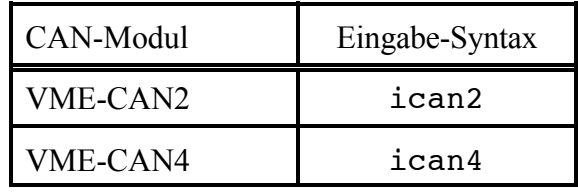

**Tabelle A3.4.2:** Eingabe-Syntax beim Entpacken der Tar-Files

#### **3. Erstellen der 'inodes' (als Supervisor)**

cd 4\_2/vmecan4\_v1.2/ican4/ oder cd 4\_3/vmecan4\_v1.2/ican4/

#### **4. Nur bei der ersten Installation: Adapterdefinition hinzufügen**

Bei der ersten Installation der CAN-Module müssen die folgenden Zeilen zu der Datei /usr/include/sys/adapt3er\_vme.h/ hinzugefügt werden:

#define ADAPTER\_ICAN2 (AVB+0x12) /\* 0x212 - esd ican2 \*/<br>#define ADAPTER ICAN4 (AVB+0x13) /\* 0x213 - esd ican4 \*/  $\# \text{define}$  ADAPTER ICAN4 (AVB+0x13)

#### **5. Nur bei Update eines vorhandenen Treibers:**

Soll ein vorhandener Treiber aktualisiert werden, ist folgende Eingabe notwendig: modadmin -U ican4

### **6. Installation**

- bei der ersten Installation:
- ./install -f

mit anschließendem Reboot

- bei einem Update:

./install -u

**7. Verzeichnis wechseln:**

Wechseln zu  $\sim$ /4\_2/vmecan4\_v1.2 für PowerMAX OS 4.2 oder  $\sim$ /4\_3/vmecan4\_v1.2 für PowerMAX OS 4.3

#### **8. Starten des Treibers:**

Nach dem Aufruf von modadmin -l ican4 zeigt der Treiber seine Start-Message an.

## **9. Aufruf von cantest:**

Nach dem Aufruf von cantest mit ./cantest zeigt das Programm vier verfügbare CAN-Netze an (net 0...3)

Nach der erfolgreichen Installation kann über die ntcan-API auf den CAN-Bus zugegriffen werden (Einbindung von '*libntcan.o*' in die Applikation).

## **A 3.5 Installation unter Solaris**

## **A 3.5.1 Dateien des Solaris-Paketes**

Die Software-Treiber für Solaris werden auf einer 3,5"-Diskette geliefert. Die Diskette enthält folgende Dateien:

| Datei       | Beschreibung                                                                             |                                                                                                    |                                            |         |  |
|-------------|------------------------------------------------------------------------------------------|----------------------------------------------------------------------------------------------------|--------------------------------------------|---------|--|
| install     | Script zur Installation des Treibers                                                     |                                                                                                    |                                            |         |  |
| README.c331 | aktuelle Anmerkungen und<br>Hinweise                                                     | Die Buchstabenkombination 'c331'<br>zeigt die Dateien des Moduls CAN-<br>PCI/331 an. Bei anderen Modulen<br>werden diese Buchstaben wie folgt<br>ersetzt: |                                            |         |  |
| c331        | dynamisch ladbarer Treiber                                                               |                                                                                                    |                                            |         |  |
| c331.conf   | Parameter-Datei für den Treiber<br>(wird bei Installation und<br>Deinstallation gelesen) |                                                                                                    |                                            |         |  |
|             |                                                                                          |                                                                                                    | CAN-Modul                                  | Kennung |  |
|             |                                                                                          | CAN-ISA/200                                                                                                    |                                            |         |  |
|             |                                                                                          |                                                                                                    | CAN-PC104/200<br>(nur SJA1000)             |         |  |
|             |                                                                                          |                                                                                                    | $CAN-ISA/331$<br>CAN-PC104/331             | c331i   |  |
|             |                                                                                          |                                                                                                    | CAN-PCI/200                                |         |  |
|             |                                                                                          |                                                                                                    | CAN-PCI/331<br>CPCI-CAN/331<br>PMC-CAN/331 | c331    |  |
|             |                                                                                          |                                                                                                    | CAN-PCI/360<br>CPCI-CAN/360                |         |  |
|             |                                                                                          | - zur Zeit noch nicht implementiert                                                                                                    |                                            |         |  |
| ntcan.o     | ntcan-API                                                                                |                                                                                                    |                                            |         |  |
| ntcan.h     | Header für die ntcan-API                                                                 |                                                                                                    |                                            |         |  |
| canupd      | Programm zum Firmware-Update                                                             |                                                                                                    |                                            |         |  |
| cantest.c   | Quell-Code des Beispielprogramms 'cantest'                                               |                                                                                                    |                                            |         |  |
| cantest     | Binär-File des Beispielprogramms 'cantest'                                               |                                                                                                    |                                            |         |  |

**Tabelle A3.5.1:** Dateien des Solaris-Paketes

#### **A 3.5.2 Ablauf der Installation unter Solaris**

#### **1. Entpacken des Tarfiles**

Zum Entpacken des Tarfiles muß folgendes Kommando aufgerufen werden:

tar -xvf c331-solaris-vx.x.x.tar

 $(x.x.x = Treiber-Versionsnummer)$ 

**Anmerkung:** Die Eingabe '*c331*' muß für das Modul CAN-PCI/331 erfolgen. Bei anderen Modulen ist die in der folgenden Tabelle angegebene Buchstabenkombination einzusetzen:

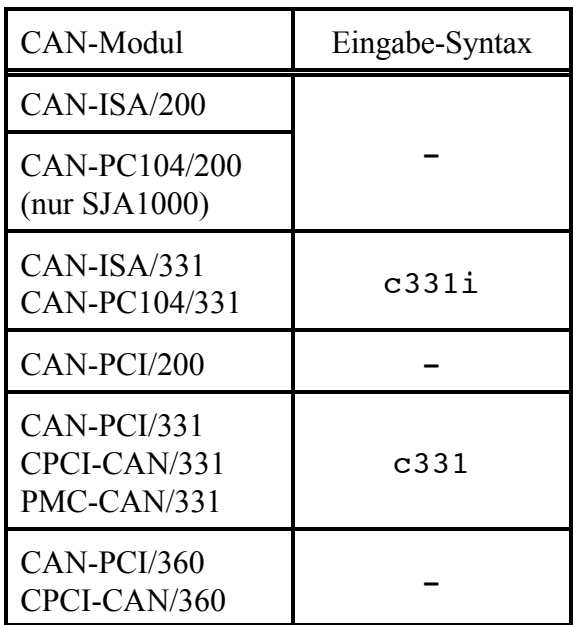

-... zur Zeit noch nicht implementiert

**Tabelle A3.5.2:** Eingabe-Syntax beim Entpacken der Tar-Files

#### **2. Vorbereitung des Systems für die dynamische Erzeugung von 'inodes':**

Damit bei der Installation des Treibers automatisch 'inodes' unterhalb des /dev-Verzeichnisses erzeugt werden, muß die Datei /etc/devlink.tab angepaßt werden. Dies muß mit Supervisor-Rechten geschehen. Vor der Änderung sollte ein Backup dieser Datei erzeugt werden. Folgende Zeile muß in der Datei ergänzt werden:

type=can; \M0

Bei der Erstinstallation des Treibers sollten nun automatisch die Dateien /dev/can*x* angelegt werden, wobei *x* die (hexadezimale) Netznummer angibt.

#### **3. Anpassen der Konfigurationsdatei**

#### **3.1 Anpassen der Konfigurationsdatei bei CAN-ISA-Modulen:**

Vor der Erstinstallation des Treibers muß dessen Treiber-Konfigurationsdatei an die Konfiguration der Hardware angepaßt werden. Folgende Einträge (Properties) müssen in *driver*.conf vorhanden sein, wobei **driver** durch den entsprechenden Treibernamen ersetzt werden muß. Lediglich die kursivgeschriebenen Properties müssen angepaßt werden. Für eine zusammenfassende Übersicht der (busspezifischen) Properties sei auf die entsprechenden Manual-Pages (driver.conf, sysbus, pci) verwiesen.

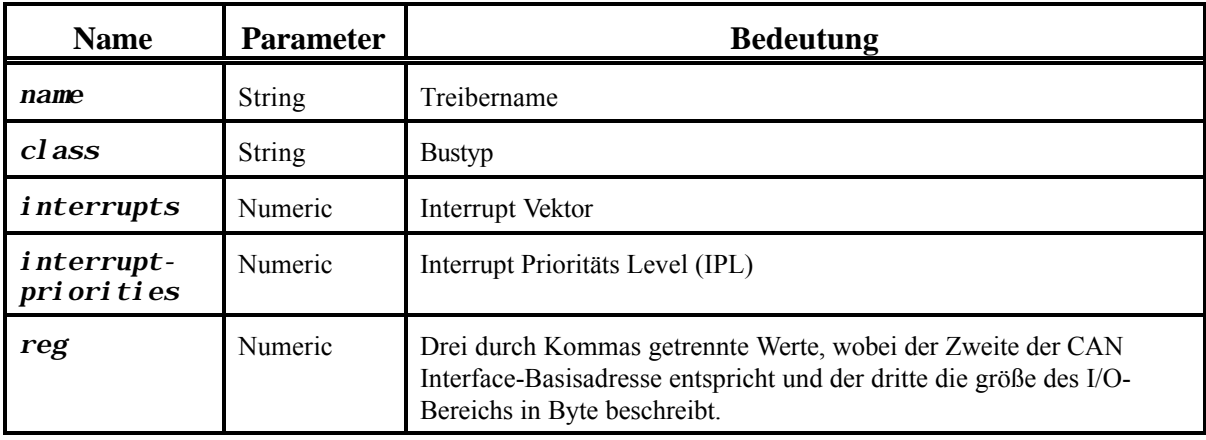

**Tabelle A3.5.3:** Properties der Driver-Konfigurationsdatei

Der in *reg* angegebene Wert muß mit dem auf der Hardware durch Steckbrücken oder Kodierschalter konfigurierten Basisadresse übereinstimmen. Der IPL-Level muß auf einen High-Level Interrupt gelegt werden und der Interrupt-Vektor darf noch nicht durch eine andere Hardware-Komponente belegt sein. Nachfolgend ist eine Beispiel-Konfigurationsdatei für eine CAN-ISA/331 dargestellt, deren Basisadresse auf 0x1E0 (hex) konfiguriert wurde und die den Interrupt-Vektor 7 mit einem IPL von 11 benutzen soll:

# Copyright (c) 1998, by esd gmbh. # name="isa331" class="sysbus" interrupts=7 interrupt-priorities=11 reg=1,0x1e0,8;

#### **3.2 Anpassung der Konfigurationsdatei bei CAN-PCI-Modulen:**

Da sich die PCI-Geräte selbständig anmelden, erfolgt die Konfiguration und Zuordnung der Resource automatisch beim Hochlauf des Systems (Plug&Play). Der Gerätetreiber übernimmt die zugeordnete Resource automatisch, so daß keine manuelle Zuordnung in der Treiber-Konfigurationsdatei notwendig ist. Der einzige Parameter, der eingestellt werden kann ist die Interrupt-Priorität, die der IPL-Treiber verwenden soll (siehe auch Beispiel c331.conf).

# Copyright (c) 1999-2000 electronic system design gmbh # # do not remove the next line interrupt-priorities=9;

#### **4. Installation des CAN-Treibers**

Zur Installation des Treibers muß das Skript install als Superuser ausgeführt werden. Es kopiert die Treiberdateien in das Zielverzeichnis, installiert und startet den Treiber. Von nun an wird der Treiber mit jedem Systemstart automatisch geladen und gestartet.

Nachder erfolgreichen Installationkann über die ntcan-API aufdenCAN-Bus zugegriffenwerden (Einbindung von '*ntcan.o*' in die Applikation).

#### **5. Prüfen der Installation**

#### **5.1 Nur bei CAN-PCI-Modulen:**

Wenn das Installations-Script fehlerfrei ausgeführt wurde, wird der Treiber gestartet und automatisch mit jedem folgenden System-Hochlauf geladen.

Durch Eingabe von "modinfo | grep d3x" im Root können Sie prüfen, ob der Treiber geladen worden ist. Es müßte eine Ausgabe ähnlich der folgenden erscheinen:

205 f5d11000 34d9 132 1 c331 (CAN PCI/331 driver v1.3.3)

#### **5.2 Für alle Module:**

Sie können prüfen, ob die Installation erfolgreich war, indem Sie in der folgenden Datei die Driver-Boot-Message lesen:

/var/adm/messages

#### **6. Entladen des CAN-Treibers**

Das Entladen des CAN-Treibers ist z.B. nach einem Update der lokalen Firmware zum Rücksetzen des Prozessors notwendig. Dies kann z.B. beim CAN-ISA/331-Modul über das folgende Kommando erfolgen, das als Superuser ausgeführt werden muß:

rem\_drv c331i

## **A 3.6 Installation unter SGI-IRIX6.5**

## **A 3.6.1 Dateien des SGI-IRIX6.5-Work-Paketes**

Die Software-Treiber für SGI-IRIX6.5 werden auf einer 3,5"-Diskette geliefert. Die Diskette enthält folgende Dateien:

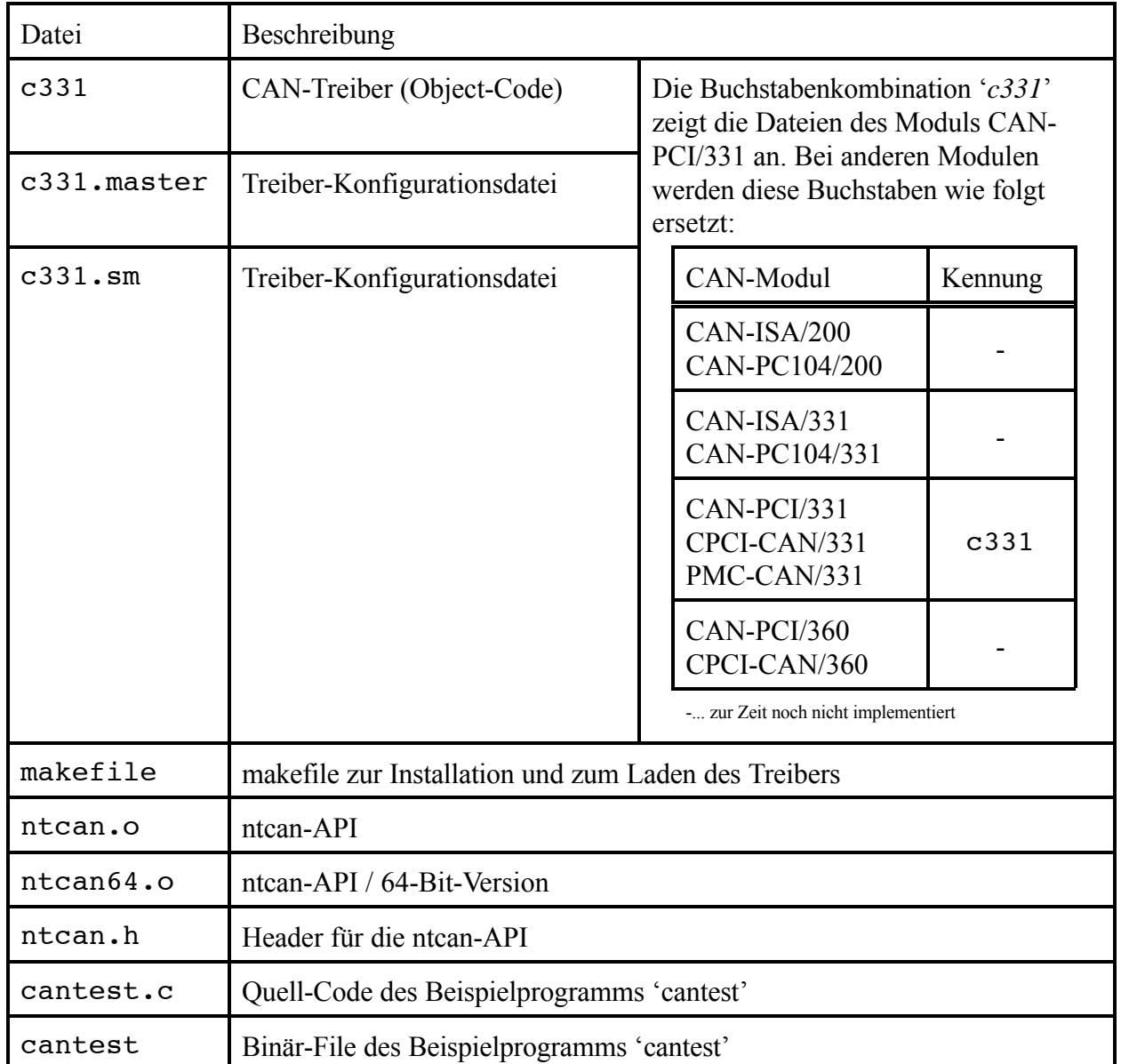

**Tabelle A3.6.1:** Dateien des SGI-IRIX6.5-Paketes

#### **A 3.6.2 Ablauf der Installation unter SGI-IRIX6.5**

**1. Login als Root**

#### **2. Entpacken des Tarfiles**

Zum Entpacken des Tarfiles muß folgendes Kommando aufgerufen werden:

tar -xvf c331-IP*XX*-v2.1.0.tar

mit *XX* = Prozessorkennung (z.B. '32' für SGI-O2)

**Anmerkung:** Die Eingabe '*c331*' muß für das Modul CAN-PCI/331 erfolgen. Bei anderen Modulen ist die in der folgenden Tabelle angegebene Buchstabenkombination einzusetzen:

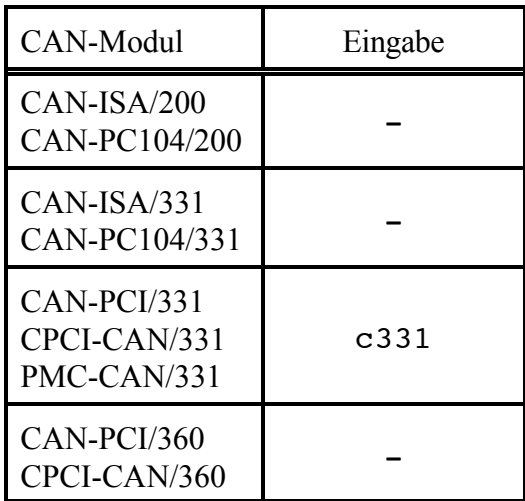

-... zur Zeit noch nicht implementiert

**Tabelle A3.6.2:** Eingabe-Syntax beim Entpacken der Tar-Files

#### **3. Verzeichnis wechseln**

cd c331-IP*XX*-v2.1.0

#### **4. Treiberdateien installieren**

smake install

#### **5. Treiber laden**

smake load

Ist der Treiber korrekt installiert und geladen, so muß auf dem Monitor jetzt eine Meldung des Treibers erscheinen.

## **A 3.7 Installation unter AIX**

## **A 3.7.1 Besonderheiten der AIX-Implementierung**

- der CAN-Treiber ist für die Betriebssystem-Version AIX 4.2.1 ausgelegt
- Hardware-Plattform: PowerPC
- implementierte esd-CAN-Module: CAN-PCI/331, CPCI-CAN/331
- 29-Bit-Identifier werden zur Zeit noch nicht unterstützt

### **A 3.7.2 Dateien des AIX-Paketes**

Die Software-Treiber für AIX wird auf einer 3,5"-Diskette geliefert.Die Diskette enthält eine Tar-Datei.

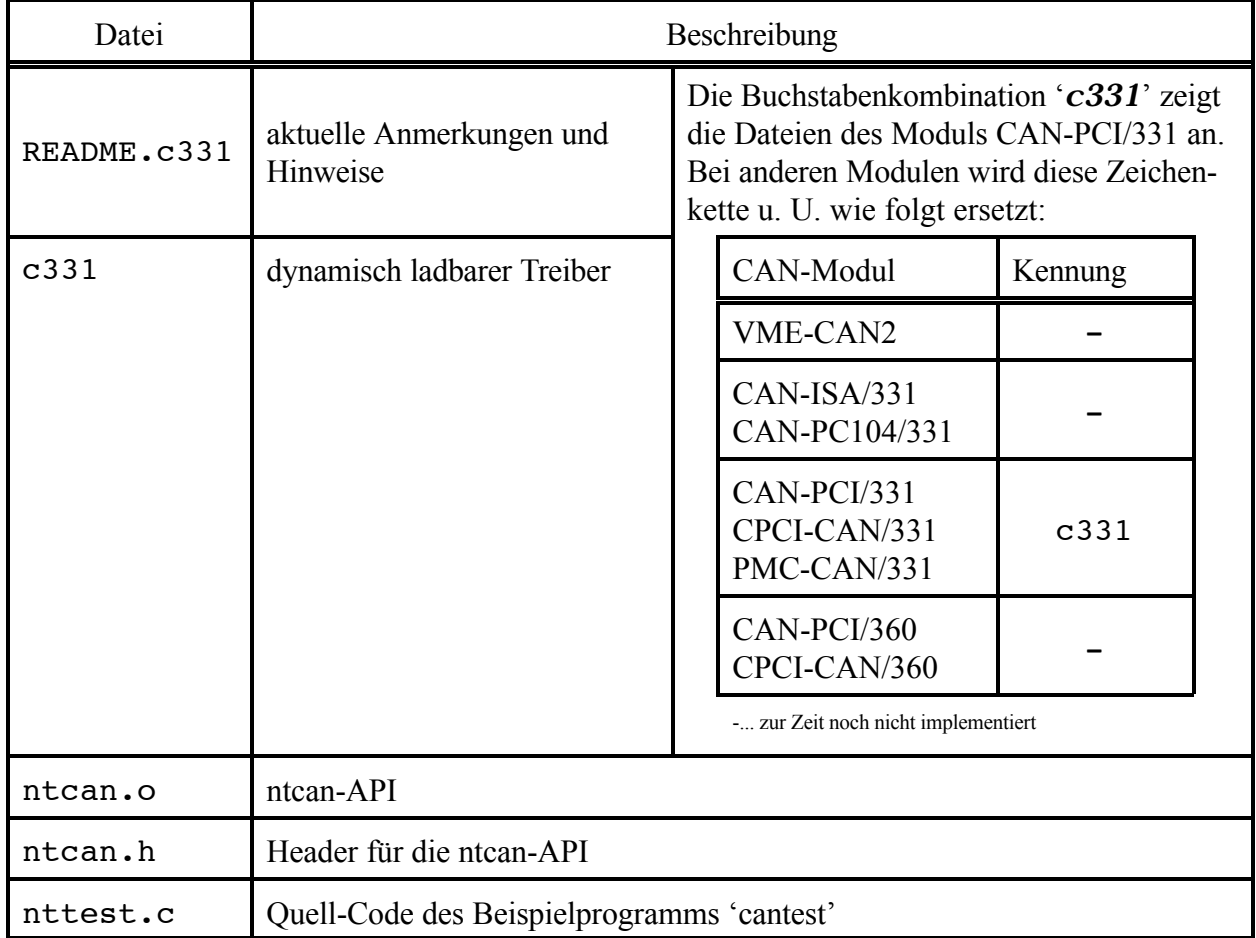

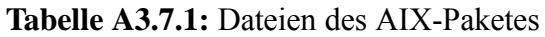

#### **A 3.7.3 Ablauf der Installation unter AIX**

**1. Login als Root**

#### **2. Entpacken des Tarfiles**

Zum Entpacken des Tarfiles muß folgendes Kommando aufgerufen werden:

tar -xvf c331-ppc-vx.y.z.tar

(x.y.z = Treiber-Versionsnummer)

**Anmerkung:** Die Eingabe '*c331*' muß für das Modul CAN-PCI/331 erfolgen. Bei anderen Modulen ist u. U. eine andere Zeichenkombination notwendig:

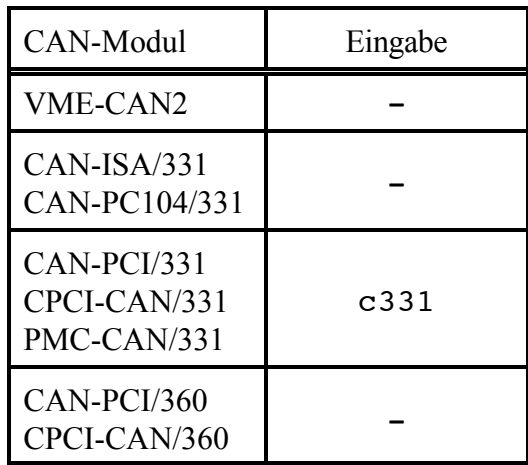

-... zur Zeit noch nicht implementiert

**Tabelle A3.7.2:** Eingabe-Syntax beim Entpacken der Tar-Files

#### **3. Kopieren der Dateien**

Beim Entpacken wird das Verzeichnis /c331-ppc-vx.y.z erstellt.

- Kopieren Sie aus diesem Verzeichnis die Dateien cfg\_pci331 und ucfg\_pci331 in das Verzeichnis /usr/lib/methods/.
- Kopieren Sie aus diesem Verzeichnis die Datei c331 in das Verzeichnis /usr/lib/drivers/pci/.

#### **4. Einträge in die Datenbank erstellen**

run odmadd pci331

#### **5. Aufrufen des Konfigurations-Managers**

cfgmgr -v

#### **6. Kontrolle der Dateien und Erstellen der symbolischen Verknüpfungen**

Kontrollieren Sie, ob die Geräte c33100 und c33101 im Verzeichnis /dev/ eingetragen sind. Erstellen Sie eine symbolische Verknüpfung:

ln -s /dev/c33100 /dev/can0 ln -s /dev/c33101 /dev/can1

Die Installation des Treibers ist jetzt abgeschlossen.

#### **7. Funktionsfähigkeit des Treibers mit CANscope prüfen**

- Vergewissern Sie sich, daß die Verdrahtung und Abschlüsse korrekt installiert sind und stellen Sie sicher, daß mindestens ein anderer funktionsfähiger CAN-Teilnehmer angeschlossen ist!
- Starten Sie das Monitorprogramm CANscope: ./canscope &
- Stellen Sie die Baudrate Ihres CAN-Netzwerkes in CANscope für Netz 0 ein und drücken Sie die Schaltfläche *Init*. Im Anzeigefenster erscheint die Meldung 'Init done'.
- Drücken Sie die Schaltfläche *Add Id*, um den CAN-Identifier-Bereich von 0 bis 2047 auszuwählen.
- Drücken Sie die Schaltfläche *Start*, um die Nachrichten des CAN-Bus zur Anzeige zu bringen.

#### **8. Testprogramm cantest**

Neben CANscope, das mit einer UNIX-typischen Oberfläche ausgestattet ist, kann unter AIX auch das Testprogramm cantest, das über Kommandozeileneingabe bedient wird, verwendet werden (Beschreibung siehe Kapitel 'Testprogramm cantest' ab Seite 50).

- cantest kompilieren: gcc -o cantest nttest.c ntcan.o
- canstest aufrufen: ./cantest

## **A 3.8 Installation unter VxWorks**

### **A 3.8.1 Dateien des VxWorks-Paketes**

Die Software-Treiber für VxWorks werden auf einer 3,5"-Diskette geliefert. Die Diskette enthält folgende Dateien:

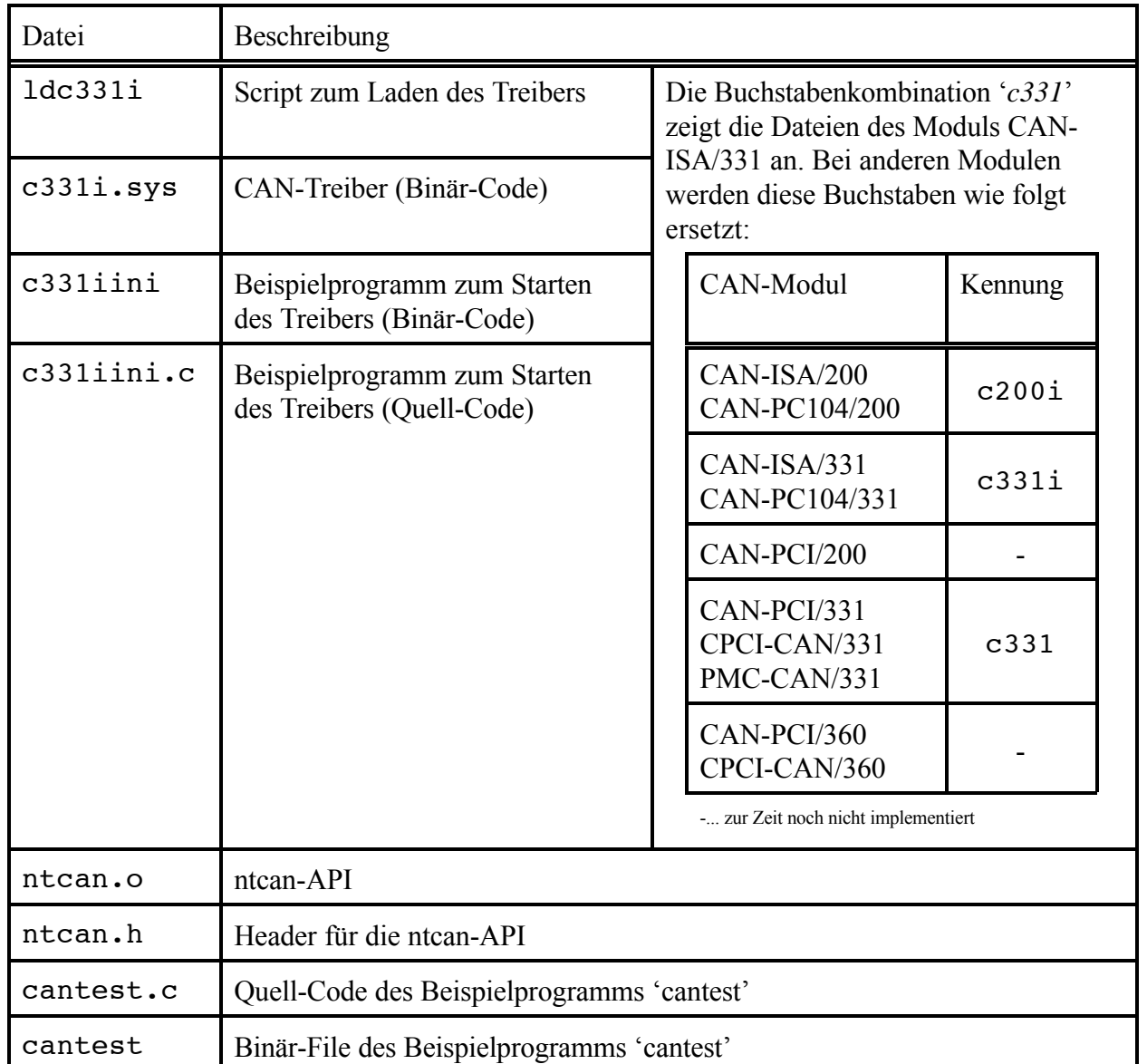

**Tabelle A3.8.1:** Dateien des VxWorks-Paketes

#### **A 3.8.2 Hinweise zu VxWorks**

#### **A 3.8.2.1 Konfiguration des VxWorks-Treibers**

Die Konfiguration muß für alle esd-CAN-Module unter VxWorks durchgeführt werden. Die folgende Beschreibung der Konfigurationsparameter in der Struktur CAN\_INFO bezieht sich auf CAN-ISA-Module. Die Parameter base und irg haben für CAN-PCI-Module eine andere Funktion als für CAN-ISA-Module. Im anschließenden Kapitel 'Besonderheiten von PCI-CAN-Modulen unter VxWorks' werden diese beschrieben.

Zur Konfiguration des CAN-Treibers, muß die entsprechende Installationsfunktion mit einem Pointer auf die Startadresse der Struktur CAN\_INFO aufgerufen werden. Das Modul caninit.c ist ein Beispiel für den Start des Treibers. Die Struktur CAN\_INFO ist wie folgt aufgebaut:

```
 struct CAN_INFO
 {
     unsigned long base;
    unsigned char net[4];
     unsigned char prio;
     unsigned char irq;
    unsigned char reserved[6];
 };
```
base CAN-ISA-Module: I/O-Adresse des CAN-ISA-Moduls base muß auf den Wert eingestellt werden, der auf der Hardware per Steckbrücken oder Kodierschalter eingestellt ist. Wird base auf '0' gesetzt, so bricht der Treiber die Suche nach weiteren CAN-Schnittstellen ab. CAN-PCI-Module: siehe folgendes Kapitel.

net[0] Logische Netznummer, die dem ersten physikalischen CAN-Port auf diesem Modul zugewiesen werden soll Besitzt ein Modul mehr als ein CAN-Port, so werden die Ports beginnend mit dieser Nummer fortlaufend durchnumeriert. Die Werte von net [1] bis net [3] werden vom Treiber ignoriert. Der Anwender muß sicherstellen, daß in einem System alle Netznummern nur einmalig vergeben werden, andernfalls kann die Initialisierung des Treibers fehlschlagen. prio Priorität der Backend-Task, die für jedes physikalische CAN-Interface gestartet wird

- 
- irq CAN-ISA-Module: Interrupt-Vektor für dieses CAN-ISA-Modul CAN-PCI-Module: siehe folgendes Kapitel.

#### **A 3.8.2.2 Besonderheiten von PCI-CAN-Modulen unter VxWorks**

#### **x86-Targets**

Bei x86-Targets werden die PCI-Boards in der Regel durch das BIOS konfiguriert (Plug& Play). Die Gerätetreiber sind in der Lage, diese Konfiguration zu verwenden, wenn das BSP genug ungenutzte Einträge in der MMU-Memory-Descriptor-Tabelle besitzt, umden PCI-Adreß-Raum des CAN-Moduls dort einzutragen (was in der Regel der Fall ist).

Um dem Treiber mitzuteilen, daß er die Konfiguration aus dem BIOS-Setup verwenden soll, müssen Sie die Basisadresse (base) und den Interrupt (irq) in der Struktur CAN-INFO im Modul caninit auf '-1' setzen.

#### **Power PC-Targets**

- ohne Plug&Play-Unterstützung

Einige PowerPC basierte Targets unterstützen die PCI-Konfiguration vor dem Hochlauf von VxWorks nicht. Hier müssen Sie selbst 3 MByte *freien* physikalischen Adreßraum und den Interrupt, den Ihr Target für den PCI-Slot, in dem das CAN-Modulsteckt verwendet, finden. Tragen Sie die Basisadresse (base) und den Interrupt (irq) in die Struktur CAN\_INFO der Funktion *caninit* ein, um dem Treiber die korrekten Werte in der Hochlaufphase mitzuteilen. Für die Basisadresse muß hierbei eine gerader Zahlenwert eingetragen werden. Der Interrupt-Vektor muß mit dem BSP-spezifischen Offset versehen werden.

- mit Plug&Play-Unterstützung

Unterstützt das Target Plug&Play, so muß für die Basisadresse (base) der Wert '-1' eingetragen werden. In diesem Fall wird der PCI-Adreßraum bei einem Offset von 0xC0000000 (hex) angesprochen. Der Wert des Offsets des Adreßraums ist im Treiber festgelegt.

Auch in diesem Fall muß der Interrupt-Vektor mit dem BSP-spezifischen Offset versehen werden.

#### **A 3.8.2.3 Starten des Treibers**

Zum Starten des Treibers ist

c331iStart()

einzugeben

**Anmerkung:** Die Eingabe '*c331*' muß für das Modul CAN-PCI/331 erfolgen. Bei anderen Modulen ist die in der folgenden Tabelle angegebene Buchstabenkombination einzusetzen. Dies gilt auch für die folgenden Kommandos.

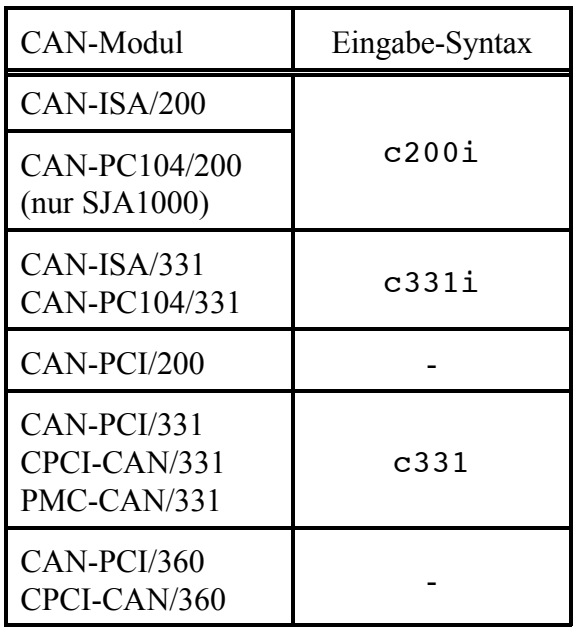

**Tabelle A3.8.2:** Eingabe-Syntax zum Starten des Treibers

### **A 3.8.2.3 Testprogramm canTest unter VxWorks**

Mit dem Testprogramm canTest läßt sich die Funktion der CAN-Schnittstelle prüfen. canTest ist im Kapitel 'Testprogramm cantest' ab Seite 50 beschrieben. Da VxWorks standardmäßig weniger Parameter in der Kommandozeile zuläßt, als canTest benötigt, müssen die Parameter bei VxWorks als String, also in Hochkommas angegeben werden. Der String wird vom Testprogramm ausgewertet. Für alle Parameter, die nicht im String enthalten sind, werden die Default-Werte angenommen.
### **A 3.8.2.4 CAN2.0B-Unterstützung (29-Bit Identifier) unter VxWorks**

Unter VxWorks wird CAN2.0B zur Zeit bei den Modulen CAN-PCI/331, CAN-CPCI331, CAN-PMC/331, sowie CAN-ISA/200, CAN-PC104/200, CAN-ISA/331 und CAN-PC104/331 unterstützt.

Ab Firmware-Version 0.C.09 bietet das CAN-Modul zwei Betriebsarten:

- 1. CAN 2.0A mit 11-Bit Identifiers und passiver CAN 2.0B-Unterstützung
- 2. CAN 2.0B mit aktiver 29-Bit Identifier-Unterstützung

Während der Treiber gestartet wird, wird der aktuelle Firmware-Mode an *stdout* ausgegeben.

Die Umschaltung zwischen den beiden Betriebsarten erfolgt während der Treiber läuft durch den Aufruf von

c331\_switch (op, net)

op Betriebsart (Operation Mode)

Wird für op der Wert '0' eingetragen, so wird die aktuelle Betriebsart angezeigt. Wird der Wert '1' eingetragen, so nimmt die Firmware die neue Betriebsart zur Kenntnis, schaltet aber erst nach dem nächsten Hochlauf auf die neue Betriebsart um.

net logische Netz-Nummer

### **A 3.8.2.5 Entladen des Treibers**

Ein komplettes Entladen des Gerätetreibers ist aufgrund der asymmetrischen APIs für allocation/deallocation der treiberspezifischen Ressourcen unter VxWorks nicht möglich.

### **Weitere Hinweise zu VxWorks:**

### **Einsatz verschiedener CAN-Interfaces auf dem selben Target**

Es ist nicht möglich, unter VxWorks verschiedene CAN-Interfaces, wie z.B. CAN-PCI/331 und CAN/ISA/331 gleichzeitig auf einem Target zu betreiben.

# **A 3.9 Installation unter QNX4**

Die Installation kann nur mit Supervisor-Rechten erfolgen.

### **A 3.9.1 Dateien des QNX4-Paketes**

Die Software-Treiber für QNX4 werden auf einer 3,5"-Diskette geliefert. Die Diskette enthält folgende Dateien:

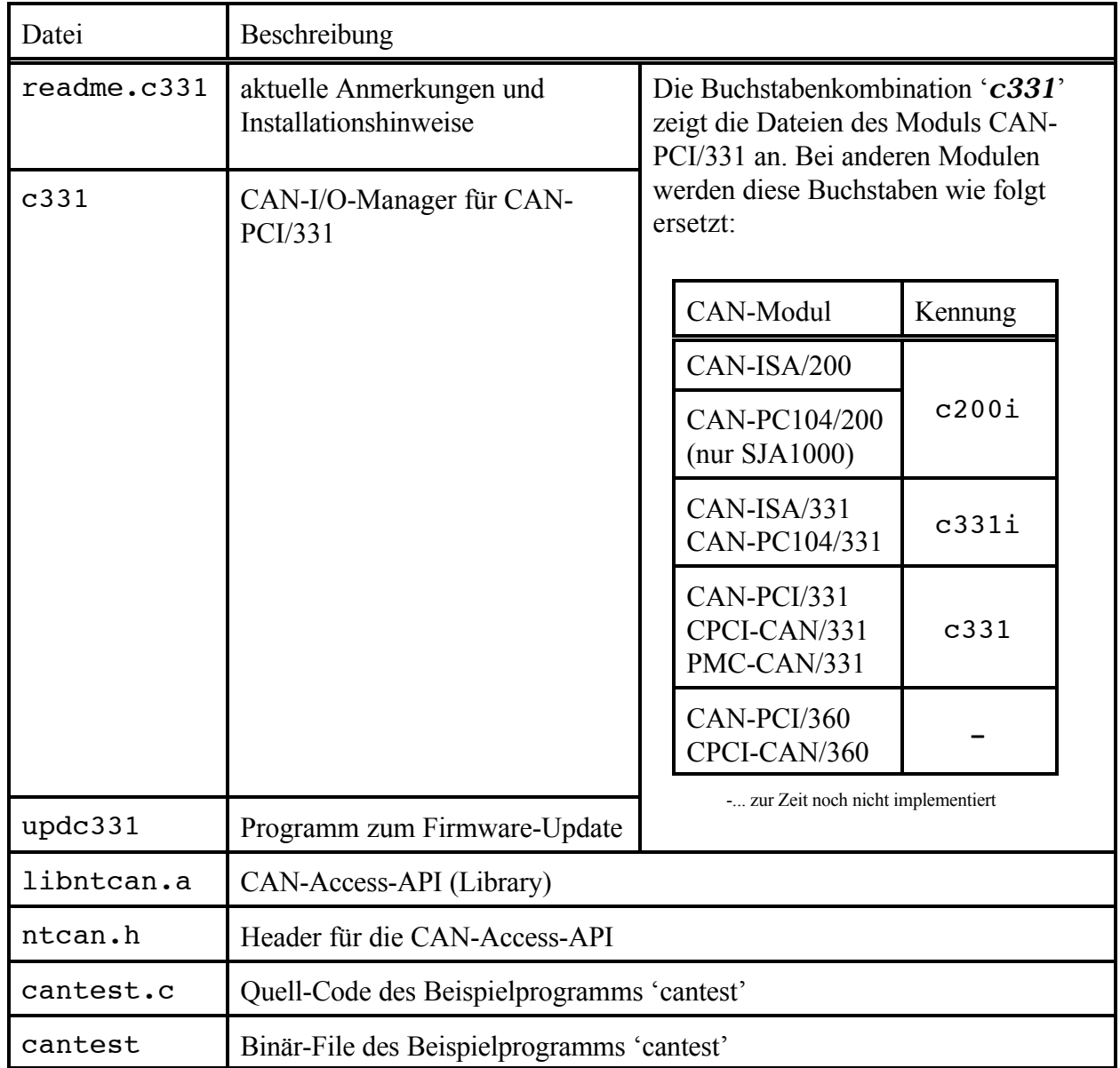

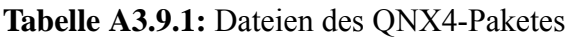

### **A 3.9.2 Ablauf der Installation unter QNX4**

### **A 3.9.2.1 Installation von ISA-Boards**

Führen Sie zuerst die Hardware-Installation des Moduls aus. Achten Sie beiISA-Boards auf die korrekt eingestellteBoard-Adresse.BeiAuslieferung sollte bereitsdie für die Standardkonfigurationzutreffende Adresse (z.B. 0x1E8 (hex) für CAN-ISA/200) eingestellt sein.

#### **Aufruf des I/O-Managers**

Loggen Sie sich als 'root' ein. Starten Sie den I/O-Manager: 'c200i &'

Nach dem Aufruf muß auf dem Bildschirm eine Ausgabe ähnlich der folgenden erscheinen:

```
C200i[0x1e8]: Using I/O-Base 0x1E8
C200i[0x1e8]: Using Interrupt 5
C200i[0x1e8]: "CAN ISA200" with 1 Nets identified
C200i[0x1e8]: Hardware-Version=1.0.00
C200i[0x1e8]: Firmware-Version=0.0.00
C200i[0x1e8]: Driver-Version =1.0.00
C200i[0x1e8]: Net 0 successfully created
```
**Anmerkung:** Der I/O-Manager wird in Abhängigkeit vom Modul über verschiedene Kommandos aufgerufen. Im oben aufgeführten Beispiel ist die Zeichenkombination '*c200i*' bei anderen Modulen wie folgt zu ersetzen:

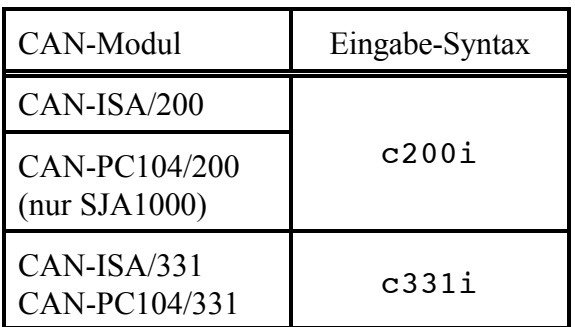

**Tabelle A3.9.2:** Eingabe-Syntax beim Aufruf des I/O-Managers bei ISA-Boards

#### **Kommando-Zeile des I/O-Managers für ISA-Boards**

Der I/O-Manager kann durch die im folgenden beschriebenen Parameter konfiguriert werden.

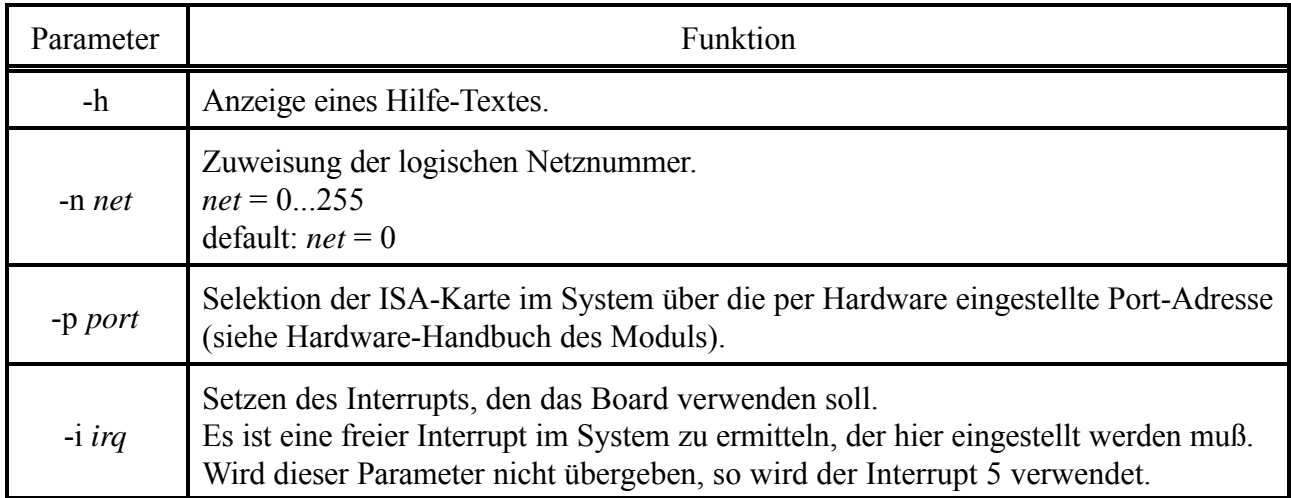

**Tabelle A3.9.3:** Parameter des I/O-Managers bei ISA-Boards

**Beispiel** für die Installation zweier CAN-ISA/200-Boards in einem System:

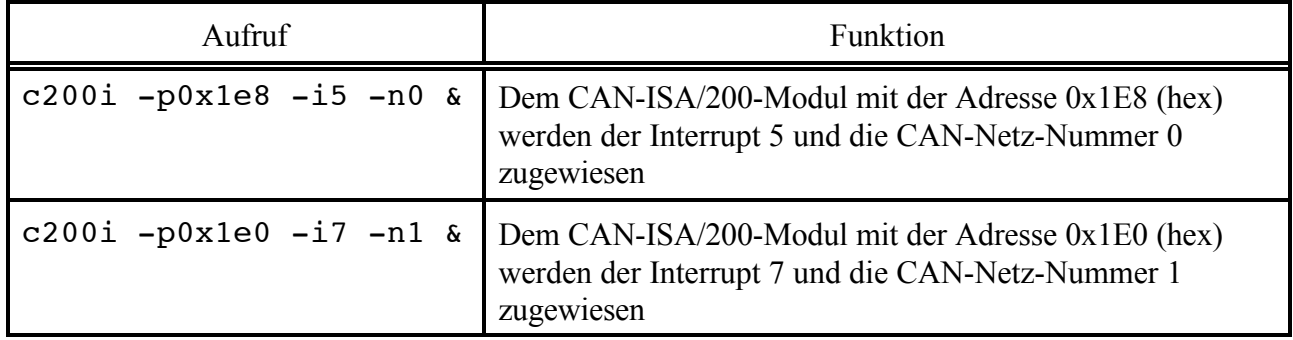

**Tabelle A3.9.4:** Beispiel für die Installation zweier CAN-ISA/200-Boards

Sie können jetzt die Kommunikation auf dem CAN-Bus mit dem Beispiel-Programm cantest testen.

**Achtung:** Achten Sie vorher auf eine funktionsfähige Verdrahtung! Damit das Modul korrekt arbeiten kann, ist ein zweiter CAN-Teilnehmer notwendig, da sonst der CAN-Controller Fehlermeldungen erzeugt. Achten Sie auf korrekte Bus-Terminierung.

### **A 3.9.2.2 Installation von PCI-Boards**

Führen Sie zuerst die Hardware-Installation des Moduls aus.

Loggen Sie sich als 'root' ein. Starten Sie den I/O-Manager: 'c331 &'

Jetzt muß auf dem Bildschirm eine Ausgabe ähnlich der folgenden erscheinen:

C331[0]: Using Interrupt 12 C331[0]: "CAN PCI331" with 2 Nets identified C331[0]: Hardware-Version=1.1.00 C331[0]: Firmware-Version=0.c.00 C331[0]: Driver-Version =1.0.00 C331[0]: Net 0: Successfully created C331[0]: Net 1: Successfully created

**Anmerkung:** Der I/O-Manager wird u. U. in Abhängigkeit vom Modul über verschiedene Kommandos aufgerufen. Im oben aufgeführten Beispiel ist die Zeichenkombination '*c331*' bei anderen Modulen wie folgt zu setzen:

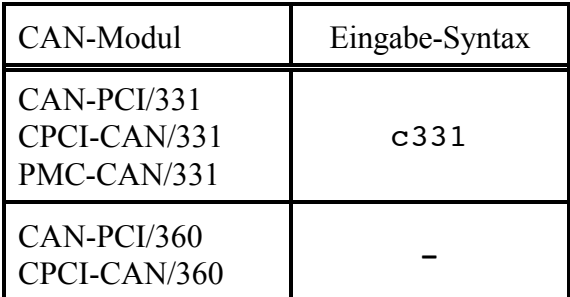

-... zur Zeit noch nicht implementiert

**Tabelle A3.9.5:** Eingabe-Syntax beim Aufruf des I/O-Managers bei PCI-Boards

### **Kommando-Zeile des I/O-Managers für PCI-Boards**

Der I/O-Manager kann durch die im folgenden beschriebenen Parameter konfiguriert werden.

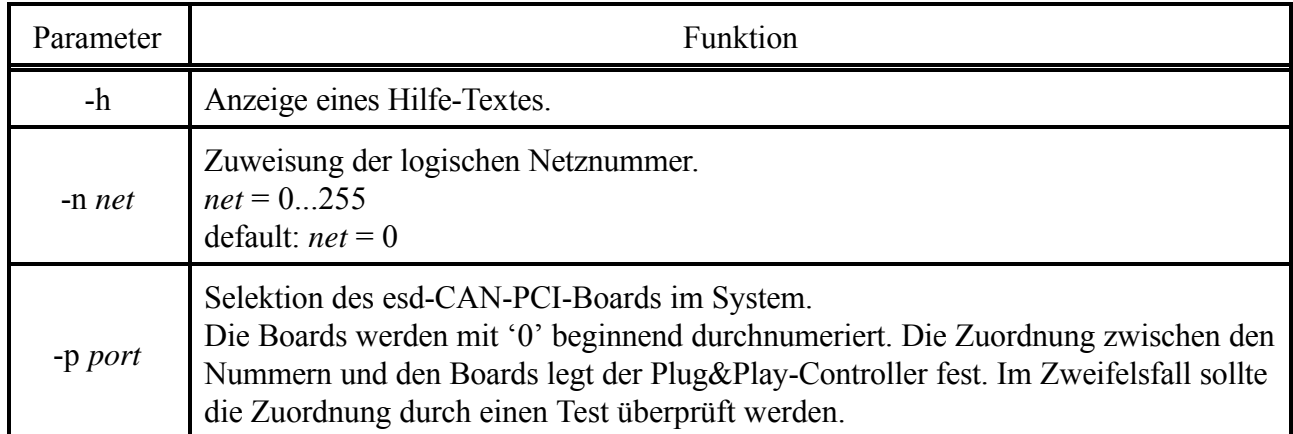

**Tabelle A3.9.6:** Parameter des I/O-Managers bei PCI-Boards

**Beispiel** für die Installation zweier CAN-PCI/331-Boards in einem System:

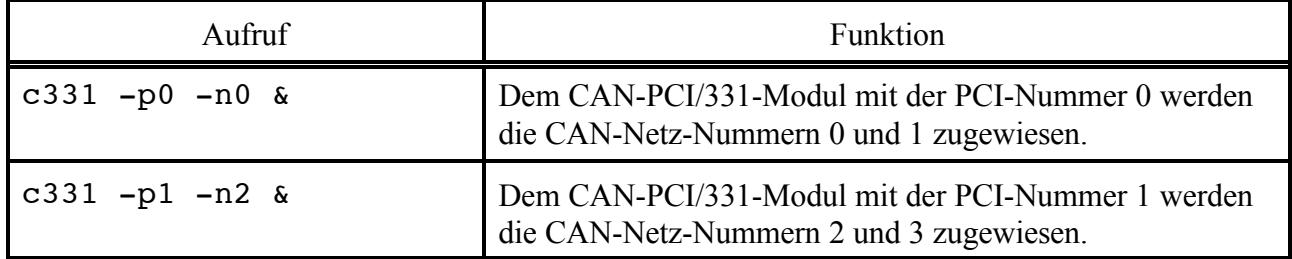

**Tabelle A3.9.7:** Beispiel für die Installation zweier CAN-PCI/331-Boards

Sie können jetzt die Kommunikation auf dem CAN-Bus mit dem Beispiel-Programm cantest testen.

**Achtung:** Achten Sie vorher auf eine funktionsfähige Verdrahtung! Damit das Modul korrekt arbeiten kann, ist ein zweiter CAN-Teilnehmer notwendig, da sonst der CAN-Controller Fehlermeldungen erzeugt. Achten Sie auf korrekte Bus-Terminierung.

## **A 3.10 Update der lokalen Firmware**

### **A 3.10.1 Übersicht**

Update-Programme für die lokale Firmware sind zur Zeit **nur für Linux, Linux-RTAI, LynxOS, Solaris, VxWorks und QNX4-Betriebssysteme** implementiert.

Die Update-Funktion ist für die Module CAN-ISA/200 und CAN-PC104/200 ohne Bedeutung, da sie keinen lokalen CPU-Baustein besitzen. Bei dem ModulCAN-PCC wird die Update-Funktion ebenfalls nicht unterstützt.

Die Firmware für den lokalen Prozessor der intelligenten CAN-Boards ist in Flash-EPROM-Speicherbausteinen abgelegt. Bei Auslieferung der Karte enthalten sie die Firmware-Version, die zum Zeitpunkt der *Hardware-Herstellung* aktuell war.

Auf den mitgelieferten Disketten oder aufder CD-ROM befindetsich ein Update-Programm, mit dessen Hilfe die zum *Auslieferungstermin* gültige Software in das Flash-EPROM gebrannt werden kann.

In Abhängigkeit von dem Modul und dem Betriebssystem finden Sie entweder das Update-Programm '**canupd**' oder das Update-Programm '**upd***xxx*' auf Ihrem Datenträger. Die Programme werden während der Treiberinstallation auf Ihrer Festplatte installiert.

Beide Programme sind von der Funktionalität her gleichwertig. Während canupd ein universelles Update-Programm für verschiedene Module ist, bietet upd*xxx* gezielte Updates für einzelne Module.

Die Kennung der Module erfolgt dabei über die Zeichenkombination beim Aufruf:

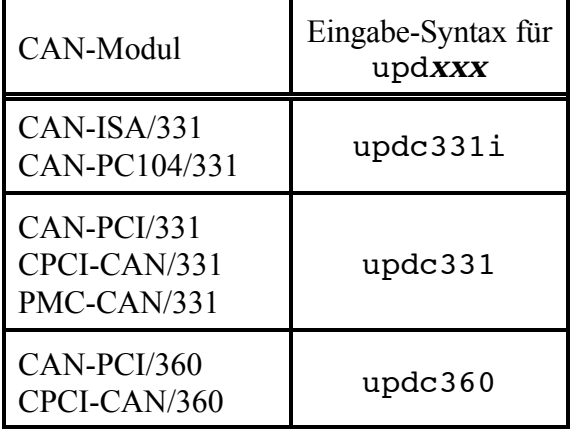

**Tabelle 3.10.1:** Eingabe-Syntax beim Update-Programm upd*xxx*

### **A 3.10.2 Prüfung der Firmware-Versionsnummer**

Mit den Update-Programmen können Sie prüfen, welche Firmware-Version in Ihrem Flash-EPROM gespeichert ist und bei Bedarf selbständig Updates der lokalen Firmware durchführen.

#### **Wir empfehlen, nach der Installation der Software-Treiber für die Host-CPU zu prüfen, ob die mitgelieferte Firmware aktueller ist als die im Flash-EPROM befindliche Firmware.**

Der Aufruf von canupd (bzw. upd*xxx*) ohne Parameterangabe führt zur Ausgabe der zur Verfügung gestellen Firmware mit Versionsnummern. Da canupd ein universelles Programm ist, enthält es Firmware für verschiedene Hardware-Anwendungen.

Nach dem Laden des Treibers könnte bei Linux-Betriebssystemen die Firmware-Version auch in dem Verzeichnis /var/log/messages kontrolliert werden.

Der Aufruf von canupd (bzw. upd*xxx*) mit anschließender Eingabe der logischen Netz-Nummer der zu bearbeitenden Karte führt zur Ausgabe der Versionsnummer der im Flash-EPROM dieser Karte gespeicherten Firmware.

Beispiel-Eingabe: canupd 0

Das Programm vergleicht dabei automatisch die Firmware-Versionen und zeigt auf dem Monitor in Klartext an, ob die gespeicherte Version noch aktuell ist oder ob ein Update erforderlich ist.

### **A 3.10.3 Ausführen des Updates**

- 1. Aufruf von canupd (bzw. upd*xxx*) mit gewünschter logischer Netz-Nummer (siehe oben).
- 2. Nach der Versionsüberprüfung erfolgt die Abfrage, ob das Programm mit demUpdate fortfahren soll oder nicht.
	- Wird hier ein 'y' für JA eingegeben, so erfolgt anschließend die Neuprogrammierung des Flash-EPROMs **unabhängig davon, welche Firmware-Version aktueller ist!**
	- 'n' für NEIN bricht den Vorgang ab. Die Firmware im Flash-EPROM bleibt unverändert.
- 3. Um die neue Firmware zu aktivieren, muß der lokale Prozessor zurückgesetzt werden. Dies erfolgt durch Stoppen und Neustarten des Software-Treibers der Host-CPU.

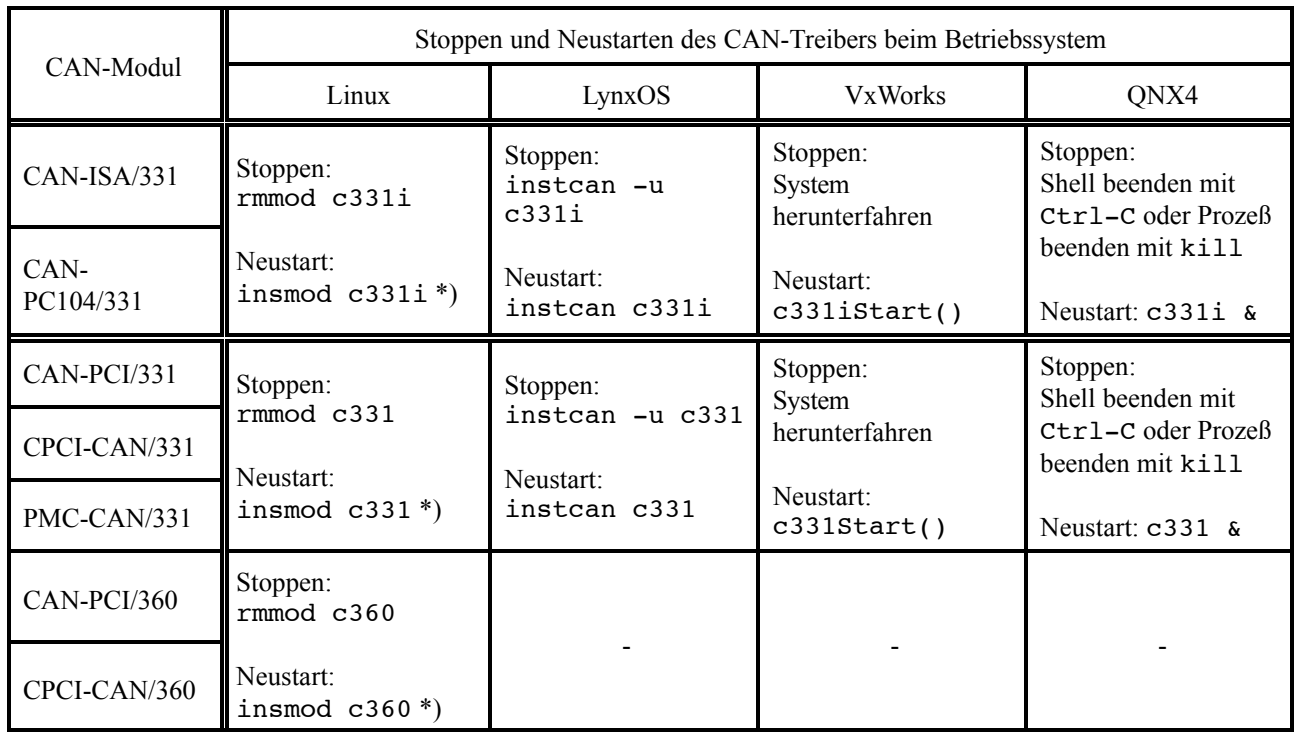

Die folgende Tabelle zeigt die hierzu notwendigen Kommandoeingaben:

\*) Unterstützter Linux-Kernel und Standard-Konfiguration vorausgesetzt.

**Tabelle A3.10.2:** Kommandos zum Stoppen und Neustarten der CAN-Treiber

## **Stichwortverzeichnis**

29-Bit-Identifier 13, 21, 53 82527 19 82C200 19

### **A**

Absolute Time 59 Active ID's 60 Add Area 59 AIX 13, A-5, A-61

### **B**

Base Net A-8, A-15, A-18 Baudrate 18, 58, 72 Beispielprogramme 45 Empfangen 45 Senden 48 board\_id 34 board status 34, 50 BTR0/1 19

### **C**

C- /C++ - Projekte A-40 CAN 2.0B 13, A-39 CAN-Bluetooth 13, A-4, A-5, A-34 CAN-Control A-7, A-17, A-5 CAN-ISA/200 13, A-4, A-5 CAN-ISA/331 13, A-4, A-5 CAN-PC104/200 13, A-4, A-5 CAN-PC104/331 13, A-4, A-5 CAN-PCC 13, A-4, A-5, A-9, A-19 CAN-PCI/200 13, A-4, A-5 CAN-PCI/331 13, A-4, A-5 CAN-PCI/360 13, A-4, A-5 CAN-USB-Mini 13, A-4, A-5, A-12, A-23 CANbatch 65 Button Bar 72 Datei 73 Fenster 71 Menüs 73 Netz-Nr. 72 canClose() 17 canGetBaudrate() 20 canGetOverlappedResult() 29 canIdAdd() 21 canIdDelete() 22 CANopen 70

canOpen() 16 canRead() 24 canReadEvent() 31 CANscope 55 Fenster 56 File 61 Frm.-No 57 Programmaufruf 55 Save 62 Send 60 Show Text 59 Text 57 canSend() 28 canSendEvent() 32 canSetBaudrate() 18 canStatus() 36 canTake() 23 cantest 50 canupd A-37, A-74 canWrite() 27 Clear 60 CMSG-Buffer 23 Command 68 Copy Frames 60 CPCI-CAN/331 13, A-4, A-5 CPCI-CAN/360 13, A-4 count 51

## **D**

Datenstruktur 14, 30 CAN-Messages 14 Event Messages 30 Status-Message 34 De-Installation A-11, A-21 Delete Area 59

## **E**

E/A-Adreßbereich A-27 ECP A-29 Ereignisverwaltung A-11, A-22 ERROR 33 esd-CAN-Protocol 68 Event-IDs 30

## **F**

File Logging 62 Firmware-Version A-38, A-75 Frm.-No 57

### **G**

Geräte-Manager A-23, A-30 Gerätekonflikte A-30, A-32

## **H**

Hardware-Assistenten A-24 Header-Datei A-40 Host-CPU A-6, A-16

## **I**

I/O-Port A-8, A-18 ID 57 id-1st 51 ID's decimal 59 Index 70 Initialize 58, 59 Installation A-1, A-4, A-36 Interface A-8, A-18 ISA A-4, A-5

## **K**

Kodierschalter A-30

## **L**

len 14, 57 Linker A-40 Linux 13, A-5, A-41, A-76 Linux-RTAI/RT 13, A-46 LOST FIFO 33 LOST\_MESSAGE 33 LynxOS 13, A-5, A-50, A-76

## **M**

Matrix A-4, A-5 Message List 60 Modul-Nr. 72 Module No. 68 msg lost 15 net 51, 58

## **N**

net start A-10, A-20 Netz-Nummer A-33 NTCAN\_EV\_CAN\_ERROR 33 NTCAN\_FEATURE\_FULL\_CAN 35 NTCAN\_SUCCESS 37

### **O**

Overlapped-24

## **P**

Parallel A-9, A-16 Parport A-9 ParVdm A-9 PCI A-4, A-5, A-7, A-17, A-57 Physical Net Mapping A-33 PMC-CAN/331 13, A-4, A-5 PowerMAX OS 13, A-5, A-52 Profile 61

## **Q**

QNX4 13, A-5, A-69, A-76

## **R**

Registry A-30 Ressourcen A-29 Ressourcentyp A-32 Revisionsnummer 34 RTOS-UH 13, A-5 RTR 15, 57 Rückgabewerte 37 Rx-Identifier 21 rxbuf 52 rxout 52 rxqueuesize 16

## **S**

SDK A-3, A-36 SGI-IRIX6.5 13, A-5, A-59 SJA1000 19 Software-Revision 50 Solaris 13, A-5, A-55 Spezial 73 Start 59 Steckbrücken A-30 Stop 59 Sub-Command 68 Sub-Index 70

## **T**

Test 54 test-Nr 51 testcount 52 Time-diff 57 txbuf 52 TxId 73

txout 52 txqueuesize 16 txtimeout 16

### **U**

Update A-37, A-74 updxxx A-37, A-74

### **V**

View 63, 66, 67 VME-CAN2 13, A-5 VME-CAN4 13, A-5 VxWorks 51, A-5, A-64, A-76

### **W**

Wegweiser A-3 WinCANTest 53 Windows2000/XP 13, A-4, A-12 Windows95/98/ME 13, A-4, A-23 WindowsNT 13, A-4, A-6